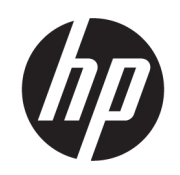

## HP DesignJet 1600 принтер сериясының пайдаланушы нұсқаулығы

Automātisko tulkojumu nodrošina Microsoft Translator

## ҚЫСҚАША ҚОРЫТЫНДЫ

Келесі бөлімдерде осы тақырыпқа қатысты егжей-тегжейлі ақпарат берілген.

## Құқықтық ақпарат

#### 3-басылым

© Авторлық құқық 2020, 2021 HP Defansigation Company, L.P.

#### Құқықтық ескертулер

Бұл жерде көрсетілген ақпарат ескертусіз өзгертілуі мүмкін.

HP өнiмдерi мен қызметтерiнiң бiрденбiр кепiлдiктерi осындай өнiмдер мен қызметтерге iлесiп жүретiн экспресскепiлдiк ведомостарында белгiленедi. Мұнда көрсетілген бірде-бір ақпарат қосымша кепілдік ретінде қарастырылмауы тиіс. HP компаниясы осы жерде кездескен техникалық немесе өңдеу қателері не жетіспеушіліктері үшін жауапты болмайды.

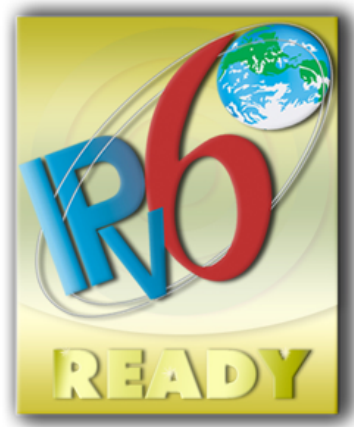

IPv6 дайын

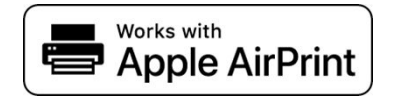

#### Сауда белгілері

Adobe®, Acrobat®, Adobe Photoshop® және Adobe® PostScript® 3™ — Adobe Systems Incorporated компаниясының тауар таңбалары.

ENERGY STAR және ENERGY STAR белгісі АҚШтың тауар белгілері болып тіркелген.

Microsoft® және Windows® — Microsoft Corporation ұйымының АҚШ-та тіркелген сауда белгілері.

PANTONE® — Pantone, Inc. компаниясының түске арналған бақылау-стандартты сауда белгісі.

Apple және AirPrint — АҚШ-та және басқа елдерде тіркелген Apple Inc. компаниясының тауар таңбалары.

«Works with Apple» белгісін пайдалану аксессуардың төсбелгіде анықталған технологиямен арнайы жұмыс істеуге арналғанын және әзірлеуші Apple өнімділік стандарттарына сәйкестігін куәландырғанын білдіреді.

# Мазмұны

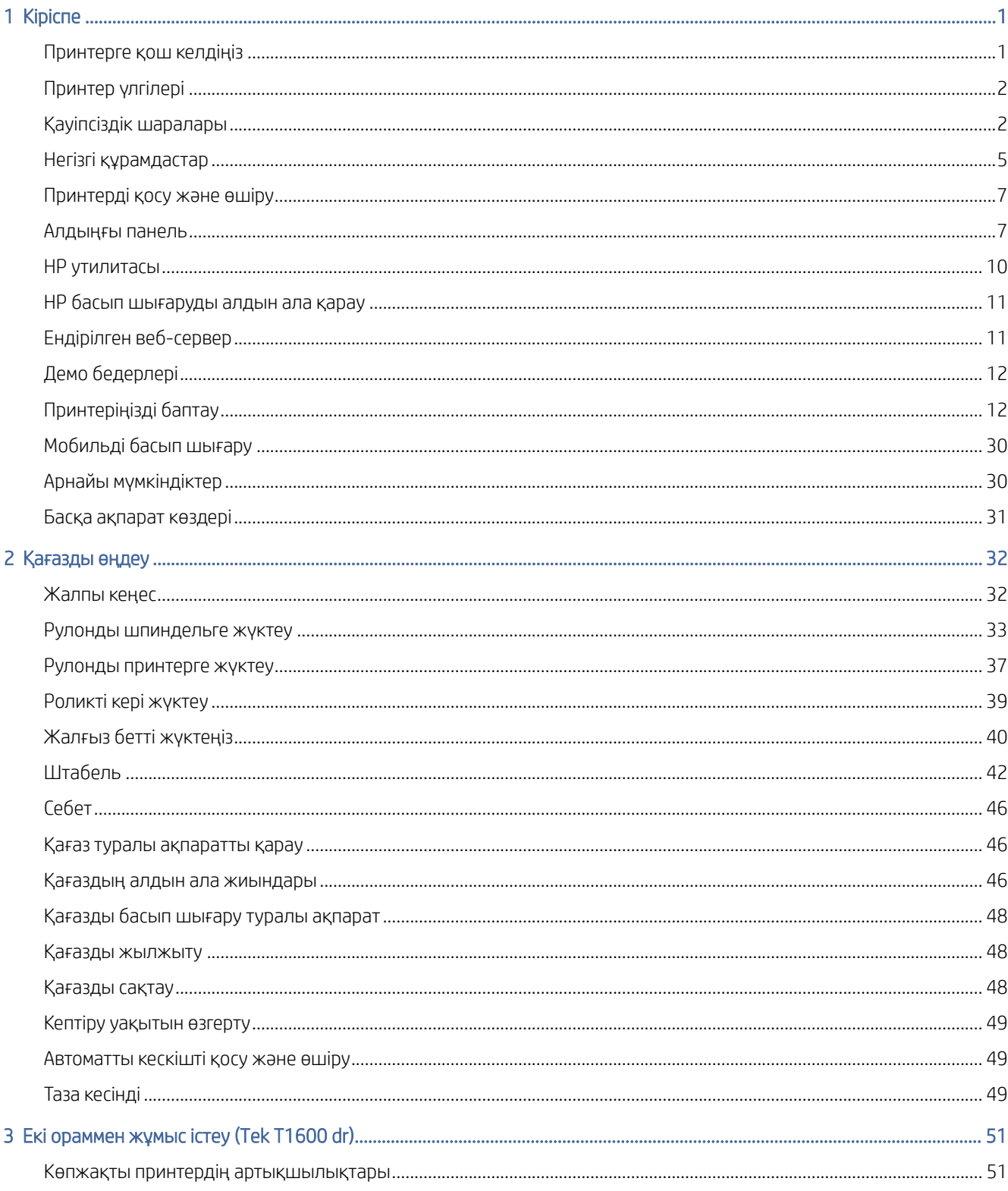

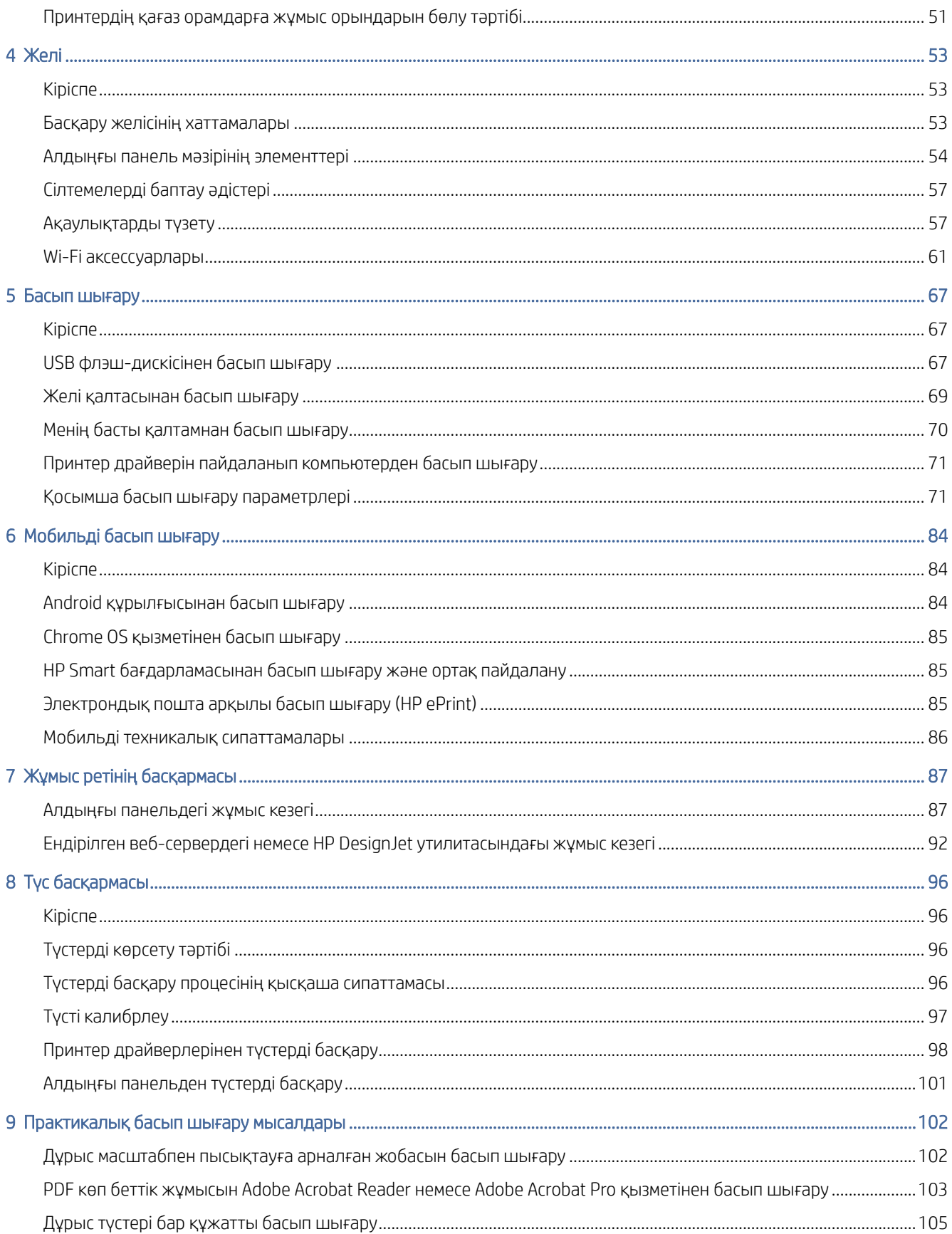

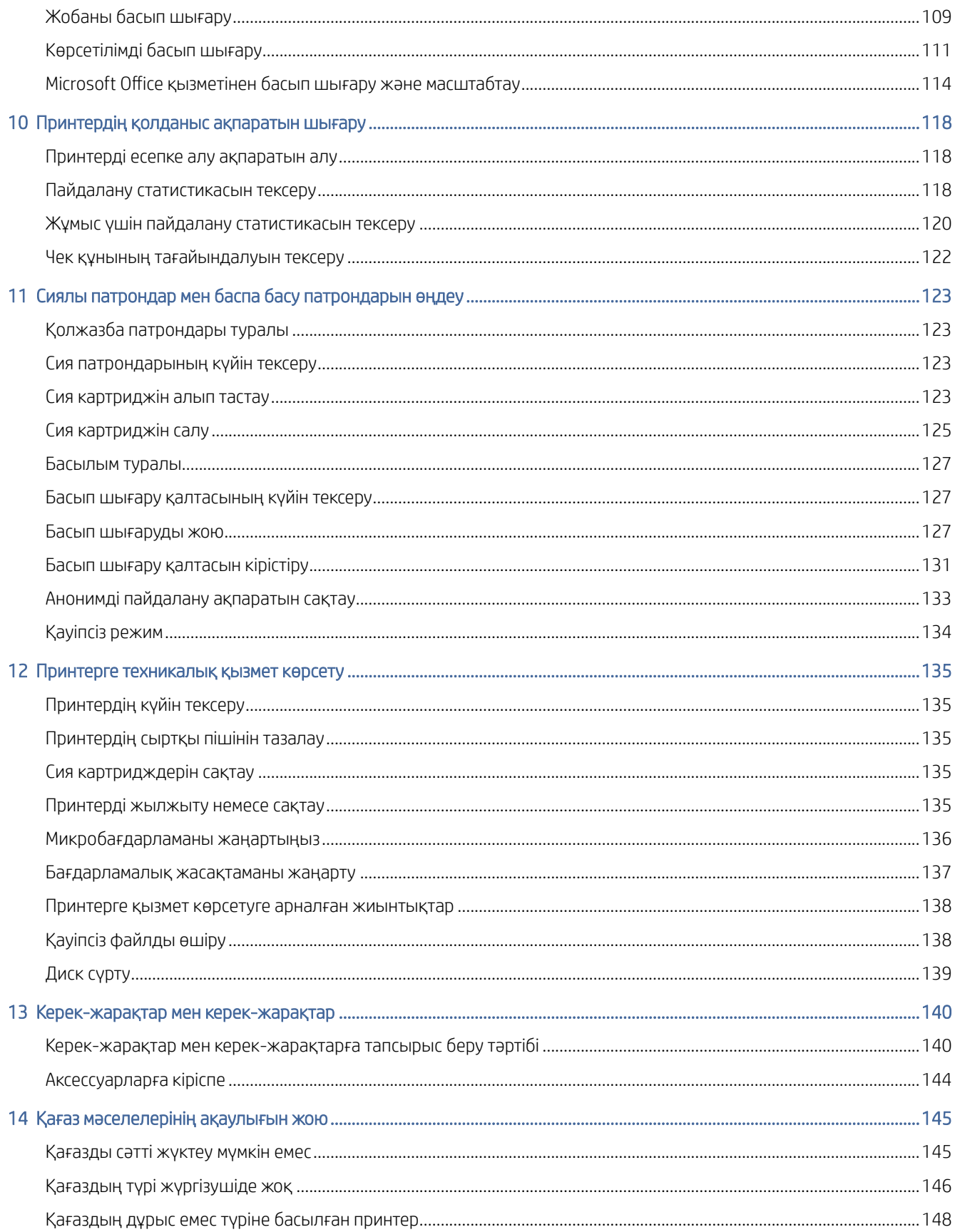

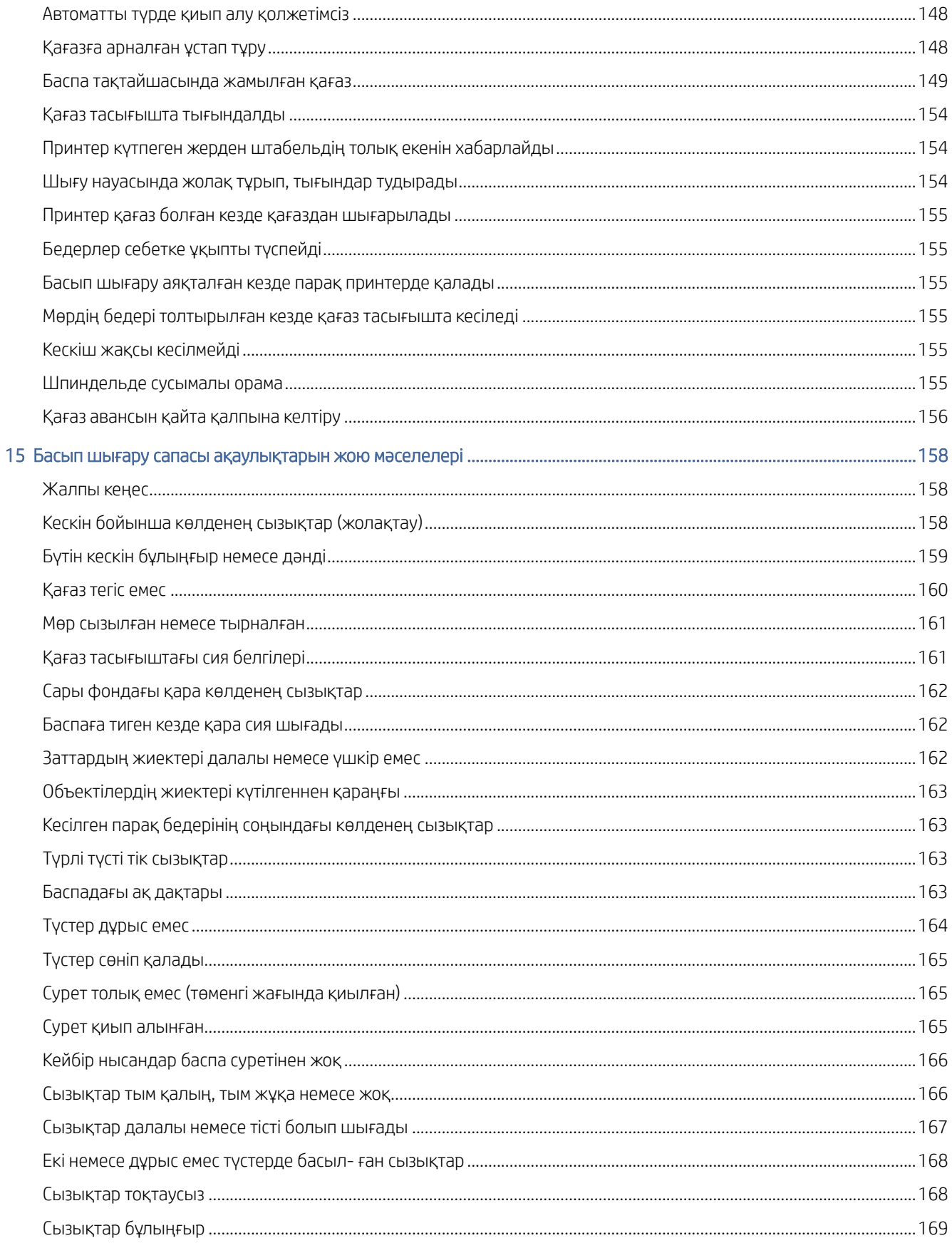

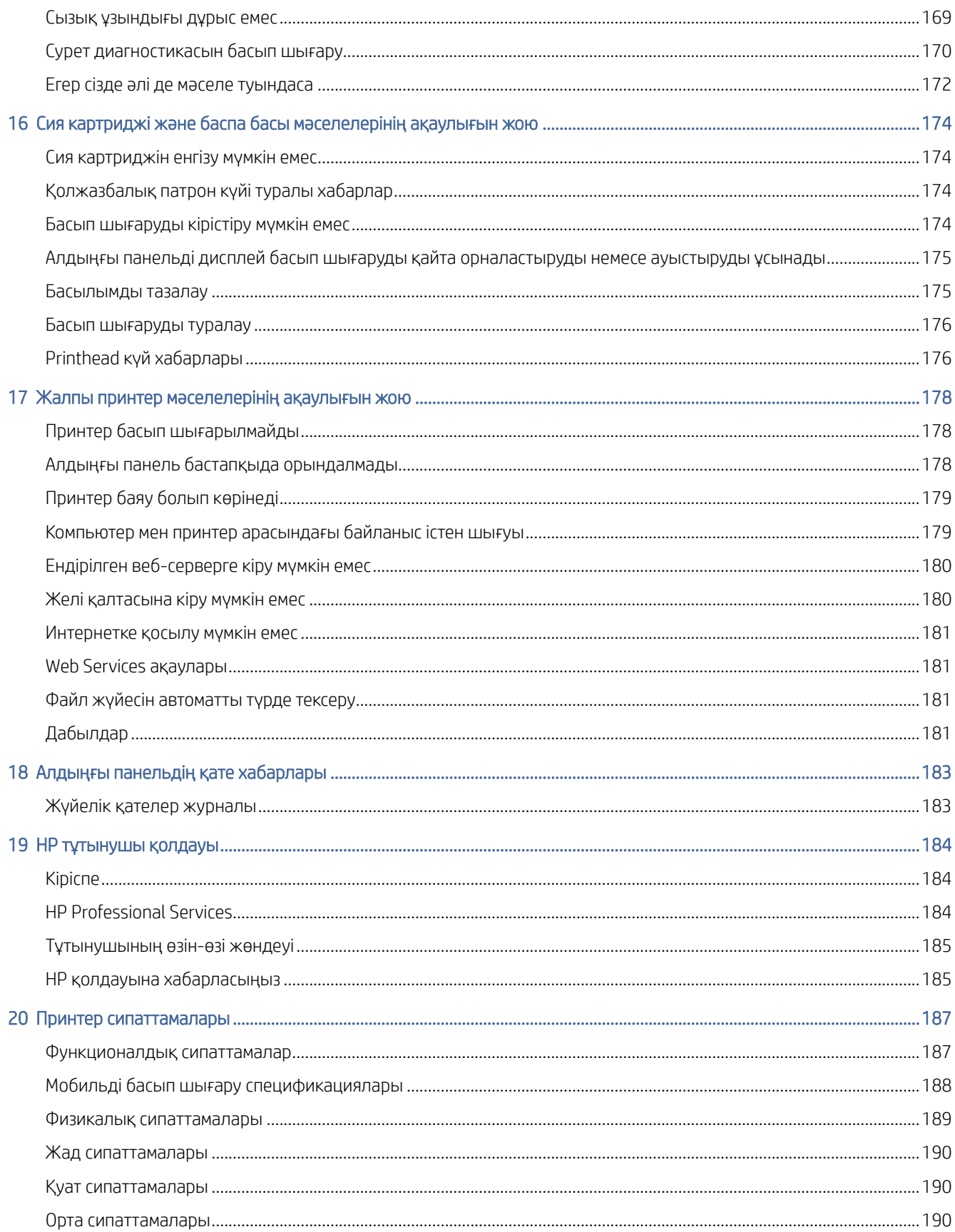

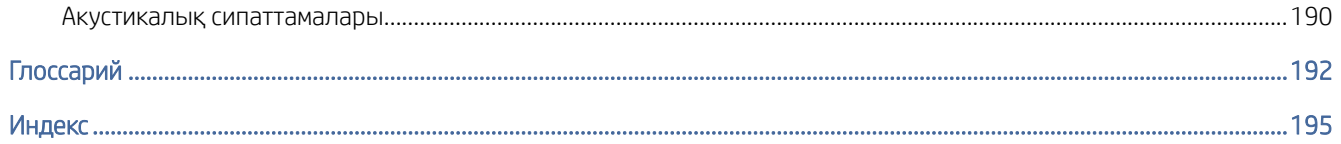

# <span id="page-8-0"></span>**Кіріспе**

Келесі бөлімдерде осы тақырыпқа қатысты егжей-тегжейлі ақпарат берілген.

## Принтерге қош келдіңіз

Бұл тақырыпта осы пәнге қатысты ұғымдар түсіндіріледі.

Принтеріңіз 914 mmInline өлшемінің өлшеміне дейін қағазға жоғары сапалы суреттерді басып шығаруға арналған түрлі-түсті сиялы принтер болып табылады. Принтердің кейбір негізгі ерекшеліктері төменде көрсетілген:

- 2400 × 1200 дейін оңтайландырылған н/ д, 1200 × 1200 н/ д кіріске дейін басып шығару рұқсаты «Ең жақсы баспа сапасы» опциясын, Ең көп егжей-тегжейлі опциясын және фотоқағазды пайдалана отырып.
- Принтерді оның алдыңғы панелінен немесе қашықтағы компьютерден Ендірілген веб-сервер, HP DesignJet Утилитасы немесе HP Басу басып шығару бағдарламалық жасақтамасы арқылы басқаруға болады (қараңыз [http://www.hp.com/go/designjetclick\)](http://www.hp.com/go/designjetclick).
- Түстегі сенсорлы алдыңғы панель, интуитивті графикалық пайдаланушы интерфейсі бар.
- Алдыңғы панельдегі жұмысты алдын ала қарау.
- Қашықтағы компьютерлердегі жұмысты алдын ала қарау.
- Автоматты firmware жаңартулары, HP ePrint және Mobile Printing сияқты вебке қосылған мүмкіндіктерді қамтиды.
- Драйверсіз басып шығару: Жалпы графикалық пішімдердегі файлдар принтер драйверін қажет етпейақ тікелей басып шығарылуы мүмкін. Тек USB флэш-дискіні кірістіріңіз немесе HP басып шығару бағдарламалық жасақтамасын басыңыз.
- Қағаздың икемділігі және автоматты оңай жүктеме, қараңыз [Қағазды өңдеу](#page-39-0) (32-бет), ақпаратпен және алдын ала жиындармен алдыңғы панельден және HP DesignJet Утилитасынан қол жетімді.
- Кескіш-табақтық және рулонды қағазды өңдейді.
- Алты сиялы жүйе.
- Түстерді автоматты түрде калибрлеумен түстерді дәл және дәйекті түрде көбейту.
- Экономикалық баспаға арналған эконом.
- Бірден тиелген екі орама (T1600dr) әр түрлі орамдар арасында жылдам және оңай ауыстырып қосуды немесе қараусыз басып шығарудың ұзақ жүгірістерін қамтамасыз етеді.
- HP Click Printing Software көмегімен жұмыс орындарын алдын ала қарау және ұялау сияқты жоғары өнімділік мүмкіндіктері.
- [Ендірілген веб-серверден қол жетімді сия мен қағазды пайдалану туралы ақпарат, қараңыз Ендірілген](#page-18-0) веб-сервер (11-бет).

Онлайн [HP қолдау орталығы](#page-191-0)на қатынасу (қараңыз HP қолдау орталығы (184-бет)).

## <span id="page-9-0"></span>Принтер үлгілері

Бұл нұсқаулық келесі принтер үлгілерін қамтиды, әдетте олар қысқаша атауларымен қысқаша сілтеме жасайды.

#### Кесте 1-1 Принтер үлгілері

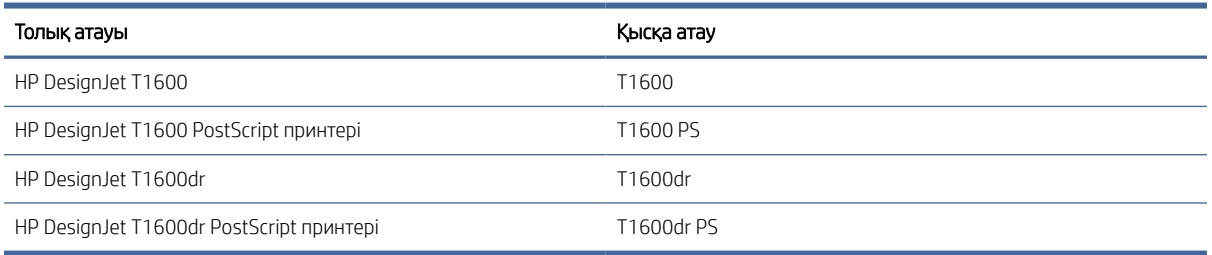

## Қауіпсіздік шаралары

Принтерді пайдаланбас бұрын осы қауіпсіздік шараларын оқыңыз. Сондай-ақ, жергілікті экологиялық, еңбекті қорғау және қауіпсіздік ережелерімен танысыңыз.

Осы жабдық балалар бар болуы мүмкін жерлерде пайдалануға келмейді.

Қауіпсіздік қатерлерін барынша азайту үшін және принтердің зақымдалуына жол бермеу үшін кез келген техникалық қызмет көрсету немесе бөлікті ауыстыру бойынша HP құжаттамасында берілген нұсқауларды орындаңыз.

## Жалпы қауіпсіздік ережелері

HP тұтынушыға жеке жөндеу бағдарламасымен қамтылғандарды ескермегенде принтер ішінде оператормен қызмет көрсетілетін бөлшектер жоқ.

<http://www.hp.com/go/selfrepair>қараңыз. Басқа бөлшектерге білікті маман қызметінен пайдаланыңыз.

Принтерді өшіріп, келесі жағдайларда қызмет көрсету өкіліне хабарласыңыз:

- Қуат сымы немесе ашасы зақымдалған.
- Принтер әсер ету арқылы зақымданды.
- Механикалық немесе корпустық зақым орын алды.
- Сұйықтық принтерге енді.
- Принтерден түтін немесе қалыптан тыс иіс шығады.
- Принтер түсіріп алынған.
- Принтер дұрыс жұмыс істеп тұрған жоқ.

Келесі жағдайларда принтерді өшіріңіз:

- Найзағай кезінде.
- Қуат ақауы кезінде.

Ескерту белгілерімен белгіленген аумақтарға ерекше мән беріңіз.

Орналасқан жерге, кеңсеге, көшірмелеу бөлмесіне принтер бөлмесіне арналған желдету шаралары жергілікті қоршаған орта денсаулықты сақтау және қауіпсіздік (EHS) нұсқаулары мен реттеулеріне сәйкес келуі керек.

## Электр тогының соғу қаупі

Бұл тақырыпта осы пәнге қатысты ұғымдар түсіндіріледі.

 $\triangle$  АБАЙ БОЛЫҢЫЗ! Кірістірілген қуат көздерінің және қуат ұяшығының ішкі тізбектері өлімге немесе ауыр дене жарақатына әкелуі мүмкін қауіпті кернеулерде жұмыс істейді.

Принтерге қызмет көрсетпес бұрын, принтердің қуат сымын ажыратыңыз.

Принтер ғимаратта тізбек ажыратқышын орнатуды талап етеді, ол принтер талаптарына және жабдық орнатылатын елдің жергілікті құзыретінің электр ережелері талаптарына сәйкес болуы қажет.

Электр тогының соғу қаупін болдырмау үшін:

- Принтер жерге қосылған электр розеткаларына ғана жалғану қажет.
- Принтердің электр розеткасына бірнеше құрылғы жалғап, шамадан тыс жүктемеңіз.
- Кез келген жабық жүйенің қақпақтарын немесе тығындарын алуға не ашуға болмайды.
- Нысандарды принтердегі саңылаулар арқылы кіргізіңіз.
- Принтердің артында жүрген кезде кабельдерге сүрінбеу үшін абай болыңыз.
- Қуат сымын қабырға розеткасы мен басып шығарғыш кірісіне мықтап және толық кіргізіңіз.
- Қуат сымын ешқашан ылғал қолдармен ұстамаңыз.

## Өрт қаупі

Бұл тақырыпта осы пәнге қатысты ұғымдар түсіндіріледі.

Өрт қаупін болдырмау үшін келесі сақтық шараларын қолданыңыз:

- Тұтынушы принтер талаптарын және принтер орнатылатын елдің жергілікті құзыретіне сәйкес Электр ережелері талаптарын орындау үшін жауапты болады. Жапсырмада көрсетілген қуат көзі кернеуін пайдаланыңыз.
- Принтермен тек HP берген қуат сымын пайдаланыңыз. Зақымдалған қуат сымын пайдаланбаңыз. Басқа өнімдермен қуат сымын пайдаланбаңыз.
- Нысандарды принтердегі саңылаулар арқылы кіргізіңіз.
- Сұйықтықтың принтерге төгілмеуіне абай болыңыз. Тазалағаннан соң принтерді қайта пайдаланбас бұрын барлық құрамдастардың құрғақ екеніне көз жеткізіңіз.
- Принтердің ішінде немесе сыртында жанғыш газ бар аэрозольді өнімдерді пайдаланбаңыз. Принтерді жарылу қаупі бар ортада пайдаланбаңыз.

Принтердің саңылауларын бітемеңіз немесе жаппаңыз.

## Механикалық қауіп

Бұл тақырыпта осы пәнге қатысты ұғымдар түсіндіріледі.

Принтердің зақымдануға себеп болатын қозғалатын бөліктері болады. Сәтсіз оқиғаны болдырмау үшін принтер жанында жұмыс істегенде келесі сақтық шараларын қолданыңыз.

- Киіміңізді және дене мүшелеріңізді қозғалатын бөліктерден алшақ ұстаңыз.
- Алқа, білезік және басқа да ілінетін заттар тағудан аулақ болыңыз.
- Шашыңыз ұзын болса, оны принтерге тимейтіндей етіп жинаңыз.
- Жең немесе қолғап қозғалатын бөліктерге қысылып қалмайтынына көз жеткізіңіз.
- Қақпақпен жабылған принтерді пайдаланбаңыз.
- Кескіш құрастыруды ауыстыру қажет болған жағдайда, өткір кескіш жиек бойынша өзіңізді кеспеу үшін қамқорлық жасаңыз.
- Ішкі желдеткіш жүздері зиянды қозғалмалы бөліктер. Қызмет көрсетпестен бұрын басып шығарғышты ажыратыңыз.
- Ішінде қозғалмалы бөліктерінің болуына байланысты басып шығару кезінде принтерге қолыңызды салмаңыз.

## Ауыр қағаз қаупі

Бұл тақырыпта осы пәнге қатысты ұғымдар түсіндіріледі.

Ауыр қағаздарды қолданған кезде дене жарақатының алдын алу үшін өте абай болу керек.

- Ауыр қағаз орамдарын бірнеше адам көтеруі керек. Арқаның тартылуын және жарақаттануды болдырмауға абай болыңыз.
- Ауыр қағаз орамдарын қолданған кезде, аяқ киім және қолғап сияқты жеке қорғаныс жабдығын пайдаланыңыз.
- Ауыр қағаз орамдарын қолдану бойынша жергілікті қоршаған ортаны қорғау, денсаулық сақтау және қауіпсіздік талаптарын сақтаңыз.

## Сияны өңдеу

HP компаниясы сия материалдарын қолданған кезде қолғап киюді ұсынады.

## Ескертулер және сақтық шаралар

Бұл нұсқаулықтағы келесі таңбалар принтердің дұрыс пайдаланылуын тексеруге және принтерді зақымдалудан қорғауға пайдаланылады. Осы таңбалармен белгіленген нұсқауларды орындаңыз.

- $\Delta$  АБАЙ БОЛЫҢЫЗ! Осы таңбамен белгіленген нұсқауларды орындамау ауыр жеке жарақат пен өлімге әкелуі мүмкін.
- $\Delta$  ЕСКЕРТУ: Осы символмен белгіленген нұсқауларды орындамау принтердің жеңіл жеке жарақаттануына немесе зақымдануына әкелуі мүмкін.

## <span id="page-12-0"></span>Ескерту белгілері

Бұл тақырып осы тақырыпқа арналған анықтамалық ақпараттың толық жиынтығын ұсынады.

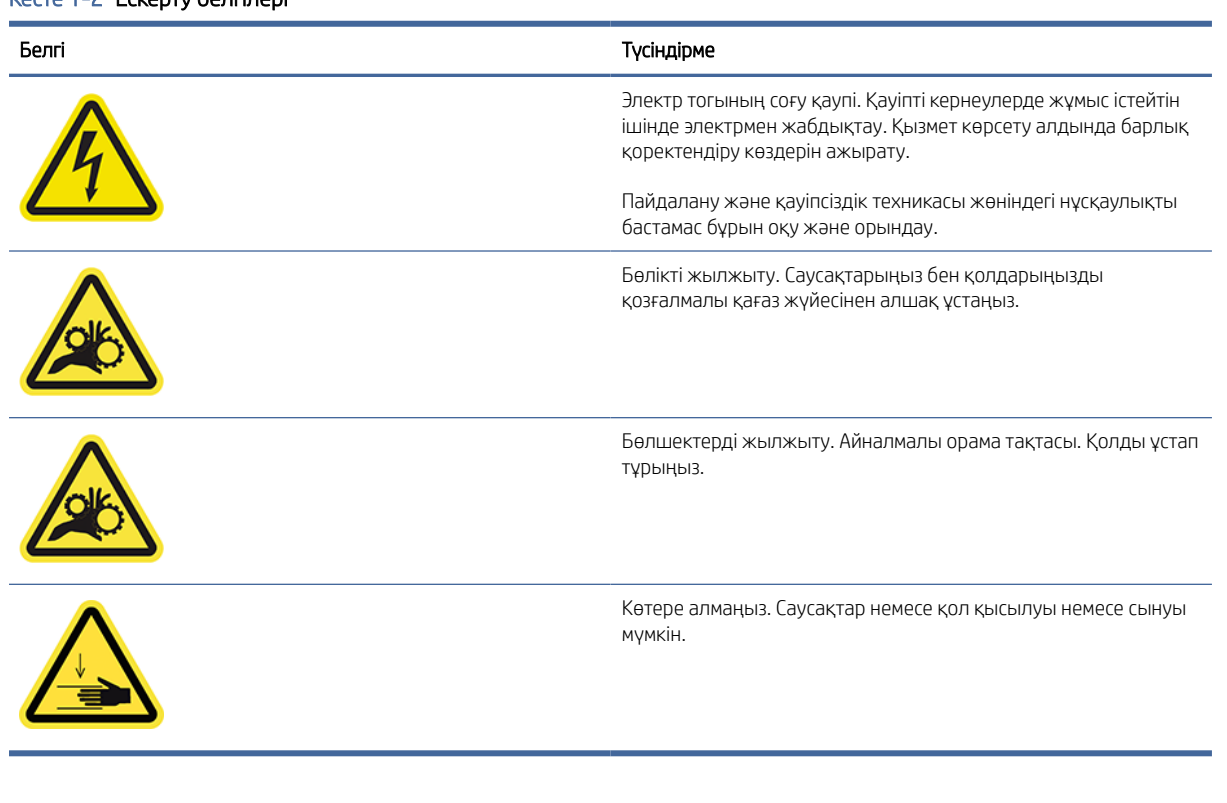

#### Кесте 1-2 Ескерту белгілері

**Э ЕСКЕРТПЕ:** Соңғы жапсырманың орны мен принтердегі оның өлшемі біршама өзгеріп отыруы мүмкін, бірақ жапсырмалар әрқашан көрінетін және ықтимал қауіп аймағына жақын болуы тиіс.

## Негізгі құрамдастар

Принтердің келесі алдыңғы және артқы көріністері негізгі компоненттерді суреттейді.

## Алдыңғы көрініс

Келесі қадамдар осы тақырыптың толық тәртібін қамтамасыз етеді.

**ЕХ ЕСКЕРТПЕ:** Бұл сурет T1600dr дегенді көрсетеді.

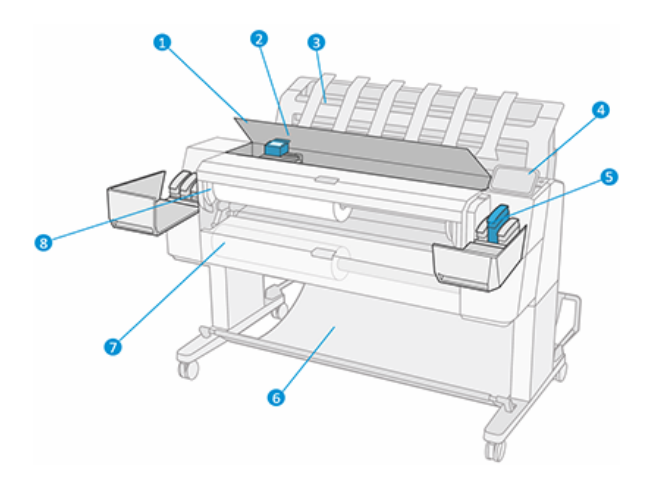

- 1. Терезе
- 2. Баспа басы
- 3. Штабель
- 4. Алдыңғы панель
- 5. Сия патроны
- 6. Себет
- 7. Төменгі орам қақпағы (тек Т1600dr)
- 8. Жоғарғы орама мұқабасы

## Артқы көрініс

Келесі қадамдар осы тақырыптың толық тәртібін қамтамасыз етеді.

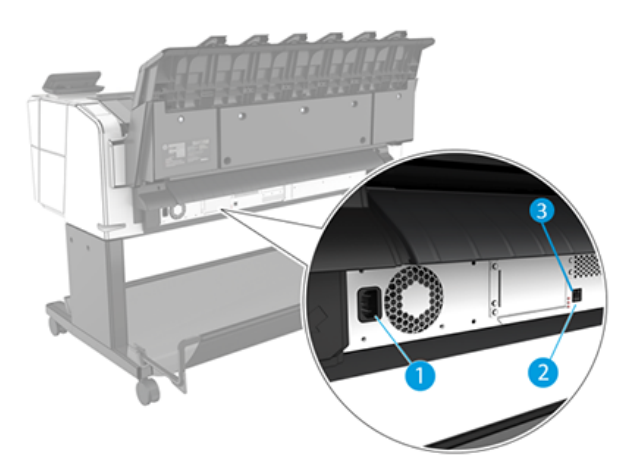

- 1. Қуат розеткасы
- 2. Желіге қосылу үшін Gigabit Ethernet порты
- 3. Диагностикалық жарық диодтары (қызмет көрсету жөніндегі инженерлер пайдалануы тиіс)

Hi-Speed USB хост порты принтердің екінші жағында, алдыңғы панельдің жанында орналасқан.

## <span id="page-14-0"></span>Принтерді қосу және өшіру

Бұл тақырып осы тақырыпқа арналған анықтамалық ақпараттың толық жиынтығын ұсынады.

 $\therefore$  КЕҢЕС: Принтерді энергияны жұмсамай-ақ іс жүзінде қоректендіруге болады. Бұны арттырылған жауап уақытында және жалпы жүйе тұрақтылығында қалдыру. Принтер белгілі бір уақыт аралығында пайдаланылмаған кезде (әдепкі уақытты Energy Star анықтайды), ол ұйқы режиміне өту арқылы қуатты үнемдейді. Алайда принтердің алдыңғы панельдік дисплейімен кез келген өзара әрекеттесуі немесе басып шығару үшін жаңа жұмыс жіберуі оны белсенді режимге қайтарады және ол басып шығаруды дереу қайта бастай алады. Ұйқы режимінің уақытын өзгерту үшін қараңыз <u>Жүйе параметрлерін өзгерту</u> (10-бет).

ЕСКЕРТПЕ: Ұйқы режимінде принтер мезгiл-мезгiл басылымға қызмет көрсету қызметiн атқарады. Бұл ұзақ тоқтап тұрып кезеңдерден кейін ұзақ дайындық уақытын болдырмайды. Сондықтан сия мен уақытты босатпау үшін принтерді ұйқы режимінде немесе жұмыс режимінде қалдыру ұсынылады.

Принтерді қосу немесе өшіру немесе ысыру қажет болса, қалыпты және ұсынылатын әдіс - алдыңғы панельдің жанында қуат кілтін пайдалану.

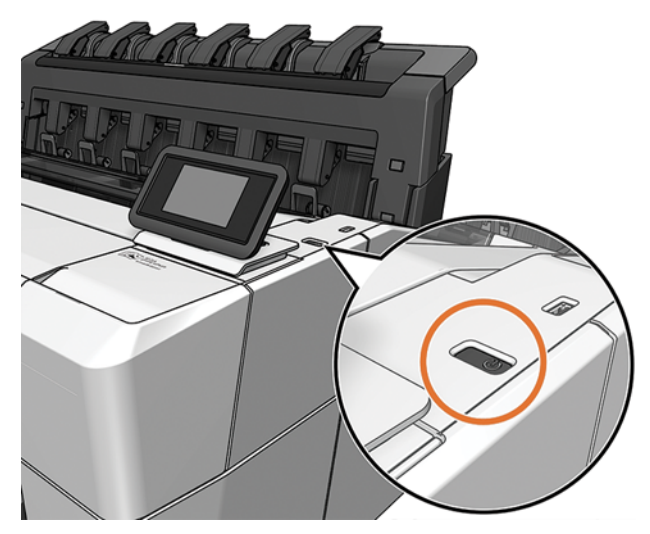

Алайда принтер ұзақ уақыт сақтауды жоспарласаңыз немесе қуат кілті жұмыс істемейтіндей болып көрінсе, артқы жағындағы қуат бауын ажырату ұсынылады.

Оны қайта қосу үшін қуат бауына жалғаңыз.

Принтерді қайтадан қоректендірген кезде басуларды инициалдар мен тексеру және дайындау үшін үш минутқа жуық уақыт кетеді. Баспаларды дайындауға шамамен 75 секунд уақыт кетеді. Алайда, егер принтер алты апта және одан да көп уақыт бойы өшірілсе, басып шығаруды дайындау 45 минутқа дейін созылуы мүмкін.

## Алдыңғы панель

Алдыңғы панель принтердің алдыңғы оң жағында орналасқан графикалық пайдаланушы интерфейсі бар сенсорлы экран болып табылады.

Бұл принтерді толық басқару мүмкіндігін береді: алдыңғы тақтадан принтер туралы ақпаратты қарауға, принтер баптауларын өзгертуге, принтер күйін бақылауға және шығыс материалдарын ауыстыру және дәлдеу сияқты тапсырмаларды орындауға болады. Алдыңғы тақта қажет болған кезде ескертулерді (ескерту және қате хабарлары) көрсетеді.

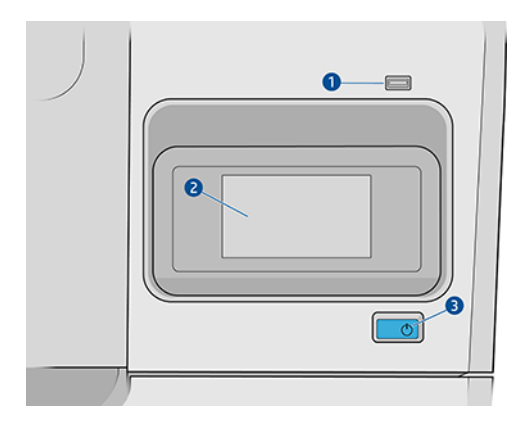

Ол мына құрамдастарды қамтиды:

- 1. Басып шығарылатын файлдарды қамтамасыз ете алатын USB флэш-дискіні қосуға арналған Hi-Speed USB хост порты. USB флэш-дискісі кірістірілген кезде алдыңғы панельдің барлық бағдарламалар бетінде **керсетіледі.**
- 2. Алдыңғы панельдің өзі: графикалық пайдаланушы интерфейсі бар 4,3 дюймдік, толық түсті, сенсорлы экран.
- 3. Принтер қосуға немесе өшіруге немесе ұйқы режимінен оянуға болатын қуат кілті.

Алдыңғы панельде динамикалық ақпарат пен белгішелерді көрсетуге арналған үлкен орталық аумақ бар.

### Басты беттер

Экран арқылы саусағыңызды сырғыту арқылы арасына жылжуға болатын екі жоғарғы деңгейлі бет бар:

● Барлық бағдарламалар бетінде принтердегі барлық бағдарламалар тізімі және олардың әрқайсысының күйі көрсетіледі.

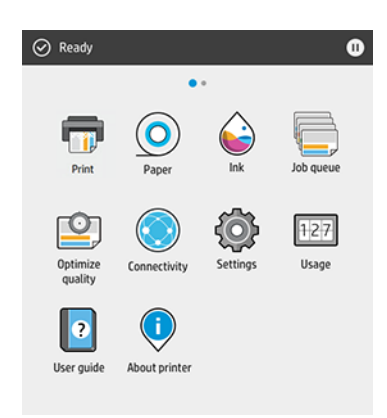

● Егер виджет бетін сол жаққа қарай сырғытсаңыз, сия және қағаз материалдарының күйін қарап шыға аласыз.

<span id="page-16-0"></span>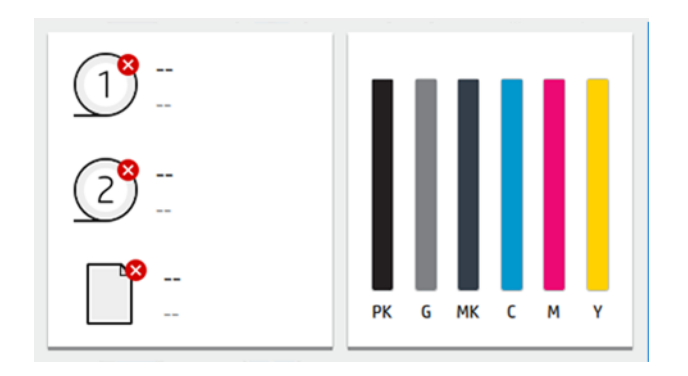

● Барлық бағдарламалар бетінің үстінде принтердің негізгі функцияларына қатысты ескертулерді көрсететін бақылау тақтасы бар. Күй орталығына кіру үшін бақылау тақтасын төмен қарай сырғытыңыз.

## Дим режімі

Біраз уақыттан кейін белсенділіксіз (әдепкі бойынша 5 минут) принтер дим режиміне өтеді, бұл алдыңғы панельдің жарықтығын 25%-ға төмендетеді. Алдыңғы панельді пайдалану немесе баспа жұмысының келуі сияқты кез келген әрекет дим режимін аяқтайды және қалыпты жарықтықты қалпына келтіреді. Дим режимінде біраз уақыт өткеннен кейін (әдепкі бойынша 15 минут) принтер ұйқы режиміне ауысады. Уақыт кезеңдері алдыңғы панельден өзгертілуі мүмкін.

## Ұйқы режимі

Ұйқы режимі принтерді энергияны үнемдеу үшін кейбір элементтерді өшіріп, әрекетсіздік кезеңінен кейін қуаттылығы төмендетілген күйге келтіреді. Принтер мүмкіндіктерін осы режимнен қосуға болады, ал принтер желі қосылымын сақтайды, қажет болған жағдайда ғана оянады.

Принтер ұйқы режимінен келесі жолдардың кез келгенінде оянуы мүмкін:

- Қуат батырмасын басу арқылы
- Мұқабаны ашу арқылы
- Баспа жұмысын жіберу арқылы

Принтер бірнеше секундтан кейін, толық өшірілгеннен гөрі тезірек оянады. Ұйқы режимінде болған кезде қуат түймешігі жыпылықтайды.

Ұйқы режиміне дейін көтерілу уақытын өзгерту үшін қараңыз [Жүйе параметрлерін өзгерту](#page-17-0) (10-бет).

Принтер мониторингі (Print Spooler көмегімен) және HP Utitile және Web JetAdmin бар қашықтан принтерлерді басқару ұйқы режимінде қолжетімді болып қала береді. Кейбір қашықтан басқару тапсырмалары тапсырманы орындау үшін принтерді қашықтан ояту параметрін ұсынады.

## Алдыңғы панельді дисплейдің тілін өзгерту

Ағымдағы алдыңғы панельді дисплей тілін түсіне алсаңыз,  $\odot$ , содан кейін Жүйе > тілі түймешігін түртіңіз.

Тіл таңдау мәзірі енді алдыңғы панельді дисплейде пайда болуы керек. Таңдаулы тілді түртіңіз.

Ағылшын, португал, испан, каталон, француз, голланд, итальян, неміс, поляк, орыс, жеңілдетілген қытай, дәстүрлі қытай, корей, жапон тілдері бар.

## <span id="page-17-0"></span>Жүйе параметрлерін өзгерту

Бұл тақырыпта осы пәнге қатысты ұғымдар түсіндіріледі.

Алдыңғы панельден принтер жүйесінің әр түрлі параметрлерін өзгертуге болады.  $\bigcirc$ , одан кейін Жүйе түймешігін түртіңіз.

- Тіл.
- Алдыңғы панельді дисплейдің жарықтығын өзгерту үшін жарықтықты көрсету.
- Принтердің күні мен уақытын көруге немесе орнатуға арналған күн және уақыт параметрлері.
- Алдыңғы панельді дисплейдегі өлшем бірліктерін өзгертуге арналған бірлікті таңдау. Ағылшын немесе Метрика тармағын таңдаңыз. Әдепкі бойынша бірліктер Метрикаға орнатылады.
- Принтердің дауыс зорайтқышының көлемін өзгерту үшін динамик көлемі. Өшіру, Төмен немесе Жоғары тармағын таңдаңыз.
- Power параметрлері > Принтер ұйқыға кетпес бұрын принтердің күту уақытының ұзақтығын өзгерту үшін ұйықтайды (қараңыз [Ұйқы режимі \(9-бет\)\)](#page-16-0). Уақытты 5-тен 60 минутқа дейін орнатуға болады. Әдепкі уақыт - <15 минут (дим режимінде 5 минутты қоса алғанда, жалпы уақыт).
- Қуат параметрлері > әрекетсіздік салдарынан автоматты түрде өшіруді, 120 минут әрекетсіздіктен кейін принтерді автоматты түрде өшіру үшін .
- Принтер параметрлерін зауытта орнатылған бастапқы мәндерге қалпына келтіру үшін зауыт параметрлерін қалпына келтіру. Бұл параметр әкімші құпия сөзі мен қағаздың алдын ала жиындарынан басқа барлық принтер параметрлерін қалпына келтіреді.
- Автоматты тігіс жаңартуын конфигурациялау үшін тігін жаңартуы.

## HP утилитасы

HP утилитасы — TCP/IP байланысы бар компьютерден принтерді басқаруға мүмкіндік беретін Windows құралы ғана.

HP утилитасын орнатуғ[а http://www.hp.com/go/DesignJetT1600/drivers](http://www.hp.com/go/DesignJetT1600/drivers) болады.

### HP утилитасын іске қосу тәртібі

● HP DesignJet утилитасын тапсырмалар тақтасындағы белгішесінен немесе Бастау мәзірінен > HP > HP DesignJet утилитасы. Бұл компьютерде орнатылған принтерлерді көрсете отырып, HP DesignJet утилитасын іске қосады. HP DesignJet утилитасын алғаш рет ашқанда, ол сізге қабылдауға ұсынатын күшейтілген функционалы бар автоматты жаңартуды ұсына алады.

Сол жақ тақтадағы принтерді таңдағанда, оң жақ тақтада пайда болғанның бәрі сол принтерге тән.

<span id="page-18-0"></span>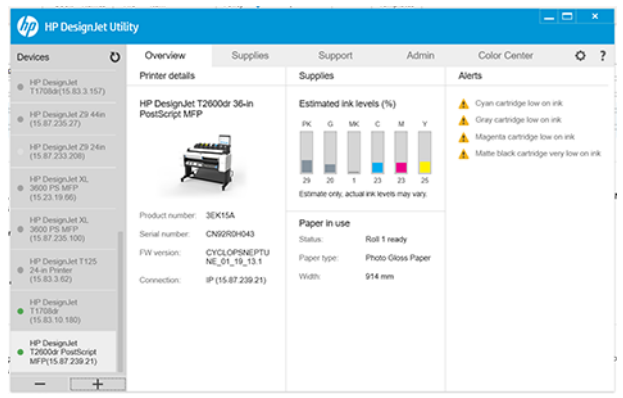

## HP басып шығаруды алдын ала қарау

HP Print Preview қосымшасы жұмысыңыздың басып шығарылатынын алдын ала қарап алудың негізгі нұсқасын көруге мүмкіндік береді.

Бұл бағдарлама тек Windows астында қол жетімді. HP Print алдын ала қарап алу нұсқасын интегралдық орнату құралын жүктеу арқылы орнатуға<http://www.hp.com/go/DesignJetT1600/drivers> болады.

Егер V4 PDF драйверін пайдалансаңыз, басып шығару алдында қолданбадағы айналу, масштабтау, түс режимін және қағаз көзінің параметрлерін өзгертуге болады.

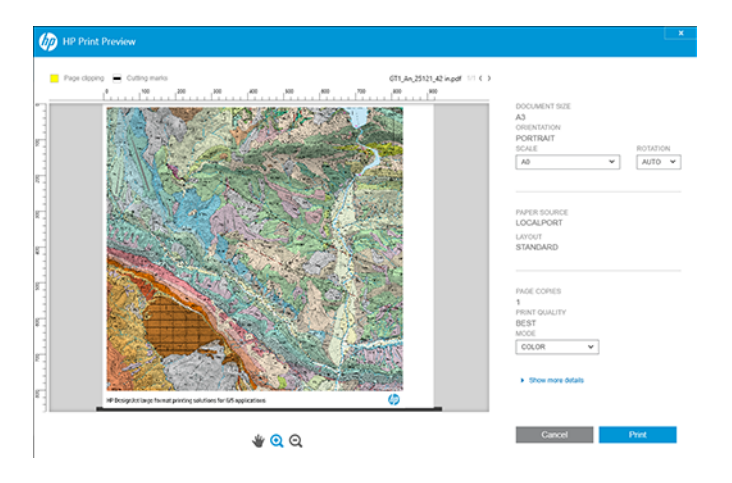

## Ендірілген веб-сервер

Ендірілген веб-сервер терезесі барлық қолдау көрсетілетін функцияларға қатынасу үшін пайдаланылатын мәзірді көрсетеді.

Келесі браузерлер Ендірілген веб-сервермен үйлесімді екені белгілі:

- Windows 7 және кейінгі нұсқасы үшін Microsoft Internet Explorer 11 және кейінірек
- Apple Safari 8 және кейінірек OS X 10.10 және одан кейінгі үшін
- Mozilla Firefox (соңғы нұсқасы)
- Google Chrome (соңғы нұсқасы)

<span id="page-19-0"></span>Ендірілген веб-серверді кез келген компьютерде пайдалану үшін веб-браузерді ашып, принтердің IP мекенжайын браузердің мекенжай жолағына енгізіңіз. Принтердің IP мекенжайын принтердің алдыңғы панелінде табуға болады:  $\odot$ ), содан кейін **Желі** түймешігін түртіңіз. Принтеріңізді баптау (12-бет) қараңыз.

ЕСКЕРТПЕ: Браузеріңіз IP мекенжайын енгізгенде қауіпсіздік ескертуін көрсетуі мүмкін. Егер дұрыс мекенжайды енгізген болсаңыз, ескертуді елемеу және Ендірілген веб-серверге қатынасуды жалғастыру қауіпсіз.

Ол келесі тілдерді қолдайды: Ағылшын, португал, испан, каталон, француз, голланд, итальян, неміс, поляк, орыс, жеңілдетілген қытай, дәстүрлі қытай, корей, жапон тілдері. Ол веб-браузер параметрлерінде көрсетілген тілді пайдаланады. Қолдау көрсете алмайтын тілді көрсетсеңіз, ол принтерде таңдалған тілде немесе ағылшын тілінде көрсетіледі.

Тілді өзгерту үшін веб-браузердің тіл параметрін өзгертіңіз. Өзгертуді аяқтау үшін веб-браузерді жабыңыз және қайта ашыңыз.

## Демо бедерлері

Демо-бедерлер принтер туралы әр түрлі ақпарат береді. Оларды алдыңғы панельден сұратуға болады.

Демо-баспа сұрамас бұрын принтер мен қағаздың басып шығаруға дайын екенін тексеріңіз.

- Тиелген қағаз ені А3 ландшафттан кем болмауы тиіс—419 мм (16,53 в) әйтпесе басып шығару қиып тасталуы мүмкін.
- Алдыңғы панель дайын хабарды көрсетуі тиіс.

Демо-басып шығару үшін  $\{ \circlearrowleft$  түртіп, төмен айналдырып, Ішкі басып шығарулар түймешігін, содан кейін Демо басып шығару түймешігін басып, басып шығаруды таңдаңыз. Келесі бедерлер бар:

- Кад түсі
- ГИС
- Көрсету
- Сәулет тұсаукесер панелі

## Принтеріңізді баптау

## Принтердің желіге қосылуы

Принтер бір желідегі кез келген компьютерге ұқсас көптеген желілер үшін өзін автоматты түрде конфигурациялауға қабілетті. Оны желіге бірінші рет қосқанда бұл процесс бірнеше минутқа созылуы мүмкін.

Принтерде жұмыс желісінің конфигурациясы болған соң, оның желі мекенжайын алдыңғы панельден тексере аласыз: түртіңіз.

Հо́/- КЕҢЕС: Принтердің IP мекенжайының жазбасын жасауды қарастырыңыз, себебі windows немесе Mac OS компьютер клиенттерін қосуды реттеу барысында қажет болуы мүмкін.

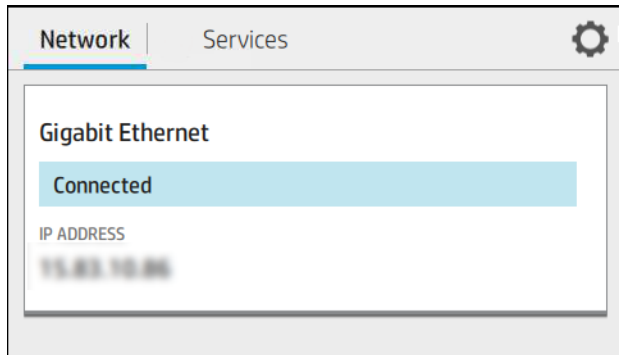

## Желі конфигурациясын өзгерту

Ағымдағы желі конфигурациясын өзгерту үшін алдыңғы панельге өтіңіз.

), содан кейін  $\bigcirc$ , содан кейін **Network > Gigabit Ethernet түймешігін түртіңіз**. Осы жерден, әдетте қажет болмаса да, параметрлерді қолмен өзгертуге болады; мұны ендірілген веб-сервер арқылы да қашықтан жасауға болады.

Қол жетімді қосылым параметрлері туралы толық ақпарат алу үшін.Желі [\(53-бет\)](#page-60-0)

Егер принтердің желі параметрлерін кездейсоқ дұрыс түсінбесеңіз, желі параметрлерін алдыңғы панельден олардың зауыттық мәндеріне қалпына келтіруге болады: (•), содан кейін  $\bigcirc$ , содан кейін Зауыт параметрлерін қалпына келтіру түймешігін түртіңіз. Содан кейін принтер қайта іске қосу керек. Бұл желілердің көпшілігі үшін жұмыс желісінің конфигурациясын автоматты түрде қамтамасыз етеді. Принтердің басқа параметрлері өзгеріссіз қалады.

## Принтерді Windows жүйесіне орнату

Келесі қадамдар осы тақырыптың толық тәртібін қамтамасыз етеді.

Принтер драйверін пайдаланып бағдарламалық бағдарламалардан басып шығаруды қаласаңыз, келесі нұсқаулар қолданылады. Басып шығарудың баламалы тәсілдерін қараңыз [Басып шығару](#page-74-0) (67-бет) .

Бастамас бұрын жабдықты тексеріңіз:

- Принтер баптау және iлiнiп тұруы тиiс.
- Ethernet ажыратқышы немесе жол жоспарлағышы дұрыс жұмыс істеуі керек.
- Принтер мен компьютер желіге қосылуы тиіс (қараңыз [Принтердің желіге қосылуы](#page-19-0) (12-бет)).

Енді принтер бағдарламалық жасақтамасын орнатуға және принтерге қосылуға болады.

- 1. [Принтердің хост атауы мен IP мекенжайын алдыңғы панельден белгілеңіз \(қараңыз Принтердің желіге](#page-19-0) қосылуы (12-бет)).
- 2. Бағдарламалық жабдықты орнату жөніндегі нұсқаулықты басшылыққа ала [http://www.hp.com/go/DesignJetT1600/driversо](http://www.hp.com/go/DesignJetT1600/drivers)тырып, принтерлік бағдарламалық қамтамасыз етуді орнату. Әдепкі бойынша, келесі драйвер орнатылады:
	- PostScript емес принтерлер: Растр жүргізушісі
	- Windows 7 немесе Windows Server 2008R2 жүйесі бар PostScript принтерлері: PostScript драйвері
- Windows 8, Windows Server 2012 немесе одан кейінгі нұсқасы бар PostScript принтерлері: PDF драйвері
- 3. Жүктегеннен кейін оны ашып, экрандағы қадамдарды орындаңыз.

Егер компьютер желіде қандай да бір принтерлерді таппаса, принтер табылмады терезесі көрсетіледі, ол принтерді табуға көмектеседі. Брандмауэр жұмыс істеп тұрса; принтерді табу үшін оны уақытша өшіру керек болуы мүмкін. Сондай-ақ, принтерді хост атауы, IP мекенжайы немесе MAC мекенжайы бойынша іздеу параметрлері бар.

## Windows жүйесі астында принтер бағдарламалық жасақтамасын жою

Кез келген басқа бағдарламалық жасақтаманы жоюға болатындай, бағдарламалық жасақтаманы жою үшін Басқару тақтасын пайдаланыңыз.

## Mac OS X құрылғысында Airprint бағдарламасын орнату

Келесі қадамдар осы тақырыптың толық тәртібін қамтамасыз етеді.

Бастамас бұрын жабдықты тексеріңіз:

- Принтер баптау және iлiнiп тұруы тиiс.
- Ethernet ажыратқышы немесе жол жоспарлағышы дұрыс жұмыс істеуі керек.
- Принтер мен компьютер желіге қосылуы тиіс (қараңыз [Принтердің желіге қосылуы](#page-19-0) (12-бет)).

Енді принтер бағдарламалық жасақтамасын орнатуға және принтерге қосылуға болады.

1. Алдыңғы панельге өтіп, Принтердің бонжур атауын оқшаулау үшін Желі > қосылым > Bonjour атауы тармағын таңдаңыз.

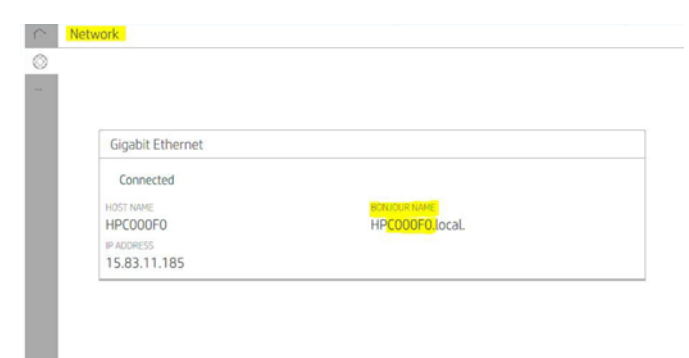

2. Mac және принтердің екеуі де бір желіге қосылғанын тексеріп, Жүйе параметрлері > Принтерлер және Сканерлер бөліміне өтіңіз де, жаңа принтерді қосу үшін  $\frac{1}{2}$ түртіңіз.

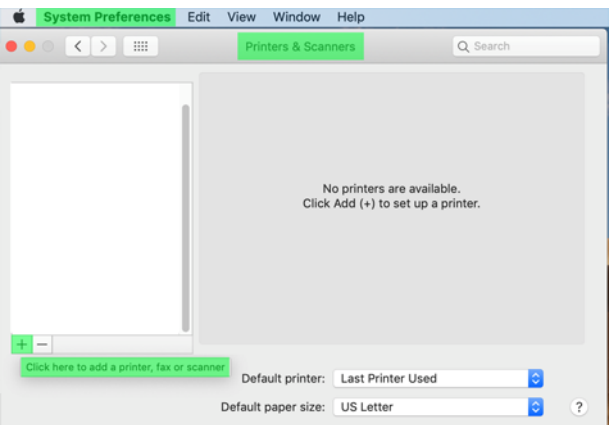

3. **Ф** түртіп, іздеу өрісіне бонжур атауын (С000F0) қосыңыз (балама ретінде <del>Қ</del>) таңдап, IP мекенжайы кірістірілуі мүмкін).

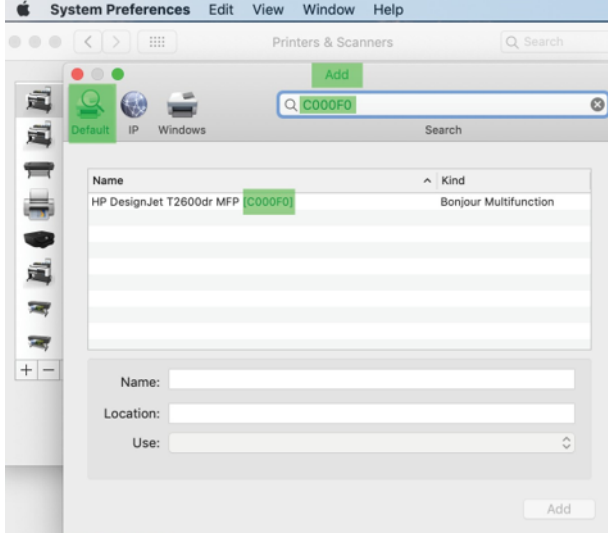

4. Принтеріңіз Name тармағында пайда болады (қаласаңыз, оны өңдеуге болады).

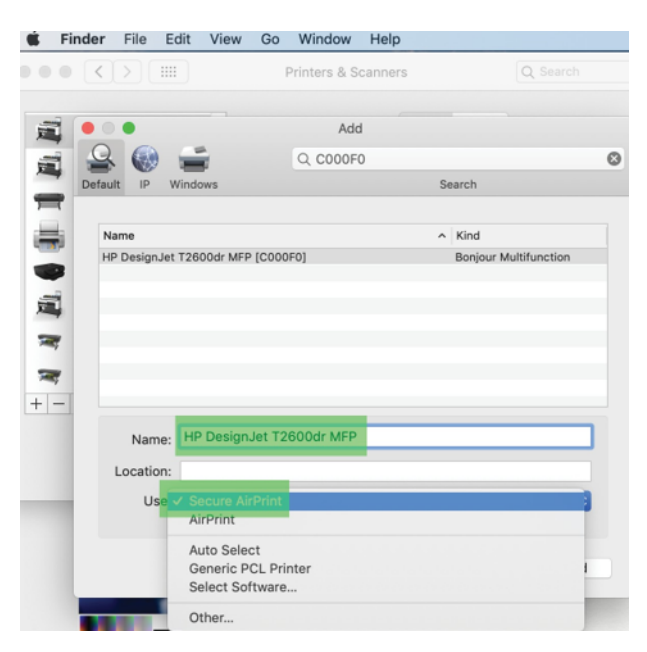

5. Пайдалану мәзірінде Қауіпсіз AirPrint немесе AirPrint тармағын таңдап, Қосу түймешігін түртіңіз.

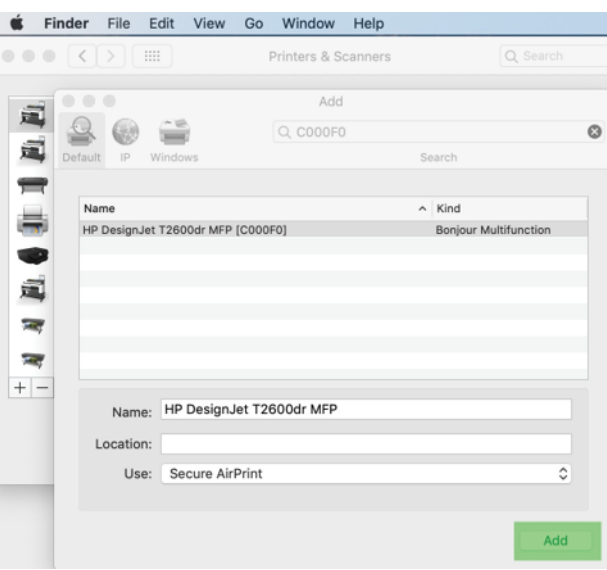

6. Принтер енді принтерлер тізімінде пайда болады.

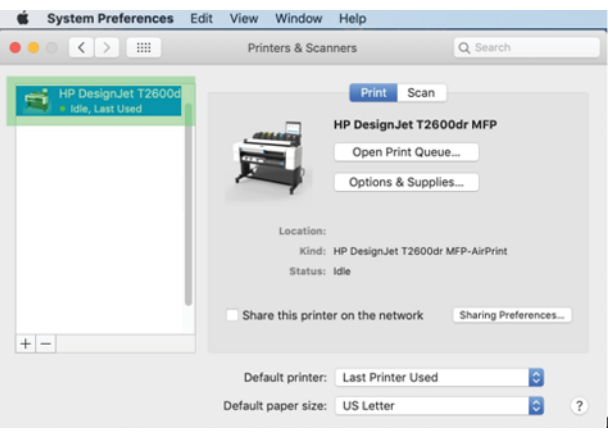

## Компьютерді желі арқылы принтерге қосу (Mac OS X)

HP Click — принтермен желіге қосылудың ұсынылған жолы.

Орнату жөніндегі нұсқаулықты қараңыз<http://www.hp.com/go/clickDesignJet>.

## Принтер қызметтерін орнату

Келесі бөлімдерде осы тақырыпқа қатысты егжей-тегжейлі ақпарат берілген.

Келесі қызметтерді орнатуға болады:

- Автоматты тігіс жаңартуларын алу
- Электрондық хабармен басып шығару мүмкіндігін қосу
- Қосымша принтер қызметтерін қосу

Желілік қосылым қажет, сондықтан принтер өз қосылымын сынайды. Желілік кабельді принтерге қосуды есте сақтаңыз.

Принтердің әрбір қызметі төменде түсіндірілгендей жеке қосуға немесе ажыратуға болады.

Принтерлерді бастапқы орнату кезінде осы қызметтерді қосу керек пе деген сұрақ қойылады. Бұл шешімді кейінірек , содан кейін беттің жоғарғы , содан кейін Services > Data Collection & HP құпиялылық мәлімдемесін түрту арқылы өзгертуге болады.

Егер HP Partner Link Pay-per use қызметінің бөлігі болсаңыз, ,, содан кейін Принтер қызметін тіркеу мақсатында Жаңа қызметті тіркеу > Қызметтер > - түртіңіз.

### Принтердің HP-ге қосылуын тексеру

Принтердің (•) түртіп, сол жердегі күйді көру арқылы тексере аласыз. Егжей-тегжейлі ақпаратты Желі немесе Қызмет картасын басу арқылы көруге болады.

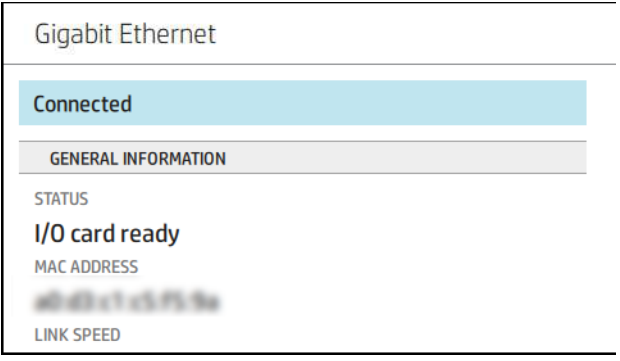

Егер HP-ге қосылатын қандай да бір мәселе туындаса, сізге мәселенің сипаттамасы және кейбір мүмкін болатын шешімдер ұсынылады.

### HP ePrint көмегімен электрондық поштаны басып шығаруды қосу

HP Connected қызметі жұмыс орындарын электрондық пошта хабарына тіркеу арқылы принтерге жіберуді жеңілдетеді.

HP Connected қызметін пайдалану үшін деректерді жинау және HP құпиялылық туралы мәлімдемені қабылдау қажет.

Электрондық поштаны басып шығаруды қосу үшін алдыңғы панельде , д, содан кейін  $\bullet$  беттің оң

жақ жоғарғы бұрышын, содан кейін Қызметтер белгішесін түртіңіз. HP Connected > Web Services вебқызметтерін >. Принтердің электрондық пошта мекенжайы мен принтердің коды принтерге беріледі.

Принтердің электрондық пошта мекенжайын көру үшін (С) түртіңіз> Беттің оң жақ жоғарғы

бұрышындағы  $\bullet$ , содан кейін Қызметтер тармағын түртіңіз. HP Connected > Printer электрондық пошта мекенжайын >.

Балама ретінде оны Ендірілген веб-серверден конфигурациялауға болады, HP Web Services мәзіріне өтіп, HP ePrint тіркелу және қосу үшін HP веб қызметтерін қосу түймешігін басыңыз.

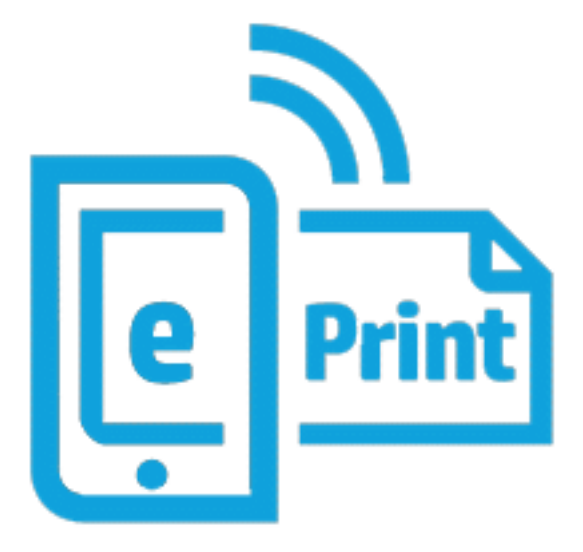

Егер принтер әкімшісі болсаңыз, принтердің электрондық пошта мекенжайын реттеу немесе қашықтан басып шығару үшін принтер қауіпсіздігін басқару үшін HP Connected [\(http://www.hpconnected.com\)](http://www.hpconnected.com) бөліміне кіріңіз. Алдыңғы панельден принтердің электрондық пошта мекенжайын жаңартып,  $\odot$ ) түртіңіз> Беттің

оң жақ жоғарғы бұрышындағы , содан кейін Қызметтер тармағын түртіңіз. HP Connected > Printer электрондық пошта мекенжайын >.

Өзіңізді және принтеріңізді тіркеу үшін (принтер кодын пайдаланып) кіріңіз<http://www.hpconnected.com>.

### HP ePrint жұмыс саясаты

Әдепкі бойынша электрондық пошта арқылы жіберілетін жұмыс орындары тікелей басылады. Параметрлерді өзгерту үшін $\odot$ ), содан кейін беттің оң жақ жоғарғы бұрышындағы  $\bigcirc$ , содан кейін НР Connected > HP ePrint жұмыс орындарын > қызметтер түймешігін түртіңіз.

HP ePrint жұмыс орындары үшін пайдаланылатын орамды таңдауға немесе принтерге шешім қабылдауға (қағазды сақтауға) рұқсат етуге болады.

### ePrint қосылым қызметін теңшеу

Қауіпсіздік үшін қажет болса, HP ePrint байланысын жоюға болады. Алдыңғы панельде (С), содан кейін беттің оң жақ жоғарғы бұрышындағы , содан кейін Қызметтер > HP Connected > Веб-қызметтерді жою түймешігін түртіңіз.

Қашықтан басып шығаруды қайтадан пайдалану үшін оны қайтадан «нөлден» орнату қажет болады.

### Firmware жаңартуларын теңшеу

Ендірілген веб-серверден немесе алдыңғы панельден тігіс жаңартуларын жүктеу және жүктеу әдісін таңдауға болады.

 $\mathbb{B}^*$  ЕСКЕРТПЕ: Егер әкімші құпиясөзі орнатылған болса, онда бұл параметрлерді өзгерту қажет болады.

- Ендірілген веб-серверде: Принтер >Firmware жаңартуы туралы түймешігін басыңыз.
- Алдыңғы панельді пайдалану: , содан кейін Жүйе > Firmware жаңартуын түртіңіз.

Келесі параметрлер қол жетімді:

- Жаңартуларды автоматты түрде тексеріңіз: Принтер жаңа тігін ыдысы болған кезде сізге хабарлайды.
- Жаңа тігін ыдысын автоматты түрде жүктеп алыңыз: Принтер қол жетімді болған кезде жаңа тігін ыдысын автоматты түрде жүктейді. Жаңа тігістерді қолмен жүктеу үшін осы параметрді ажыратыңыз.
- $\overset{\textsf{\tiny P}}{\Rightarrow}$  ЕСКЕРТПЕ: Тігін ыдысын жүктеу оны принтеріңізге орнатқаныңызды білдірмейді. Жаңа тігістерді орнату үшін қондырғыны қолмен растау керек.
- Firmware жаңарту журналы.

### LDAP электрондық пошта мекенжайы кітабын конфигурациялау

Принтер сканерлеу және аутентификация мақсатында желілік мекенжай кітабына кіруді қамтамасыз ететін Жеңілдетілген каталогқа кіру хаттамасын (LDAP) пайдаланады.

Келесі нұсқаулар принтерді желілік электрондық пошта мекенжайлар кітабына қосу үшін LDAP пайдалану жолын және LDAP тіркелгі деректерін пайдаланып принтердің пайдаланушыларын аутентификациялауды түсіндіреді.

#### Электрондық поштаны іздеу

Принтер LDAP-ты электрондық поштаға сканерлеу үшін пайдаланғанда, ол электрондық пошта мекенжайларының дерекқорын іздейді. Электрондық пошта мекенжайын енгізіп, Іздеу түймешігін басқанда, LDAP таңбаларға сәйкес келетін электрондық пошта мекенжайларының тізімін іздейді. Қосымша таңбаларды теру және жаңа іздеуді орындау арқылы іздеу нәтижелерін нақтылауға болады.

LDAP қолдау көрсететін принтерлер стандартты шығыс электрондық пошта профилін пайдалануды да қолдайды, сондықтан олар электрондық пошта жіберу үшін LDAP серверіне қосылуды талап етпейді.

#### Басталмас бұрын қажетті ақпарат

Баптауды бастамас бұрын келесі ақпараттың болуын қамтамасыз етіңіз:

- Сервер мекенжайы (хост атауы немесе IP).
- Сервердің аутентификацияға қойылатын талаптары.
- Іздеуді бастау жолы (BaseDN, Search Root) (мысалы,  $\circ$ =mycompany.com).
- Енгізілген атаудың сәйкестігіне арналған атрибуттар (мысалы, cnorsamAccountName), электрондық пошта мекенжайын (мысалы , пошта) шығарып, атаудың басқару тақтасында қалай көрсетілетінін (мысалы, DisplayName).

#### Адрес кітапшасын орнату

Келесі қадамдар осы тақырыптың толық тәртібін қамтамасыз етеді.

Ендірілген веб-серверде Параметрлер >Аддресс кітабы» түймешігін басыңыз. Мұнда пайдаланушылар Сканерлеуден Электрондық пошта экранына іздеуді орындаған кезде қол жетімді болуы үшін LDAP серверінен электрондық пошта мекенжайларын алу үшін принтерді конфигурациялауға болады.

- 1. Ендірілген веб-серверді ашыңыз.
- 2. Параметрлер >Қосындылар кітабы» түймешігін басыңыз.
- 3. LDAP серверін қосу (міндетті түрде LDAP конфигурациясымен жалғастыру керек).

#### Желі каталогы сервері бөлімі:

4. Желілік каталог сервері бөліміне LDAP серверінің мекенжайы (мысалы, 1dap.mycompany.com) және Порт атауын енгізіңіз.

#### Сервердің аутентификация талаптары бөлімі:

5. Сервер аутентификациясына қойылатын талаптар бөлімінде сервердегі сәйкес аутентификация түрін таңдауға болады (Windows тіркелгі деректері, қарапайым тіркелгі деректері, принтер пайдаланушысының тіркелгі деректерін пайдалану). Домен атауын, Пайдаланушы атауын және құпия сөзді толтыру міндетті.

#### LDAP дерекқорының іздеу параметрлері бөлімі:

- 6. Мына өрістерді толтырыңыз:
	- Іздеуді бастау жолына (BaseDN, Search Root) дерекқорды іздеуді бастау жолын енгізіңіз (мысалы, o=mycompany.com).
	- Алушылардың көрсету атауы жолағына адамның атын қамтитын атрибуттың атауын енгізіңіз (мысалы, DisplayName).
- Алушының электрондық пошта мекенжайы жолағына адамның электрондық пошта мекенжайын қамтитын атрибуттың атауын енгізіңіз (мысалы, пошта немесе rfc822Mailbox).
- Электрондық пошта мекенжайларын сүзу үшін қосымша сүзгіні орнату үшін LDAP сүзгі шарты жолағын пайдаланыңыз.
- 7. Параметрлерді сақтау үшін Қолдану түймешігін басыңыз. Баптау аяқталды.
- 8. LDAP шығарып алу дұрыс орнатылғанын тексеру үшін Сынақ жолағына желі контактісінің атының кем дегенде үш таңбасын енгізіп, Тексеру түймешігін басыңыз. Тест сәтті өткен жағдайда хабар көрсетіледі.

### Желі қалтасын баптау

Принтердің Ендірілген веб-серверінде Параметрлер қойындысын және Желі қалтасын басыңыз.

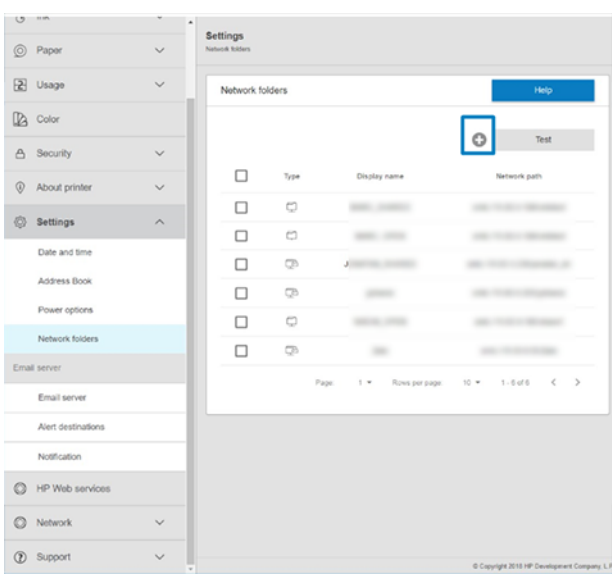

[Ендірілген веб-сервер](#page-18-0) (11-бет) қараңыз.

Желі қалталары бетінде беттің жоғарғы басып, әр түрлі өрістерді толтырыңыз:

- Көрсету атауы: Файлдың басу тегін таңдаған кезде алдыңғы панельде көрсетілетін атау.
- Желі жолы: Қашықтағы компьютердің желілік атауын қамтуы тиіс және одан әрі жолды бастау керек.
- Хаттама: SMB
- Функционалды пайдалану: Тек басып шығару немесе Ешқайсысы арасында таңдау.
- Әдепкі желі бағыты: Бұл қалтаны файлдар үшін әдепкі орын ретінде теңшеу үшін осы параметрді қосыңыз.
- Желі қапшығының құрылымы: Қалталардың құрылымы арқылы шолуға рұқсат етілсін.
- Аутентификацияға қойылатын талаптар: Желі қалтасындағы құжаттар мен суреттерге қатынасу үшін принтердің пайдаланушы аты мен құпия сөзін енгізіңіз. Пайдаланушы аты мен құпия сөз принтердің жадында сақталады және шифрланады. 3 нұсқа бар:
	- Ешқайсысы: Желідегі қорғалмаған қалта үшін осы параметрді пайдаланыңыз (тіркелгі деректері қажет емес).
- Келесі тіркелгі деректерін пайдаланып автоматты түрде кіру: Пайдаланушы атын және құпия сөзді конфигурация кезінде бір рет қана енгізіп, тіркелгі деректерін енгізбей алдыңғы панельдегі қалтаны пайдаланыңыз.
- Қажет болған жағдайда тіркелгі деректерін сұрау: Пайдаланушы атын және құпия сөзді пайдаланған сайын алдыңғы панельге енгізіңіз.
- $\H\mathscr{P}$  ЕСКЕРТПЕ: Пайдаланушының құпия сөзі **пайдаланушының** құпия сөзін қамтуы тиіс. Доменде пайдаланушы аты бар домен атауы болуы тиіс. Егер пайдаланушы қандай да бір доменге жатпаса, бұл өрісті бос қалдырыңыз.
- Қауіпсіздікті бекіту параметрі: Рұқсат етілмеген адамдардың осы желі қалтасындағы құжаттар мен суреттерге қол жеткізуін болдырмау үшін 4 таңбалы қауіпсіздік PIN кодын жасаңыз.

Желілік қалта үшін қашықтағы компьютердің атын немесе IP мекенжайын, ортақ қалтаның атауын және қашықтағы компьютерде жасалған **пайдаланушының** пайдаланушы аты мен құпия сөзін енгізіңіз. Пайдаланушы Windows доменінің мүшесі болмаса, пайдаланушы домен өрісін бос қалдырыңыз. Егер пайдаланушы тек қашықтағы компьютердің жергілікті пайдаланушысы болса, өрісті бос қалдырыңыз. Ортақ қалта сол жергілікті желідегі Windows компьютерінде болған жағдайда ғана сервер атауы өрісінде атауды (IP мекенжайының орнына) пайдалануға болады.

- Конфигурацияны сақтау үшін Қолдану түймешігін басыңыз.
- Принтер желі қалтасына кіре алатынын автоматты түрде тексереді. Олай болмаса, қараңыз <u>Желі</u> қалтасына кіру мүмкін емес (180-бет).
- $\Huge \cong$  <code>ECKEPTΠE: Erep</code> өнім қазірдің өзінде желілерден басып шығару үшін конфигурацияланған болса және басқа ортақ қалтаны пайдаланғыңыз келсе, басыңыз.

Ортақ қалта кез келген уақытта Ендірілген веб-серверде тексеру түймешігін басу арқылы қол жетімді болып қалатынын тексере аласыз. Дұрыс конфигурацияланған ортақ қалта пайдаланушының құпиясөзі өзгерген жағдайда немесе ортақ қалта жылжытылса немесе жойылса қол жетімсіз болуы мүмкін.

#### Мысалы: Windows жүйесінде желі қалтасын жасау

Келесі қадамдар осы тақырыптың толық тәртібін қамтамасыз етеді.

- 1. Қашықтағы компьютерде жаңа пайдаланушы тіркелгісін жасау. Осы мақсатта бұрыннан бар пайдаланушы тіркелгісін пайдалануға болады, бірақ ол ұсынылмайды.
- 2. Бұрыннан бар қалтаны пайдаланғыңыз келмесе, қашықтағы компьютерде жаңа қалта жасаңыз.
- 3. Қалтаны тінтуірдің оң жақ түймешігімен басып, Сипаттар түймешігін басыңыз.

4. Ортақ пайдалану қойындысындаҚосымша ортақ пайдалану түймешігін басыңыз.

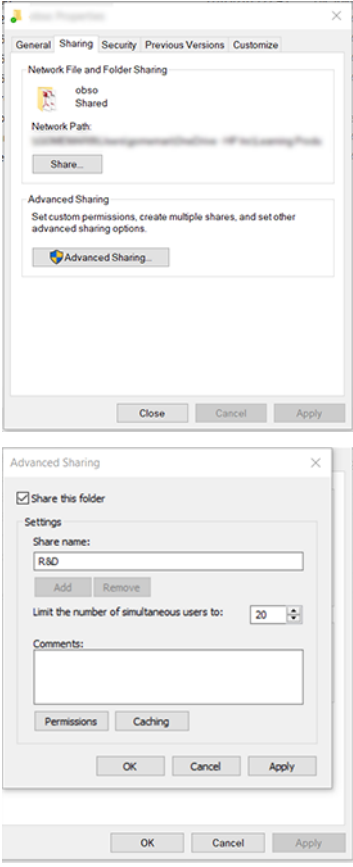

5. Пайдаланушының желілік қалтаны функционалды пайдалануына байланысты дұрыс рұқсат параметрлерінің болуын қамтамасыз ету.

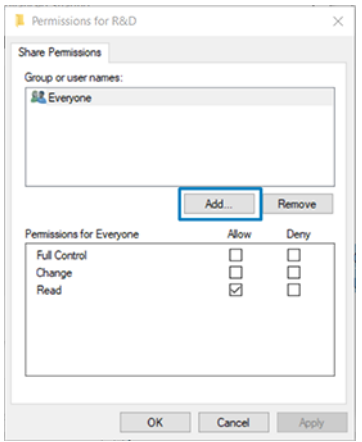

### Мысалы: Mac OS бағдарламасының астында желі қалтасын жасау

Келесі қадамдар осы тақырыптың толық тәртібін қамтамасыз етеді.

1. Қашықтағы компьютерде Пайдаланушы үшін жаңа пайдаланушы тіркелгісін жасау. Осы мақсатта бұрыннан бар пайдаланушы тіркелгісін пайдалануға болады, бірақ ол ұсынылмайды.

- 2. Қашықтағы компьютерде қалтаны жасау немесе таңдау. Әдепкі бойынша, Mac OS пайдаланушыларында осы мақсатта оңай пайдалануға болатын Жалпыға қолжетімді қалта бар.
- 3. Жүйе параметрлері бағдарламасын ашып, Ортақ пайдалану белгішесін басыңыз.

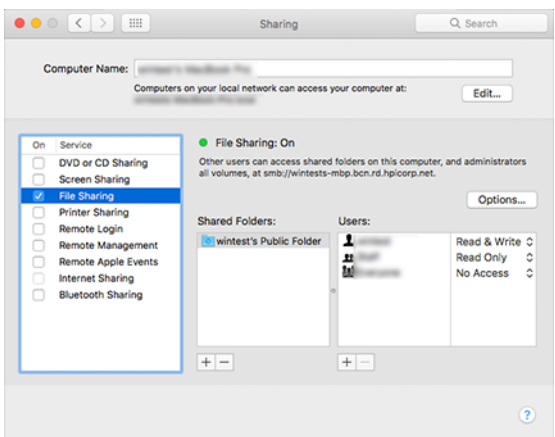

- 4. Қалтаның функционалдығына байланысты пайдаланушының дұрыс рұқсаттары бар екеніне көз жеткізіңіз.
- 5. Параметрлер түймешігін басыңыз.
- 6. Файлдар мен қалтаны SMB арқылы ортақ пайдалану ұяшығына құсбелгі қойып, Пайдаланушының«Қосулы» бағанында тексерілгеніне көз жеткізіңіз.

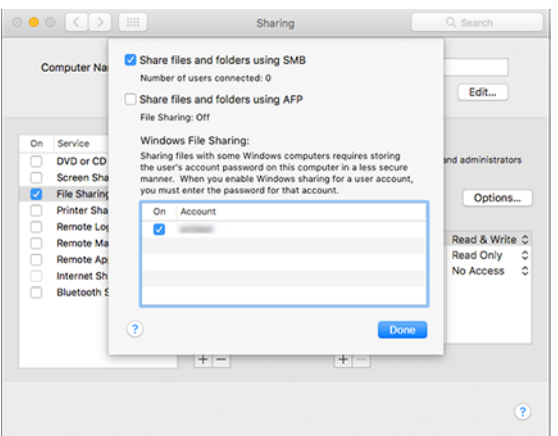

7. Дайын түймешігін басыңыз. Енді файлды ортақ пайдалану және Windows ортақ пайдалану қосылғанын көруге болады.

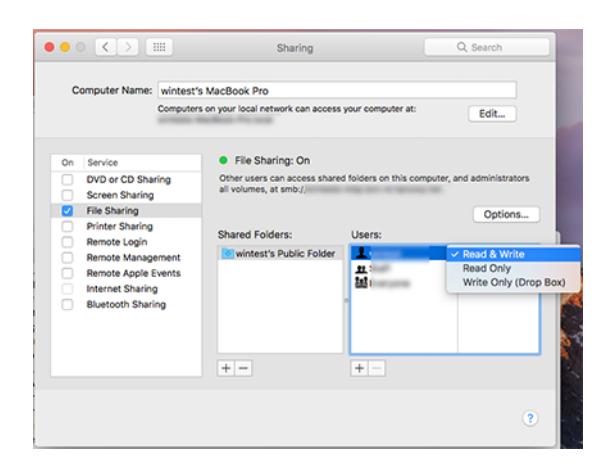

## Принтерге қатынасуды басқару

## HP Connected көмегімен принтер қауіпсіздігін басқару

Web Services қызметін орнатқан кезде принтер құлыптан босату режимінде болады. Құлпын ашу режимінде принтердің электрондық пошта мекенжайын білетін кез келген адам принтерге файлды жіберу арқылы басып шығара алады. HP спамды сүзу қызметін ұсынса да, принтердің электрондық пошта мекенжайын беруге мұқият болу керек, өйткені осы мекенжайға жіберілгендердің барлығы принтерде басылуы мүмкін.

Егер принтер әкімшісі болсаңыз, принтер қауіпсіздігін басқара аласыз немесе HP Connected [http://www.hpconnected.comс](http://www.hpconnected.com)айтына кіру арқылы принтер күйін құлыптау режиміне өзгерте аласыз. Сондай-ақ, принтердің электрондық пошта мекенжайын реттеп, сол жерден басып шығарылатын жұмыс орындарын басқаруға болады. Алғашқы сапарыңызда принтердің кодын пайдаланып HP Connected қызметінде тіркелгі жасау қажет болады.

### Ендірілген веб-сервердің қауіпсіздік параметрлері

Ендірілген веб-сервер мәзірінен Ендірілген веб-серверге және принтердің алдыңғы тақтасына қатынасуды басқару үшін әкімші тіркелгісін көрсету арқылы принтерге қатынасуды басқару үшін **Қауіпсіздік**, содан кейін Әкімші құпиясөзі түймешігін басуға болады.

Сондай-ақ, әкімші басқару тақтасындағы рұқсаттардың басқа түрлерін Access басқару мәзірі параметрі арқылы анықтай алады. Бұл бөлімде әкімші жаңа принтер пайдаланушы тіркелгілерін жасап, олардың рөліне байланысты оларға арнайы рұқсаттар тағайындай алады.

Басқа қауіпсіздік параметрлері барлық пайдаланушыларға қолданылатын Қауіпсіздік параметрлері мәзірі параметрінің астында қол жетімді.

## LDAP – кіру сервері

#### Басталмас бұрын қажетті ақпарат

Баптауды бастамас бұрын келесі ақпараттың болуын қамтамасыз етіңіз:

• Сервер мекенжайы (хост атауы немесе IP).

- Сервердің аутентификацияға қойылатын талаптары.
- Іздеуді бастау жолы (BaseDN, Search Root) (мысалы,  $\circ$ =mycompany.com).
- Енгізілген атаудың сәйкестігіне арналған атрибуттар (мысалы, cnorsamAccountName), электрондық пошта мекенжайын (мысалы , пошта) шығарып, атаудың басқару тақтасында қалай көрсетілетінін (мысалы, DisplayName).

### Орнату

Келесі қадамдар осы тақырыптың толық тәртібін қамтамасыз етеді.

Ендірілген веб-серверде Параметрлер >LDAP кіру сервері түймешігін басыңыз.

1. LDAP серверін қосу (міндетті түрде LDAP конфигурациясымен жалғастыру керек).

### Желі каталогы сервері бөлімі:

- 2. Желілік каталог сервері бөліміне LDAP серверінің мекенжайы (мысалы, 1dap.mycompany.com) және Порт атауын енгізіңіз.
	- LDAP серверін білмесеңіз, сервер әкімшісіне хабарласыңыз.
	- Егер қауіпсіз (SCL) қосылымды қосқыңыз келсе, Қауіпсіз қосылымды (SCL) пайдалану қосыңыз.

### Сервердің аутентификация талаптары бөлімі:

3. Сервер аутентификациясына қойылатын талаптар бөлімінде сервердегі аутентификацияның тиісті түрін таңдауға болады (принтер пайдаланушысының тіркелгі деректерін пайдалану, LDAP әкімшісінің тіркелгі деректерін пайдалану). Домен атауын, Пайдаланушы атауын және құпия сөзді толтыру міндетті.

### LDAP дерекқорының іздеу параметрлері бөлімі:

- 4. Мына өрістерді толтырыңыз:
	- Байланыстыру және іздеу түбіріне дерекқорды іздеуді бастау жолын енгізіңіз (мысалы, o=mycompany.com).
	- Принтердің атын осы атрибут арқылы шығарып алу жолағына адамның атын қамтитын атрибуттың атауын енгізіңіз (мысалы, дисплей Атауы).
	- Осы атрибутпен енгізілген атау сәйкестік жолағына кіру кезінде оның мазмұны пайдаланушы атының түрімен сәйкес келуі тиіс атрибуттың атауын енгізіңіз.
	- Пайдаланушылардың электрондық пошта мекенжайын осы атрибут арқылы шығарып алу жолағына адамның электрондық пошта мекенжайы бар атрибуттың атауын енгізіңіз (мысалы, пошта немесе rfc822Mailbox).
	- Принтер пайдаланушы тобын осы атрибут арқылы шығарып алу жолағына адам жататын топтарды қамтитын атрибуттың атауын енгізіңіз.
- 5. Параметрлерді сақтау үшін Қолдану түймешігін басыңыз. Баптау аяқталды.
- 6. LDAP шығарып алу дұрыс орнатылғанын тексеру үшін Сынақ жолағына желі контактісінің атының кем дегенде үш таңбасын енгізіп, Тексеру түймешігін басыңыз. Тест сәтті өткен жағдайда хабар көрсетіледі.

## Windows жүйесіне кіру конфигурациясы

### Басталмас бұрын қажетті ақпарат

Баптауды бастамас бұрын келесі ақпараттың болуын қамтамасыз етіңіз:

- Windows домені.
- Енгізілген атаудың сәйкестігіне арналған атрибуттар (мысалы, cnorsamAccountName), электрондық пошта мекенжайын (мысалы , пошта) шығарып, атаудың басқару тақтасында қалай көрсетілетінін (мысалы, DisplayName).

#### Орнату

Келесі қадамдар осы тақырыптың толық тәртібін қамтамасыз етеді.

Ендірілген веб-серверде Параметрлер >Жаңғыртулар кіру конфигурациясы түймешігін басыңыз.

1. Windows жүйесіне кіру күйін қосу (міндетті түрде Windows жүйесіне кіру конфигурациясымен жалғастыру керек).

#### Windows жүйесіне кіруді орнату бөлімі:

- 2. Әдепкі Windows доменінің атын енгізіңіз (мысалы, mycompany.com).
	- Windows доменін білмесеңіз, сервер әкімшісіне хабарласыңыз.
	- Егер қауіпсіз (SCL) қосылымды қосқыңыз келсе, Қауіпсіз қосылымды (SCL) пайдалану қосыңыз.
- 3. Осы атрибут жолағымен енгізілген атауды сәйкестендіріп, атрибут атауын енгізіңіз; оның мазмұны кіру кезінде пайдаланушы атының түріне сәйкес болуы керек.
- 4. Осы атрибут арқылы Пайдаланушылардың электрондық пошта мекенжайын шығарып алу жолағына адамның электрондық пошта мекенжайы бар атрибуттың атауын енгізіңіз (мысалы, пошта немесе rfc822Mailbox).
- 5. Осы атрибутты пайдаланып принтердің атын шығарып алу жолағына адамның атын қамтитын атрибуттың атын енгізіңіз (мысалы, дисплей Атауы).
- 6. Параметрлерді сақтау үшін Қолдану түймешігін басыңыз. Баптау аяқталды.
- 7. LDAP шығарып алу дұрыс орнатылғанын тексеру үшін Сынақ жолағына желі контактісінің атының кем дегенде үш таңбасын енгізіп, Тексеру түймешігін басыңыз. Тест сәтті өткен жағдайда хабар көрсетіледі.

### Алдыңғы панельдік қауіпсіздік параметрлері

Бұл тақырыпта осы пәнге қатысты ұғымдар түсіндіріледі.

Алдыңғы панельден принтердің кейбір мүмкіндіктерін басқару үшін  $\bigodot$ , содан кейін Қауіпсіздік түймешігін түртуге болады:

- Пайдаланушы сеанстары: 1, 3 немесе 5 минуттан кейін автоматты түрде кіруді қосу немесе ажырату.
- Ендірілген веб-сервер: Ендірілген веб-серверді қосу немесе ажырату.
- Басып шығару және басқару веб-қызметтері: HP утилитасы, HP басу және RIP үшін SDK сияқты басып шығару және басқару құралдары арқылы пайдаланылатын веб-қызметтерді қосу немесе ажырату.

Егер әкімші паролі орнатылған болса, онда ол келесі операцияларды орындау үшін берілуі тиіс:

- Қауіпсіздік параметрлерін өзгерту (әкімшінің құпия сөзін қоса алғанда).
- Интернет қосылымының конфигурациясын өзгертіңіз.
- Автоматты firmware жаңарту конфигурациясын өзгертіңіз.
- Автоматты тігіс жаңартуларын автоматты түрде жүктеуді және/немесе орнатуды қосу немесе ажырату.
- Алдыңғы тігін нұсқасын қалпына келтіріңіз.
- Фабрика әдепкілерін ысырып тастаңыз.
- $\mathbb{B}^\prime$  ЕСКЕРТПЕ: Әкімші құпиясөзі алдыңғы панельдің экрандағы пернетақтасында пайда болатын таңбалар ғана болуы мүмкін. Ендірілген веб-сервермен жаңа құпиясөз орнатсаңыз, ол сол шектеулі таңбалар жиынында көрінбейтін таңбалар қабылданбайды.

## Тіркелгі идентификатын талап ету

Әр түрлі пайдаланушылардың принтерлерді пайдалану жазбаларын жүргізгіңіз келсе, принтеріңізді әр жұмыс үшін тіркелгі идентификаторын талап ету үшін орната аласыз.

### Алдыңғы панельде , содан кейін Жұмыс орындарын басқару > тіркелгі идентификатына қажетті түртіңіз .

Егер бұл параметр қосылса, шот идентификатының өрісі міндетті болады және шот идентификаттары жоқ жұмыс орындары «есепке алу үшін ұстап тұр» сақталады.

Тіркелгі идентификаторы тапсырманы жіберген кезде принтер драйверінде орнатылуы мүмкін. Егер принтер тапсырманы «есепке алу үшін ұстап тұру» деп белгілесе, онда жұмыс кезегіне өтіп, ұстап тұрған жұмысты басу арқылы жүргізушіге немесе алдыңғы панельге тіркелгі идентификаторын енгізуге болады. Мәтін ұясы бар терезе көрсетіледі және оған тіркелгі идентификатын енгізуге болады.

## Драйверлер

Қажеттіліктеріңізге сәйкес бір немесе бірнеше жүргізушіні орнатқыңыз келуі мүмкін.

Принтер үшін әр түрлі драйверлер бар; бұл сіз үшін ең жақсысы сіздің жағдаяттарыңызға байланысты:

- Операциялық жүйеңіз
- Сіз басып шығаратын қосымшалардың түрі
- Сізде бар принтерлер саны
- Сізде бар шығыс аксессуарлары

Ең соңғы драйвер бағдарламалық жасақтамасын мына жерден [http://www.hp.com/go/DesignJetT1600/driversт](http://www.hp.com/go/DesignJetT1600/drivers)абуға болады.

## Арнайы Windows драйверлері

Бұл тақырыпта осы пәнге қатысты ұғымдар түсіндіріледі.
Келесі драйвер ұсынылады:

- PostScript емес принтерлер: Растр жүргізушісі
- Windows 7 немесе Windows Server 2008R2 жүйесі бар PostScript принтерлері: PostScript драйвері
- Windows 8, Windows Server 2012 немесе одан кейінгі нұсқасы бар PostScript принтерлері: PDF драйвері

### HP Әмбебап басып шығару драйверінің конфигурация құралы

PostScript принтері болса, *HP DesignJet UPD PostScript Драйверін* таңдауды ұсынамыз.

HP Designjet Әмбебап басып шығару драйверін<http://www.hp.com/go/DesignJetT1600/support>орнату үшін Бағдарламалық жасақтама және драйверлер > Драйвер - Әмбебап басып шығару драйвері > Жүктеу түймешігін басыңыз.

Орнату аяқталғаннан кейін Принтер > құрылғы параметрлері > сипаттары бөліміне өтіп, Generic бағдарламасы ағымдағы үлгіде көрсетілетінін растаңдар.

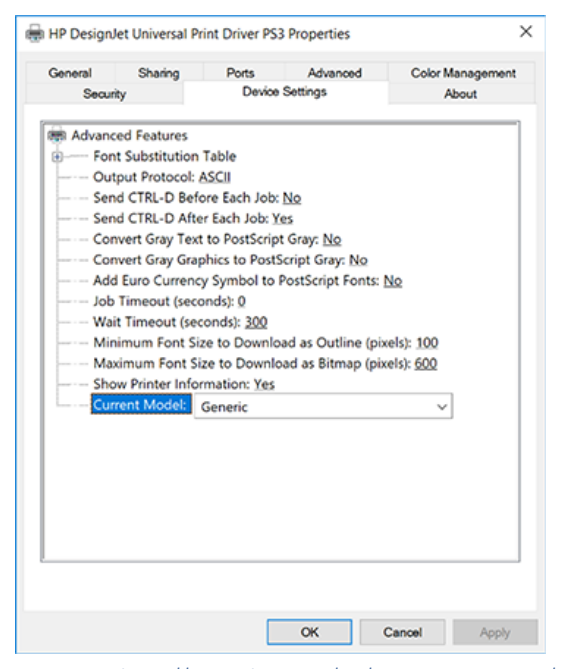

Құралды<http://www.hp.com/go/DesignJetT1600/support>орнату үшін **Бағдарламалық жасақтама және** драйверлер > Бағдарламалық жасақтама – Утилита > UPD конфигурация құралы > Жүктеу түймешігін басыңыз.

Құралды орнату және пайдалану тәртібі туралы ақпарат алу үшін [.https://support.hp.com/us-en/document/c05658213](https://support.hp.com/us-en/document/c05658213)

## Windows драйверінің параметрлерін орнату

Принтер драйверіндегі кейбір әдепкі параметрлерді өз қалауларыңызға сәйкес өзгерте аласыз, мысалы, түсті немесе қағазды сақтау параметрлерін орнату үшін. Ол үшін компьютер экранындағы Бастау немесе Іздеу түймешігін басып, Құрылғылар мен параметрлер немесе Құрылғылар мен принтерлер түймешігін басыңыз. Келесі терезеде принтердің белгішесін тінтуірдің оң жақ түймешігімен басып, Басып шығару параметрлері түймешігін басыңыз. Басып шығару параметрлері терезесінде өзгертетін кез келген параметрлер ағымдағы пайдаланушы үшін әдепкі мәндер ретінде сақталады.

Жүйеңіздің барлық пайдаланушылары үшін әдепкі мәндерді орнату үшін принтердің белгішесін тінтуірдің оң жақ түймешігімен басып, Принтер сипаттары түймешігін басып, Қосымша қойындысына өтіп,

Әдепкілерді басып шығару түймешігін басыңыз. Басып шығару әдепкілерінде өзгертетін кез келген параметрлер барлық пайдаланушылар үшін сақталады.

## Графикалық тіл параметрін өзгерту

Алдыңғы панельден графикалық тіл параметрін өзгертуге болады. Әдепкі басып шығару конфигурациясы > графика тілі тармағын түртіңіз $\bigcirc$ .

Содан кейін келесі параметрлердің бірін таңдаңыз:

- Принтерге файлдың қай түрін алатынын анықтау үшін **Автоматты** тармағын таңдаңыз. Бұл әдепкі параметр; бағдарламалық қосымшалардың көпшілігі үшін жұмыс істейді. Әдетте оны өзгертудің қажеті жоқ.
- Принтер драйверінен өтпей, сол түрдегі файлды тікелей принтерге жіберсеңіз ғана PS (PostScript) тармағын таңдаңыз.
- Принтер драйвері арқылы өтпей, сол түрдегі файлды тікелей принтерге жіберген жағдайда ғана PDF тармағын таңдаңыз.
- Принтер драйвері арқылы өтпей, сол түрдегі файлды тікелей принтерге жіберген жағдайда ғана HP-GL/2 тармағын таңдаңыз.
- Принтер драйвері арқылы өтпей, сол түрдегі файлды тікелей принтерге жіберсеңіз ғана CALS/G4 тармағын таңдаңыз.
- Принтер драйвері арқылы өтпей, сол түрдегі файлды тікелей принтерге жіберсеңіз ғана TIFF тармағын таңдаңыз.
- Принтер драйвері арқылы өтпей, сол түрдегі файлды тікелей принтерге жіберсеңіз ғана **JPEG** тармағын таңдаңыз.

## Мобильді басып шығару

HP Mobile Printing Solutions көмегімен смартфоннан немесе планшеттен қай жерде болсаңыз да бірнеше қарапайым қадаммен тікелей басып шығаруға болады; мобильді құрылғыңызды ОЖ немесе PDF, TIFF немесе JPEG тіркемелері бар принтерге электрондық хат жіберу.

- Android басып шығару үшін Google Play бағдарламасынан HP Print Service бағдарламасын орнатіңіз. Егер ол бұрыннан орнатылған болса, нұсқасының соңғы екенін тексеріңіз. Ең соңғы нұсқасын <https://play.google.com/store/apps/details?id=com.hp.android.printservice>сайтынан алуға болады.
- Сондай-ақ, басып шығару мүмкіндіктерін смартфоннан немесе планшеттен кеңейту үшін HP Smart App бағдарламасын жүктеуге болады.
	- iOS-тың соңғы нұсқасы<https://itunes.apple.com/app/id469284907>
	- Соңғы Android нұсқасы<https://play.google.com/store/apps/details?id=com.hp.printercontrol>
- Электрондық поштаны басып шығаруды қосу үшін қызметтің қосылғанын қамтамасыз етіңіз және принтердің электрондық пошта мекенжайын алдыңғы панельден шығарып алыңыз.

Толығырақ ақпарат алу үшін[.http://www.hp.com/go/designjetmobility](http://www.hp.com/go/designjetmobility)

# Арнайы мүмкіндіктер

## Алдыңғы панель

Қажет болған жағдайда алдыңғы панельде жарықтық және дауыс зорайтқыштың көлемі өзгертілуі мүмкін.

[Жүйе параметрлерін өзгерту](#page-17-0) (10-бет) қараңыз.

## Ендірілген веб-сервер

Ендірілген веб-серверден принтердің күйін көруге және алдыңғы панельді пайдаланбай басқа әрекеттерді орындауға болады.

Ендірілген веб-сервердің арнайы мүмкіндіктер туралы ақпарат алу үшін Қолдау > арнайы мүмкіндіктер түймешігін басыңыз.

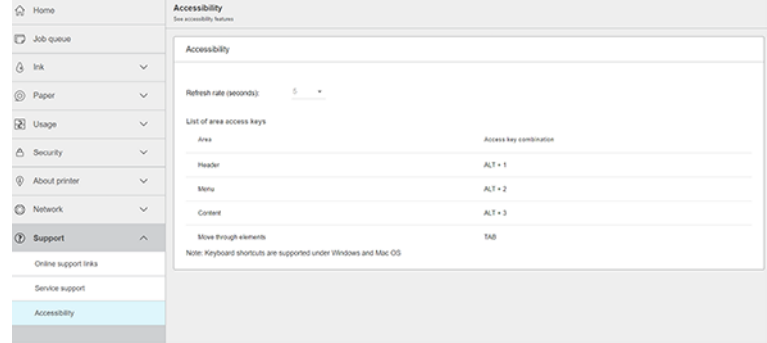

HP қолжетімділік бағдарламасы және HP-дің өз өнімдері мен қызметтерін мүмкіндігі шектеулі адамдар үшін қолжетімді етуге бейілділігі туралы ақпаратты қараңыз<http://www.hp.com/hpinfo/abouthp/accessibility/>.

## Басқа ақпарат көздері

Бұл тақырыпта осы пәнге қатысты ұғымдар түсіндіріледі.

Келесі құжаттарды жүктеуг[е http://www.hp.com/go/DesignJetT1600/manuals](http://www.hp.com/go/DesignJetT1600/manuals) болады:

- Кіріспе ақпарат
- Пайдаланушы нұсқаулығы
- Құқықтық ақпарат
- Шектеулі кепілдік

# 2 Қағазды өңдеу

Келесі бөлімдерде осы тақырыпқа қатысты егжей-тегжейлі ақпарат берілген.

# Жалпы кеңес

Бұл тақырып осы тақырыпқа арналған анықтамалық ақпараттың толық жиынтығын ұсынады.

 $\triangle$  ECKEPTУ: Қағазды тиеу процесін бастамас бұрын принтердің айналасында алдынан да, артында да жеткілікті орын болуын қамтамасыз етіңіз. Себетті толық ашу үшін принтердің артында кем дегенде жеткілікті орын қажет.

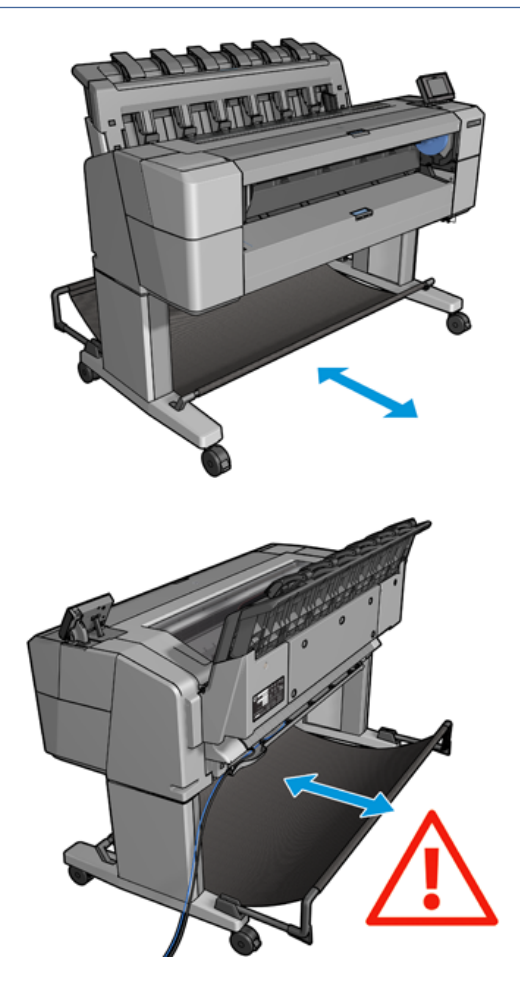

 $\triangle$  ЕСКЕРТУ: Принтердің қозғалуына жол бермеу үшін принтер доңғалақтарының құлыпталуын (тежегіш иінтіректі төмен қарай сығымдау) қамтамасыз ету.

<span id="page-40-0"></span>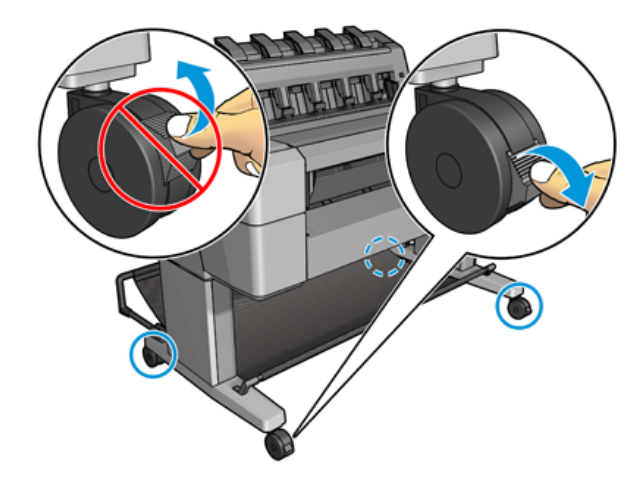

- ЕСКЕРТУ: Барлық қағаз 279 немесе одан да ұзын болуы тиіс. А4 және әріптік қағазды ландшафттық бағытқа жүктеуге болмайды.
- - $\dot{\phi}$ : КЕҢЕС: Фотоқағаз үшін майларды қағазға ауыстырмас үшін мақта қолғап киеді.

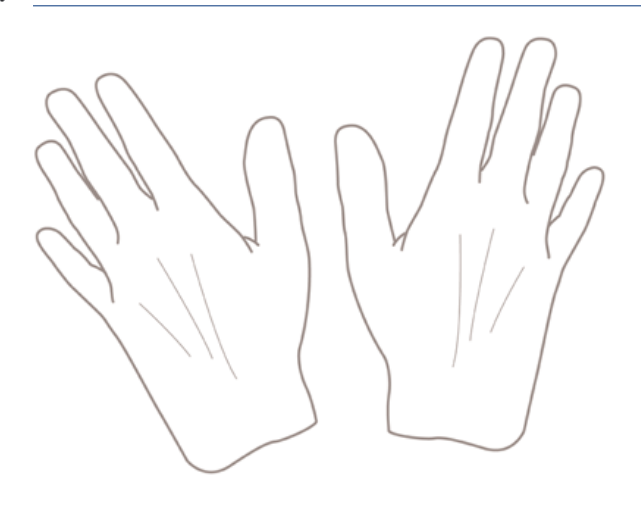

# Рулонды шпиндельге жүктеу

Келесі қадамдар осы тақырыптың толық тәртібін қамтамасыз етеді.

1. Ролик жабынын ашыңыз.

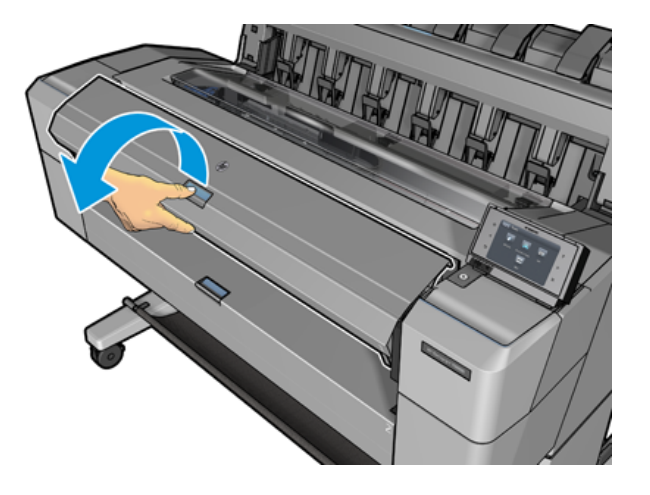

- 2. Шпиндельдің қара ұшын принтерден, содан кейін көк ұшын алып тастаңыз.
- ЕСКЕРТУ: Алдымен қара аяғын міндетті түрде жойыңыз. Көк ұшын алып тастау алдымен қара аяғын зақымдауы мүмкін.
- АБАЙ БОЛЫҢЫЗ! Алып тастау процесі барысында қолдау көрсетілетін ұршыққа саусақтарыңызды салмаңыз.

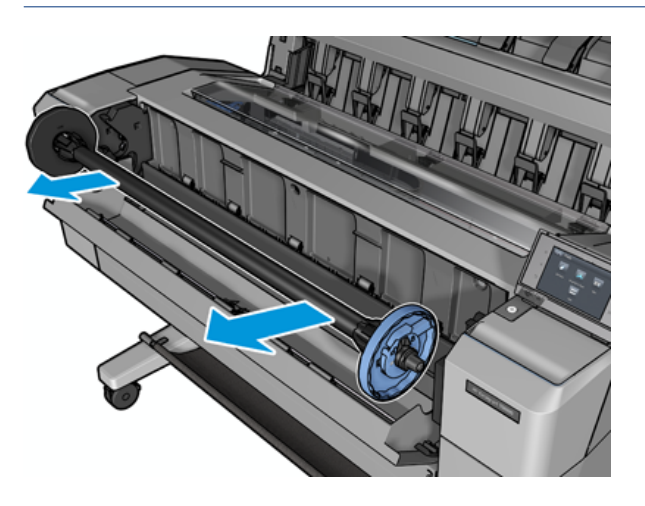

3. Шпиндельдің әр ұшында тоқтау болады. Көк аялдама шпиндель бойымен қозғала алады және оны орнында құлыптауға арналған ысырмасы болады. Ілгек ашып, шпиндельдің ұшынан көк аялдамадан алып тастайды.

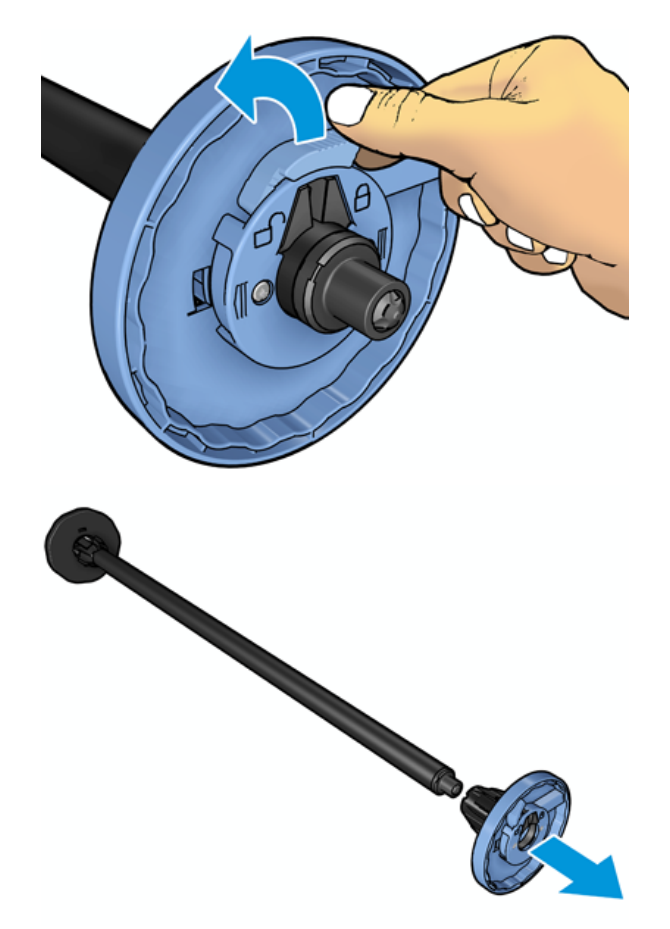

- 4. Егер шпиндельде орама немесе өзегі бар болса, оны алып тастаңыз.
- 5. Егер орам ұзын болса, оны үстелге көлденеңінен демалып, шпиндельді оған кірістіріп қояды.
- :  $\dot{\gamma}$ : КЕҢЕС: Үлкен рулонды өңдеуге екі адам керек болуы мүмкін.
- 6. Жаңа рулонды ұршыққа қарай сырғытыңыз. Қағаз түрінің көрсетілгендей бағытталғанын тексеріңіз. Егер бұлай болмаса, рулонды алып тастап, 180 градусқа бұрып, оны кері ұршыққа сырғытыңыз. Дұрыс бағдарды көрсететін ұршықта белгілер жоқ.
- $\mathbb{H}^*$  ЕСКЕРТПЕ: Принтердің алдыңғы жағынан көгілдір түсті аялдама оң жақ ұстаушыға салынуы тиіс.

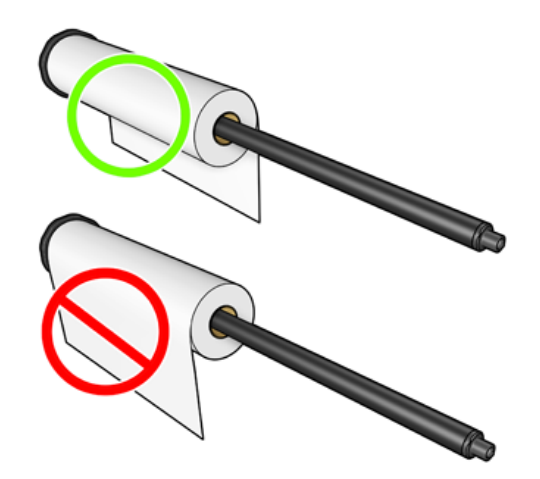

7. Көк аялдама шпиндельдің ашық ұшына қойып, оны ораманың соңына қарай итереді.

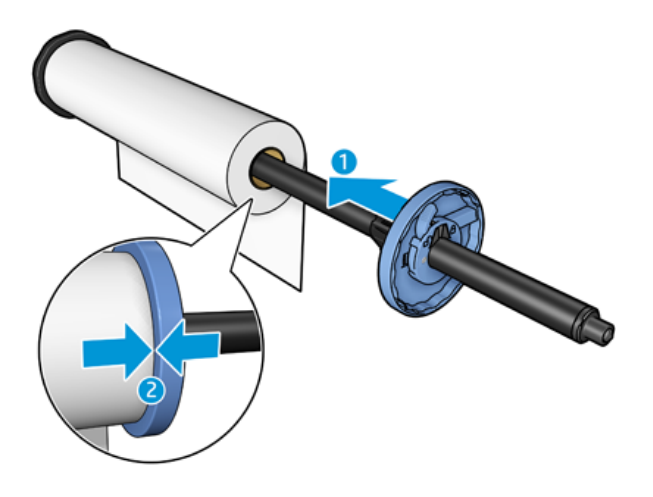

8. Көк аялдаманың қаншалықты жүріп жатқанына қарай ығыстырылғанын қамтамасыз ету; екі ұшы да аялдамаларға қарсы тұрғанша, сосын ілгек жабады.

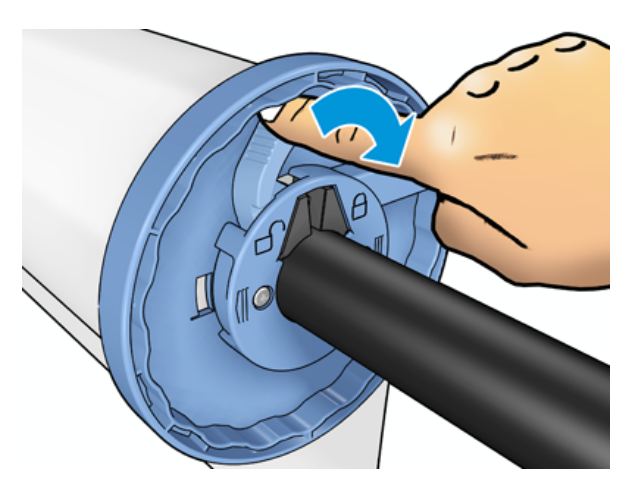

Егер әр түрлі бет түрлерінің тұрақты пайдаланушысы болсаңыз, әр түрлі бет түрлерінің рулондарын әр түрлі шпиндельдерге алдын ала жүктесеңіз, рулондарды жылдам өзгертуге болады. Сатып алуға қол жетімді артық шпиндельдерді [Керек-жарақтар мен керек-жарақтар](#page-147-0) (140-бет) ішінен қараңыз.

# Рулонды принтерге жүктеу

Келесі қадамдар осы тақырыптың толық тәртібін қамтамасыз етеді.

Бұл процедураны бастау үшін ұршыққа жүктелген рулон қажет. [Рулонды шпиндельге жүктеу](#page-40-0) (33-бет) қараңыз.

- $\cdot \dot{\gamma}$ : КЕҢЕС: Екі орама мұқабасын бірден ашуға тырыспаңыз; бұл проблемалар тудыруы мүмкін. Әрқашан бір мұқабаны екінші мұқабаны ашпас бұрын жабады.
- $\Hrightarrow{\bullet}$  ЕСКЕРТПЕ: Төмендегі алғашқы екі қадам міндетті емес: 3-қадамнан бастауға болады. Алайда бұл жағдайда принтер орамның ұзындығын қадағаламайды және ол келесі түсірілген кезде орамда штрихкодты басып шығарады. Сондықтан Басып шығару қағазы туралы ақпарат параметрін өшіріп [тастамасаңыз, 1-қадамнан бастап барлық қадамдарды орындау ұсынылады. Қағазды басып шығару](#page-55-0)  туралы ақпарат (48-бет) қараңыз.
	- 1. Алдыңғы панельден басу  $\overline{O}$ , содан кейін орам белгішесі, содан кейін Жүктеу.

Егер таңдалған орам әлдеқашан жүктелсе, оны автоматты түрде түсіру кезінде күту керек.

- 2. Егер 2-орама жүктеліп қойған кезде 1-орамды тиеуді бастасаңыз, 2-орамды қажет болған кезде қайта жүктеусіз (және керісінше) қайта басуға болатындай күйге келтіреді.
- **学 ECKEPTПE:** Егер кез келген уақытта сол орама тиелген, бірақ басып шығарылмаған кезде орама мұқабасын ашсаңыз, орам автоматты түрде түсіріледі және келесі жолы оны басып шығару қажет болады.
- 3. Ролик жабынын ашыңыз.

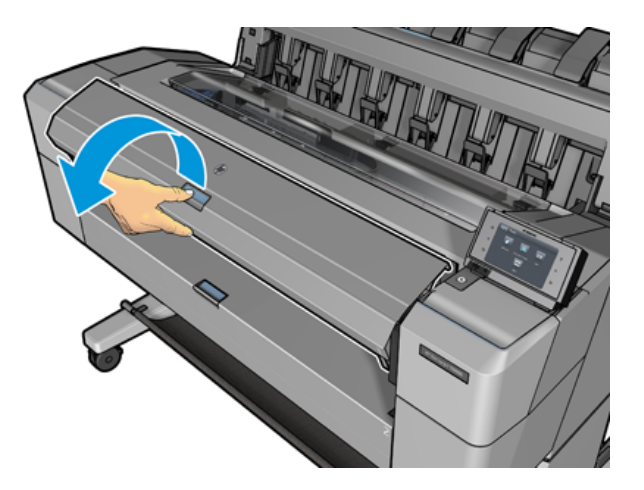

4. Шпиндельді оң жақтағы көк аялдамамен принтерге жүктеу. Шпиндельді ортасында емес, ұштарымен ұстап, қағазға тимеу үшін және оған белгілер қалдыруы мүмкін.

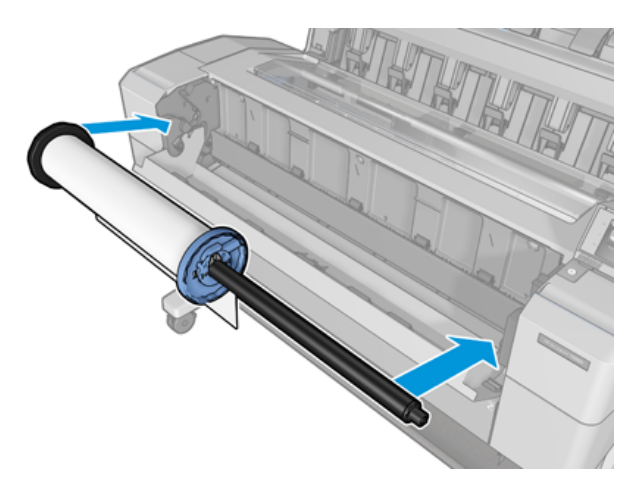

5. Егер рулонның шеті тік немесе жыртылмаса (кейде рулонның ұшын ұстап тұру үшін қолданылатын таспа есебінен), қағазды аздап тартып, тік жиегін кесіп тастайды.

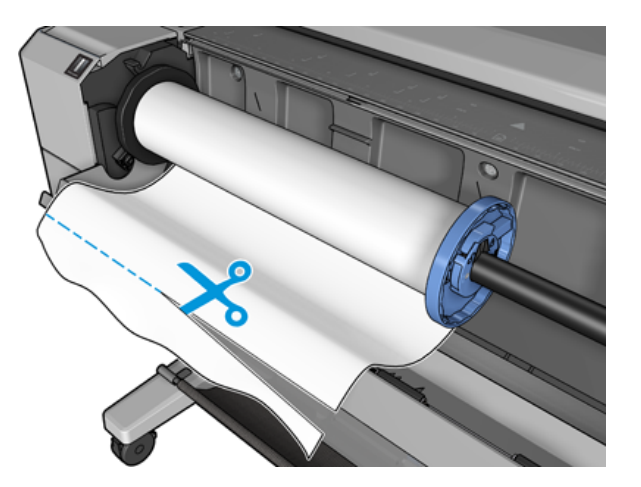

- 6. Принтерге қағаздың жиегін кірістіру.
- АБАЙ БОЛЫҢЫЗ! Саусақтарыңызды принтердің қағаз жолының ішіне итермелемеңіз.

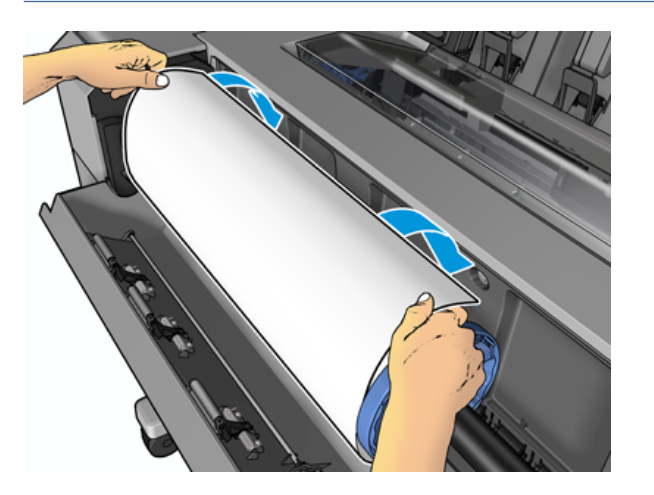

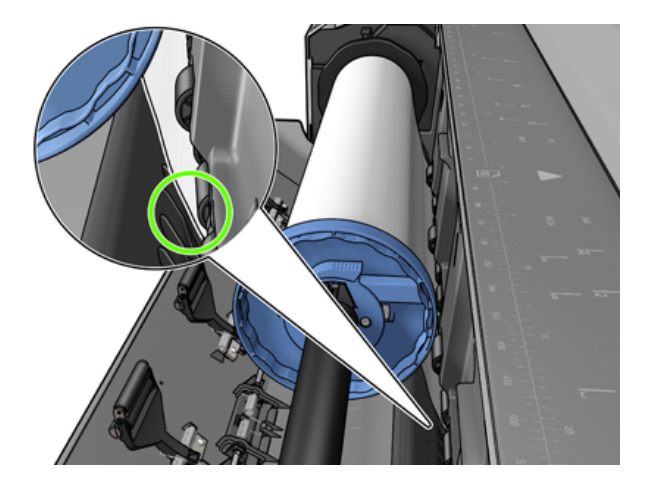

7. Қарсылықты сезініп, қағаз аздап жыпылықтағанша қағазды принтерге домалату. Принтер қағазды анықтаған кезде оны автоматты түрде қоректендіреді. Дыбыстық сигналды естисің.

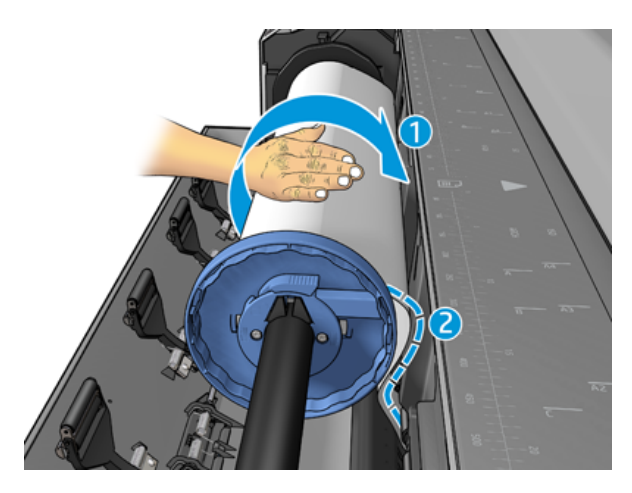

- 8. Егер қағаздың жетекші жиегінде штрих-код болса, принтер оқиды, содан кейін себетке түсетін штрихкодты кесіп тастайды.
- 9. Егер қағаздың жетекші жиегінде штрих-код болмаса, алдыңғы панель қағаз санатын таңдауды және теруді талап етеді.
- $\frac{1}{2}$ : КЕҢЕС: Егер сіз атауы қағаз тізімінде көрінбейтін қағаз түрін жүктеген болсаңыз, қараңыз Қағаздың түрі жүргізушіде жоқ (146-бет).
- 10. [Алдыңғы панель орамның ұзындығын көрсетуді сұрай алады. Қағазды басып шығару туралы ақпарат](#page-55-0) (48-бет) қараңыз. OK түймесін басыңыз.
- 11. Алдыңғы панель мұны жасауды талап еткенде ғана орама мұқабасын жабыңыз.
- **ЕУ ЕСКЕРТПЕ:** Егер сізде қағазды тиеу процесінің кез келген кезеңінде күтпеген мәселе туындаса, қараңыз [Қағазды сәтті жүктеу мүмкін емес](#page-152-0) (145-бет).

# Роликті кері жүктеу

Орамды түсіру алдында орамда қағаздың бар-жоғын немесе рулонның қағаздан шыққанын тексеріңіз және төменде сипатталғандай тиісті процедураны орындаңыз.

## Рулонға қағазбен жылдам рәсімдеу

Егер рулонға қағаз болса, рулонның мұқабасын ашып, рулонды автоматты түрде түсiредi. Алдыңғы панель жаңа орамды немесе парақты жүктеуге итермелейді.

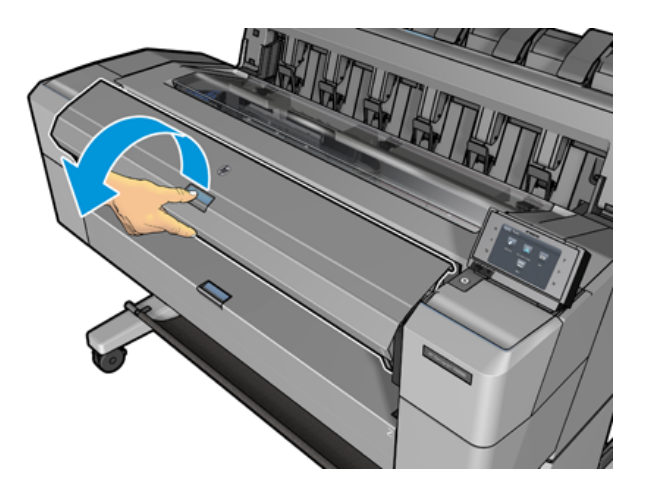

- ЕСКЕРТПЕ: Рулонды осылайша түсіргенде оған штрих-код басылмайды, сондықтан принтер орамның ұзындығын келесі жүктеу кезінде білмейді. [Қағазды басып шығару туралы ақпарат](#page-55-0) (48-бет) қараңыз.
- **学** ЕСКЕРТПЕ: Парақты тиеу кезінде орама қақпағын ашқан кезде парақ та түсіріледі.

## Рулонға қағазы бар алдыңғы панельді рәсім

Келесі қадамдар осы тақырыптың толық тәртібін қамтамасыз етеді.

Орамда қағаз болса, оны алдыңғы панельден түсіруге болады.

- 1. Пернесін басыңыз  $\odot$ ), содан кейін орама белгішесін басыңыз, содан кейін Түсіру.
- 2. Орама мұқабасын ашу қажет болуы мүмкін.

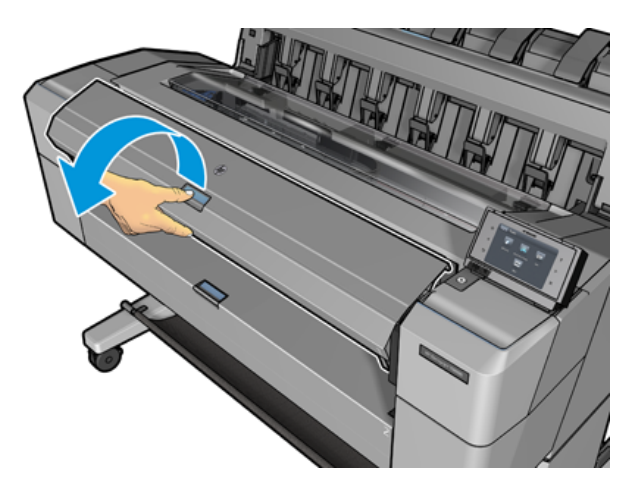

# Жалғыз бетті жүктеңіз

Келесі қадамдар осы тақырыптың толық тәртібін қамтамасыз етеді.

1. Жүктеу алдында парақ ұзындығын өлшеу (егер ол стандартты өлшем болмаса).

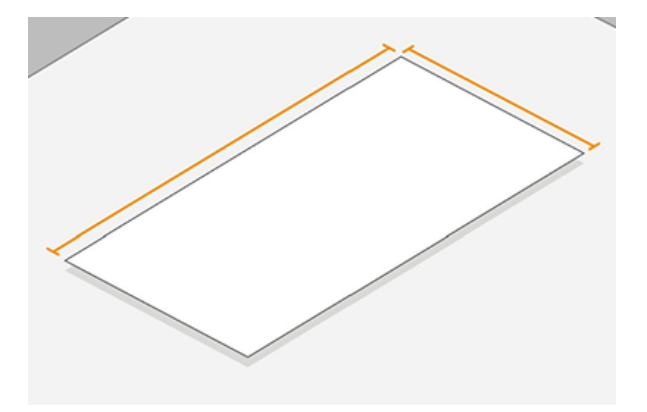

- 2. Екі орамды қақпақтардың жабылуының қамтамасыз етілу. Егер табақ тиелген кезде қисаю қақпағы ашылса, онда парақ дереу түсіріледі.
- АБАЙ БОЛЫҢЫЗ! Алдыңғы панельден тиеу процесін бастамас бұрын парақты жүктеуге болмайды.
- 3. Алдыңғы панельде, содан кейін парақ белгішесін басыңыз  $\textcircled{O}$ , содан кейін Жүктеу > Жүктеу парағы.
- 4. Егер орама жүктелсе, оны автоматты түрде түсіру кезінде күту керек. Рулон түсірілмейді, бірақ қағазды түсіруден кейін оны қайтадан түсірмей-ақ қайта басуға болатындай күйге кері қайтарып алынады.
- **Э ЕСКЕРТПЕ:** Егер кез келген уақытта сол орама тиелген, бірақ басып шығарылмаған кезде орама мұқабасын ашсаңыз, орам автоматты түрде түсіріледі және келесі жолы оны басып шығару қажет болады.
- 5. Қағаз санаты мен түрін таңдаңыз.
- - $\dot{\phi}$ : КЕҢЕС: Егер сіз атауы қағаз тізімінде көрінбейтін қағаз түрін жүктеген болсаңыз, қараңыз Қағаздың түрі жүргізушіде жоқ (146-бет).
- 6. Алдыңғы панель талап еткен кезде парақты принтердің алдыңғы жағына кірістіріңіз.

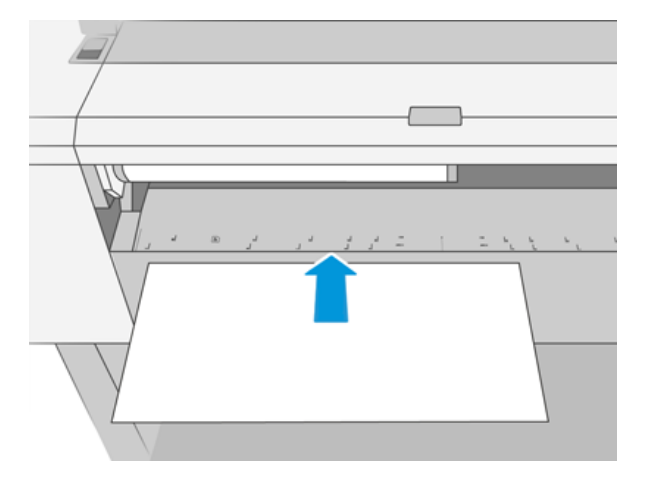

7. Парақтың сол жақ жиегін принтердің сол жағындағы көк сызықпен теңестіру.

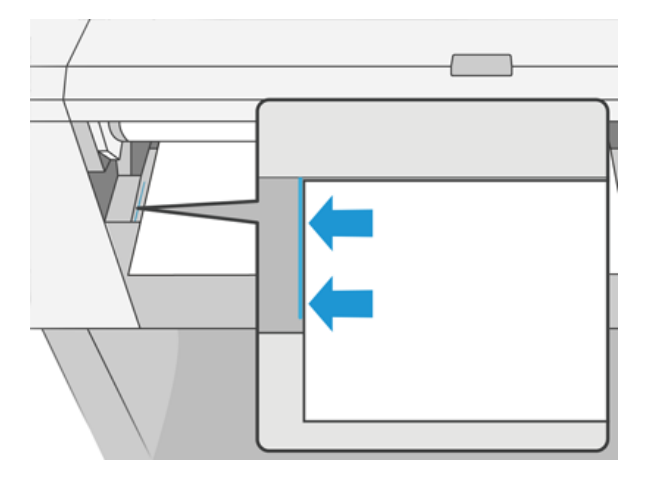

8. Одан әрі шықпайынша, парақты принтерге итеріңіз.

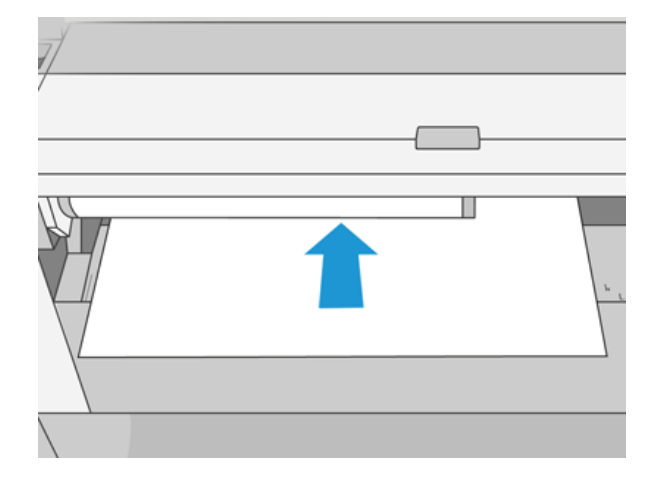

- АБАЙ БОЛЫҢЫЗ! Саусақтарыңызды принтердің қағаз жолының ішіне итермелемеңіз.
- 9. Принтер дыбыстық сигналдары шыққанша және қағазды тартып алғанша парақты принтерге бағыттау.
- 10. Принтер туралауды тексереді.
- 11. Егер парақ дұрыс тураланбаса, ол шығарылып, қайталап көруге тура келеді.
- **ЕУ ЕСКЕРТПЕ:** Егер сізде қағазды тиеу процесінің кез келген кезеңінде күтпеген мәселе туындаса, қараңыз [Қағазды сәтті жүктеу мүмкін емес](#page-152-0) (145-бет).

# Штабель

Келесі бөлімдерде осы тақырыпқа қатысты егжей-тегжейлі ақпарат берілген.

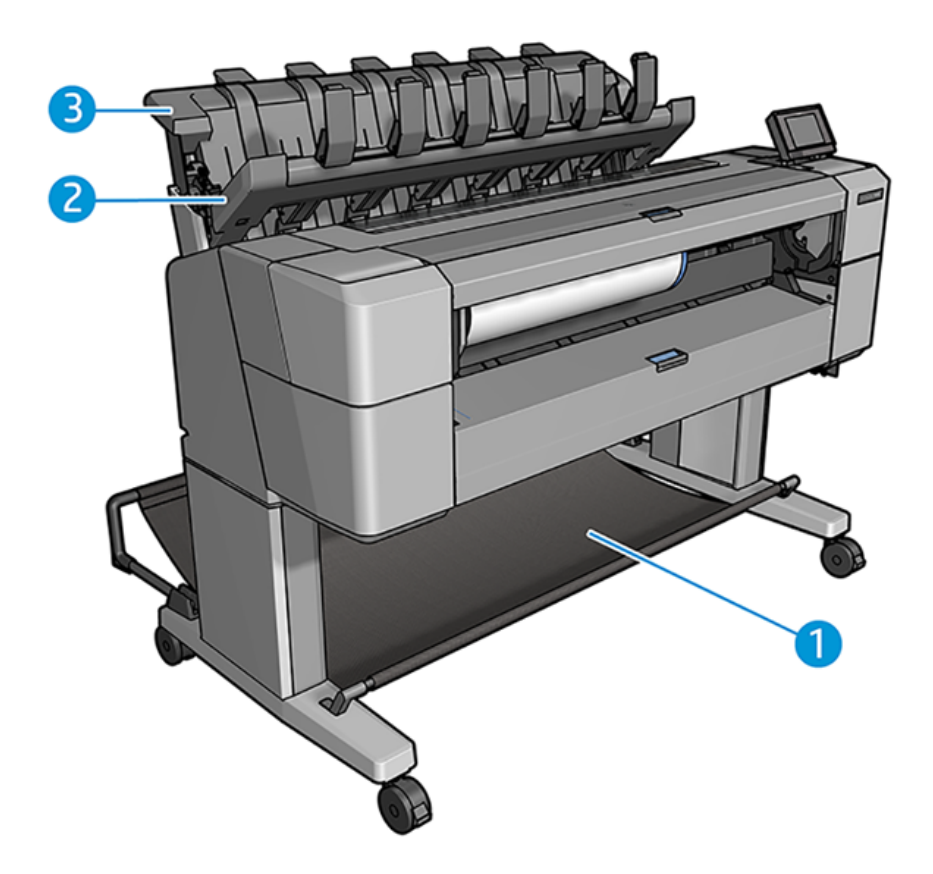

- 1. Себет
- 2. Жинақтағыштың жиынтық мұқабасы
- 3. Штабель

## Процедура

Келесі қадамдар осы тақырыптың толық тәртібін қамтамасыз етеді.

Әдепкі бойынша принтер әрбір баспа жұмысынан кейін қағазды кесіп тастайды. Алынған баспа қағазының парағын басқа баспа табақтарының үстіне қатарлаушы ұқыпты түрде салады.

Қатарлаушыны босату үшін принтердің алдында тұрып, баспа табақтарының қатарын штабельден шығарып тастайды. Осы процесс барысында штабель жамылғысы ашылуы мүмкін; парақтарды алып тастағаннан кейін оның жабылғанына көз жеткізіңіз. Әдетте қайтып оралатын көктем оны автоматты түрде жабады.

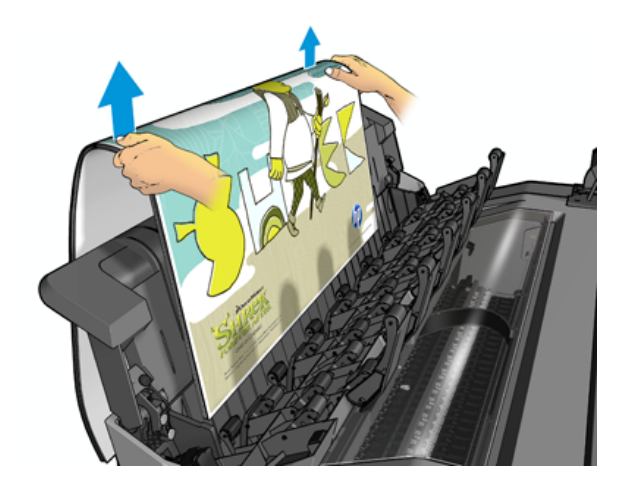

- КЕҢЕС: Принтер басып шығару кезінде парақтарды штабельден алып тастауға болатынымен, принтер басып шығарылмаған кезде барлық бедерлерді бірге жою ұсынылады.
- КЕҢЕС: Арнайы жұмыс орындарын жинау үшін штабель жамылғысын ашық күйде құлыптауға болады. Кейін оны жапқаныңызға көз жеткізіңіз.
- $\frac{1}{20}$ : КЕҢЕС: Егер баспаның қалыпты режимінде баспаға арналған фотоқағазды қатарлаушыға пайдаланғыңыз келсе, HP Instant-Dry фотоқағазын пайдалану ұсынылады.

## Штабельді ашық қолмен басу

Қатарлаушының қолмен басу режимі фотоқағазда мүмкін болатын ең сапалы баспаны қалаған кезде қолдануға арналған және оны қамтамасыз ету үшін принтердің алдында тұруға дайынсыз.

Қатысқан режимді белгілі бір жұмыс үшін (мысалы, принтер драйверінен) немесе принтерді алдыңғы панельден қатысқан режимге қою арқылы таңдауға болады.

- Егер жұмыс таңдалған режиммен жіберілсе, жұмыс тоқтатылады, ал басқа жұмыс орындары басып шығаруды жалғастыра алады, оны алдыңғы панельден басып шығару үшін таңдағанша (алдыңғы панель сізді осы процесс арқылы бағыттай алады) және штабель мұқабасын ашады.
- Принтер алдыңғы панельден қатысы бар режимге енгізілген жағдайда, кезектегі барлық жұмыс орындары қол режимі үшін ұстап тұрады және оларды кезектен басып шығаруға болады. Қол режимінен шыққан кезде кез келген жұмыс орны бұрынғы мәртебесіне қайта оралады.

ЕСКЕРТПЕ: Штабельді ашу кезінде қол режиміне кіру үшін штабель жамылғысын ашық күйге құлыптау керек.

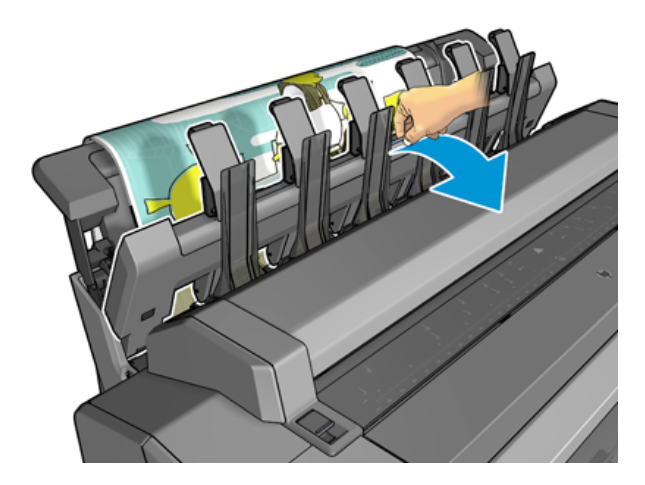

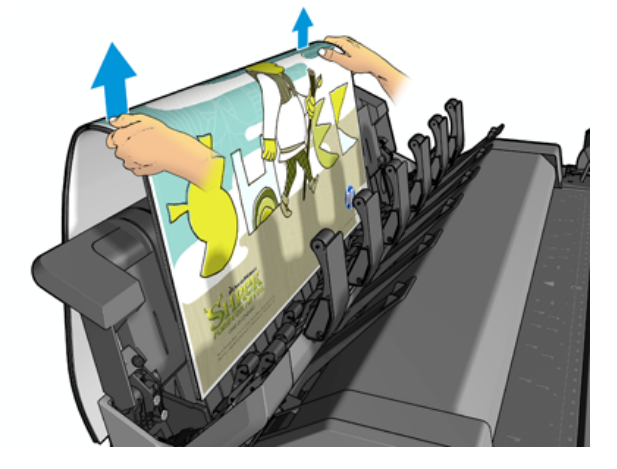

Қол режимінде:

- Бір уақытта тек бір бет басып шығаруға болады. Әр бетті алдыңғы панельден қолмен бастау керек.
- Қатарлау мұқабасы ашық басып шығарылады да, басып шығарудың пайда болуына қарай тексеру үшін принтердің алдында тұрасыз.
- Штабель жамылғысы ашық болған жағдайда баспаның пайда болуына қарай жақсырақ көрінеді, бірақ қатарлаушы баспаның дұрыс қағаз жолынан өтетініне кепілдік бере алмайды, сондықтан мүмкін болатын зақымдануларды болдырмау үшін оны бақылап отыру керек.
- Егер принтер 15 минуттан астам уақыт бойы тоқтап қалса және қол режимінде болса, қол режимі жойылады, ал сізге штабельді жабу ұсынылады.
- Қол режимінен алдыңғы панельден немесе штабельді жабу арқылы шығуға болады.

Қол режимі түрлі алдыңғы панель экрандарында белгішемен  $\bigcap$  көрсетіледі.

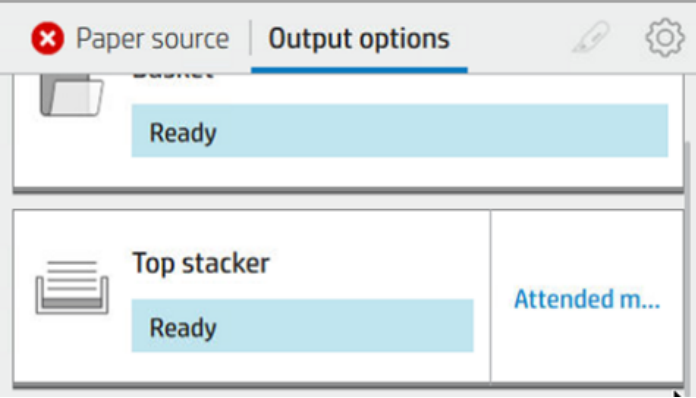

Қолмен жұмыс істеу режимін енгізу үшін алдыңғы панельде (O) түртіңіз, содан кейін жоғарғы **қатарлаушы** > қатысу режимі > шығару параметрлерін түртіңіз.

## Себет

Қатарлаушы әдетте бедерлерді жинау үшін қолданылады. Егер қатарлаушыны пайдаланбау туралы шешім қабылдасаңыз, бедерлеріңізді себетке жіберуге болады. Егер қатарлаушы толық болса немесе жұмыс орнын басқа жұмыс орындарынан қатарлаушыға бөлгіңіз келсе, себетті пайдалану туралы шешім қабылдауыңыз мүмкін.

Себет 10 А1-ге дейiн немесе D көлемiндегi облигациялық қағазды қабылдай алады. Үлкен бедерлер басылғаннан кейін дереу себеттен алынуы тиіс.

 $\frac{1}{2}$ : КЕҢЕС: Себетке түскен қағазға кедергі келтірмеу үшін барлық кабельдерді дұрыс бағыттауды қамтамасыз ету. Әйтпесе қағаз джемдерді бастан кешіруіңіз мүмкін.

## Қағаз туралы ақпаратты қарау

Жүктелген қағаз ақпаратын көру үшін орам белгішесін басыңыз  $\left(\bigcirc\right)$ .

Алдыңғы панельде келесі ақпарат көрсетіледі:

- Таңдалған қағаз түрі
- Орам немесе парақ күйі
- Қағаздың ені миллиметрмен (бағаланған)
- Қағаздың ұзындығы миллиметрмен (бағаланған)
- Калибрлеу күйі

Дәл осындай ақпарат Windows жүйесіне арналған HP DesignJet утилитасында (Шолу қойындысы > Жеткізулер қойындысы) және Mac OS X үшін HP утилитасында (ақпараттық топ > Supplys Status) көрсетіледі.

## Қағаздың алдын ала жиындары

Әрбір қолдау көрсетілген қағаз түрінің өзіндік ерекшеліктері болады. Басып шығарудың оңтайлы сапасы үшін принтер әр түрлі қағаз түріне басып шығару тәсілін өзгертеді. Мысалы, кейбіреулеріне сия көбірек

қажет болуы мүмкін, ал кейбіреулері ұзақ кептіру уақытын талап етуі мүмкін. Сондықтан принтерге әрбір қағаз түрінің талаптарының сипаттамасы берілуі тиіс. Бұл сипаттама *қағаздағы прецедент* деп аталады. Қағаздың прецеденті ХКК профилін қамтиды, онда қағаздың түс сипаттамалары сипатталған; сондай-ақ түске тікелей қатысы жоқ қағаздың басқа да сипаттамалары мен талаптары туралы ақпаратты қамтиды. Принтердің бағдарламалық жасақтамасында бұрыннан бар қағаз прецеденттері орнатылған.

Дегенмен, қол жетімді барлық қағаз түрлерінің тізімі арқылы айналдыру ыңғайсыз болғандықтан, принтеріңізде ең жиі қолданылатын қағаз түрлеріне арналған қағаз прецеденттері ғана болады. Принтеріңізде алдын ала орнатылған қағаз түрі болса, сол қағаз түрін таңдай алмайсыз.

Жаңа қағаз түріне прецедент тағайындаудың екі жолы бар.

- Ең жақын санатты таңдау және алдыңғы панельге немесе принтер драйверіне теру арқылы [қолданыстағы HP фабрика қағазының алдын ала жиындарының бірін пайдаланыңыз. Қағаздың түрі](#page-153-0) жүргізушіде жоқ (146-бет) қараңыз.
- ЕСКЕРТПЕ: Түстер дәл болмауы мүмкін. Бұл әдіс сапалы бедерлер үшін ұсынылмайды.
- $\mu$ ұрыс қағазды алдын ала орнатуды жүктеп алыңыз [http://hp.globalbmg.com/paperpresets.](http://hp.globalbmg.com/paperpresets)
- $\overset{\text{\tiny{def}}}{\mathscr{D}}$  ЕСКЕРТПЕ:  $\;\;$ НР тек НР қағаз түрлері үшін прецеденттерді қамтамасыз етеді. Егер интернетте қажетті қағазды алдын ала орнатуды таппасаңыз, оның принтерге арналған соңғы тігін бұйымдарына қосылғанын табуыңыз мүмкін. Ақпарат алу үшін firmware шығарылым жазбаларын тексеруге болады, қараңыз [Микробағдарламаны жаңартыңыз](#page-143-0) (136-бет).

## Жүктелетін қағазды алдын ала орнату үшін

Келесі қадамдар осы тақырыптың толық тәртібін қамтамасыз етеді.

- 1. Дұрыс қағазды алдын ала орнатуды [http://www.globalbmg.com/hp/paperpresetsн](http://www.globalbmg.com/hp/paperpresets)емесе қағаз өндірушінің веб-сайтында тапқаннан кейін, Қазір жүктеу түймешігін басып, қағазды алдын ала орнатуды ( .oms файлы) компьютеріңізде сақтаңыз.
- ЕСКЕРТПЕ: Егер интернетте қажетті қағазды алдын ала орнатуды таппасаңыз, оның принтерге арналған соңғы тігін бұйымдарына қосылғанын табуыңыз мүмкін. Ақпарат алу үшін firmware шығарылым жазбаларын тексеруге болады, қараңыз [Микробағдарламаны жаңартыңыз](#page-143-0) (136-бет).
- 2. Жаңа алдын ала орнатуды бастамас бұрын принтердің тоқтап тұрғанына және басып шығару кезегінің тоқтатылғанына көз жеткізіңіз. Жаңа қағаздың алдын ала жиынын орнату жүріп жатқан кез келген басып шығаруды үзеді.
- 3. HP DesignJet утилитасын немесе Ендірілген веб-серверді іске қосыңыз.
	- Windows жүйесіне арналған HP DesignJet утилитасында Түс орталығы тармағын таңдап, Қағазды алдын ала орнатуды импорттаыңыз.
	- Ендірілген веб-серверде Қағаз қойындысын басыңыз. Қағазды басқару бөлімінде Қағазды алдын ала орнату қойындысын басыңыз.
- 4. Импорттау бетінде 1-қадамда жүктеген қағаздың алдын ала орнатылған файлын таңдаңыз.
- 5. Импорттау түймешігін басып, жаңарту процесінің аяқталуын күтіңіз. Оған біраз уақыт кетуі мүмкін.
- 6. Жаңа қағаз түрі принтердің алдыңғы панелінде Қосымша қағаз немесе Реттелетін қағаз санатында пайда болатынын тексеріңіз.

<span id="page-55-0"></span>Енді қағазды алдын ала орнатуды импорттағаннан кейін қағаз түрін алдыңғы панельден және жүргізушіден таңдауға болады. Жаңа қағаз түріне арналған ХКК профилі сіздің қолданбаңыз арқылы пайдалануға дайын.

# Қағазды басып шығару туралы ақпарат

Принтердің қалған орам ұзындығын, қағаз енін және түрін бағалауын жазу үшін Басып шығару қағазы ақпараты параметрін қосу. Ақпарат - қағазды принтерден түсірген кезде рулонның жетекші жиегіне басылатын штрих-код пен мәтіннің комбинациясы.

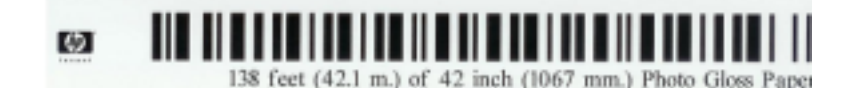

- ЕСКЕРТПЕ: Қағаз-ұзындықты бағалау принтер оны тиеу кезінде орамда болған қағаздың мөлшерін тіркеген жағдайда ғана қол жетімді болады. Принтерге осы ақпаратты беру үшін қағазды жүктеген кезде алдыңғы панельдегі рулон ұзындығын көрсетіңіз немесе оған басылған қағаз-деректер штрих-коды бар орамды жүктеіңіз.
- ЕСКЕРТПЕ: Штрих-код пен мәтін рулонға тек алдыңғы панельдің «Қағаз» мәзірінен тиеу және түсіру процестері басталған кезде ғана басылады.
- $\overset{\textsf{\tiny P}}{\Rightarrow}$  ЕСКЕРТПЕ: Бұл нұсқа мулдем мөлдір емес қағаздармен ғана жұмыс істеуі мумкін. Ол мөлдір немесе мөлдір қағаздармен істен шығуы мүмкін.

Басып шығару қағазы туралы ақпарат параметрін қосу үшін алдыңғы панельге  $\odot$ етіп, басып шығарыңыз , содан кейін Қағаз көзі > Басып шығару қағазы туралы ақпарат қосу >.

ЕСКЕРТПЕ: Бұл параметрді қосу қағазды тиеу және түсіру рәсімдерін аздап өзгертеді.

## Қағазды жылжыту

Егер принтер тоқтап тұрса (басып шығаруға дайын болса), қағазды алдыңғы панельден алға немесе артқа жылжытуға болады. Мұны соңғы басып шығарушы мен кескіш ажыраған кезде келесісі арасында ақ бос орынның көп немесе аз болуы үшін жасағыңыз келуі мүмкін; немесе келесі баспаның жоғарғы жиегін ұлғайту үшін.

Қағазды  $\bigodot$  жылжыту үшін қағаз көзін басып, қағаздыжылжыту >... Балама ретінде, қағазды жылжыту үшін Алдыңғы панельдің жоғарғы жағын  $\left| \cdot \right|$  түймешігін түртіңіз.

# Қағазды сақтау

Қағаз сапасын сақтау үшін төмендегі ұсыныстарды орындаңыз.

- Басқа қағазбен немесе матамен қапталған орамаларды сақтау
- Кесілген парақтарды принтерге тиеу алдында оларды тазалап немесе щеткалап сақтау
- Пластиналарды тазалап енгізу және шығару
- Принтердің терезесін әрқашан жабық ұстау
- $\overset{\textsf{\tiny H}}{\Rightarrow}$  ЕСКЕРТПЕ: Фото және жабынды қағаз мұқият өңдеуді қажет етеді, қараңыз Мөр сызылған немесе тырналған (161-бет).

# Кептіру уақытын өзгерту

Кептіру уақыты параметрін уақыттың маңызы жоғары бірнеше бедер сияқты арнайы басу шарттарына сәйкес өзгертуді қалауыңыз мүмкін немесе өңдеу алдында сияның құрғақ екеніне көз жеткізу қажет.

Содан кейін Әдепкі басып шығару конфигурациясы > > Кептіру уақытынбасып шығару. Таңдауға болады:

- Сияның толық құрғақ болуын қамтамасыз ету үшін ұсынылған уақыттан ұзақ уақыт орнату үшін ұзартылған
- Таңдалған қағаз үшін әдепкі және ұсынылған уақытты орнату үшін оңтайлы (бұл әдепкі параметр)
- Қысқартылған, сапаның маңызы төмен болған кезде ұсынылатын уақыттан қысқа уақытты белгілеу
- Ешқайсысы, кептіру уақытын өшіру және басып шығаруды аяқтағаннан кейін бірден басып шығару
- $\triangle$  ECKEPTУ: Егер сия кеуіп кетпесе, онда ол шығыс науасында сия қалдырып, мөртаңбаға белгі қоюы мүмкін.
- ЕСКЕРТПЕ: Баспа кезінде кептіру уақытын алып тастаған кезде принтер қатар жүретін баспаханаға техникалық қызмет көрсету есебінен қағазды бірден қоректендірмеуі және кесіп тастауы мүмкін. Егер құрғақ уақыт нөлге тең болса, принтер қағазды кесіп тастайды, содан кейін баспаханаға техникалық қызмет көрсетуді орындайды. Алайда, егер құрғақ уақыт нөлден көп болса, принтер баспаханаға техникалық қызмет көрсету аяқталғанға дейін қағазды кеспейді.

# Автоматты кескішті қосу және өшіру

Принтердің қағаз кескішін қосу немесе өшіру үшін:

Алдыңғы панельден  $\{ \widehat{\odot} \}$ , содан кейін Әдепкі басып шығару конфигурациясы > Кескіш > Көлденең кескіш.

### Әдепкі параметр қосулы.

Егер кескіш өшірілсе, онда ол қағазды жұмыс орындары арасында кеспейді, бірақ қағазды тиеу, түсіру, орамдар арасында ауыстыру, сондай-ақ қатарластырушы мен себет арасында ауыстырып қосу бойынша кесуді жалғастырады.

КЕҢЕС: Автоматты кескіш ажыратылған кезде орама қағазын кесу үшін қараңыз Таза кесінді (49-бет).

# Таза кесінді

Егер алдыңғы панельге өтіп, беттің жоғарғы жағындағы кескіш белгішесін түртсеңіз, принтер қағазды алға жылжытып, алдыңғы жиегі бойынша тік кесіп жасайды. Мұны жасағыңыз келуі мүмкін бірнеше ықтимал себептер бар.

Егер ол бүлінген немесе түзу болмаса, қағаздың жетекші жиегін кесу. Кесілген жолақ себетке түседі.

- Автоматты кескіш ажыратылған кезде қағазды қоректендіру және кесу үшін.
- Егер принтер қосымша беттерді ұялауды күтсе, күту уақытын болдырмау және қол жетімді беттерді бірден басып шығару үшін.
- **学 ECKEPTПE:** Мөр басу әр басып шығарылғаннан кейін қызмет көрсетуді жүзеге асырылады, ал қағазды процесс аяқталғанға дейін кесу мүмкін емес, сондықтан кешіктірілгенін байқай аласыз.
- **Е ЕСКЕРТПЕ:** Фото және жабынды қағаз мұқият өңдеуді қажет етеді, қараңыз Мөр сызылған немесе тырналған (161-бет).
- - $\dot{\phi}$ : КЕҢЕС: Қағазды кеспей жылжыту үшін оны қараңыз [Қағазды жылжыту](#page-55-0) (48-бет).

# 3 Екі ораммен жұмыс істеу ( Tek T1600 dr)

Келесі бөлімдерде осы тақырыпқа қатысты егжей-тегжейлі ақпарат берілген.

# Көпжақты принтердің артықшылықтары

Бұл тақырыпта осы пәнге қатысты ұғымдар түсіндіріледі.

Көпжақты принтер бірнеше түрлі тәсілдермен пайдалы болуы мүмкін:

- Принтер қажеттіліктеріңізге сәйкес әр түрлі қағаз түрлері арасында автоматты түрде ауыса алады.
- Принтер қажеттіліктеріңізге сәйкес әр түрлі қағаз ені арасында автоматты түрде ауыса алады. Бұл кішірек суреттерді тар қағазға басып шығару арқылы қағазды сақтауға мүмкіндік береді.
- Егер принтерге бірдей екі орамды жүктесеңіз, оны басып шығаруды ұзақ уақыт қараусыз қалдыруға болады, себебі ол біріншісі таусылған кезде автоматты түрде бір орамнан екінші орамға ауыса алады. [Қараусыз басып шығару/түндік басып шығару](#page-89-0) (82-бет) қараңыз.

 $K$ ағаз  $\left( \bigcirc \right)$  түртсеңіз, екі орамның ағымдағы күйі алдыңғы панельде көрсетіледі.

- **学 ECKEPTПE:** Егер бұл қағаз түрі арнайы сұратылмаса, қағаз түрі пайдаланудан қорғалғанын ескеріңіз. [Қағаз түрін қорғау \(тек Т1600dr\)](#page-89-0) (82-бет) қараңыз.
- ЕСКЕРТПЕ: Егер принтер қолдамайтын қағазды пайдалансаңыз, автоматты коммутация ажыратылады деп табуға болады, бұл жағдайда рулонды қолмен түсіргенге дейін жұмыс орындары сөндіріледі.
- $\mathbb{B}^*$  ЕСКЕРТПЕ: USB флэш-дискісінен басып шығарғанда мультирольді басып шығару едәуір жеңілдетіледі: не пайдаланғыңыз келетін орамды қолмен көрсетесіз, не **қағазды сақтау** пәрменін таңдай аласыз, бұл жағдайда принтер ең тар орамды таңдайды. Қағаз түрін көрсету мүмкін емес.

# Принтердің қағаз орамдарға жұмыс орындарын бөлу тәртібі

Принтер драйверінен басып шығару жұмысын ұсынған кезде оны белгілі бір қағаз түріне басып шығару керектігін ( Қағаз түрін немесе Түрін пайдалану параметрін пайдаланып) көрсетуге болады; тіпті оны белгілі бір орамада (1 немесе 2) басып шығару керектігін ( Қағаз көзін, Дереккөзді немесе Қағаз арнасын пайдалану) көрсетуге болады. Принтер осы талаптарды қанағаттандыруға тырысады, сондай-ақ ол суретті қиындысыз басып шығару үшін жеткілікті үлкен қағаз орамын іздейді.

- Егер екі орам да жұмысқа жарамды болса, рулонды ауыстырып қосу саясатына сәйкес таңдалады. [Домалату саясаттары](#page-97-0) (90-бет) қараңыз.
- Егер рулондардың біреуі ғана жұмысқа жарамды болса, онда ол сол орамаға басылады.
- Егер бiрде-бiр орам жұмысқа жарамсыз болса, онда ол қағазға тiркеледi немесе қағаздағы сәйкессiз әрекетке байланысты жарамсыз орамға басылады. [Қағаз сәйкес келмеуін шешу](#page-97-0) (90-бет) қараңыз.

Windows жүйесіне арналған принтер драйвері қазіргі уақытта принтерге қандай қағаз түрлері мен ені жүктелетінін және қайсысы аударылатынын айтып береді.

Мұнда әдеттегі жағдайларда қолданылуы мүмкін кейбір параметрлер берілген.

 $\mathbb{B}^*$  ЕСКЕРТПЕ: Қағаз параметрлері принтер драйверінде; Рулонды ауыстырып қосу саясаты алдыңғы панельде орнатылады.

- Әр түрлі қағаз түрлері жүктелген:
	- Қағаз түрлері: қажетті қағаз түрін таңдау
	- Қағаз көзі: Принтер параметрлерін пайдалану
	- Ауыстырып қосу саясаты: маңызды емес
- Қағаздың ені әр түрлі болғанымен:
	- Қағаз түрі: Принтер параметрлерін пайдалану
	- Кағаз көзі: Принтер параметрлерін пайдалану
	- Ауыстырып қосу саясаты: Қағаз қалдықтарын барынша азайту
- КЕҢЕС: Сондай-ақ, кейбір жағдайларда суреттеріңізді айналдыру немесе ұялау арқылы қағазды сақтауға болады. [Қағазды экономикалық пайдалану](#page-86-0) (79-бет) қараңыз.
- Жүктелетін бірдей орамдармен:
	- Қағаз түрі: Принтер параметрлерін пайдалану
	- Қағаз көзі: Принтер параметрлерін пайдалану
	- Ауыстырып қосу саясаты: Орамдағы өзгерістерді кішірейту

# 4 Желі

Келесі бөлімдерде осы тақырыпқа қатысты егжей-тегжейлі ақпарат берілген.

# Кіріспе

Принтер желіге қосылу үшін бірыңғай RJ-45 қосқыш портын қамтамасыз етеді. В класының шектерiн орындау үшiн экрандалған I/O кабельдерiн пайдалану талап етiледi.

Ендірілген Jetdirect баспа сервері IEEE 802.3 10Base-T Ethernet, IEEE 802.3u 100Base-TX Fast Ethernet және 802.3ab 1000Base-T Gigabit Ethernet сәйкес желілерге қосылуды қолдайды. Қосу және қоректендіру кезінде принтер желімен 10, 100 немесе 1000 Мбит/с сілтеме жылдамдығымен жұмыс істеу үшін және толық немесе жартылай дуплекс режимін пайдаланып байланысу үшін автоматты түрде келіссөз жүргізеді. Дегенмен, сілтемені принтердің алдыңғы панелі арқылы немесе желілік байланыс орнатылғаннан кейін басқа конфигурация құралдары арқылы қолмен конфигурациялауға болады.

Принтер TCP/IPv4 және TCP/IPv6 қоса алғанда, бірнеше желілік хаттамаларды бір мезгілде қолдай алады. Қауіпсіздік үшін ол принтерге және принтерге IP трафигін басқару мүмкіндіктерін қамтиды және IP Security (IPsec) хаттамаларының конфигурациясын қолдайды.

# Басқару желісінің хаттамалары

Принтер бір мезгілде бірнеше желілік байланыс хаттамаларын қолдай алады. Бұл әр түрлі хаттамаларды пайдалануы мүмкін желілік компьютерлерге бірдей принтермен байланысуға мүмкіндік береді.

Принтер желіде байланыса алмай тұрып, әрбір хаттама қандай да бір конфигурацияны талап етуі мүмкін. Кейбір хаттамалар үшін талап етілетін параметрлер автоматты түрде сезіледі және пайдаланушы белгілеген параметрлердің қажеті жоқ. Дегенмен, басқа хаттамалар үшін конфигурациялау үшін көптеген параметрлер болуы мүмкін.

## Желі хаттамаларын қосу немесе ажырату

Желілік хаттама қосылған жағдайда принтер желіде хаттаманы пайдаланатын компьютерлер болмаған кезде де белсенді түрде берілуі мүмкін. Бұл желілік трафикті ұлғайтуы мүмкін. Артық трафикті жою үшін пайдаланылмаған хаттамаларды ажыратуға болады. Пайдаланылмаған хаттамаларды өшіру:

- Пайдаланылмаған хаттамалардан хабар тарату хабарларын жою арқылы желілік трафикті азайту
- Басып шығару жұмыс орындарын осы принтерге бағыттауы мүмкін пайдаланушыларды басқа желілерден жою арқылы принтерге кімнің басып шығаратынын жақсырақ бақылауды қамтамасыз ету
- Тек қосылған протоколдар үшін протоколға тән қате шарттарын көрсету

Құрылғының басқару тақтасының мәзірі арқылы пайдаланылмаған хаттамаларды өшіру үшін, қараңыз [Алдыңғы панель мәзірінің элементтері](#page-61-0) (54-бет). Желі хаттамаларын толық басқару принтердің Ендірілген веб-серверінде, Желі бөлімінің веб-беттерінде қолжетімді. Ендірілген Telnet серверіне жүйе пәрменіне қатынасу сияқты басқа құралдар үшін, *Басып шығару серверінің үлгісіне арналған HP Jetdirect Print Server әкімшісінің нұсқаулығы* бөлімін қараңыз.

# <span id="page-61-0"></span>Алдыңғы панель мәзірінің элементтері

Принтер желісінің конфигурация параметрлеріне қатынасу үшін алдыңғы панельге өтіп, , , содан

## кейін  $\bullet$ , содан кейін Network > Gigabit Ethernetконфигурациясын өзгерту > түртіңіз.

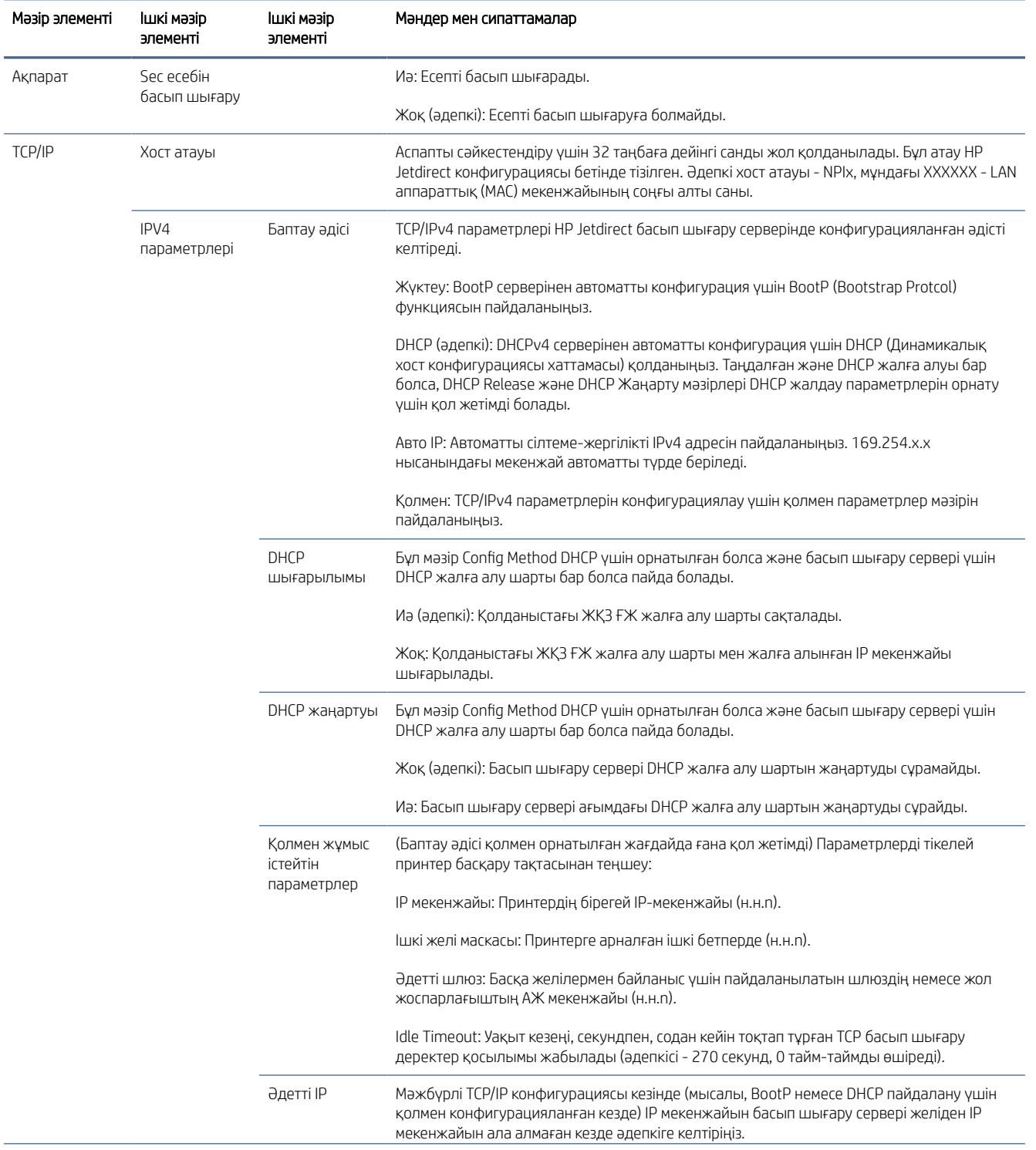

#### Кесте 4-1 Алдыңғы панель мәзірінің элементтері

### Кесте 4-1 Алдыңғы панель мәзірінің элементтері (жалғасы)

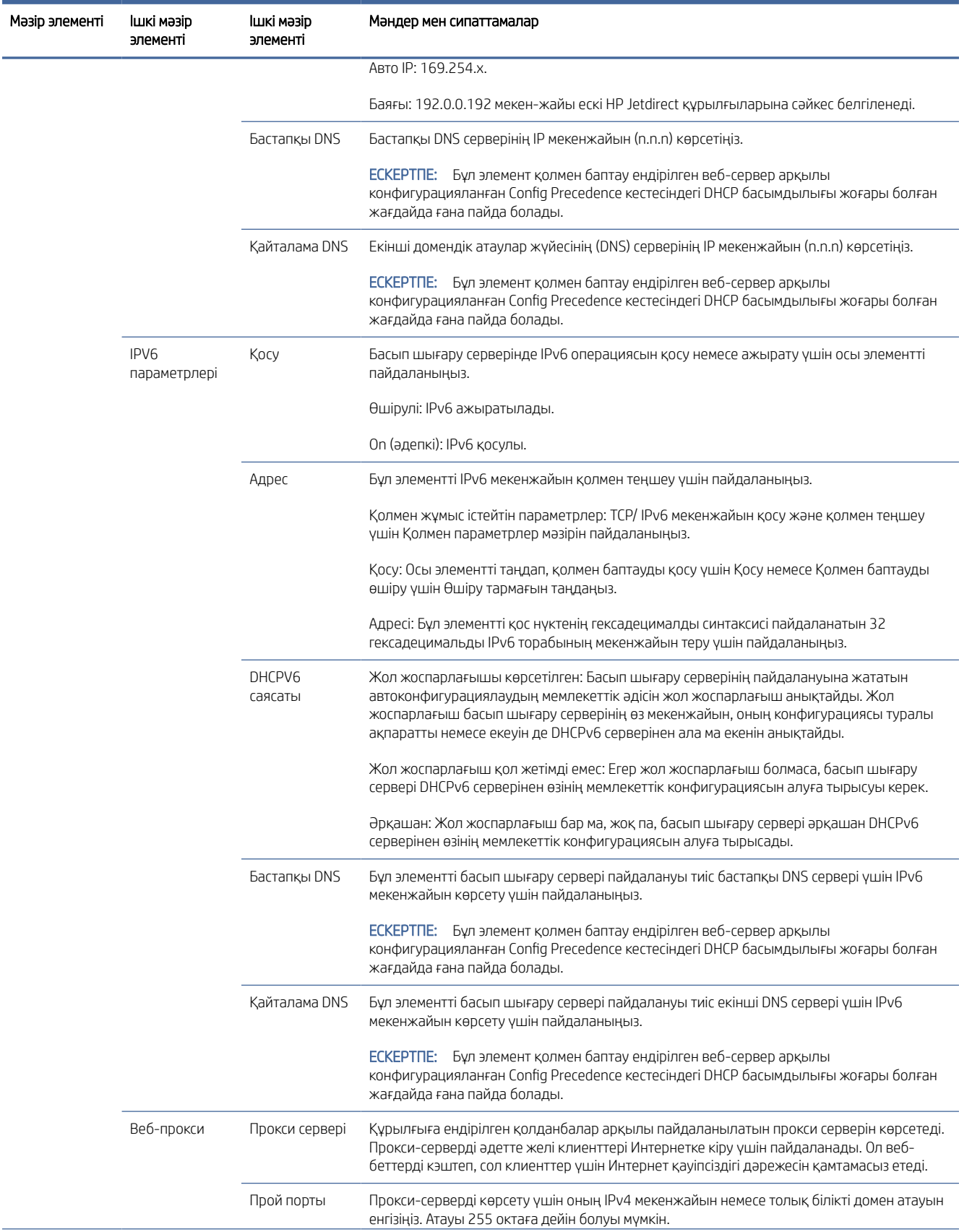

### Кесте 4-1 Алдыңғы панель мәзірінің элементтері (жалғасы)

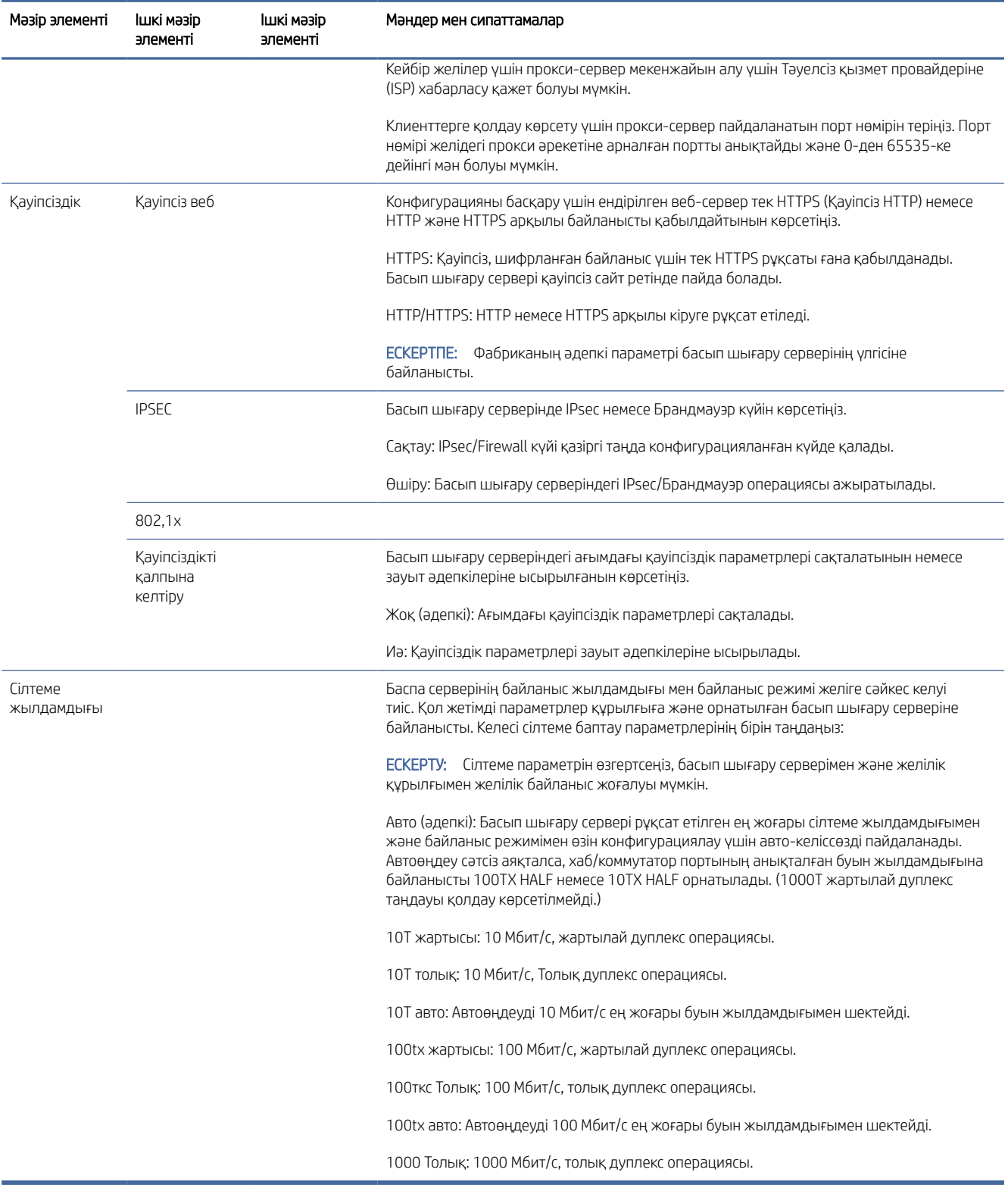

# <span id="page-64-0"></span>Сілтемелерді баптау әдістері

Принтер толық дуплекс немесе жартылай дуплекс байланыс режимдерін пайдалана отырып 10, 1000 немесе 1000 Мбит/с желілік байланыс жылдамдықтарын қолдайды (1000Т жартылай дуплекс таңдау қолдау таппайды). Әдепкі бойынша ол желімен байланыстыру әрекетін автоматты түрде келіссөз жүргізуге әрекет жасайды.

Автосөндіруді қолдамайтын желілік тораптар мен ажыратқыштарға қосылған кезде принтер өзін 10 Мбит/с немесе 100 Мбит/с жартылай дуплексті операцияға конфигурациялайды. Мысалы, келіссөз жүргізбейтін 10 Мбит/с хабқа қосылғанда, басып шығару сервері автоматты түрде өзін 10 Мбит/с жартылай дуплекс деңгейінде жұмыс істеуге орнатады.

Егер принтер желіге авто-келіссөз арқылы қосыла алмаса, сілтеме параметрін келесі әдістердің бірімен орнатуға болады:

- Алдыңғы панель
- Ендірілген веб-сервер
- Telnet интерфейсі, жүйелік пәрмен нұсқауы арқылы
- HP Web Jetadmin сияқты желіні басқару құралдары

## Ақаулықтарды түзету

## IO баптау картасы

Дұрыс жұмыс істеуін тексеру үшін:

IO конфигурация картасы баспа серверінің жан-жақты күйін қамтамасыз етеді. Ұсынылатын ақпарат маңызды диагностикалық құрал болып табылады, әсіресе желілік байланыс болмаған жағдайда. Картада пайда болуы мүмкін хабарлардың сипаттамасын басып шығару сервер үлгісіне арналған *HP Jetdirect Print Servers әкімшісінің нұсқаулығы* бөлімінен қараңыз.

Толық қосылым туралы ақпарат алу үшін Қосылым мәзіріне өтіп, барлық қолжетімді ақпаратты көру үшін Желі картасы немесе Қызметтер картасы түймешігін басыңыз.

Желілік картада желі конфигурациясы мен күйі туралы мәліметтер көрсетіледі. Қызметтер картасы HP ePrint сияқты HP қызметтеріне қосылудың жай-күйі туралы ақпаратты көрсетеді.

- 1. Желі картасынан I/O Card Ready күй хабарын іздеңіз.
- 2. Егер I/O Card Ready пайда болса, басып шығару сервері дұрыс жұмыс істейді. Келесі бөлімге өту.

Егер I/O Card Ready басқа хабар пайда болса, келесі әрекетті орындап көріңіз:

- а. Басып шығару серверін қайта инициативті ету үшін принтерді өшіріп, қайта қосу.
- ә. Күй индикаторының оттары (жарық диодтары) тиісті күйді қамтамасыз ететінін тексеріңіз.

Басқа хабарларды түсіндіру және ақауларды жою үшін басып *шығару сервері үлгісіне арналған HP Jetdirect басып шығару серверлері әкімшісінің нұсқаулығын* қараңыз.

## <span id="page-65-0"></span>Желі параметрлерін ысыру

Егер принтердің желі параметрлерін кездейсоқ қате анықтасаңыз, олар (, ), содан кейін (, ), содан кейін

Желі > Қосылым фабрикасының параметрлерін қалпына келтіру арқылы әдепкі мәндерді зауытқа ысырып тастауға болады.

 $\triangle$  ECKEPTУ: Зауыт орнатқан HP Jetdirect X.509 сертификаты зауыттың әдепкі мәндеріне қалпына келтіру кезінде сақталады. Дегенмен, желілік аутентификация серверін тексеру үшін пайдаланушы орнатқан Сертификат органы (ОА) сертификаты сақталмайды.

## Ақауларды жоюды байланыстыру

Егер сілтеменің істен шығуы көрсетілсе, келесі әрекетті орындап көріңіз:

Принтерде сілтеме күйі мен желі белсенділігін көрсететін желілік қосқыштың жанында күй шамдары (жарық диодтары) болады.

- Жасыл жарықты қосқанда принтер желімен сәтті байланысқан.
- Сары жарық жыпылықтағанда желілік беріліс белсенділігі байқалады.

Егер принтер желіге сәтті қосылмаса:

- Екі жарық диодтары да өшіріледі.
- Ескерту Алдыңғы панельде қосылған желілік кабел жоқ.
- 1. Екі шетіндегі кабельдік жалғауларды тексеру.
- 2. Кабельдерді белгілі жақсы кабельдермен алмастыруды қарастырайық.
- 3. Принтер қосылған желілік ажыратқышта, торапта немесе құрылғыда басқа желілік қосқышқа ауысуды қарастырыңыз.
- 4. Желі торабының немесе ауыстырып қосқыштың порттық конфигурациясына сәйкес сілтеме [параметрін қолмен конфигурациялау. Қолмен баптау әдістерін алу Сілтемелерді баптау әдістері](#page-64-0) (57 бет)үшін. Параметрді қайта басу үшін принтерді өшіріңіз, содан кейін қайта қосыңыз.
- 5. Қосылым конфигурациясы бетін басып шығарыңыз және сілтеме параметрлерін тексеріңіз.

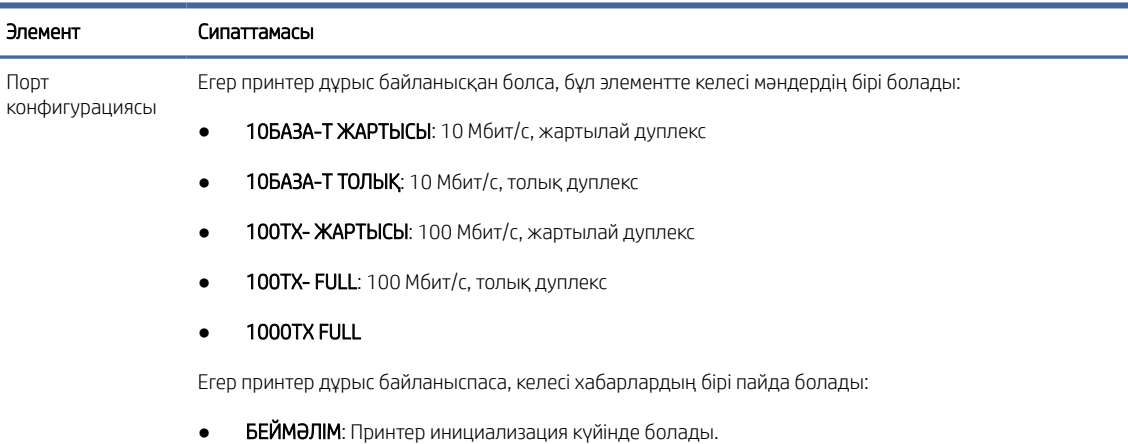

### Кесте 4-2 Параметрлер

### Кесте 4-2 Параметрлер (жалғасы)

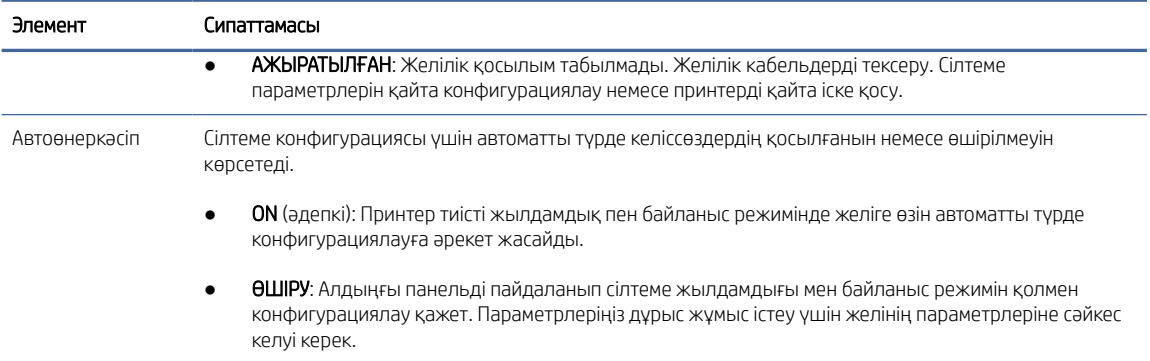

6. Сілтеме параметрлері күмәнданса немесе дұрыс конфигурацияламаған жағдайда желі параметрлерін зауыт параметрлеріне ысырып тастаңыз. [Желі параметрлерін ысыру](#page-65-0) (58-бет) қараңыз.

### Компьютер мен принтер арасындағы байланыс істен шығуы

Бұл тақырыпта осы пәнге қатысты ұғымдар түсіндіріледі.

Кейбір симптомдар:

- Алдыңғы панельді дисплей принтерге жұмыс орындарын жіберген кезде алынған жұмыс орындары туралы хабарды көрсетпейді.
- Компьютеріңіз басып шығаруға тырысқанда қате туралы хабарды көрсетеді.
- Сіздің компьютеріңіз немесе принтеріңіз ілініп тұрады (тоқтап қалады), бұл ретте байланыс жүріп жатыр.
- Басып шығару жұмыс орындары компьютеріңіздің басып шығару шпулерінде тұрып қалады.
- Басылған шығыс кездейсоқ немесе анық емес қателерді көрсетеді (дұрыс орналастырылмаған сызықтар, жартылай графика және т.б.).

Байланыс мәселесін шешу үшін:

- Жұмысыңызды жібергенде дұрыс принтердің таңдалғанын қамтамасыз етіңіз.
- Басқа қосымшалардан басып шығару кезінде принтердің дұрыс жұмыс істеуін қамтамасыз ету.
- Егер принтер коммутатор жәшіктері, буферлік қораптар, кабельдік адаптерлер немесе кабель түрлендіргіштер сияқты кез келген басқа аралық құрылғылар арқылы компьютерге қосылған болса, оны компьютерге тікелей қосылғанда пайдаланып көріңіз.
- Басқа желілік кабельді қолданып көріңіз.
- Өте үлкен бедерлерді алу, өңдеу және басып шығару үшін біраз уақыт кетуі мүмкін екенін есте сақтаңыз.
- Егер принтеріңізде әрекетті қажет ететін ескерту немесе қате туралы хабарлар көрсетілсе, басып шығаруға тырыспас бұрын қажетті әрекетті орындаңыз.

### Ендірілген веб-серверге кіру мүмкін емес

Келесі қадамдар осы тақырыптың толық тәртібін қамтамасыз етеді.

- 1. Егер сіз мұны бұрыннан жасамаған болсаңыз, оқыңыз [Ендірілген веб-сервер](#page-18-0) (11-бет).
- 2. Ендірілген веб-сервердің функционалдығы принтерде қосылғанына көз жеткізіңіз: алдыңғы панельден  $\{\circ\}$ , содан кейін Қауіпсіздік > қосылым > Ендірілген веб-сервер (EWS) > Қосу түймешігін түртіңіз.
- 3. Егер принтермен байланыс кедергі келтірсе, веб-браузердегі прокси конфигурациясын тексеріңіз.
- 4. Басып шығару немесе басқа қосымшалардан кіру кезінде принтердің дұрыс жұмыс істеуін қамтамасыз ету.
- 5. Егер принтер қосымша әрекетті талап ететін ескерту немесе қате туралы хабарларды көрсетсе, ақауларды шешу үшін әрекетті қолданыңыз.
- 6. Қалғандарының барлығы істен шықса, принтерді өшіріп, алдыңғы панельдегі қуат кілтімен қайта қосыңыз.

### HP утилитасынан принтер кіре алмады

Келесі қадамдар осы тақырыптың толық тәртібін қамтамасыз етеді.

- 1. Егер сіз мұны бұрыннан жасамаған болсаңыз, оқыңыз [HP утилитасы](#page-17-0) (10-бет).
- 2. Принтердің ұйқы режимінде жоқ екеніне көз жеткізіңіз.
- 3. Принтер драйверінің Windows жүйесіндегі HP утилитасы үшін дұрыс жұмыс істейтініне көз жеткізіңіз.
- 4. Алдыңғы панельден  $\{\circ\}$ , содан кейін Қауіпсіздік > веб-қызметтер > Басып шығару және басқару тармағын түртіңіз және оның қосылғанына көз жеткізіңіз. Егер ол ажыратылса, онда ТКШ-ның кейбір бөліктері дұрыс жұмыс істемеуі мүмкін.

### Басып шығару жұмыс орындарын принтер алу үшін тым көп уақыт қажет

Бұл тақырыпта осы пәнге қатысты ұғымдар түсіндіріледі.

Егер принтерге өте үлкен баспа жіберсеңіз, әдетте ол басып шығаруды бастамас бұрын біраз кідіріс болады. Дегенмен, егер сіз аномальды ұзақ кідірістерді бастан кешіріп жатырсыз деп ойласаңыз, тексеруге болатын түрлі нәрселер бар:

- Принтерге қосылған желілік кабельдің кем дегенде Cat5e бағаланғанына көз жеткізіңіз.
- Гигабит-жылдамдықты желілік жабдық пен каблинг компьютер клиентін принтермен өзара байланыстыратынына көз жеткізіңіз.
- Желілік сілтеме мәселелерінің жоқ екеніне көз жеткізіңіз. [Ақауларды жоюды байланыстыру](#page-65-0) (58-бет) қараңыз.
- Принтерде қосылған және конфигурацияланған IPSec қауіпсіздік хаттамалары бар желіні орналастыру кезінде желілік коммуникацияларды қорғаудың криптографиялық алгоритмдерін пайдалану есебінен желі өнімділігінің төмендеуі мүмкін екендігі ескерілсін.
- Көптеген стандартты желілік орталар үшін жарамды әдепкі параметрлерді алу үшін желі [конфигурациясын өзінің зауыттық параметрлеріне қайта орнатып көріңіз. Желі параметрлерін ысыру](#page-65-0)  (58-бет) қараңыз.

Сондай-ақ, компьютерді принтерге қосуды Ethernet ажыратқышы немесе жол жоспарлағыш арқылы өтпей, қалыпты Ethernet (Cat5e немесе Cat6) кабель нүктесінің көмегімен тікелей тексеру пайдалы деп табуға болады. Бұл конфигурацияда принтер де, компьютер де өздерінің IPv4 мекенжайларын 169.254.x.x. нысанына автоматты түрде өзгертуі тиіс. Осы нүктелік конфигурацияда басқа желілік жабдықтардан туындаған кез келген мәселелерді алып тастауға болады.

## Wi-Fi аксессуарлары

Бұл принтер қосымша HP Jetdirect 3100w BLE/NFC/Wireless Accessory көмегімен сымсыз желіні (Wi-Fi) пайдалануды қолдайды.

## Сымсыз функционал

Wi-Fi аксессуарлары принтерге қолданыстағы 2,4 ГГц немесе 5ГГц 802,11b/г сымсыз желіге тікелей қосылуға мүмкіндік береді. Барлық дерлік бірдей желілік хаттамалар Gigabit Ethernet LAN кабелі мен сымсыз арқылы қолжетімді: принтерді табуға, конфигурациялауға және басқаруға, баспа кезегін орнатуға болады, ал басып шығару немесе сканерлеу принтерге LAN кабелін қажет етпей-ақ орындалуы мүмкін.

Принтер сондай-ақ Wi-Fi Direct-ті қолдайды, ол принтер сияқты Wi-Fi желісіне қосылмай сымсыз басып шығаруға мүмкіндік береді. WiFi Direct принтердің Wi-Fi желісіне қосылғанын немесе қосылмағанын пайдалануға болады.

**ECKEPTITE:** Бұл принтер қазіргі уақытта осы аксессуарда айтылған Near Field Communications (NFC) немесе Bluetooth Low Energy (BLE) мүмкіндіктерін қолдамайды.

## Сымсыз деректер жылдамдығы

Сымсыз байланыстың максималды жылдамдығы Gigabit LAN кабельдік қосылымынан төмен. Сымсыз арналарда қолжетімді деректер сыйымдылығы уақыт өте келе өзгеріп отырады, себебі ол басқа құрылғылармен ортақ қолданылады. Wi-Fi қосылымының сапасы мен жылдамдығы принтер мен оның Wi-Fi кіру нүктесінің арасындағы қашықтыққа байланысты, сонымен қатар осы ауданда бар радиокедергністердің көлемі де бар.

## Аксессуарды орнату

### 1-қадам - Басып шығару тігін ыдысын жаңарту

Принтердің үйлесімділігін қамтамасыз ету және нормативтік талаптарға сәйкестікті сақтау үшін принтер тігін бұйымдарын жаңарту.

Jetdirect аксессуарының принтерден ажыратылғанына көз жеткізіңіз. *HP Jetdirect Print Server әкімшісінің нұсқаулығын* қараңыз.

### 2-қадам - Аксессуарды өшіру және қосу

Келесі қадамдар осы тақырыптың толық тәртібін қамтамасыз етеді.

 $"$  МАҢЫЗДЫ АҚПАРАТ: Wi-Fi аксессуарын қосу алдында принтерді өшіріңіз.

**ЕХ ЕСКЕРТПЕ:** Принтер гигабит Ethernet кабельдік желісіне және сымсыз желіге бір мезгілде қосылуы мүмкін. Ethernet және сымсыз байланыстарды бір мезгілде пайдаланғанда принтер әрқайсысына әр түрлі IP-мекенжай конфигурациясын береді.

Jetdirect аксессуарлары алдыңғы панельдің жанындағы алмалы-салмалы мұқабаның астынан табылған Аппараттық біріктіру қалтасына (HIP2) қосылған.

- 1. Принтерді өшіріп, қуат бауды ажыратсын.
- 2. Аксессуармен бірге келген ақ 5-түйреуіш қосқышы бар қысқа USB кабельді алыңыз.
- 3. Принтердің аппараттық біріктіру қалтасын (HIP2) орналастыру.
- 4. Жұқа жалпақ қалақты бұранданы пайдалана отырып, аппараттық интеграция қалтасын (HIP2) әшкерелеу үшін мұқабаны не қысқа жиек бойымен нәзік ашыңыз.

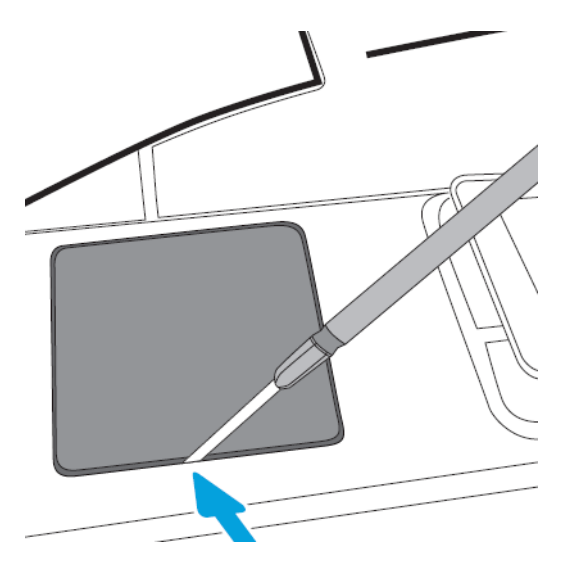

5. Қысқа USB кабелінен ақ 5-түйреуішті қосқышты HP Jetdirect слотына қосу.

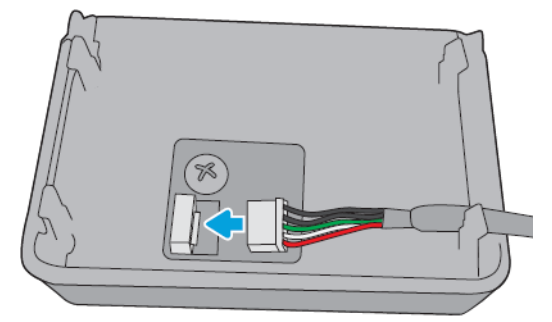

6. USB Type-A (жалпақ) ұшын HIP2 ішіндегі портқа қосу.

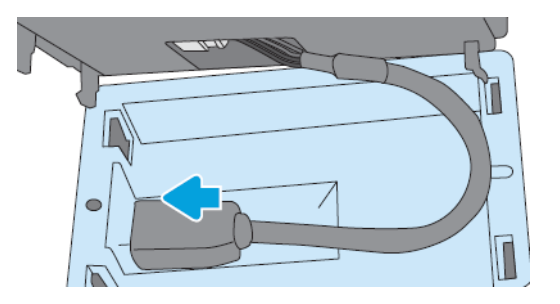

7. HP Jetdirect ілгек тәріздес клиптерін HP2-ге теңестіріп, кірістіріп, содан кейін HP Jetdirect-ті орнында сенімді ұстағанша дөңгеленген клиптерге нәзік басыңыз.

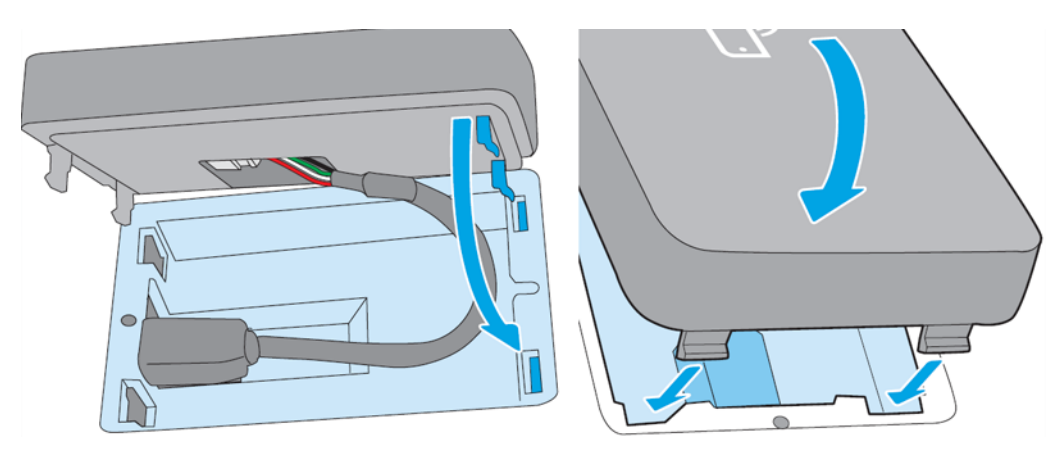

- 8. Принтердің қуат бауына қосылып, принтер қосылсын.
- ЕСКЕРТПЕ: Алдыңғы панельде USB қате туралы хабар пайда болса, соңғы принтер тігісінің орнатылғанына көз жеткізіңіз.
- 9. HP Jetdirect бағдарламасының келесі қадамдарды пайдаланып дұрыс орнатылғанын тексеріңіз:
- 10. Алдыңғы панельдегі (•) түртіп, мәліметтердің қосымша екі интерфейс үшін пайда болатынын тексеріңіз: Сымсыз және Wi-Fi тікелей, сондай-ақ сымды Gigabit Ethernet. Егер Wi-Fi интерфейстері көрсетілсе, онда HP Jetdirect дұрыс орнатылады.
- ЕСКЕРТПЕ: Алдыңғы панель сымсыз желіге қосылмаған хабарды сымсыз конфигурациясын тексереді. Бұл қалыпты жағдай, себебі конфигурацияға байланысты жоқ қадамдар бар.

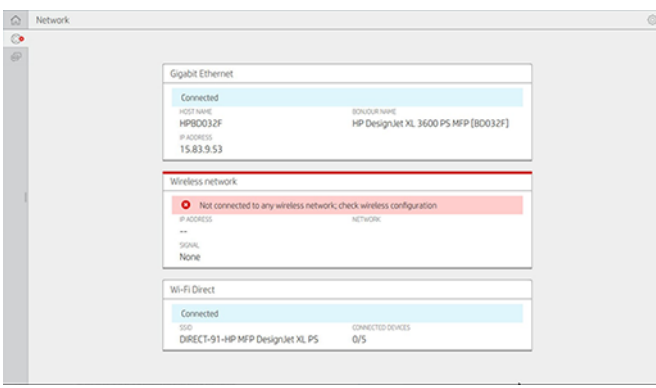

**В ЕСКЕРТПЕ:** Егер сымсыз интерфейстер (•) көрсетілмеген болса, принтерді өшіріңіз және USB кабелі HP Jetdirect және принтерге сенімді қосылғанын тексеріңіз.

## Принтерді Wi-Fi желісіне қосу

### Алдыңғы панельді пайдалану

Келесі қадамдар осы тақырыптың толық тәртібін қамтамасыз етеді.

Принтерді Wi-Fi желісіне қосудың ең оңай жолы принтердің алдыңғы панелінен алынған. Желіні таңдап, Wi-Fi құпия сөзін енгізіңіз.

- 1. Wi-Fi желі атауын (SSID) және Wi-Fi қауіпсіздік құпия сөзін (WPA немесе WPA2) білетініңізге көз жеткізіңіз.
- 2. Алдыңғы панельде Сымсыз желі > > түртіп, Қосылу пәрменін таңдаңыз. Сымсыз орнату шебері аудандағы сымсыз желілер тізімін көрсетеді.
- 3. Тізімнен сымсыз желінің атауын таңдаңыз.
- 4. Сымсыз желі тізілгенін көрмесеңіз, желі атауын қолмен енгізе аласыз. Төменгі оң жақ бұрыштағы Параметрлер белгішесін түртіп , Желі қосу пәрменін таңдаңыз. Сіз енгізген атау дәл, оның ішінде жоғарғы және төменгі таңбалар болуы тиіс.
- 5. WPA құпия сөзін енгізіңіз. Бас әріп пен кіші әріп таңбаларын қоса, кілтті немесе құпия сөзді дәл енгізіңіз, содан кейін келесі түртіңіз. Принтер сымсыз желіге қосылуы тиіс.
- ЕСКЕРТПЕ: WPA Enterprise құпия сөзі үшін конфигурация ендірілген веб-сервер арқылы орындалуы тиіс.

### WPS көмегімен Wi-Fi желісіне қосылу

WPS (Wi-Fi Protected Setup) сымсыз қосылым үстіндегі құрылғыларды қосуға арналған екі режимі (pushbutton және PIN) бар. Пушбуттон әзірше ең қарапайым әдіс болып табылады. Төменде WPS pushbutton әдісін пайдаланып қосылу әдісі сипатталған, бірақ PIN әдісі емес.

- Принтер және сымсыз жол жоспарлағыш WPS pushbutton режимін қолдауы қажет. Принтер және сымсыз жол жоспарлағыш құралдарға кеңес беріңіз.
- Сымсыз жол жоспарлағышта қол жетімді WPS pushbutton болуы тиіс.
- Желіңізде WPA немесе WPA2 қауіпсіздікті пайдалану қажет. WPS сымсыз жол жоспарлағыштарының көпшілігі, егер WEP немесе ешқандай қауіпсіздік қолданылмаса, WPS әдісін пайдаланып қосылмайды.
- WPS сымсыз жол жоспарлағыштарының көпшілігі, егер өндірушінің желі атауы үшін әдепкі және қауіпсіздікті пайдаланбасаңыз, WPS әдісін пайдаланып қосылмайды.

Сымсыз принтерді WPS көмегімен сымсыз жол жоспарлағышқа қосу үшін:

- Алдыңғы панельде , содан кейін  $\bigcirc$ , содан кейін Pushbutton түймешігін түртіңіз. Желі мәзірінде Wireless Station > Конфигурациясын өзгерту > Wireless станциясы > Wi-Fi қорғалған баптау > Pushbutton тармағын таңдаңыз.
- Қолдану түймешігін түртіңіз.
- Келесі 2 минут ішінде жол жоспарлағыштағы WPS түймешігін басыңыз.

### Wi-Fi желісіне принтердің ендірілген веб-серверімен қосылу

WPA/WPA2 Enterprise сияқты неғұрлым жетілдірілген сымсыз желі конфигурациясын пайдалансаңыз, бастапқыда Ethernet кабелін пайдаланып принтерді қосып, егжей-тегжейлі Wi-Fi конфигурациясын аяқтау үшін принтердің Ендірілген веб-сервер беттеріне > желі конфигурациясы > Сымсыз станцияға кіру қажет.
## Wi-Fi Direct көмегімен басып шығару

Wi-Fi Direct принтер мен хост желіге (сымсыз немесе сымсыз) қосылмаған жағдайда да пайдаланылуы мүмкін: уақытша Wi-Fi қосылымы басып шығару ұзақтығына екі құрылғының арасында автоматты түрде орнатылады.

### 1-қадам - Принтердің баптаулары

Келесі қадамдар осы тақырыптың толық тәртібін қамтамасыз етеді.

- 1. Принтерде Wireless Direct функциясын қосу.
- 2. Алдыңғы панельден Wireless Direct атауын (SSID) және құпия сөзді алыңыз. Алдыңғы панельдегі Wi-Fi Direct картасына кеңес беріңіз,  $\odot$ .

### 2а қадамы - (Android 4.4 алға) ноутбукты, телефонды немесе планшетті орнату

Келесі қадамдар осы тақырыптың толық тәртібін қамтамасыз етеді.

- 1. Wi-Fi Direct принтерінде қосулы болуы керек. Қосылым режимін Автоматты немесе Қолмен орнатуға болады.
- 2. Wi-Fi Direct мобильді құрылғыда (Android 4.4 немесе жаңарақ) қосу керек.
- 3. HP Print қосылатын модулінің соңғы нұсқасын мобильді құрылғыға орнату керек (1.0.48 нұсқасы немесе жаңарақ).
- 4. Мобильді құрылғыда басып шығару қосылған бағдарламадан құжатты таңдаңыз. Принтер Wi-Fi ауқымындағы қолжетімді принтерлер тізімінде автоматты түрде көрсетіледі (Direct-XX-HP-< принтер моделі >).
- 5. Принтер тармағын таңдап, Басып шығару пәрменін таңдаңыз. Егер Wi-Fi Direct режимі Автоматты режимге орнатылған болса, мобильді құрылғы автоматты түрде принтерге қосылып, құжатты басып шығарады. Принтердегі Wi-Fi Direct режимі Қолмен орнатылған болса, қосылымды мойындау керек; сұралған кезде принтер дисплейін немесе Wi-Fi Direct түймешігін түртіңіз немесе мобильді құрылғыға принтер ұсынған PIN кодын енгізіңіз.
- 6. Осылайша қосылған кезде мобильді құрылғы ағымдағы желілік қосылымды сақтай алады және басып шығару кезінде интернетке қосылуды жалғастыра алады.

### 2b қадамы - (Windows 8.1 әрі қарай) басып шығару үшін Windows Wi-Fi Direct бағдарламасын пайдаланыңыз

Келесі қадамдар осы тақырыптың толық тәртібін қамтамасыз етеді.

- 1. Wi-Fi Direct принтерінде қосулы болуы керек.
- 2. Windows Start/Metro мәзірінен жоғарғы оң жақ бұрыштағы үлкейтетін шыныны түртіңіз.
- 3. Іздеу өрісінде Құрылғылар мен принтерлерді теріңіз және Enter түймешігін түртіңіз.
- 4. Құрылғылар мен принтерлер терезесінде жоғарғы сол жақ бұрыштағы Құрылғыны қосу түймешігін түртіңіз.
- 5. Орнатылатын принтердің Wi-Fi тікелей атауын таңдап, Келесі түймешігін түртіңіз.
- **学 ECKEPTПE:** Wi-Fi Direct атауын принтердің алдыңғы панеліндегі Wi-Fi Direct мәзірінен алуға болады.
- 6. Алдыңғы панельде PIN коды көрсетіледі.
- 7. Сұралған кезде PIN кодын компьютердегі Құрылғы қосу шеберіне енгізіп, Келесі түймешігін түртіңіз.
- 8. Басып шығару драйверлері орнатылады және жаңадан орнатылған принтер белгішесі Құрылғылар мен принтерлер терезесінде көрсетіледі.

## Wi-Fi желісін тікелей қосу/өшіру

Келесі бөлімдерде осы тақырыпқа қатысты егжей-тегжейлі ақпарат берілген.

 $\mathbb{B}^*$  ECKEPTПE: Wi-Fi Station режимін өшірген жағдайда (Wi-Fi кіру нүктесіне қосылу үшін қолданылады) ол Wi-Fi Direct-ті өшірмейді.

### Бірінші әдіс: Басқару тақтасын Wi-Fi (бірақ Wi-Fi Direct емес) қосу/өшіру үшін пайдалану

Келесі қадамдар осы тақырыптың толық тәртібін қамтамасыз етеді.

- 1. Алдыңғы панельде **(C)** содан кейін Network > Wireless Station > Конфигурация > күйді қосу /ажырату > өзгерту түймешігін түртіңіз.
- 2. Қолдану түймешігін түртіңіз.

### Екінші әдіс: Wi-Fi (бірақ Wi-Fi Direct емес) қосу/өшіру үшін HP ендірілген веб-серверін пайдалану

Келесі қадамдар осы тақырыптың толық тәртібін қамтамасыз етеді.

- 1. Сымды, Wi-Fi немесе Wi-Fi тікелей қосылымын пайдаланып принтердің Ендірілген веб-серверіне қосылыңыз.
- 2. Беттің сол жағындағы мәзірден Желілік > сымсыз станциясы тармағын таңдаңыз.
- 3. Wi-Fi қосылған немесе ажыратылған дегенді таңдаңыз.
- 4. Қолдану түймешігін түртіңіз.

### Қосымша ақпарат

Мобильді басу.

[www.hp.com/go/MobilePrinting](http://www.hp.com/go/MobilePrinting)

Сымсыз тікелей басып шығару: Сымсыз полиграфия орталығы - Wireless Direct Print HP Jetdirect 3000w: [www.hp.com/support/jd3100w](http://www.hp.com/support/jd3100w)

# 5 Басып шығару

Келесі бөлімдерде осы тақырыпқа қатысты егжей-тегжейлі ақпарат берілген.

# Кіріспе

Бұл тақырыпта осы пәнге қатысты ұғымдар түсіндіріледі.

Мән-жайларыңыз бен қалауларыңызға байланысты басып шығаруды таңдаудың түрлі жолдары бар:

- TIFF, JPEG, HP-GL/2, RTL, PDF немесе PostScript файлын тікелей USB флэш-дискісінен басып шығарңыз. USB флэш-дискісінен басып шығару (67-бет) қараңыз.
- HP Click көмегімен тікелей принтерге қосылған компьютерден TIFF, JPEG, HP-GL/2 немесе PDF файлын басып шығарңыз.<http://www.hp.com/go/DesignJetclick>қараңыз.
- Файлды аша алатын бағдарламалық бағдарлама арқылы принтерге қосылған компьютерден және принтермен қамтамасыз етілген принтер драйверінен файлдың кез келген түрін басып шығарыңыз. [Принтер драйверін пайдаланып компьютерден басып шығару](#page-78-0) (71-бет) қараңыз.
- Смартфоннан немесе планшеттен басып шығар. [Мобильді басып шығару](#page-91-0) (84-бет) қараңыз.
- Желі қалтасынан басып шығару. [Желі қалтасынан басып шығару](#page-76-0) (69-бет) қараңыз.
- Менің басты қалтамнан басып шығар. [Менің басты қалтамнан басып шығару](#page-77-0) (70-бет) қараңыз.

# USB флэш-дискісінен басып шығару

Келесі қадамдар осы тақырыптың толық тәртібін қамтамасыз етеді.

1. Принтердің USB портына бір немесе бірнеше TIFF, JPEG, HP-GL/2, RTL, PDF немесе PostScript файлдары бар USB флэш-дискіні кірістіріп алңыз.

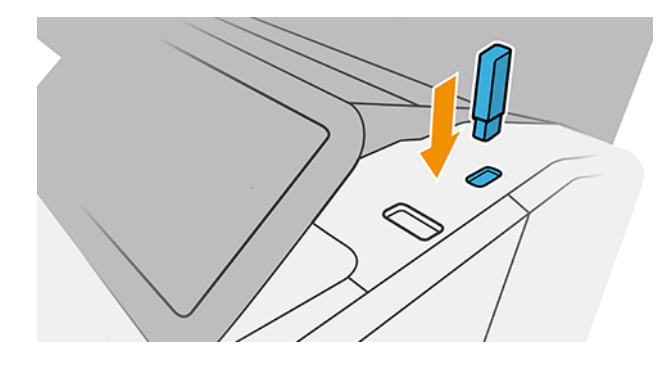

ЕСКЕРТПЕ: PDF немесе PostScript файлын басып шығару үшін PostScript принтері болуы керек.

₩ ЕСКЕРТПЕ: Принтеріңізбен USB флэш-дискілерін пайдалануды әкімші ажыратуы мүмкін.

2. Алдыңғы панельде басты бетке өтіп, түртіңіз.

- 3. . Олардың мазмұнын шолу үшін қалталарды түртуге болады. Файлдар құжат нобайлары ретінде көрсетіледі және алдын ала қарау белгішесін түрту арқылы файлды алдын ала қарауға болады. Алдын ала қарауды көрсеткенде, ұлғайтуға және сыртқа шығаруға болады. Басып шығарылмайтын файлдар  $\bullet$  көрсетіледі. Толығырақ ақпарат түймешігін басыңыз.
- 4. Басып шығарылатын файлды таңдаңыз. Көппәтерлі құжаттарға тек PDF файлдарында ғана қолдау көрсетілген; бұл жағдайда басып шығару үшін бетті де таңдауға болады.
- 5. Басып шығару-USB жылдам жиындарының тізімі көрсетіледі. Таңдалған жұмыс үшін жылдам жиындардың бірін таңдауға және/немесе өңдеуге болады.
- $\mathbb{B}^{\prime}$  ЕСКЕРТПЕ: Егер жұмысты таңдағаннан кейін жылдамдықты өңдесеңіз, өзгертілген параметрлер тек ағымдағы жұмысқа қолданылады және тұрақты сақталмайды. Жылдам жиындар бетіндегі түрту арқылы немесе  $\odot$ , содан кейін Жылдам сеткаларды түрту арқылы өз жылдам жиындарыңыздың кез келгенін біржолата өзгертуге болады.

#### **ЕЗУ ЕСКЕРТПЕ:** Зауыт жылдамдықтарын өзгерту мүмкін емес.

Келесі параметрлер қол жетімді:

- Жылдам **жиын атауы** жұмыс істеп жатқан жылдам жиынды атауға мүмкіндік береді.
- Шығыс шкаласы баспаның өлшемін екі түрлі тәсілмен өзгертуге мүмкіндік береді: оның бастапқы өлшемінің пайызына дейін, немесе белгілі бір қағаз өлшемін қиыстыру. Әдепкі — 100% (оның бастапқы өлшемі).
- Басып шығару сапасы басып шығару сапасын Fast, Қалыпты немесе Үздік деп орнатуға мүмкіндік береді.
- Түс параметрлері түсті немесе сұр реңкті таңдауға мүмкіндік береді.
- Кағаз көзі 1-орамда басып шығаруды көрсетуге немесе 2-орамада көрсетуге мүмкіндік береді немесе **қағазды сақтау** параметрін таңдай аласыз, ол автоматты түрде баспа сыйатын ең тар орамды таңдайды (егер екі орам жүктелсе).
- Қағаз санаты қағаз түрін таңдауға мүмкіндік береді.
- Бет реті жоғарыдағы бірінші бетті немесе үстіңгі беттің соңғы бетін таңдауға мүмкіндік береді.
- Коллаж коллажды қосуға немесе өшіруге мүмкіндік береді.
- Бұрылыс басып шығаруды 90°-тың кез келген еселігімен бұруға мүмкіндік береді немесе қағазды сақтайтын болса, басып шығаруды автоматты түрде айналдыратын Автоматты таңдауға болады.
- Туралау принтердің сол жағына, ортасына немесе оң жағына туралауға мүмкіндік береді.
- Принтердің шеттері әдепкі принтер жиектерін өзгертуге мүмкіндік береді.
- Сақтау режимінде екі нұсқа ұсынылады, басып шығару және жою (жұмыс кезегі сақталмайды) және басып шығару және сақтау (жұмыс кезегінде жұмыс сақталады).
- 6. Жылдамдату параметрлеріне қанағаттансаңыз, жалғастыру үшін OK түймешігін түртіңіз.
- 7. Келесі параметрлері бар бет пайда болады: Көшірмелер, Бет тәртібі және Collate. Жылдам жиындағы параметрлерге қарамастан, оларды осы қадамда тексеріп, өзгертуге болады. Жалғастыру үшін Басып шығару түймешігін түртіңіз.

<span id="page-76-0"></span>8. Басып шығарғаннан кейін басқа файлды басып шығаруды таңдауға немесе жұмыс кезегіне өтуге болады. Басты бетке қайтып оралмай бірден басқа файлды басып шығарсаңыз, алдыңғы файл үшін пайдаланылатын уақытша параметрлер қайта пайдаланылады.

# Желі қалтасынан басып шығару

Келесі қадамдар осы тақырыптың толық тәртібін қамтамасыз етеді.

- 1. Желі қалтасының конфигурацияланғанын растау. [Желі қалтасын баптау](#page-28-0) (21-бет) қараңыз.
- 2. Алдыңғы панельде басты бетке өтіп, түртіңіз  $\blacksquare$ .
- 3. Желі тармағын таңдаңыз.
- 4. Басып шығарылатын файлды таңдаңыз. Көппәтерлі құжаттар тек PDF қызметінде ғана қолдау тапты; бұл жағдайда басып шығару үшін бетті де таңдауға болады.
- 5. Желіден басып шығару жылдам жиындарының тізімі көрсетіледі. Таңдалған жұмыс үшін жылдам жиындардың бірін таңдауға және/немесе өңдеуге болады.
- ЕСКЕРТПЕ: Егер жұмысты таңдағаннан кейін жылдамдықты өңдесеңіз, өзгертілген параметрлер тек ағымдағы жұмысқа қолданылады және тұрақты сақталмайды.  $\bigcirc$  түрту, содан кейін жылдам сеткаларды басқару немесе  $\{ \odot \}$ , содан кейін Жылдам сеткаларды түрту арқылы кез келген

жылдамдықты біржолата өзгертуге болады.

**ЕЗУ ЕСКЕРТПЕ:** Зауыт жылдамдықтарын өзгерту мүмкін емес.

Келесі параметрлер қол жетімді:

- Жылдам жиын атауы жұмыс істеп жатқан жылдам жиынды атауға мүмкіндік береді.
- Басып шығару сапасы басып шығару сапасын Fast, Қалыпты немесе Үздік деп орнатуға мүмкіндік береді.
- Шығыс шкаласы баспаның өлшемін екі түрлі тәсілмен өзгертуге мүмкіндік береді: оның бастапқы өлшемінің пайызына дейін, немесе белгілі бір қағаз өлшемін қиыстыру. Әдепкі — 100% (оның бастапқы өлшемі).
- Түс параметрлері түсті немесе сұр реңкті таңдауға мүмкіндік береді.
- Қағаз көзі 1-орамда басып шығаруды көрсетуге немесе 2-орамада көрсетуге мүмкіндік береді немесе **қағазды сақтау** параметрін таңдай аласыз, ол автоматты түрде баспа сыйатын ең тар орамды таңдайды (егер екі орам жүктелсе).
- Қағаз санаты қағаз түрін таңдауға мүмкіндік береді.
- Бет реті жоғарыдағы бірінші бетті немесе үстіңгі беттің соңғы бетін таңдауға мүмкіндік береді.
- Коллаж коллажды қосуға немесе өшіруге мүмкіндік береді.
- Бұрылыс басып шығаруды 90°-тың кез келген еселігімен бұруға мүмкіндік береді немесе қағазды сақтайтын болса, басып шығаруды автоматты түрде айналдыратын Автоматты таңдауға болады.
- Шеттерді басып шығару әдепкі принтер жиектерін өзгертуге мүмкіндік береді.
- Сақтау режимінде екі нұсқа ұсынылады, басып шығару және жою (жұмыс кезегі сақталмайды) және басып шығару және сақтау (жұмыс кезегінде жұмыс сақталады).
- Шығыс мақсаты.
- <span id="page-77-0"></span>6. Жылдамдату параметрлеріне қанағаттансаңыз, жалғастыру үшін **ОК** түймешігін түртіңіз. ..., ең көп қолданылатын жылдам жиын параметрлерін көрсету үшін жылдам жиын мәліметтері тақтасын көрсетуге болады.
- 7. Экранның оң бағанынан көшірмелерді, Бет ретін және Алқабын таңдауға болады. Жалғастыру үшін Басып шығару түймешігін түртіңіз.
- 8. Басып шығарғаннан кейін басқа файлды басып шығаруды таңдауға немесе жұмыс кезегіне өтуге болады. Басты бетке қайтып оралмай бірден басқа файлды басып шығарсаңыз, алдыңғы файл үшін пайдаланылатын уақытша параметрлер қайта пайдаланылады.

# Менің басты қалтамнан басып шығару

Келесі қадамдар осы тақырыптың толық тәртібін қамтамасыз етеді.

 $\hat{\mathbb{B}}^p$  ECKEPTПЕ: Менің басты қалтамнан басып шығару үшін LDAP – кіру серверін немесе Windows жүйесіне [кіру конфигурациясын конфигурациялау қажет. Қараңыз](#page-33-0) [LDAP – кіру сервері](#page-32-0) (25-бет) немесе Windows жүйесіне кіру конфигурациясы (26-бет).

- 1. Алдыңғы панельде басты бетке өтіп, түртіңіз.
- 2. Менің басты қалтам тармағын таңдаңыз.
- 3. LDAP кіру серверімен немесе Windows кіру конфигурациясымен аутентификациялау. Беттің жоғарғы [жағындағы өтіп, аутентификация үшін пайдаланғыңыз келетін параметрді таңдаңыз. Қараңыз LDAP](#page-32-0)  – кіру сервері (25-бет) немесе [Windows жүйесіне кіру конфигурациясы](#page-33-0) (26-бет).
- 4. Басып шығарылатын файлды таңдаңыз. Көппәтерлі құжаттар тек PDF қызметінде ғана қолдау тапты; бұл жағдайда басып шығару үшін бетті де таңдауға болады.
- 5. « Менің басты қалтамнан» басып шығару жылдам жиындарының тізімі көрсетіледі. Таңдалған жұмыс үшін жылдам жиындардың бірін таңдауға және/немесе өңдеуге болады.
- ЕСКЕРТПЕ: Егер жұмысты таңдағаннан кейін жылдамдықты өңдесеңіз, өзгертілген параметрлер тек ағымдағы жұмысқа қолданылады және тұрақты сақталмайды.  $\bigcirc$  түрту, содан кейін жылдам сеткаларды басқару немесе  $\{\odot\}$ , содан кейін Жылдам сеткаларды түрту арқылы кез келген жылдамдықты біржолата өзгертуге болады.
- **ЕЗИ ЕСКЕРТПЕ:** Зауыт жылдамдықтарын өзгерту мүмкін емес.

Келесі параметрлер қол жетімді:

- Жылдам жиын атауы жұмыс істеп жатқан жылдам жиынды атауға мүмкіндік береді.
- Басып шығару сапасы басып шығару сапасын Fast, Қалыпты немесе Үздік деп орнатуға мүмкіндік береді.
- Шығыс шкаласы баспаның өлшемін екі түрлі тәсілмен өзгертуге мүмкіндік береді: оның бастапқы өлшемінің пайызына дейін, немесе белгілі бір қағаз өлшемін қиыстыру. Әдепкі — 100% (оның бастапқы өлшемі).
- Түс параметрлері түсті немесе сұр реңкті таңдауға мүмкіндік береді.
- <span id="page-78-0"></span>Кағаз көзі 1-орамда басып шығаруды көрсетуге немесе 2-орамада көрсетуге мүмкіндік береді немесе қағазды сақтау параметрін таңдай аласыз, ол автоматты түрде баспа сыйатын ең тар орамды таңдайды (егер екі орам жүктелсе).
- Қағаз санаты қағаз түрін таңдауға мүмкіндік береді.
- Бет реті жоғарыдағы бірінші бетті немесе үстіңгі беттің соңғы бетін таңдауға мүмкіндік береді.
- Коллаж коллажды қосуға немесе өшіруге мүмкіндік береді.
- Бұрылыс басып шығаруды 90°-тың кез келген еселігімен бұруға мүмкіндік береді немесе қағазды сақтайтын болса, басып шығаруды автоматты түрде айналдыратын Автоматты таңдауға болады.
- Шеттерді басып шығару әдепкі принтер жиектерін өзгертуге мүмкіндік береді.
- Сақтау режимінде екі нұсқа ұсынылады, басып шығару және жою (жұмыс кезегі сақталмайды) және басып шығару және сақтау (жұмыс кезегінде жұмыс сақталады).
- Шығыс мақсаты.
- 6. Жылдамдату параметрлеріне қанағаттансаңыз, жалғастыру үшін **ОК** түймешігін түртіңіз. ..., ең көп қолданылатын жылдам жиын параметрлерін көрсету үшін жылдам жиын мәліметтері тақтасын көрсетуге болады.
- 7. Экранның оң бағанынан көшірмелерді, Бет ретін және Алқабын таңдауға болады. Жалғастыру үшін Басып шығару түймешігін түртіңіз.
- 8. Басып шығарғаннан кейін басқа файлды басып шығаруды таңдауға немесе жұмыс кезегіне өтуге болады. Басты бетке қайтып оралмай бірден басқа файлды басып шығарсаңыз, алдыңғы файл үшін пайдаланылатын уақытша параметрлер қайта пайдаланылады.

# Принтер драйверін пайдаланып компьютерден басып шығару

Бұл компьютерден басудың дәстүрлі тәсілі.

Дұрыс принтер драйвері компьютерде (қараңыз) [Принтерді Windows жүйесіне орнату](#page-20-0) (13-бет)орнатылуы тиіс, ал компьютер принтерге қосылуы тиіс.

Принтер драйвері орнатылғанда және компьютер принтерге қосылғанда, бағдарламалық бағдарламадан басып шығаруға қосымшаның жеке **Басып шығару** пәрменін пайдаланып және дұрыс принтерді таңдау арқылы болады.

# Қосымша басып шығару параметрлері

Осы тараудың қалған бөлігі принтер драйверімен немесе алдыңғы панельмен басып шығару кезінде пайдалануға болатын әр түрлі басып шығару параметрлерін түсіндіреді. Бұл әдістер барлық талаптарды қанағаттандыру мақсатында біршама көп параметрлерді ұсынады.

- $\cdot$ : КЕҢЕС: Жалпы, әдепкі параметрлерді пайдалану ұсынылады, егер олар сіздің талаптарыңызға сай келмейтінін білмесеңіз.
- КЕҢЕС: Егер параметрлердің белгілі бір тобын бірнеше рет қайта қолданғыңыз келсе, сол параметрлерді өз таңдауыңыз бойынша сақтап, кейінірек еске түсіре аласыз. Сақталған параметрлер тобы Windows принтер драйверіндегі «жылдам жиын» және Mac OS принтер драйверіндегі «алдын ала орнату» ретінде белгілі.

### Басып шығару сапасын таңдау

Принтердің баспа сапасының әр түрлі нұсқалары бар, себебі сапалы басып шығару жылдамдықты біраз жоғалтуды талап етеді, ал жылдам басып шығару баспа сапасының біраз төмендеуін білдіреді.

Сондықтан стандартты баспа-сапа селекторы сапа мен жылдамдық арасында таңдауға мүмкіндік беретін жүгірткі болып табылады. Кейбір қағаз түрлерімен екеуінің арасындағы ымыраға келу позициясын таңдауға болады.

Балама ретінде реттелетін параметрлерден таңдауға болады: Ең жақсысы, қалыпты және жылдам. Жылдам параметрін таңдасаңыз, төменгі көрсету ажыратымдылығын пайдаланатын және сияны аз тұтынатын Economode тармағын да таңдауға болады. Сондықтан ол басып шығару жылдамдығын одан әрі арттырады, бірақ басып шығару сапасын төмендетеді. Экономды тек реттелетін параметрлерден таңдауға болады (жүгірткіден емес).

Сондай-ақ, басып шығару сапасына әсер етуі мүмкін қосымша реттелетін параметр бар: Ең көп егжейтегжейлі. [Жоғары сапалы полиграфия](#page-84-0) (77-бет) қараңыз.

ЕСКЕРТПЕ: Windows драйвері диалогтық терезесінде жұмысыңызға арналған көрсету ажыратымдылығы Реттелетін басып шығару сапасы параметрлері диалогтық терезесінде көрсетіледі ( Реттелетін параметрлер > параметрлері түймешігін басыңыз).

Басып шығару сапасы параметрлерін келесі тәсілдермен таңдауға болады:

● Windows драйвері диалогтық терезесінде: Қағаз/Сапа немесе Қағаз қойындысына (драйвер нұсқасына байланысты) өтіп, «Басып шығару сапасы» бөлімін қараңыз. Стандартты параметрлерді пайдалансаңыз, жылдамдықты немесе сапаны таңдауға болатын қарапайым жүгірткіні көресіз. Реттелетін параметрлер немесе Қосымша (драйвер нұсқасына байланысты) пайдалансаңыз, жоғарыда сипатталған нақты параметрлерді көресіз.

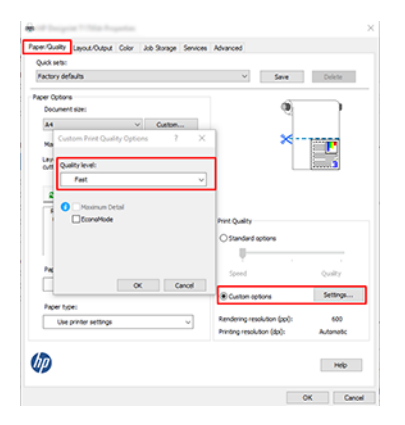

- Алдыңғы панельді пайдалану: Басып шығару сапасы > Әдепкі басып шығару конфигурациясы түймешігін түртіңіз ...
- ЕСКЕРТПЕ: Егер басып шығару сапасы компьютерден орнатылса, ол алдыңғы панельдегі басып шығару сапасы параметрін асыра сілтейтін болады.
- ЕСКЕРТПЕ: Принтер әлдеқашан алған немесе алған беттердің басып шығару сапасын өзгертуге болмайды (тіпті олар әлі басып шығара бастамаса да).

### Қағаз өлшемін таңдау

Қағаз өлшемін келесі тәсілдермен көрсетуге болады.

ЕСКЕРТПЕ: Мұнда көрсетілген қағаз өлшемі құжат жасалған қағаз өлшемі болуы тиіс. Құжатты басып шығару үшін басқа өлшемге қайта масштабтауға болады. [Басып шығаруды қайта масштабтау](#page-82-0) (75-бет) қараңыз.

- Windows драйвері диалогтық терезесінде: Қағаз/Сапа немесе Қағаз қойындысын (драйвер нұсқасына байланысты) таңдаңыз, содан кейін Құжат өлшемі тізімінен қағаз өлшемін таңдаңыз.
- ЕСКЕРТПЕ: V4 драйверімен және Adobe Acrobat-тан басып шығару кезінде бет өлшемі мен бағдары қосымшамен анықталады.
- $\H \mathscr{D}$  ЕСКЕРТПЕ: Егер бағдарлама бетті **орнату** диалогтық терезесін ұсынбаса, **Басып шығару** диалогын пайдаланыңыз.
- Алдыңғы панельді пайдаланып: басып шығарудың әдепкі конфигурациясы > Қағаз параметрлері > Кағаз өлшемі тармағын түртіңіз ...
- $\mathbb{B}^\prime$  ЕСКЕРТПЕ: Егер қағаз өлшемі компьютерден орнатылса, онда ол алдыңғы панельдегі қағаз өлшемінің параметрін асыра сілтейтін болады.

#### Реттелетін қағаз өлшемдері

Стандартты қағаз өлшемдерінің тізіміне кірмейтін қағаз өлшемін таңдағыңыз келсе, оны көрсетудің әр түрлі тәсілдері бар.

#### Windows принтер драйверін пайдалану (3-нұсқа)

Келесі қадамдар осы тақырыптың толық тәртібін қамтамасыз етеді.

- 1. Қағаз/Сапа қойындысын басыңыз.
- 2. Реттелетін түймешігін басыңыз.
- 3. Жаңа қағаз өлшемінің атауы мен өлшемдерін енгізіңіз.
- 4. OK түймешігін басыңыз. Жаңа қағаз өлшемі автоматты түрде таңдалады.

#### Windows принтер драйверін пайдалану (4-нұсқа)

Келесі қадамдар осы тақырыптың толық тәртібін қамтамасыз етеді.

- 1. Қағаз қойындысын басыңыз.
- 2. Құжат өлшемі түймешігін басыңыз.
- 3. Жаңа қағаз өлшемінің өлшемдерін реттелетін аймақтағы екі өріске енгізіңіз.
- 4. Көрсеткі түймешігін басыңыз.

#### Windows пішінін пайдалану

Келесі қадамдар осы тақырыптың толық тәртібін қамтамасыз етеді.

Принтер драйверімен жасалған реттелетін қағаз өлшемі келесі сипаттамаларға ие:

- Қағаз өлшемі тұрақты болып табылады. Егер драйвер жабылса немесе компьютер өшірілсе, ол жоғалып кетпейді.
- Қағаз өлшемі принтер кезегіне жергілікті болып табылады. Ол сол компьютердегі басқа принтер кезегінен көрінбейді.
- Домендік серверлік желілерде қағаз өлшемі компьютерге жергілікті болып келеді. Ол принтер кезегін ортақ пайдаланып жатқан басқа компьютерлерден көрінбейді.
- Workgroup желілерінде қағаз өлшемі принтер кезегін ортақ пайдаланылатын барлық компьютерлер арасында ортақ пайдаланылатын болады.
- Принтер кезегі жойылған жағдайда онымен бірге қағаз өлшемі жойылады.
- 1. Бастау мәзірінен немесе Басқару тақтасынан Принтерлер мен факстерді таңдаңыз.
- 2. Файл мәзірінен Сервер сипаттары тармағын таңдаңыз.
- 3. Пішіндер қойындысында Жаңа пішін жасау ұяшығына белгі қойыңыз.
- 4. Жаңа қағаз өлшемінің атауы мен өлшемдерін енгізіңіз. Шеттерін 0,00 ретінде қалдырыңыз.
- 5. Пішінді сақтау түймешігін басыңыз.
- 6. Принтер драйверіне өтіп, Қағаз/Сапа немесе Қағаз қойындысын таңдаңыз (драйвер нұсқасына байланысты).
- 7. Қосымша... қағаз өлшемдерінің ашылмалы тізімінен таңдаңыз.
- 8. Реттелетін өлшемдер тобынан жаңа қағаз өлшемін таңдаңыз.

Windows пішіндерімен жасалған реттелетін қағаз өлшемі келесі сипаттамаларға ие:

- Қағаз өлшемі тұрақты болып табылады. Егер драйвер жабылса немесе компьютер өшірілсе, ол жоғалып кетпейді.
- Шектелген пайдаланушылар қағаз пішіндер жасай алмайды. Windows Active Directory бағдарламасындағы «құжаттарды басқару» рөлі қажетті минимум болып табылады.
- Қағаз өлшемі компьютерге жергілікті болып келеді. Ол компьютерде жасалған және сол көлемдегі қолдаушы қағаздың барлық принтер кезегінен көрінеді.
- Принтер кезегі ортақ пайдаланылса, бұл қағаз өлшемі барлық клиенттік компьютерлерде пайда болады.
- Егер принтер кезегі басқа компьютерден ортақ пайдаланылса, бұл қағаз өлшемі драйвер құжатының өлшемдер тізімінде көрінбейді . Ортақ кезектегі Windows пішінін серверде жасау қажет.
- Принтер кезегі жойылған жағдайда қағаз өлшемі жойылмайды.

### Шет параметрлерін таңдау

Әдепкі бойынша принтер кескіннің жиектері мен қағаз жиектерінің арасына 3 мм маржа қалдырады (кесілген парақты қағаздың табанында 17 мм-ге дейін ұлғайтылады). Дегенмен, бұл мінез-құлықты бірнеше жолмен өзгертуге болады.

#### <span id="page-82-0"></span>3 -тен 5 мм-ге дейінгі аралықты таңдау

- Windows V3 драйвер диалогтық терезесінде: Қосымша қойындысын таңдап, Қосымша мүмкіндіктер > Құжат параметрлері > Принтер мүмкіндіктері > шет өлшемін таңдаңыз.
- Windows V4 драйвер диалогтық терезесінде: Орналасу қойындысын таңдап, Шеттер тізімінен шеттеріңізді таңдаңыз.
- Алдыңғы панельді пайдалану: Содан кейін Әдепкі басып шығару конфигурациясы > жиектері түймешігін түртіңіз ...

#### Шет орналасуының параметрлерін таңдау

- Windows V3 драйвер диалогтық терезесінде: Қағаз/Сапа қойындысын таңдап, Шеттер/Кескіш параметрлері түймешігін басыңыз. Орналасу және шеттер терезесі көрсетіледі.
- Windows V4 драйвер диалогтық терезесінде: Орналасу қойындысын таңдап, Орналасу режимі аймағына өтіңіз.
- Алдыңғы панельді пайдалану: Содан кейін Әдепкі басып шығару конфигурациясы > Шеттер орналасуы түймешігін түртіңіз $\bullet$ .

Содан кейін келесі параметрлердің кем дегенде кейбірін көресіз.

- Қолданба параметрлерін ( драйверлерді) пайдалану/Стандартты пайдалану (алдыңғы панель). Сіздің суретіңіз таңдалған өлшем бетінде, кескіннің жиектері мен қағаз жиектерінің арасында тар жиекпен басылады. Кескін шеттерінің арасына сыйғызу үшін жеткілікті кіші болуы тиіс.
- Өлшемі шамадан тыс. Сіздің суретіңіз таңдалған өлшемнен сәл үлкен бетте басып шығарылады. Шеттерін кесіп тастасаңыз, сіз таңдаған өлшемнің бетін қалдырып, кескін мен қағаз жиектерінің арасында шеттер қалмай қалады.
- Мазмұнды шеттер бойынша қысу. Сіздің суретіңіз таңдалған өлшем бетінде, кескіннің жиектері мен қағаз жиектерінің арасында тар жиекпен басылады. Бұл жағдайда, егер кескін бетпен бірдей өлшемде болса, принтер кескіннің шеткі жиектері не ақ, не маңызды емес деп жорамалдайды және басып шығаруды қажет етпейді. Бұл сіздің суретіңізде жиек бар болғанда пайдалы болуы мүмкін.

### Тиелген қағазға басып шығару

Бұл тақырыпта осы пәнге қатысты ұғымдар түсіндіріледі.

Принтерге қандай қағаз жүктелсе де, жұмысты басып шығару үшін принтер драйверінде келесі Қағаз түрі параметрін таңдаңыз:

- **Windows драйвері диалогтық терезесінде: Қағаз/Сапа** немесе **Қағаз** қойындысын (драйвер нұсқасына байланысты) таңдаңыз, содан кейін Қағаз түрі ашылмалы тізімінде **Принтер параметрлерін пайдалану** пәрменін таңдаңыз.
- $\mathbb{B}^n$  ЕСКЕРТПЕ: Принтер параметрлерін (Windows) немесе Кез келген (Mac OS X) пайдалану әдепкі Қағаз түрін таңдау болып табылады.

## Басып шығаруды қайта масштабтау

Бұл тақырыпта осы пәнге қатысты ұғымдар түсіндіріледі.

<span id="page-83-0"></span>Кескінді принтерге белгілі бір өлшемде жіберуге болады, бірақ принтерге оны басқа өлшемге (әдетте үлкенірек) қайта масштабтауды айтуға болады. Бұл пайдалы болуы мүмкін:

- Егер бағдарламалық жасақтамаңыз үлкен пішімдерді қолдамаса
- Егер файл принтердің жады үшін тым үлкен болса— бұл жағдайда бағдарламалық жасақтамаңыздағы қағаз өлшемін азайтып, алдыңғы панель параметрін пайдаланып оны қайта масштабтауға болады

Кескінді келесі жолдармен қайта масштабтауға болады:

- Windows драйвері диалогтық терезесінде: Орналасу шығысы немесе Орналасу қойындысына (драйвер нұсқасына байланысты) өтіп, Өлшемін өзгерту параметрлері бөлімін қараңыз.
	- Нақты өлшем параметрі кескін өлшемін өзгеріссіз қалдырады.
	- Параметрге қиыстыру параметрі кескін өлшемін таңдалған қағаз өлшеміне реттейді. Мысалы, ISO A2-ні қағаз өлшемі ретінде таңдап алсаңыз және A3 өлшемді кескінді басып шығарсаңыз, ол А2 қағазына сай үлкейтіледі. Егер ISO A4 қағаз өлшемі таңдалса, принтер А4 өлшемін қиыстыру үшін үлкенірек кескінді азайтады.
	- Нақты өлшемнің %немесе Масштаб % опциясы (драйвер нұсқасына байланысты) қағаздың бастапқы өлшемінің басылатын ауданын (шеттерін шегергендегі бет) көрсетілген пайызға үлкейтеді, содан кейін шығыс қағазының өлшемін жасау үшін шеттерді қосады.
- Алдыңғы панельді пайдалану: Өлшемін өзгерту > Әдепкі басып шығару конфигурациясы > Қағаз параметрлері түймешігін түртіңіз .

Егер бір параққа басып шығарсаңыз, кескіннің шын мәнінде параққа сыйып кетуін қамтамасыз етуіңіз қажет, әйтпесе сурет қиып алынады.

### Қабаттасқан желілердің өңдеуін өзгерту

Бұл тақырыпта осы пәнге қатысты ұғымдар түсіндіріледі.

**学 ECKEPTПE:** Бұл тақырып HP-GL/2 жұмысын басып шығарғанда ғана қолданылады.

Біріктіру параметрі кескіндегі қабаттасқан сызықтарды басқарады. Екі параметр бар:

- Өшірулі: Сызықтар қиылысқан жерде тек жоғарғы сызықтың түсі ғана басылады. Бұл әдепкі параметр.
- On: Сызықтар қиылысқан жерде екі сызықтың түстері біріктіріліп отырады.

Біріктіруді қосу үшін алдыңғы панельге өтіп, HP-GL/2 параметрлері > Әдепкі басып шығару конфигурациясы > Біріктіру түймешігін түртіңіз . Біріктіру параметрін кейбір бағдарламаларда бағдарламалық жасақтамадан орнатуға болады. Бағдарламалық жасақтамадағы параметрлер алдыңғы панель параметрлерін асыра сілтеді.

### Басып шығаруды алдын ала қарау

Экранда басып шығаруды алдын ала қарау басып шығару алдында басып шығарудың орналасуын тексеруге мүмкіндік береді, бұл жаман баспада қағаз бен сияның ысырабын болдырмауға көмектеседі.

- Windows жүйесінің астындағы басып шығаруды алдын ала қарау үшін келесі параметрлер бар:
	- HP Print Preview қолданбасын пайдаланыңыз:

<span id="page-84-0"></span>Драйвер диалогының оң жақ төменгі бұрышынан табуға болатын **Басып шығару алдында алдын** ала қарауды көрсету құсбелгісін қойыңыз. Басып шығару түймешігін басып, HP Print Preview қолданбасының іске қосылуын бірнеше секунд күтіңіз.

Жұмыстың алдын ала көрінісі қалағаныңызды тексеріңіз. Олай болса, Басып шығару түймешігін басыңыз, әйтпесе Бас тарту түймешігін басыңыз; қайталап көрмес бұрын драйвер параметрлерін қайта реттеуге болады.

- $\mathbb{B}^*$  ЕСКЕРТПЕ: Басып **шығару алдында алдын ала қарауды** көрсету драйвер диалогтық [терезесінде HP Print Preview компьютеріңізде орнатылған жағдайда ғана көрсетіледі. HP басып](#page-18-0)  шығаруды алдын ала қарау (11-бет) қараңыз.
- Қолданбаның басып шығаруды алдын ала қарау параметрін пайдаланыңыз.
- Mac OS X астындағы басып шығаруды алдын ала қарау үшін келесі параметрлер бар:
	- Қолданбаның басып шығаруды алдын ала қарау параметрін пайдаланыңыз.
	- Mac OS X соңғы нұсқаларында Басып шығару диалогтық терезесінің төменгі жағында алдын ала қарау түймешігі жоқ. Басып шығаруды алдын ала қарау әрқашан көптеген бағдарламалар үшін Басып шығару диалогтық терезесінің жоғарғы сол жағында көрсетіледі.
	- Басып шығару диалогтық терезесінің төменгі жағындағы PDF мәзірінен HP Print алдын ала қарау параметрін таңдаңыз. Басып шығаруды алдын ала қарау жеке HP Print Preview қосымшасы арқылы көрсетіледі.

### Жоба басып шығару

Бұл тақырыпта осы пәнге қатысты ұғымдар түсіндіріледі.

Жылдам жобалық-сапалық басып шығаруды келесі тәсілдермен көрсетуге болады:

- Windows драйвері диалогтық терезесінде: Қағаз/Сапа немесе Қағаз қойындысына (драйвер нұсқасына байланысты) өтіп, «Басып шығару сапасы» бөлімін қараңыз. Баспа сапасындағы жүгірткіні шеткі сол жаққа жылжытыңыз ('Жылдамдық').
- Алдыңғы панельді пайдалану: Содан кейін Әдепкі басып шығару конфигурациясы > Басып шығару сапасын басып шығару > Жылдам > сапа деңгейін таңдау түймешігін түртіңіз.

Economode көмегімен жоба сапасын одан да жылдам басып шығаруды келесідей көрсетуге болады. Бұл негізінен тек мәтіндік және сызықтық сызбаларды қамтитын құжаттарға арналған.

- Windows драйвері диалогтық терезесінде: Қағаз/Сапа немесе Қағаз қойындысына (драйвер нұсқасына байланысты) өтіп, «Басып шығару сапасы» бөлімін қараңыз. Реттелетін параметрлер немесе Қосымша (драйвер нұсқасына байланысты) тармағын таңдап, жылдам сапа деңгейін орнатып, Экономод ұяшығына құсбелгі қойыңыз.
- Алдыңғы панельді пайдалану: Әдепкі басып шығару конфигурациясы > Басып шығару сапасы > Экономды қосу түймешігін түртіңіз ...

 $\overset{\textsf{\tiny max}}{ }\!\!/$  ЕСКЕРТПЕ: Егер басып шығару сапасы компьютерден орнатылса, ол алдыңғы панельдегі басып шығару сапасы параметрін асыра сілтейтін болады.

### Жоғары сапалы полиграфия

Келесі бөлімдерде осы тақырыпқа қатысты егжей-тегжейлі ақпарат берілген.

Сапалы басуды келесі тәсілдермен көрсетуге болады:

- Windows драйвері диалогтық терезесінде: Қағаз/Сапа немесе Қағаз қойындысына (драйвер нұсқасына байланысты) өтіп, «Басып шығару сапасы» бөлімін қараңыз. Баспа сапасы жүгірткісі шеткі оң жаққа ('Сапа') жылжытылсын.
- Алдыңғы панельді пайдалану: Содан кейін Әдепкі басып шығару конфигурациясы > Сапа деңгейі > Үздік түймешігін түртіңіз $\bigodot$ .

ЕСКЕРТПЕ: Егер басып шығару сапасы компьютерден орнатылса, ол алдыңғы панельдегі басып шығару сапасы параметрін асыра сілтейтін болады.

### Егер сізде жоғары ажыратымдылықтағы кескін болса

Егер суретіңізде көрсету ажыратымдылығынан үлкен ажыратымдылық болса (Windows астындағы Реттелетін басып шығару сапасы параметрлері жолағынан көруге болады), басып шығару өткірлігі Ең көп егжей-тегжейлі параметрін таңдау арқылы жақсартылуы мүмкін. Бұл параметр жылтыр қағазға басып шығарғанда және Ең жақсы басып шығару сапасын таңдаған жағдайда ғана қол жетімді болады.

- Алдыңғы панельді пайдалану: Ең көп егжей-тегжейін қосу > Басып шығару сапасын > Әдепкі басып шығару конфигурациясы түймешігін түртіңіз.
- $\H \mathbb{B}^\ast$  ЕСКЕРТПЕ: Ең **көп егжей-тегжейлі** параметр фотоқағаздармен баяу басуға әкеледі, бірақ ол пайдаланылатын сия мөлшерін ұлғайтпайды.

### Сұр реңктерде басып шығару

Суреттегі барлық түстерді сұр реңктерге түрлендіруге болады:

[Сұр реңкті басып шығару](#page-106-0) (99-бет) қараңыз.

### Қиып алу жолдарымен басып шығару

Қиып алу жолдары таңдалған бет өлшеміне дейін азайту үшін қағазды қай жерде қиып алу керектігін көрсетеді. Жеке жұмыс орындары бар қиып алу желілерін мынадай тәсілдермен басып шығаруға болады:

- Windows V3 драйвер диалогтық терезесінде: Қағаз/Сапа қойындысын таңдап, Шеттер/Кескіш параметрлері түймешігін басыңыз. Орналасу және шеттер терезесінде кескіш сызықтарды сызу ұяшығына белгі қойыңыз.
- Windows V4 драйвер диалогтық терезесінде: Шығыс қойындысын таңдап, Қиып алу жолдары ұяшығына құсбелгі қойыңыз.

<span id="page-86-0"></span>Балама ретінде қиып алу жолдарын әдепкі бойынша барлық жұмыс орындарымен басып шығаруды таңдауға болады:

Алдыңғы панельді пайдалану: Қиып алу жолдарын қосу > қосу > Әдепкі басып шығару конфигурациясы > Қағаз параметрлері түймешігін түртіңіз ...

Кірістірілген жұмыс орындары бар қиып алу жолдарын басып шығару үшін (қараңыз Орама қағазды сақтауға арналған жұмыс орындарын ұялау (79-бет)) басқа параметрді таңдау қажет:

● Алдыңғы панельді пайдалану: Содан кейін Жұмыс орындарын басқару > Ұя параметрлері > Қиып алу **жолдарын** қосу > **қосу** түймешігін түртіңіз ...

### Қағазды экономикалық пайдалану

Бұл тақырыпта осы пәнге қатысты ұғымдар түсіндіріледі.

Қағазды үнемді пайдалану бойынша кейбір ұсыныстар берілген:

- Егер салыстырмалы түрде шағын суреттерді немесе құжат беттерін басып шығарсаңыз, оларды бір-бірінен кейін қатар басып шығару үшін ұялауды пайдалануға болады. Орама қағазды сақтауға арналған жұмыс орындарын ұялау (79-бет) қараңыз.
- Кейбір орама қағазды келесі параметрлерді пайдалану арқылы сақтауға болады:
	- Windows драйвері диалогтық терезесінде:
		- 3-нұсқа драйверімен: Қағаз/Сапа қойындысын, содан кейін Шеттер/Кескіш параметрлері түймешігін басып, Бос аумақтарды жою ұяшығына белгі қойыңыз.
		- 4-нұсқа драйверімен: Шығыс қойындысын басып, Параметрлерді домалату, бос аумақтарды жою ұяшығына белгі қойыңыз.

Сондай-ақ , Орналасу/Шығыс немесе Орналасу қойындысын (драйвер нұсқасына байланысты) таңдап, Бұру параметрлерінің бірін таңдай аласыз.

● Егер басып шығару алдында компьютеріңіздегі басып шығаруды алдын ала қарауды тексерсеңіз, [кейде анық қателері бар бедерлерге қағазды жұмсаудан аулақ бола аласыз. Басып шығаруды алдын](#page-83-0)  ала қарау (76-бет) қараңыз.

### Орама қағазды сақтауға арналған жұмыс орындарын ұялау

Ұялау - суреттерді немесе құжат беттерін бір-бірінен кейін емес, қағазға қатар басып шығаруды білдіреді. Бұл қағазды ысырып тастамау үшін жасалады.

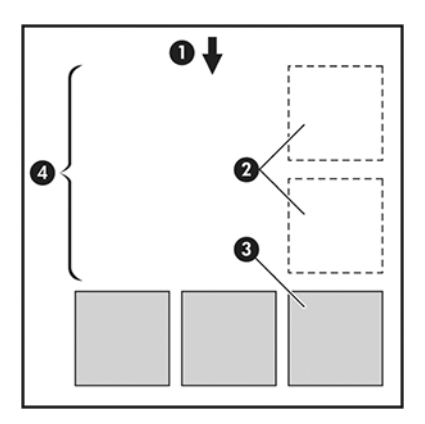

- 1. Қағаз ағынының бағыты
- 2. Ұялау
- 3. Ішке енгізу
- 4. Ұялау арқылы сақталған қағаз

#### Принтер беттерді қашан ұялауға тырысады?

Бұл тақырыпта осы пәнге қатысты ұғымдар түсіндіріледі.

Келесілердің екеуі шындыққа сәйкес келгенде:

- Принтерге парақ қағаз емес, орама қағаз тиеледі.
- Принтердің Ұя параметрі қосылады. Ұялауды қосу және өшіру тәртібі (80-бет) қараңыз.

### Қандай беттерді ұялауға болады?

Егер олардың екеуі орамаға қатар сыйғыза алмайтындай үлкен болмаса немесе ораманың қалған ұзындығына сыйғызу үшін олардың саны тым көп болмаса, барлық беттерді ұялауға болады. Ұялаған беттердің бір тобын екі орам арасында бөлуге болмайды.

### Ұялау үшін қандай беттерге іріктеуден өтуге болады?

Бұл тақырыпта осы пәнге қатысты ұғымдар түсіндіріледі.

Бір ұяда болу үшін жеке беттер мынадай тәсілдердің барлығында үйлесімді болуы керек:

- Барлық беттерде бірдей басып шығару сапасы параметрі болуы тиіс (Экономод, Жылдам, Қалыпты немесе Үздік).
- Ең көп егжей-тегжей параметрі барлық беттерде бірдей болуы тиіс.
- Орналасу/Шеттер параметрі барлық беттер үшін бірдей болуы тиіс.
- Айна кескіні параметрі барлық беттер үшін бірдей болуы тиіс.
- Көрсету ниеті барлық беттер үшін бірдей болуы тиіс.
- Кескіш параметрі барлық беттер үшін бірдей болуы тиіс.
- Беттер барлық түсі немесе барлық сұр реңкті болуы тиіс: кейбіреулері түсте емес, кейбіреулері сұр реңкті.
- Барлық беттер келесі екі топтың біреуінде немесе басқасында болуы керек (екі топты бір ұяда араластыруға болмайды):
	- PCL3, RTL, TIFF, JPEG
	- PostScript, PDF
- 300 н/ д артық ажыратымдылықтары бар JPEG және TIFF беттері кейбір жағдайларда басқа беттерге ұя салмауы мүмкін.

#### Ұялауды қосу және өшіру тәртібі

Кірістіруді қосу немесе өшіру үшін алдымен *өңдеуден кейін* басып шығаруды бастау орнатылғанына көз жеткізуіңіз қажет

Қараңыз [Жұмысты қашан басып шығару керектігін таңдау](#page-96-0) (89-бет).

Содан кейін алдыңғы панельге өтіп, «Ұялау» > > Жұмыс орындарын басқарупараметрлерінтүртіңіз .

Келесі параметрлерді көресіз:

- Реті бойынша: Беттер принтерге жіберілетін ретке қойылады (бұл әдепкі параметр). Ұялаған беттер үш шарт орындалғаннан кейін бірден басылады:
	- Келесі бет бұрыннан салынған басқа беттермен бір қатарға сыймайды.
	- Көрсетілген күту уақыты ішінде принтерге бірде-бір бет жіберілмеген.
	- Келесі бет бұрыннан ұялаған беттермен үйлеспейді (қараңыз Орама қағазды сақтауға арналған жұмыс орындарын ұялау (79-бет)).
- Оңтайландырылған тәртіп: Беттер принтерге жіберілу тәртібіне міндетті түрде ұя салынбайды. Үйлеспейтін бетті алған кезде принтер оны ұстап, ұяны аяқтау үшін үйлесімді беттер күтеді. Ұялаған беттер үш шарт орындалғаннан кейін бірден басылады:
	- Келесі бет бұрыннан салынған басқа беттермен бір қатарға сыймайды.
	- Көрсетілген күту уақыты ішінде принтерге бірде-бір бет жіберілмеген.
	- Үйлеспейтін бет кезегі толық. Принтер үйлесімді беттерді ұялау кезінде алты үйлеспейтін бетке дейін кезекке тұра алады. Егер ол жетінші үйлеспейтін бетті алса, ұясы солай басылады.
- Өшірулі: ұялау ажыратылады.
- <u>АҚ: КЕҢЕС: **Оңтайландырылған тәртіп** қағаздың ең аз мөлшерін пайдаланады; дегенмен, принтер үйлесімді</u> беттердің келуін күтетіндіктен басып шығаруға ұзағырақ уақыт кетуі мүмкін.

### Принтер басқа файлды қанша уақыт күтеді?

Принтер ең жақсы ұя жасай алатындай етіп, келесі беттің онымен немесе кезекте тұрған беттермен ұя салатынын тексеру үшін файлды алғаннан кейін күтеді. Бұл күту мерзімі - ұя күту уақыты; зауыттың әдепкі ұя күту уақыты 2 минутты құрайды. Демек, принтер соңғы ұяны басып шығару алдында соңғы файлды алғаннан кейін 2 минутқа дейін күтеді. Бұл күту уақытын принтердің алдыңғы тақтасынан өзгертуге болады: түртіңіз  $\langle \hat{\circ} \rangle$ , содан кейін Жұмыс орындарын басқару > Ұя параметрлерін түртіп, күту уақытын таңдаңыз. Қол жетімді диапазоны 1—99 минут.

Принтер ұялау уақытын күтіп тұрғанда, ол алдыңғы панельде және Ендірілген веб-серверде қалған уақытты көрсетеді.

### Сияны экономикалық тұрғыдан пайдалану

Бұл тақырыпта осы пәнге қатысты ұғымдар түсіндіріледі.

Мұнда сияны үнемді пайдалану бойынша кейбір ұсыныстар берілген:

- Жоба бедерлері үшін кәдімгі қағазды пайдаланыңыз және басып шығару сапасы жүгірткіні шкаланың сол жақ шетіне ('Speed') жылжытыңыз. Одан әрі экономика үшін реттелетін басып шығару сапасы параметрлерін таңдап, Жылдам және Экономды тармағын таңдаңыз.
- Бедерлерді тек қажет болған жағдайда ғана тазалап, тек тазалауды қажет ететін басуларды ғана тазалаңдар. Баспаханаларды тазалау пайдалы болуы мүмкін, бірақ ол аз мөлшерде сияны пайдаланады.
- <span id="page-89-0"></span>Принтерді автоматты түрде дұрыс күйде ұстау үшін принтерді біржолата қосулы қалдырыңыз. Баспа басудың бұл тұрақты техникалық қызмет көрсетуінде сияның аз мөлшері пайдаланады. Алайда, егер ол жасалмаса, принтерге басып шығару қалталарының жарамдылықтарын қалпына келтіру үшін кейінірек сияны көп қолдану қажет болуы мүмкін.
- Кең бедерлер тар бедерлерге қарағанда сияны анағұрлым тиімді пайдаланады, себебі printheadке қызмет көрсету кейбір сияларды пайдаланады, ал оның жиілігі баспа басулар жасаған рұқсаттамалардың санына байланысты. Сондықтан ұялау жұмыс орындары сияны үнемдей алады, [сондай-ақ қағазды үнемдей алады \(қараңыз Орама қағазды сақтауға арналған жұмыс орындарын](#page-86-0) ұялау (79-бет)).

# Қағаз түрін қорғау (тек Т1600dr)

Таңдалған қағаз түрлерін оларда абайсызда басып шығаруды болдырмау үшін қорғауға болады. Қорғалған қағаз түрі жұмыста қағаз түрі тікелей көрсетілген кезде ғана басылатын болады.

Қағаз түрін қорғау үшін, Жұмыс орындарын басқару > Roll саясаттары > Қорғалған қағаз түрлері тармағын түртіңіз $\bigodot$ , содан кейін қорғағыңыз келетін қағаз санатын таңдаңыз.

Қағаз түрін қорғау кезінде белгіше қағаз атауының алдында пайда болады.

Қорғалған қағаз санатына басып шығару үшін принтер драйверінен немесе басқа да жұмыс орындарын ұсыну бағдарламалық жасақтамасынан жұмысты ұсынған кезде қағаз түрін тікелей таңдаңыз.

 $\mathbb{B}^*$  ЕСКЕРТПЕ: Егер қорғалған қағаз түрі тікелей таңдалмаса және қағаздың басқа түрлері болмаса, қағаздан тыс хабарлама пайда болады.

# Қараусыз басып шығару/түндік басып шығару

Принтер ұзақ, қараусыз баспа жұмыс орындарына жақсы сай келеді, бірнеше орамалары плюс сенімді және дәйекті кескін сапасы бар.

Мұнда баспа жұмыс орындарының ұзақ кезегімен күресуге көмектесетін кейбір ұсыныстар берілген.

- Жүзеге асырылған жағдайда қағаздың жаңа ұзын орамаларын пайдаланыңыз.
- Егер жартылай пайдаланылатын орамдарда басып шығару қажет болса, барлық жұмыс орындарын басып шығару үшін қағаздың жеткілікті екенін растау үшін ендірілген веб-серверде немесе алдыңғы панельде қағаз түрін және қалған ұзындығын тексеруге болады.
- ЕСКЕРТПЕ: Қалған ұзындық туралы ақпарат принтерге оны тиеу кезінде орамның ұзындығы туралы айтқан жағдайда немесе принтер оған басылған штрих-кодтан орамның ұзындығын оқыған жағдайда ғана қол жетімді болады.
- Принтер T1600dr болса, жұмыс орныңызға жарамды қағаздың екі орамын жүктеңіз. Принтер бір орамды аяқтаса, ол автоматты түрде екінші орамға ауысады.
- [HP принтеріңіз үшін бекітілген қағаздарды қолдануды ұсынады. Керек-жарақтар мен керек-жарақтар](#page-147-0) (140-бет) қараңыз.
- Барлық жұмыс орындарын басып шығару үшін жеткілікті кең қағаздың бар екенін тексеріңіз. Тым кең кез келген жұмыс орындары, егер қағаздағы сәйкессіздік әрекеті жұмысты ұстап тұру үшін белгіленсе, қағазға қойылуы мүмкін (қараңыз [Қағаз сәйкес келмеуін шешу](#page-97-0) (90-бет)).
- Сия патрондарында қалған сия деңгейін тексеріңіз.
- Баспа жұмыс орындарын ұсынған кезде, олардың күйін бақылау үшін қашықтағы жерден Ендірілген веб-серверді пайдалана аласыз.
- Кептіру уақыты оңтайлы болып белгіленуі тиіс.
- T1600dr тек: Содан кейін Жұмыс орындарын басқару > Roll саясаттары > Ең сарқылған орама > пайдалану түймешігін түртіңіз $\bigodot$ .

Қағаз түріне және қандай бедерлер жасап жатқаныңызға байланысты келесі параметрлерді ұсынамыз.

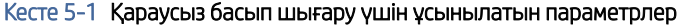

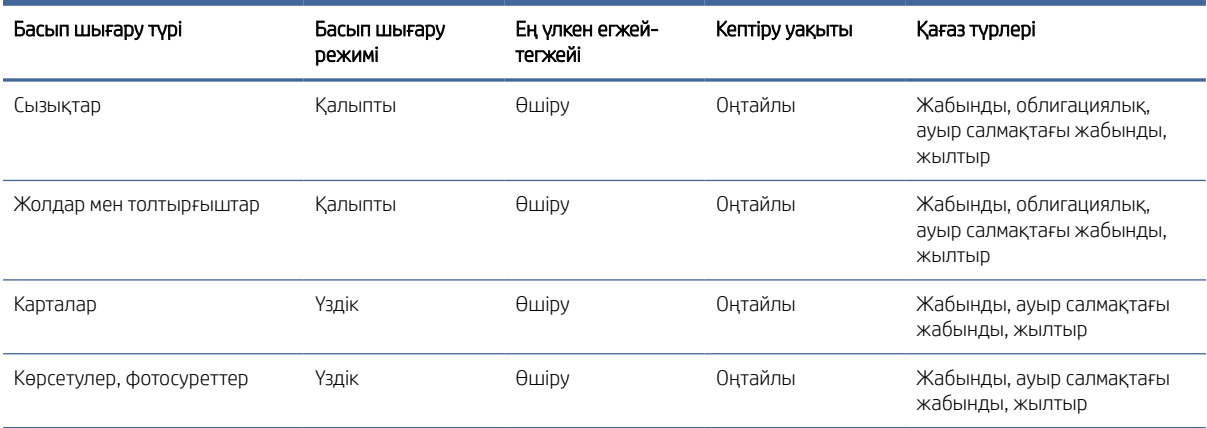

# <span id="page-91-0"></span>6 Мобильді басып шығару

Келесі бөлімдерде осы тақырыпқа қатысты егжей-тегжейлі ақпарат берілген.

# Кіріспе

Принтерге көптеген мобильді құрылғылардан және кез келген жерден басып шығаруға болады. Mobile Printing-тің екі негізгі әдісі бар:

- Бір желіге қосылу арқылы тікелей басу
- Электрондық пошта арқылы басып шығару

Принтеріңіз әр түрлі артықшылықтарды қамтамасыз ете отырып, Вебке қосылуы мүмкін:

- Тігіннің автоматты жаңартулары (қараңыз [Микробағдарламаны жаңартыңыз](#page-143-0) (136-бет))
- HP принтерлерінде кез келген жерден басып шығару
- HP принтерлерінде смартфондарды, планшеттер мен ноутбуктарды қоса алғанда, кез келген құрылғыдан басып шығару

Толығырақ ақпарат алу үшін қараңыз<http://www.hp.com/go/designjetmobility>.

Принтерді орнатқанда Web Services қызметін қосуға болады: қосымша ақпарат алу үшін Құрастыру нұсқауларын қараңыз [Принтер қызметтерін орнату](#page-24-0) (17-бет) немесе.

 $\ddot{P}$  МАҢЫЗДЫ АҚПАРАТ: Принтер Интернетке кіру мүмкіндігі бар желіге қосылуы тиіс: Ethernet кабелін қосу. [Принтердің желіге қосылуы](#page-19-0) (12-бет) қараңыз.

# Android құрылғысынан басып шығару

Android KitKat 4.4 немесе одан кейінгі нұсқасы болуы керек.

Android басып шығару үшін, құрылғыңызда орнатылмаған болса, HP Print Service бағдарламасын Google Play [\(https://play.google.com/store/apps/details?id=com.hp.android.printservice&hl=en\)](https://play.google.com/store/apps/details?id=com.hp.android.printservice&hl=en) бағдарламасынан орнатыңыз және қосыңыз.

- **学 ECKEPTПЕ:** Басып шығару тек басып шығаруды немесе ортақ пайдалануды ұсынатын қосымшалардан ғана қол жетімді.
	- 1. Басып шығарғыңыз келетін құжатты немесе фотосуретті ашып, мәзір белгішесін басып, Басып шығару пәрменін таңдаңыз.
	- 2. Тізімнен принтеріңізді таңдаңыз.
	- 3. Басып шығару параметрлерін тексеріп, Басып шығару түймешігін басыңыз.

# Chrome OS қызметінен басып шығару

Chromebook құрылғыларынан басып шығару Chrome Web Store дүкенінен Chrome кеңейтіміне арналған HP Print бағдарламасын орнату сияқты оңай.

Осы бұйрықтың қолданысқа енгізілу тәртібін 4-т. қараңыз [https://chrome.google.com/webstore/detail/hp-print-for-chrome/cjanmonomjogheabiocdamfpknlpdehm.](https://chrome.google.com/webstore/detail/hp-print-for-chrome/cjanmonomjogheabiocdamfpknlpdehm)

- 1. Мазмұнды таңдаңыз. Басып шығарғыңыз келетін құжатты немесе фотосуретті ашып, мәзір белгішесін түртіп , Басып шығару пәрменін таңдаңыз.
- 2. Принтеріңізді таңдаңыз. Пайда болатын принтерлер тізімінен таңдаңыз.
- 3. Дұрыс принтер мен басып шығару параметрі таңдалғанын растаңдар. Басып шығару түймешігін түртіп, басып шығарылған құжаттарды жинаңыз.

# HP Smart бағдарламасынан басып шығару және ортақ пайдалану

Келесі қадамдар осы тақырыптың толық тәртібін қамтамасыз етеді.

Басып шығару функцияларын басқару үшін мобильді құрылғыдағы экранды пайдаланыңыз. PDF, фотосуреттерді, электрондық пошта тіркемелерін және т.б. іс жүзінде кез келген жерден басып шығару.

HP Smart App бағдарламасын келесі орындардан жүктеуге болады:

- Android:<https://play.google.com/store/apps/details?id=com.hp.printercontrol>
- iOS:<https://itunes.apple.com/app/id469284907>

Құрылғыңыз бен принтеріңіздің бір желіде жұмыс істеп тұрғанына көз жеткізіңіз және төмендегі қадамдарды орындаңыз:

- 1. HP Smart бағдарламасын ашып, принтеріңізді таңдаңыз.
- 2. Құжаттарды немесе фотосуреттерді жергілікті құрылғыңыздан басып шығарғыңыз келетінін таңдаңыз немесе мазмұнға қатынасу үшін Google Drive, Dropbox немесе басқа тіркелгілерді байланыстырыңыз.
- 3. Осындай түзетулерді енгізгіңіз келсе, сапаны, түсті және басқа параметрлерді реттеу үшін өңдеу параметрлерін пайдаланыңыз.
- 4. Басып шығару түймешігін түртіп, басып шығарылған құжаттарды жинаңыз.

# Электрондық пошта арқылы басып шығару (HP ePrint)

Оны электрондық поштамен жібере алсаңыз, оны басып шығара аласыз. Жай ғана PDF файлын электрондық пошта хабарына тіркеп, оны басып шығарғыштың арнайы мекенжайына жіберіңіз.

 $\ddot{P}$  МАҢЫЗДЫ АҚПАРАТ: Электрондық поштаны басып шығаруды қосу үшін, қараңыз НР ePrint көмегімен электрондық поштаны басып шығаруды қосу (18-бет).

ЕСКЕРТПЕ: Басып шығару тек басып шығаруды немесе ортақ пайдалануды ұсынатын қосымшалардан ғана қол жетімді.

Интернет қосылымы бар, принтер драйверінің қажеті жоқ кез келген жерден басып шығаруға болады, бірақ бірнеше шектеулерді ескеруге болады:

- Басып шығарылуға жататын тіркелген файлдар PDF форматында болуы тиіс.
- Файлдың ең үлкен өлшемі 10 Мб, бірақ электрондық пошта серверіңізде төменгі шегі болуы мүмкін.
- Файлдар құжаттың бастапқы өлшемінде (100% масштабта), қалыпты сапада, түсте және әдетте портреттік бағдарда (кейбір принтерлер автотолтыруды ұсына алады) басылады.

Қосымша ақпарат алу үшін[.https://www.hpconnected.com](https://www.hpconnected.com)

# Мобильді техникалық сипаттамалары

Бұл тақырыпта осы пәнге қатысты ұғымдар түсіндіріледі.

- Мобильді құрылғылар интернетке қосылу және электрондық пошта мүмкіндігіне ие болуы тиіс.
- Басып шығару, сканерлеу және көшіруді басқару мобильді құрылғы мен принтердің бір желіде болуын талап етеді.
- Электрондық пошта арқылы басып шығару принтердің Интернетке қосылуын да талап етеді.
- iOS 7.0 және одан жоғары немесе Android KitKat4.4 және одан жоғары болуы қажет.

# 7 Жұмыс ретінің басқармасы

Келесі бөлімдерде осы тақырыпқа қатысты егжей-тегжейлі ақпарат берілген.

# Алдыңғы панельдегі жұмыс кезегі

Алдыңғы панельдегі жұмыс кезегін көру үшін басты экрандағы түртіңіз.

Баспа кезегіне келіп түсетін, талдаудан өткен, шығарылған, басылған, басылған және т.б. жұмыс орындары кіреді.

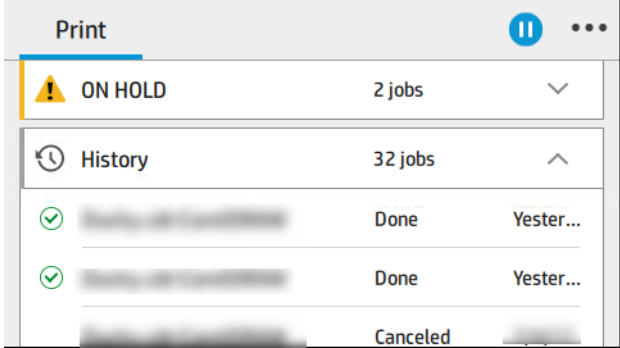

Күй, беттер, көшірмелер, жалпы және алдын ала қарау туралы ақпаратты қоса алғанда, жұмыстың барлық мәліметтерін көру үшін жұмыс атауын түртіңіз.

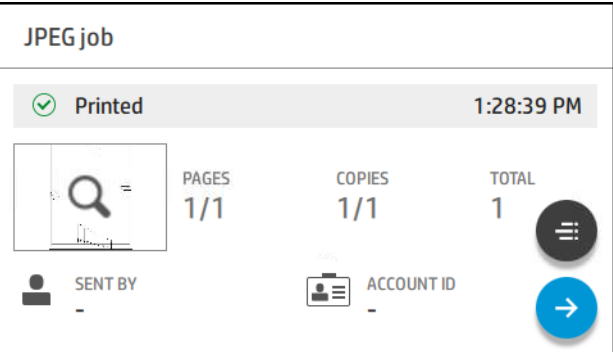

Белсенді кезекте сіз басып шығаратын жұмыс кезек ортасында пайда болады, төменде баспа жұмыс орындары және жоғарыдағы жұмыс орындары басылуы тиіс. Жоғары-төмен айналдыруға болады. Айналдырғаннан кейін кезек статикалық күйінде қалып, автоматты түрде қозғалмайды.

Сол жақ тақтадағы жұмыс орындары жоғарыдан бастап хронологиялық ретпен төрт санатқа (Up next, Now printing, On hold және History) бөлінеді. Ұстап тұру бір немесе бірнеше жұмыс орны болған кезде ғана көрсетіледі. Жұмыс орнының атауынан төмен оның мәртебесін көруге болады:

#### Келесіден жоғары

- Өңдеуді күту: Жұмыс принтерімен алынды және оны көрсетуді күтеді.
- Өңдеу: Принтер талдауды және жұмысты көрсетуді жүзеге асырылады.

Басып шығаруды немесе тоқтатуды күту: Жұмыс өңделеді және баспа қозғалтқышының басып шығаруды жалғастыруға дайын болуын күтеді.

#### Қазір басып шығару

Жұмыс басылып шығарылады.

● Тоқтатылсын: Жұмыс тоқтатылуда.

 $\H \R^p$  ЕСКЕРТПЕ: Кейде басып шығару кезінде **өзіне-өзі қызмет көрсету** күйін көруге болады, демек принтер бір жұмыс беттерінің арасында қағаз түрін өзгерту немесе басып шығару режимін өзгерту сияқты кейбір тапсырманы орындайды.

#### Ұстап тұру

Қандай да бір шара қолданбайынша жұмыс басылмайды. Келесі жолдардың бірімен жауап беру керек:

- Ұстап тұру: Жеке жұмыс орны: Жұмысты басып шығару үшін қажетті PIN кодын енгізіңіз. Жұмыс баспадан кейін кезектен шығарылады.
- О ұстап тұр: Жеке жұмыс орны: Жұмыс автоматты түрде басылмайды: оны кезектен таңдау керек. Бірде-бір егжей-тегжейін көруге болмайды.
- Алдын ала қарау үшін ұстап тұрыңыз: Жұмыс автоматты түрде басылмайды: оны кезектен таңдау керек.
- Қағаз сәйкес келмеу үшін ұстап тұру: Жұмыста талап етілетін қағазды жүктеу.
- Бухгалтерлiк есеп жүргiзу үшiн ұстап тұру: Жұмыс үшін пайдаланылатын тіркелгі идентификатуарын енгізіңіз.
- Ұстап тұру: Қалпына келтірілген жұмыс: Принтер қалпына келтірілгеннен кейін басып шығарылмаған кейбір жұмыс орындары ұстап тұрады.

#### Журнал

- Басып шығарылды: Бүгін, кеше, өткен аптада және т.б. болып бөлінген хронологиялық ретпен.
- Бас тартылды: Пайдаланушы бас тартты.
- Жаңылыс: Жұмыс бір немесе бірнеше себептерге байланысты сәтсіздікке ұшырады.

## Жұмыс кезегінің әрекеттері

Жұмыс кезегіндегі кейбір әрекеттер таңдалған параметрлермен анықталады. Кейбір әдепкі параметрлер ортаңызға байланысты өзгертуге тұрарлық болуы мүмкін. Ол үшін басты экрандағы , содан кейін Жұмыс орындарын басқару түймешігін түртіңіз. Балама ретінде, жұмыс кезегі бағдарламасында жоғарғы оң ... содан кейін Параметрлер түймешігін түртіңіз.

<span id="page-96-0"></span>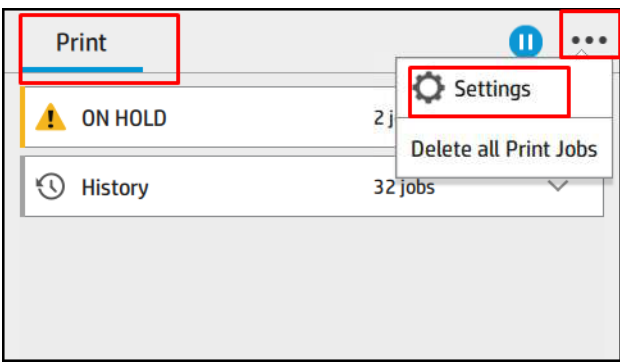

#### Жұмыс кезегін тоқтату

 түрту және түрту арқылы қайта бастау арқылы жұмыс кезегін кідіртуге болады. Кідіріс қазіргі уақытта басып шығарылып жатқан беттің соңында күшіне енеді.

### Қайта басып шығару

Журнал бөлімінде қайта басып шығару керек жұмысты түртіңіз. Мәліметтер экранында Принтер түймешігін, содан кейін Қайта басып шығару түймешігін түртіңіз. Келесі экранда көшірмелер санын, дереккөзді және межелі пунктті таңдауға болады.

#### Келесі басып шығару

Ағымдағы басып шығару жұмысынан кейін бірден басып шығарылатын кезектегі жұмыс орнын өзгерткіңіз келсе, қажетті жұмысты таңдап, Келесі басып шығару түймешігін түртіңіз.

### Қазір басып шығаруды қосу

Қазір басып шығаруды қосу басқа басып шығару жұмысын үзіп, таңдалған жұмысты бірден басып шығаруға мүмкіндік береді.

#### Жұмысты қашан басып шығару керектігін таңдау

Бұл тақырыпта осы пәнге қатысты ұғымдар түсіндіріледі.

ЕСКЕРТПЕ: Басып шығаруды қашан бастау параметрлерін PostScript жұмыс орындарымен пайдалану мүмкін емес.

Кезегіңде жұмыс басып шығарғыңыз келетін сәтте таңдауға болады. Басып шығаруды қашан бастау керек > Жұмыс орындарын басқару тармағын түртіңіз ...

Таңдауға болатын үш параметр бар:

- Өңдеу таңдалғаннан кейін принтер бүкіл бет өңделгенше күтеді, содан кейін басып шығара бастайды. Бұл ең баяу параметр, бірақ үлкен немесе күрделі бедерлерде ең жақсы басып шығару сапасын қамтамасыз етеді.
- Бірден таңдалған кезде принтер бетті өңдеуге қарай басып шығарады. Бұл ең жылдам параметр, бірақ принтер деректерді өңдеу үшін басып шығару арқылы жартысын тоқтатуы мүмкін. Бұл параметр тығыз түсі бар күрделі кескіндерге ұсынылмайды.

<span id="page-97-0"></span>Оңтайландырылған параметр таңдалғанда (бұл әдепкі параметр), принтер бетті басып шығаруды бастау үшін ең жақсы уақытты есептейді. Бұл әдетте Өңдеуден кейінгі және дереу параметрлер арасындағы ең жақсы ымыраға келу.

### Жұмыс туралы мәліметтер бөлімін қараңыз

Күй, беттер, көшірмелер, жалпы және алдын ала қарау туралы мәліметтерді қоса алғанда, оның мәліметтерін көрсету үшін жұмыс атауын түртіңіз. Барлық ақпаратты көру үшін қажетіне қарай төмен айналдырыңыз.

Нобайды түрту арқылы жұмыстың барлық беттерін шарлауға болады. Сол жерден ұлғайтуға және сыртқа ұлғайтуға (түйреуіш пен ұлғайтуға) және әр бет туралы қосымша ақпаратты көруге болады: беттің төменгі жағындағы белгішені түртіңіз.

Белсенді кезекте сіз басып шығаратын жұмыс кезек ортасында пайда болады, төменде баспа жұмыс орындары және жоғарыдағы жұмыс орындары басылуы тиіс.

### Домалату саясаттары

Алдыңғы панельде , содан кейін ..., содан кейін , содан кейін Саясаттарды домалату түймешігін түртіңіз.

Балама ретінде, содан кейін Жұмыс орындарын басқару > Roll саясатын түртіңіз ...

Келесі параметрлер бар:

- Еңбек өнімділігін арттыру: Принтердің өнімділігін арттыру үшін.
	- Жұмыс орындарын автотолтыру: Принтер қағазды сақтау мақсатында жұмысты автоматты түрде бұра алады.
- Автоматты түрде орамды таңдау:
	- Орам енін таңдау: Принтер басылатын ораманың енін таңдау кезінде шектеуші болуы мүмкін. Таңдауға болады:
		- Тек бір ені бойынша басып шығару: Әр беттің ені бірдей орамда басып шығарылады.
		- Бір ені немесе кеңірек басып шығару: Әр бет ені бірдей немесе кең орамда басылады.
	- Ең көп сарқылған орамды пайдаланыңыз: Қағаз түрі мен ені бірдей екеуі болған кезде іріктеліп алынған орама қағазы аз орама болып табылады.
- Қағаз түрін қорғау: Арнайы қағаз түрлерінде оларды қорғау арқылы кездейсоқ басып шығарудан аулақ болуға болады. Қорғалатын типтер жұмыста қағаз түрін немесе орамды көрсету кезінде ғана басып шығаруға құқылы.

Сондай-ақ [Қағаз түрін қорғау \(тек Т1600dr\)](#page-89-0) (82-бет), қараңыз.

#### Қағаз сәйкес келмеуін шешу

Егер принтерге жүктелген қағаз белгілі бір жұмысқа немесе бетке жарамсыз болса, принтер қайшылықты автоматты түрде шеше алады немесе принтер саясатына байланысты бірқатар таңдаулар бере алады. Мұндай қайшылық принтерге өзіне бекітілген нақты орамы немесе қағаз түрі жоқ жұмыстан немесе басу кезінде оның соңына келіп түсетін рулоннан туындауы мүмкін. Келесі параметрлер қағаз сәйкес келмейтін параметрлер мәзірінде қолжетімді; бұл мәзірге ..., содан кейін , содан кейін Марег сәйкес келмеуі > сәйкес келмеуі арқылы жұмыс кезегінен осы мәзірге жетуге болады; немесе  $\{\odot\}$  түрту арқылы Жұмыс орындарын басқару > Сәйкес келмейтін әрекеттер > Қағаз сәйкес келмейді.

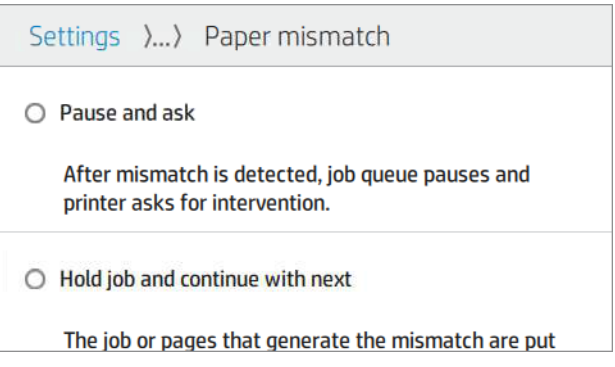

- Кідіртіңіз және сұраңыз (ең шектеу параметрі): Басу дұрыс қағаз тиелгенге дейін тоқтатылады. Бұл параметр принтер қатысқан кезде ұсынылады. Не істеу керектігін сұрап хабар пайда болады: жұмыстан бас тарту, сонда да басып шығару, ұстап тұру немесе қағазды жүктеу. Бұл нұсқалар жұмыс кезегінде де қолжетімді.
- Жұмысты орындаңыз және келесімен жалғастырыңыз: Сәйкес келмейтін жұмыс орындарын дұрыс қағаз тиелгенге дейін ұстап тұруға қойыңыз және жұмыс кезегінің қалған бөлігін басып шығаруды жалғастырыңыз. Принтер жұмыс орнын ұстап тұрған кезде құлақтандыруды жібереді. Бұл параметр принтер қараусыз қалғанда, тіпті жұмыстың тұтастығы бұзылуы мүмкін болса да, кезекке тұруды тоқтатпау үшін ұсынылады. Жұмысқа қажетті қағазды жүкталғаннан кейін жұмыс немесе беттер автоматты түрде қайта жаңғыртылады.
- Сонда да басып шығару (ең аз шектеу параметрі): Қандай қағазға тиелсе де басып шығар. Принтер келесі критерийлер бойынша басып шығару үшін орамды таңдайды: алдымен бет қайда сай келеді, содан кейін сол қағаз түрі. Бұл параметр ешқашан қорғалған қағаз түрін таңдамайды.

### Жұмыс кезегінің параметрлері

Жұмыс кезегі параметрлерін өзгерту үшін  $\{\odot\}$ , содан кейін Жұмысты басқару > Жұмыс кезегі түймешігін

### түртіңіз.

Баспа жұмыс орындарының ең көп санын таңдауға болады, баспа жұмыс орындарын қашан жоя аласыз және белгіленген уақыттан кейін ұстап тұрған жұмыс орындарын жоюдың орындылығы.

# Әдепкі басып шығару параметрлері

Алдыңғы панельде  $\{\odot\}$ , содан кейін қашықтағы орындардан принтерге жіберілген жұмыс орындарының әдепкі сипаттарын анықтау үшін Әдепкі басып шығару конфигурациясын түртіңіз.

Параметрлерді келесі салаларда анықтауға болады: Сапасы, түсі, қағазы, шеттері, HP-GL/2. PostScript, Print retrival.

### Жұмыс орындарын жою

Принтерде жаңа жұмыс орындарын сақтау орны біткен жағдайда, ең ескі баспа жұмыс орындары кезектен автоматты түрде жойылады.

Баспа жұмыс орындарының жалпы саны белгіленген шектен (тарих параметріндегі ең көп сан) асып кеткенде немесе жұмыс орындары көрсетілген уақыттан артық (тарихтың нақты параметрлері) басып шығарылғанда, баспа жұмыс орындарын кезектен автоматты түрде алып тастауды сұрай аласыз.

Ұстап тұрған жұмыс орындарын жою үшін Жұмыс орындарын өшіру параметрі осы жұмыс орындарының жойылатын уақытын (2-48 сағ) анықтауға мүмкіндік береді.

Жұмысты қолмен жою үшін, жұмысты таңдап, - мәзірінде Жою түймешігін түртіңіз. Барлық жұмыс орындарын жою үшін -- мәзіріндегі барлық жұмыс орындарын жою түймешігін түртіңіз; барлық жұмыс кезегі жойылады.

Жою параметрі жұмысты кезектен жояды, ал Бас тарту параметрі жұмыстан бас тартады, бірақ оны журнал санатында пайдаланушы бас тартқан деп белгіленген кезекте қалдырады.

Басып шығару кезінде жұмыстан бас тарту үшін X түймешігін түртіңіз. Up Next санатынан жұмыстан бас тарту үшін тізімдегі жұмыс атауын түртіп, төменгі оң жақтағы Жұмыстан бас тарту түймешігін түртіңіз.

 $\mathbb{B}^\prime$  ECKEPTПЕ: Х түймешігін түртсеңіз, тек ағымдағы басып шығару жұмысынан бас тартасыз.

# Ендірілген веб-сервердегі немесе HP DesignJet утилитасындағы жұмыс кезегі

HP DesignJet утилитасы Ендірілген веб-сервердің жұмыс орындарын басқару нысандарына кірудің басқа жолын ұсынады, бірақ ендірілген веб-серверді немесе HP DesignJet утилитасын пайдаланғаныңызға қарамастан, нысандар дәл сондай.

Ендірілген веб-сервердегі кезегін көру үшін Негізгі мәзірдегі Жұмыс кезегі тармағын таңдаңыз.

### Жұмыс орнының кезегі беті

Әдепкі бойынша, жұмыс кезегіне қатынасу барлық пайдаланушылар үшін ашық. Әкімші құпия сөзді пайдаланушылардың бетке қатынасу үшін құпиясөзді енгізуі үшін орната алады.

Жұмыс кезегі бетінде баспа кезегінде бар барлық жұмыс орындары көрсетіледі. Баспа кезегіне келіп түскен, талдаудан өткен, шығарылған, басып шығарылған және қазірдің өзінде басып шығарылған жұмыс орындары енгізіледі.

Ендірілген веб-сервер әрбір басып шығару жұмысына арналған келесі ақпаратты көрсетеді:

- Файл атауы: жұмыс орнының атауы
- Күйі: Жұмыс орнының ағымдағы жағдайы.
- Беттер: Жұмыстағы беттер саны.
- Көшірмелер: Басылған даналардың саны.
- Барлығы: Беттердің жалпы саны (оның ішінде көшірмелер).
- **Жіберілді: Пайдаланушының аты.**
- Тіркелгі идентифика- ты: Жұмыс орны бойынша есепке алу идентификат.
- Күні: \_ Ендірілген веб-сервердің локалінде көрсетілген принтер алған жұмысқа тіркелген күн мен уақыт.
- Файл көзі: Басылымға жолданған жұмыс өтiнiшi
- Қағаз тасығышы: Баспа жұмысына таңдалған шығыс опциясы.

Кезектегі жұмыс орындары тиісті бағанның тақырыбын басу арқылы кез келген ақпараттық элементтермен (Алдын ала қараудан басқа) сұрыпталуы мүмкін. Кезектегі бір немесе барлық жұмыс орындары бойынша келесі операцияларды орындауға болады:

- Бас **тарту**: Таңдалған жұмыс орындарынан бас тартады. Сізден жұмыстан бас тартпас бұрын растауыңызды сұраймыз. Жұмыс принтерде сақталады, бірақ **қайта басып** шығару түймешігін баспасаңыз басып шығарылмайды.
- Ұстап тұру: Басып шығаруды жалғастыру түймешігін басқанша таңдалған жұмыс орындарын ұстап тұрыңыз.
- Түйіндеме: Ұстап тұрған барлық таңдалған жұмыс орындары полиграфияны жалғастыруда.
- Кайта басып шығару: Жұмыстың қосымша көшірмелерін басып шығарады.
- Келесі басып шығару: Барлық таңдалған жұмыс орындарын жұмыс кезегінің жоғарғы сатысына жібереді.
- Сонда да басып шығару: Принтер қандай да бір мәселе туындаса да, жұмысты басып шығаруға тырысады.
- Өшіру: Таңдалған жұмыс орындарын жұмыс кезегінен жояды. Сізден жұмыс жойылғанға дейін растауыңызды сұраймыз.

### Кезектегі жұмыстың басымдылықтары

Кезектегі кез келген жұмысты таңдап алып, келесі басып шығаруға болады. Жұмысты таңдағаннан кейін Алдыңғы жаққа жылжу түймешігін басыңыз.

Егер ұялау қосылған болса, басымдылық берілген жұмыс әлі де басқалармен ұялануы мүмкін. Егер шынымен де осы жұмыстың келесі басылып, басқалармен ұя салынбағанын қаласаңыз, алдымен алдыңғы панельге ұя салып, содан кейін оны кезек алдыңғы жағына жылжытыңыз.

Келесі жағдайларда Келесі басып шығару түймешігі көрсетілмейді:

- Жұмыс қазірдің өзінде кезек алдында тұр.
- Жұмыс тоқтап тұр— бұл жағдайда **оның орнына «Түйіндеме» басып шығару** түймешігі көрсетіледі.
- Жұмыс аяқталды— бұл жағдайда **«Қайта басып шығару** » түймешігі оның орнына көрсетіледі.
- Жұмыста қандай да бір қателік шарты бар.

#### Кезектен жұмысты жою

Әдеттегі жағдайда оны басып шығарғаннан кейін жұмыстан алып тастаудың қажеті жоқ, себебі ол файлдардың көбірек жіберілуіне қарай кезек соңынан ғана түсіп қалады. Дегенмен, файлды қате жіберген болсаңыз және оны басып шығарудан аулақ болғыңыз келсе, жұмысты таңдап, Жою түймешігін басуға болады.

Дәл осылай әлі басылмаған жұмысты жоюға болады.

Егер қазіргі уақытта жұмыс басып шығарылып жатса (оның күйі басып шығарылады), Бас тарту , содан кейін Жою түймешігін басуға болады.

# Кезектегі жұмысты қайта басып шығару

Бұрыннан басып шығарылған жұмысты қайта басып шығару үшін кезектен жұмысты таңдаңыз, содан кейін Қайта басып шығару түймешігін басыңыз. Басып шығару жұмысын қайта басып шығарғанда басып шығару параметрлерін өзгертуге болмайды, себебі жұмыс қазірдің өзінде растерленді.

## Жұмыс орнының күйі туралы хабарлар

Келесі бөлімдерде осы тақырыпқа қатысты егжей-тегжейлі ақпарат берілген.

Бұл мүмкін болатын жұмыс мәртебесі туралы хабарламалар, шамамен оларды көру тәртібімен:

- Жүктеу: Принтер жұмысты компьютерден қабылдайды.
- Өңдеу: Принтер талдауды және жұмысты көрсетуді жүзеге асырылады.
- Басып шығаруды күту: Жұмыс баспа қозғалтқышының баспаға еркін түсуін күтеді.
- Ұя салған: Принтер Nasting=On көмегімен орнатылған және ұяны аяқтап, басып шығаруды жалғастыру мақсатында басқа жұмыс орындарын күтеді.
- Басып шығаруға дайындалу: Принтер жұмысты басар алдында жазу жүйесін тексеруді жүзеге асырады.
- Алдын ала қарау үшін ұстап тұру: Жұмыс алдын ала қарау опциясы үшін трюммен жіберілді.
- **学 ECKEPTПЕ:** Егер принтер жұмыс орнын басып шығару кезінде ілінсе және кезек нысаны қосылса, жартылай басып шығарылған жұмыс принтерді келесі қосу кезінде кезекте тұрғандай пайда болады. Жұмысты қайта бастағанда ол үзілген бетте басып шығаруды бастайды.
- Қағазға арналған ұстап тұру: Принтерде дұрыс қағаз жүктелмегендіктен, жұмысты басып шығару мүмкін емес. Қажетті қағазды жүктеп, қараңыз [Қағазды өңдеу](#page-39-0) (32-бет)және Жұмысты қайта бастау үшін Жалғастыру түймешігін басыңыз.
- Бухгалтерлiк есеп жүргiзу үшiн ұстап тұру: Принтер барлық жұмыс орындарының тіркелгі идентификаторы болуын талап ететіндіктен, жұмысты басып шығару мүмкін емес: тіркелгі идентификаторын енгізіңіз де, жұмысты қайта бастау үшін Жалғастыру түймешігін басыңыз.
- $\cdot \dot{\gamma}$ : KEҢEC: Тіркелгі идентификатын орнату үшін, қараңыз [Тіркелгі идентификатын талап ету](#page-35-0) (28-бет).
- Басып шығару
- Кептіру
- Қағазды кесу
- Шығарылатын бет
- Бас тарту: Жұмыс тоқтатылып жатыр, бірақ принтердің жұмыс кезегінде қалады.
- Өшіру: Жұмыс принтерден жойылады.
- Басып шығарылды
- Бас тартылды: Принтер жұмыстан бас тартты.
- Пайдаланушыдан бас тартылды

● Бос жұмыс: Жұмыста басып шығарылатын ештеңе жоқ.

### Жұмысты ұстап тұру үшін қайта белсендіру

Принтер жұмыс орнын ұстап тұрған кезде ескерту алады.

Қараңыз , [Дабылдар](#page-188-0) (181-бет)бұл жұмыстың неліктен тоқтап тұрғанын түсіндіреді. Трюмді жою және басып шығаруды жалғастыру үшін экрандағы нұсқауларды орындаңыз.

# 8 Түс басқармасы

Келесі бөлімдерде осы тақырыпқа қатысты егжей-тегжейлі ақпарат берілген.

# Кіріспе

Түстерді басқару кез келген дисплейде немесе баспа құрылғысында түсті барынша дәл шығаруға мүмкіндік беретін бағдарламалық құралдар жиынтығын пайдалана отырып орындалады.

Сонымен қатар, принтер болжамды және тәуелді нәтижелерді қамтамасыз ету үшін алдыңғы қатарлы аппараттық және бағдарламалық мүмкіндіктермен инженерленген.

- Дәйекті түстерге арналған түстерді калибрлеу
- Photo Black сиясы фотоқағаздарда басып шығару кезінде таза қараларды қамтамасыз етеді

# Түстерді көрсету тәртібі

Түс әдетте сандар массиві ретінде ұсынылады: RGB түс үлгісіндегі үш сан немесе CMYK түс үлгісінде төрт сан. Бұл сандар берілген түсті жасау үшін қоспада қолданылатын негіздік түстердің өлшемі болып табылады. RGB дегеніміз қандай да бір нақты түс жасау үшін Қызыл, Жасыл және Көк қоспасын қолданып жатқанымызды білдіреді. CMYK жағдайында қоспа Cyan, Magenta, Yellow және Key (мұндағы Key қара дегенді білдіреді, тарихи себептерге байланысты).

Мониторлардың көпшілігі RGB түс үлгісін пайдаланады, ал принтерлердің көпшілігі CMYK түс үлгісін пайдаланады.

Кескінді бір түсті үлгіден екіншісіне түрлендіруге болады, бірақ жалпы түрлендіру жетілдірілмеген. Принтеріңіз RGB түс үлгісін пайдаланады: мониторыңыз пайдаланатын түс үлгісі.

Бұл түстердің сәйкестігі мәселесін толық шешпейді. Әрбір құрылғы түстерді басқа құрылғыдан сәл өзгеше етіп білдіреді, тіпті олар бірдей түс үлгісін пайдаланса да. Дегенмен, түстерді басқару бағдарламалық жасақтамасы дұрыс түстерге қол жеткізу мақсатында құрылғының түс профилін пайдалана отырып, нақты құрылғының сипаттамаларына сәйкес кескіндегі түстерді реттей алады.

# Түстерді басқару процесінің қысқаша сипаттамасы

Қажетті дәл және дәйекті түстерді алу үшін қолданатын әрбір қағаз түрі үшін осы қадамдарды орындау керек.

- 1. Дәйекті түстер үшін қағаз түрін калибрлеу. Калибрлеуді қазір де, одан кейін де қайталап отыру керек (қараңыз Түстерді басқару процесінің қысқаша сипаттамасы (96-бет)). Бұдан басқа, түс консистенциясы өмірлік маңызы бар ерекше маңызды баспа жұмысының алдында бірден калибрлеуді қалауыңыз мүмкін.
- 2. Басып шығару кезінде пайдаланып жатқан қағаз түрі үшін дұрыс қағазды алдын ала орнатуды таңдаңыз. Қағаздың алдын ала жиыны түс профилі\* сондай-ақ қағаздың басқа да түрлі сипаттамаларын қамтиды. [Қағаздың алдын ала жиындары](#page-53-0) (46-бет) қараңыз.

\*Түс профилі - осы түс түрлендірулері үшін қажетті барлық ақпаратты қамтитын принтердің, сияның және қағаз комбинациясының сипаттамасы.

# Түсті калибрлеу

Келесі қадамдар осы тақырыптың толық тәртібін қамтамасыз етеді.

Түсті калибрлеу белгілі бір орта жағдайларында пайдаланылатын баспалар, сиялар және қағаз түрімен тұрақты түстерді шығаруға мүмкіндік береді. Түсті калибрлеуден кейін әртүрлі географиялық орындарда орналасқан кез келген екі түрлі принтерден ұқсас бедерлер алуды күтуге болады.

Кейбір қағаз түрлерін калибрлеуге болмайды. Қағаздың барлық басқа түрлері үшін калибрлеу мынадай жағдайлардың кез келгенінде жүргізілуі тиіс:

- Баспа ауыстырылған сайын
- Ағымдағы баспалар жиынымен калибрленбеген жаңа қағаз түрі көрсетілген сайын
- Орта жағдайлары (температура және ылғалдылық) айтарлықтай өзгерген сайын

Қазіргі уақытта жүктелген қағаздың түсті калибрлеу күйін алдыңғы панельге өту және түрту  $\Box$  арқылы кез келген уақытта тексеруге болады, содан кейін ..., содан кейін Талибрлеу күйі. Күй келесінің біреуі болуы мүмкін:

- Ұсынылды: Қағаз әлі калибрленбеген.
- ЕСКЕРТПЕ: Принтердің тігін ыдысын жаңартқан кезде барлық қағаздардың түсті калибрлеу күйі Ұсынылғанға ысырылады.
- Ескірген: Қағаз калибрленген, бірақ қазір калибрлеу ескірген, себебі баспа басылымы ауыстырылып, қайталануы керек.
- Орындалды: Қағаз калибрленген және калибрлеу жаңартылған.
- Өшірілген: Бұл қағазды калибрлеу мүмкін емес.
- $\mathbb{B}^{\! \prime}$  ЕСКЕРТПЕ: Түсті калибрлеуді кәдімгі қағазда, сондай-ақ мөлдір материалдың қандай да бір түрі бойынша орындауға болмайды.

Алдыңғы панельден түстерді калибрлеуді бастауға болады: түртіңіз **Ф, содан кейін Түсті калибрлеу** және Жалғастыру пернесін басыңыз. Қағазды таңдап , OK пернелер тінтуірін басыңыз.

Калибрлеу процесі толық автоматты түрде жүргізіледі және калибрлеу қажет типтегі қағазды тиегеннен кейін қараусыз орындалуы мүмкін, ол 355 кең болуы тиіс. Егер бірнеше орама жүктелсе, принтер калибрлеу үшін қандай орамды пайдаланғыңыз келетінін сұрайды.

Процесс шамамен 3-5 минутты алады және келесі қадамдардан тұрады:

<span id="page-105-0"></span>1. Принтерде пайдаланылатын әр сияның жамаулары бар калибрлеу диаграммасы басылады.

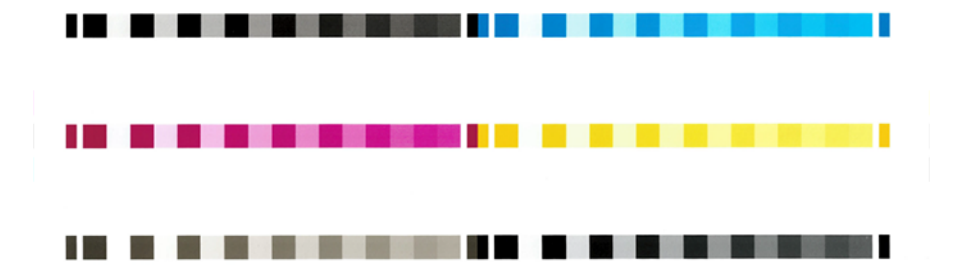

- 2. Сызба қағаз түріне байланысты уақыт кезеңін жоюға мүмкіндік береді, яғни тұрақтандыруға уақыт болады.
- 3. Диаграмма сканерленеді және өлшенеді.
- 4. Өлшеулерден принтер сол қағаз түрiнде түстi дәйектi басып шығару үшiн қолдану үшiн қажеттi түзету факторларын есептейдi. Сонымен қатар, бұл қағазға қолданылатын әрбір сияның максималды мөлшерін анықтайды.

# Принтер драйверлерінен түстерді басқару

# Түстерді басқару параметрлері

Түстерді басқарудың мақсаты барлық құрылғыларда түстерді барынша дәл шығару болып табылады: суретті басып шығарғанда монитордағы бір суретті көргендегідей өте ұқсас түстерді көресіз.

Принтеріңіз үшін түстерді басқарудың екі негізгі тәсілі бар:

- Принтер басқарылатын түстер: Бұл жағдайда бағдарламаңыз кескінді принтерге түс түрлендірмей жібереді, ал принтер түстерді өз түстер кеңістігіне түрлендіреді. Бұл процестің егжей-тегжейі сіз қолданып жүрген графика тіліне байланысты. HP бұл параметрді ең жақсы тәжірибе мен нәтижелер үшін ұсынады.
	- PostScript: PostScript және PDF аудармашы модульдері принтерде сақталған профильдерді және PostScript жұмысымен жіберілген кез келген қосымша ХКК түс профильдерін пайдалана отырып, түсті түрлендіруді орындайды. Түстерді басқарудың мұндай түрі PostScript немесе PDF драйверін пайдаланған кезде орындалды.
	- PostScript емес (PCL3, CALS/G4): Түстерді басқару сақталған түстер кестесінің жиынтығын пайдалана отырып жүргізіледі. ХКК профильдері пайдаланылмайды. Бұл әдіс баламаларға қарағанда біршама әмбебап, бірақ кішкене қарапайым әрі жылдамырақ, әрі стандартты HP қағаз түрлерімен жақсы нәтижелер бере алады.
	- ЕСКЕРТПЕ: PostScript емес басып шығаруда, егер Windows жүйесін пайдаланып жатсаңыз, принтер SRGB немесе Mac OS X жүйесін пайдалансаңыз Adobe RGB қызметіне түрлендіре алады.
- Қолданба басқарылатын түстер: Бұл жағдайда бағдарламаңыз кескінге ендірілген ХКК профилін және принтер мен қағаз түрінің ХКК профилін пайдалана отырып, кескіннің түстерін принтер мен қағаз түрінің түстер кеңістігіне түрлендіруі тиіс.
- МАҢЫЗДЫ АҚПАРАТ: Драйвердегі және бағдарламадағы сәйкес параметрлерді таңдағаныңызға көз жеткізіңіз.

<span id="page-106-0"></span>Нақты бағдарламаңыздың түстерді басқару параметрлерін пайдалану әдісін көру үшін HP қолдау орталығына (қараңыз [Түстерді басқару параметрлері](#page-105-0) [\(98-бет\)\) кеңес беру ұсынылады. Сондай-ақ, Түстерді](#page-105-0)  басқару параметрлері (98-бет) қараңыз.

Бағдарламамен басқарылатын түстер мен принтер басқаратын түстер арасында таңдау үшін:

- Windows драйвері диалогтық терезесінде: Түс қойындысын таңдаңыз.
- Кейбір бағдарламаларда: Бұл таңдауды өтінімде жасауға болады.

## Түс параметрлері

### Түспен басып шығару

Принтер әдепкі бойынша түспен басып шығарады.

Түстерді басып шығаруды келесі жолдармен анық таңдауға болады:

- Бағдарламаңызда: Көптеген бағдарламалар бұл параметрді қамтамасыз етеді.
- **Windows драйвері диалогтық терезесінде: Түс** қойындысына өтіп, Шығыс түсі немесе түс параметрлері бөлімін қарап шығыңыз (драйверіңізде қайсысы қол жетімді болса да). Түспен басып шығару пәрменін таңдаңыз.

### Сұр реңкті басып шығару

Бұл тақырыпта осы пәнге қатысты ұғымдар түсіндіріледі.

Суреттегі барлық түстерді сұр түстерге келесі тәсілдермен түрлендіруге болады:

- Бағдарламаңызда: Көптеген бағдарламалар бұл параметрді қамтамасыз етеді.
- Windows драйвері диалогтық терезесінде: Түс қойындысына өтіп, Шығыс түсі немесе түс параметрлері бөлімін қарап шығыңыз (драйверіңізде қайсысы қол жетімді болса да). Сұр реңкте басып шығару пәрменін таңдаңыз.

### Таза қара-ақ түспен басу

Бұл тақырыпта осы пәнге қатысты ұғымдар түсіндіріледі.

Кескіндегі барлық түстерді таза қара және таза ақ түстерге келесі тәсілмен түрлендіруге болады:

Windows драйвері диалогтық терезесінде: Түс қойындысына өтіп, Шығыс түсі немесе түс параметрлері бөлімін қарап шығыңыз (драйверіңізде қайсысы қол жетімді болса да). Таза қара-ақ түспен басып шығару пәрменін таңдаңыз.

### HP professional PANTONE эмуляциясы

Суретте аталған PANTONE түсін пайдаланғанда, бағдарлама әдетте принтерге CMYK немесе RGB жақындауын жібереді. Бірақ қосымша принтерді немесе қағаз түрін ескермейді, ол әр түрлі принтерлерде және әр түрлі қағаздарда әр түрлі болып көрінетін PANTONE түсіне жалпы жақындау шығарады.

HP Professional PANTONE эмуляциясы принтердің және қағаз түрінің сипаттамаларын ескере отырып, әлдеқайда жақсы жұмыс атқара алады. Алынған нәтижелер берілген қағаз түрін пайдаланып берілген принтерде мүмкіндігінше PANTONE бастапқы түстеріне ұқсас болып көрінеді. Бұл технология препресс мамандары қолмен орнатқанға ұқсас эмуляциялар шығаруға арналған.

HP Professional PANTONE эмуляциясын пайдалану үшін оны қосу керек. Іс жүзінде ол әдетте әдепкі бойынша болады.

- Windows PostScript/PDF драйвері диалогтық терезесінде: Түс қойындысына өтіп, HP Professional PANTONE эмуляциясы тармағын таңдаңыз.
- Алдыңғы панельден: HP Pantone эмуляциясы > Әдепкі басып шығару конфигурациясы > Түс параметрлері түймешігін түртіңіз ...
- Ендірілген веб-серверде: Негізгі мәзірден Түс қойындысын таңдаңыз.

HP Professional PANTONE эмуляциясы принтерде қол жеткізуге болатын ең жақын сәйкестікті ғана қамтамасыз етпейді; сондай-ақ эмуляцияның бастапқы дақ түсіне қаншалықты жақын екені туралы нақты мағлұматтар береді.

### Әдепкі түстер бос орындары

Құжатта немесе кескінде мазмұн бастапқыда сипатталған жұмыс түсінің кеңістігі көрсетілмесе, пайдаланушы әр түрлі стандарттар арасынан таңдай алады. Яғни, пайдаланушы көрсету процесі кезінде деректерді түстерді басқару жүйесімен қалай түсіндіру керектігін анықтай алады.

Бастапқы профильдерді келесі тәсілдермен орнатуға болады:

● Windows PostScript/PDF драйвері диалогтық терезесінде: Түс қойындысын және Басқарылатын түстер принтері тармағын таңдаңыз.

Мұндай ақпаратты капсулалаудың стандартты тәсілі ХКК профильдерінде болады. Шешім аясында біз әр түрлі құрылғыларға ең көп тараған стандарттарды ұсынамыз.

Параметрлер келесідей.

### Әдепкі RGB бастапқы профильдері

Бұл тақырыпта осы пәнге қатысты ұғымдар түсіндіріледі.

Принтеріңіз келесі түс профильдерімен қамтамасыз етілген:

- Ешқайсысы (туған): Ешбір еліктеу жоқ, түрлендіруді қолданба немесе операциялық жүйе жасағанда пайдалану үшін, сондықтан деректер принтерге түспен басқарылатын болып келеді. Тек PostScript және PDF драйверлері үшін қол жетімді.
- SRGB IEC61966-2.1 орташа ДК мониторының сипаттамаларына еліктеп отырады. Бұл стандартты кеңістікті көптеген аппараттық және бағдарламалық жасақтама өндірушілер мақұлдайды және көптеген сканерлер, принтерлер және бағдарламалық қосымшалар үшін әдепкі түстер кеңістігіне айналып келеді.
- Аdobe RGB (1998) РГБ түстерінің жеткілікті үлкен гаммасын қамтамасыз етеді. Түстердің кең ауқымымен баспа өндірісі жұмыстарын орындау қажет болса, осы кеңістікті пайдаланыңыз.
- ColorMatch RGB Radius Pressview мониторларының туған түс кеңістігіне еліктеп отырады. Бұл кеңістік баспа өндірісінің жұмыстары үшін Adobe RGB (1998) кішірек гамут баламасын қамтамасыз етеді. Тек PostScript және PDF драйверлері үшін қол жетімді.
- **Apple RGB** орташа Apple мониторының сипаттамаларына еліктеп, әр түрлі жұмыс үстелі жариялау қосымшаларымен қолданылады. Бұл кеңістікті Apple мониторларында көрсетуді жоспарлаған файлдар үшін немесе ескі жұмыс үстелі жариялау файлдарымен жұмыс істеу үшін пайдаланыңыз. Тек PostScript және PDF драйверлері үшін қол жетімді.
#### Әдепкі CMYK бастапқы профильдері

Принтер таныған CMYK бастапқы профильдерін таңдаудан таңдауға болады. Әдепкі CMYK профилі тек PostScript драйверлері үшін қол жетімді FOGRA39 (ISO 12647 - 2:2004) болып табылады.

# Алдыңғы панельден түстерді басқару

Алдыңғы панельден жүктелетін қағаз түрін түрлі-түсті калибрлеуге болады

Түрту **Фларқылы , содан кейін Түсті калибрлеу, содан кейін Жалғастырыңыз** және қағазды таңдаңыз. Түсті калибрлеу (97-бет) қараңыз.

Алдыңғы панельдегі басқа түс параметрлерін түрту  $\widehat{\textbf{S}}$ арқылы табуға болады, содан кейін Әдепкі басып шығару конфигурациясы > Түс параметрлері (оларды қосымша басып шығару параметрлері астында да табуға болады).

#### Түс/сұр реңк

- Түспен басып шығару
- Сұр реңкті басып шығару
- Таза қара-ақ түспен басу

#### RGB бастапқы профилі

Принтер таныған RGB бастапқы профильдерін таңдаудан таңдауға болады. Әдепкі: СРГБ МЭК 1966-2.1.

- СМУК бастапқы профилін таңдаңыз: Принтер таныған СМУК бастапқы профильдерін таңдаудан таңдауға болады. Әдепкі: Қапталған FOFRA39 (ISO12647-2:2004)
- Көрсету ниетін таңдаңыз: Көрсету ниетін таңдауға болады. Әдепкі: Перцептивті.
- Кара нүктенің өтемақысы: Қара нүктелік өтемақыны қосуға немесе өшіруге болады. Әдепкі: тегі,
- HP Professional PANTONE эмуляциясы: HP Professional PANTONE эмуляциясын қосуға немесе өшіруге болады. Әдепкі: (Тек PostScript және PDF жұмыс орындары).

# 9 Практикалық басып шығару мысалдары

Келесі бөлімдерде осы тақырыпқа қатысты егжей-тегжейлі ақпарат берілген.

# Дұрыс масштабпен пысықтауға арналған жобасын басып шығару

Бұл бөлімде Adobe Acrobat-тан дұрыс масштабпен пысықтауға арналған жобаның қалай басылатыны көрсетілген.

### Adobe Acrobat пайдалану

Келесі қадамдар осы тақырыптың толық тәртібін қамтамасыз етеді.

1. Acrobat терезесінде бет өлшемін тексеру үшін тінтуір курсорын құжат аумағының төменгі сол жақ бұрышына жеткізіңіз.

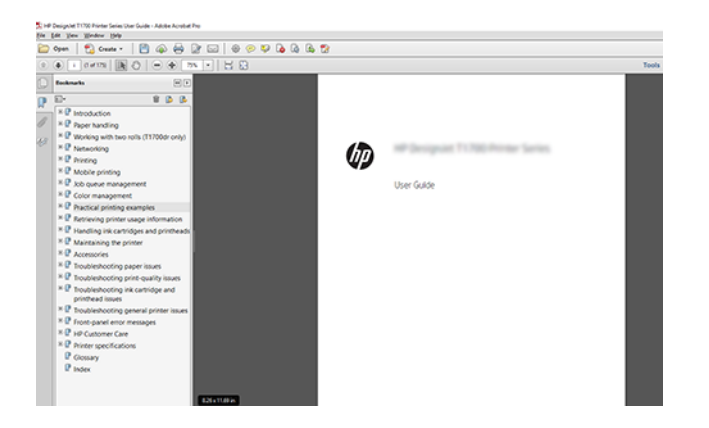

- 2. Файл > басып шығару тармағын таңдап, Бет өлшемін өзгерту және өңдеупараметрін нақты өлшемге орнатуды қамтамасыз етіңіз.
- **Э ЕСКЕРТПЕ:** Бет өлшемі сурет өлшеміне сәйкес автоматты түрде таңдалмайды.
- 3. Сипаттар түймешігін басып, Қағаз/Сапа қойындысын таңдаңыз.

4. Қандай құжат өлшемін және басып шығару сапасын пайдаланғыңыз келетінін таңдаңыз. Жаңа реттелетін қағаз өлшемін анықтағыңыз келсе, Реттелетін түймешігін басыңыз.

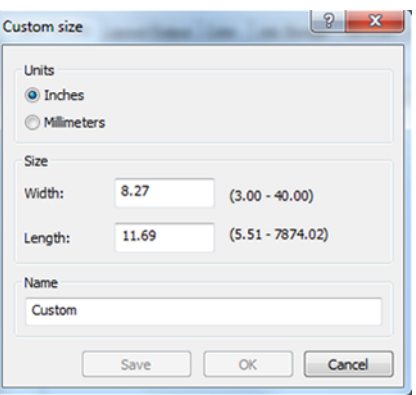

- 5. Мүмкіндіктер қойындысын таңдап, Автотолтыру.
- 6. OK түймешігін басып, Басып шығару диалогтық терезесіндегі басып шығаруды алдын ала қарау дұрыс болып көрінетінін тексеріңіз.

# PDF көп беттік жұмысын Adobe Acrobat Reader немесе Adobe Acrobat Pro қызметінен басып шығару

### Растр драйверін пайдалану

- 1. Adobe Acrobat Reader немесе Adobe Acrobat Pro бағдарламасында көп бетті жұмысты ашыңыз (HP әрқашан соңғы нұсқасын пайдалануды ұсынады).
- 2. Басып шығару > файл түймешігін басыңыз.
- 3. Принтер мен драйверді таңдаңыз.
- 4. PDF бет өлшемі бойынша қағаз көзін таңдау ұяшығына құсбелгі қойыңыз.

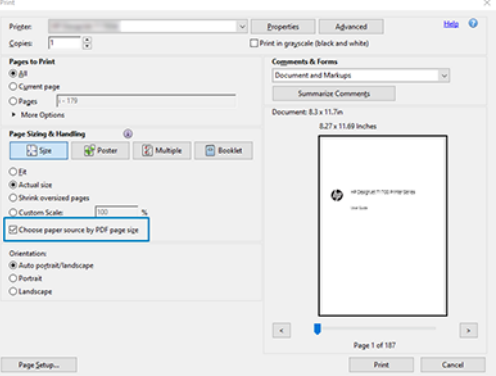

- 5. Драйвер сипаттары терезесіндегі басқа сипаттарды талап етілгендей реттеу.
- 6. Басып шығару түймешігін басыңыз.

Беттер бастапқы құжаттағы бет өлшеміне ең жақын стандартты бет өлшемінде басылады.

### PostScript драйверін пайдалану

Келесі қадамдар осы тақырыптың толық тәртібін қамтамасыз етеді.

- 1. Adobe Acrobat Reader немесе Adobe Acrobat Pro бағдарламасында көп бетті жұмысты ашыңыз (HP әрқашан соңғы нұсқасын пайдалануды ұсынады).
- 2. Басып шығару > файл түймешігін басыңыз.
- 3. Принтер мен драйверді таңдаңыз.
- 4. PDF бетінің өлшемі бойынша қағаз көзін таңдау және қажет болған жағдайда реттелетін қағаз өлшемін пайдалану ұяшығына белгі қойыңыз.

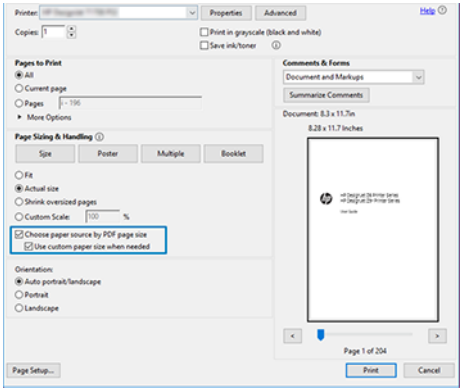

- 5. Драйвер сипаттары терезесіндегі басқа сипаттарды талап етілгендей реттеу.
- 6. Басып шығару түймешігін басыңыз.

Қажет болған жағдайда реттелетін қағаз өлшемін пайдалану ұяшығына құсбелгі қойсаңыз, беттер құжаттың түпнұсқасындағы бет өлшемдеріне сәйкес келетін қағаз өлшемдерінде басылады.

### PDF драйверін пайдалану

Adobe Acrobat Pro немесе Adobe Acrobat Reader соңғы нұсқаларымен бұл қосымша арқылы басқарылады, ал беттер бастапқы құжаттағы бет өлшемдеріне сәйкес қағаз өлшемдерінде басылады.

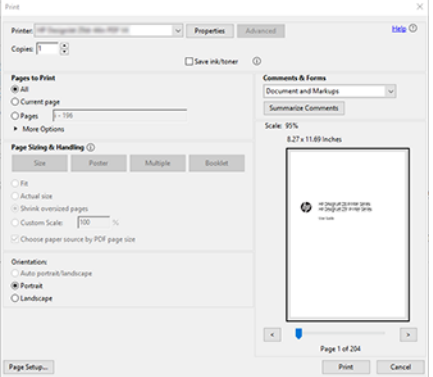

# Дұрыс түстері бар құжатты басып шығару

Бұл бөлім түстерді басқаруға баса назар аудара отырып, Adobe Acrobat және Adobe Photoshop-тан құжатты қалай басып шығару керектігін көрсетеді.

### Adobe Acrobat оқу құралын пайдалану

Полиграфия процесі өте қарапайым.

Acrobat Reader — PDF файлдары үшін ең негізгі қосымша; біршама күрделі бағдарламаларда ортақ түстерді басқарудың бірнеше құралдары тікелей қатыспайды және өзгертілмейтін алдын ала жиындармен әдепкі бойынша жұмыс істейді. Мысалы, жұмыс түс кеңістігін таңдаудың жолы жоқ; әдепкі түс кеңістігі, бәлкім, SRGB қолданылады. Бұл түстер кеңістігі экранды көрсету үшін қолданылады, мысалы. Сондай-ақ, басқа бірде-бір файл көрсетілмегенде балама түс профилі ретінде, кейінірек түсіндірілетін болады.

- 1. Басып шығару > файл түймешігін басыңыз.
- 2. Басып шығару диалогтық терезесіндегі Принтер ашылмалы мәзірінен принтер мен драйверді таңдаңыз. Драйвер параметрлерін Сипаттар түймешігін басу арқылы реттеуге болады.

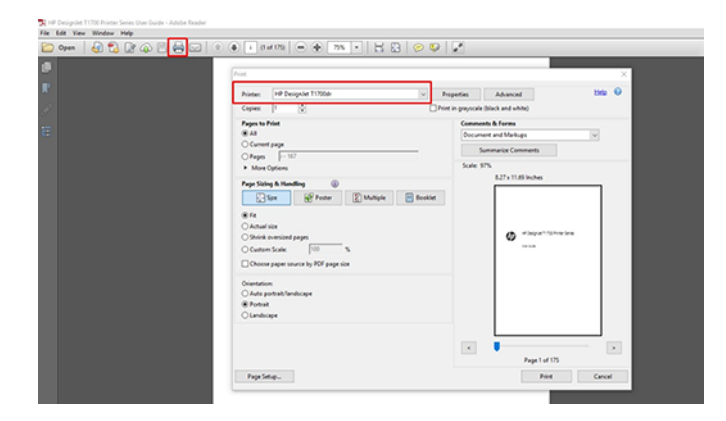

3. Драйвер сипаттары терезесіндегі түс параметрлерін реттеу. Басып шығару диалогтық терезесіндегі Сипаттар түймешігін басып, Түс қойындысында Түс параметрін орнатыңыз. Басқарылатын түстер принтері ұяшығына құсбелгі қойыңыз және V4 драйвері болса, ең ыңғайлы бастапқы профильді таңдаңыз. OK түймешігін басыңыз.

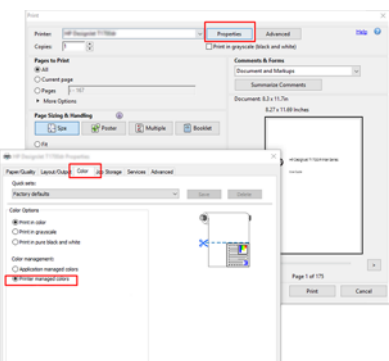

4. V3 драйвері болса, түстерді басқару параметрлерін орнату үшін Басып шығару диалогтық терезесіндегі Қосымша түймешігін басыңыз. Принтерге түстерді анықтауға рұқсат беру ұяшығына құсбелгі қойыңыз.

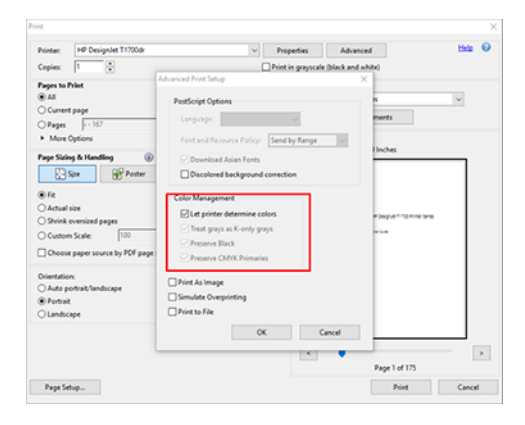

5. Егер құжатта бірнеше түс профильдері болса және нәтиженің қандай болатынына сенімді болмасаңыз, құжатты алдымен тегістеп, экранда көрінгендей басып шығаруға болады. Ол үшін Қосымша басып шығаруды орнату диалогтық терезесінде Сурет ретінде басып шығару ұяшығына белгі қойыңыз. Бұл жағдайда растеризацияны жүргізушіні шақырғанға дейін Acrobat Reader орындайды; бұл жәшікті тексермесеңіз, растеризацияны жүргізуші орындайды. Сондықтан ұяшықты тексеру басылған құжаттың сыртқы көрінісіне көрінетін әсер етуі мүмкін.

### Adobe Acrobat Pro пайдалану

Келесі қадамдар осы тақырыптың толық тәртібін қамтамасыз етеді.

Acrobat Pro — түстерді толық басқаруға мүмкіндік беретін кәсіби қосымша. Бұл бөлімде жұмыс түстер кеңістігін таңдау, кескіндерді қажетті түстер кеңістігіне түрлендіру және басып шығару параметрлері қысқаша сипатталған.

1. PDF файлдары түс профилін қамтымауы мүмкін. Түс профилі болмаған жағдайда Acrobat әдепкі бойынша жұмыс түстер кеңістігін пайдаланады. Жұмыс түстері кеңістігін таңдау үшін алдымен > параметрлерінөңдеу түймешігін басыңыз.

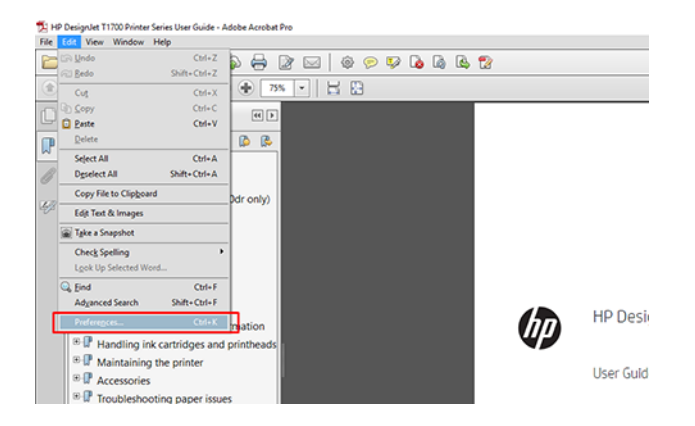

2. Параметрлер диалогтық терезесінде RGB, CMYK және сұр реңкті жұмыс түстері бос орындарын таңдауға болады.

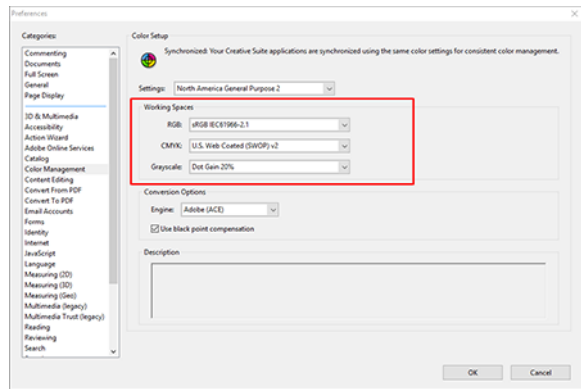

3. PDF файлдары түрлі түсті профильдері бар элементтерді қамтуы мүмкін. Кейбіреулерінде түс профильдері болуы мүмкін, кейбіреулерінде болмауы мүмкін. Жұмыс түстер кеңістігі түс профилі жоқ адамдарға ғана әсер етеді. Егер құжатқа белгілі бір түс профилін тіркегіңіз келсе, құжат мазмұнын былай түрлендіру керек. Біріншіден, «Көрініс» > құралдар > басып шығару немесе күй жолағындағы белгішені басу арқылы түстерді түрлендіру пәрменін таңдаңыз.

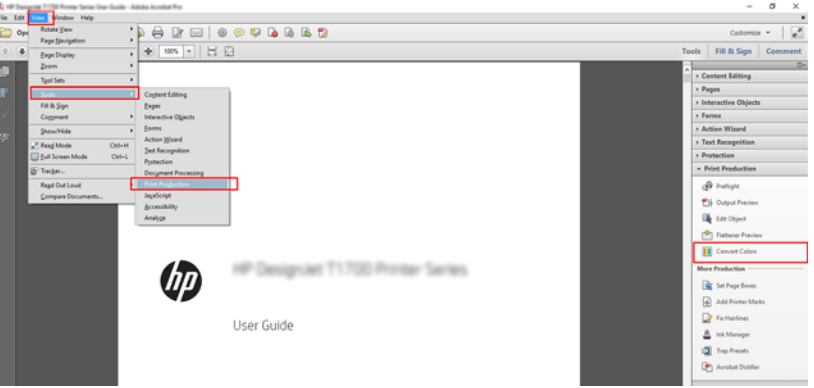

4. Сәйкестік критерийлерін (нысан түрі және/немесе түс түрі) көрсету арқылы түрлендіргіңіз келетін элементтерді таңдап, түрлендіру атрибуттарын таңдаңыз. Ендірілген түс профилін өзгерткіңіз келсе, Сәйкестік шарттар бөлімінде Кез келген нысан мен кез келген түс кеңістігін таңдауға болады. Түрлендіру атрибуттары бөлімінде, мысалы, Adobe RGB (1998) **профилін түрлендіру профилі** ретінде таңдау, Ендіру ұяшығын тексеру, ОК түймешігін басу және өзгертулерді сақтау үшін файлды сақтау арқылы таңдауға болады. Сақталған файл ендірілген Adobe RGB түс профиліне ие болады.

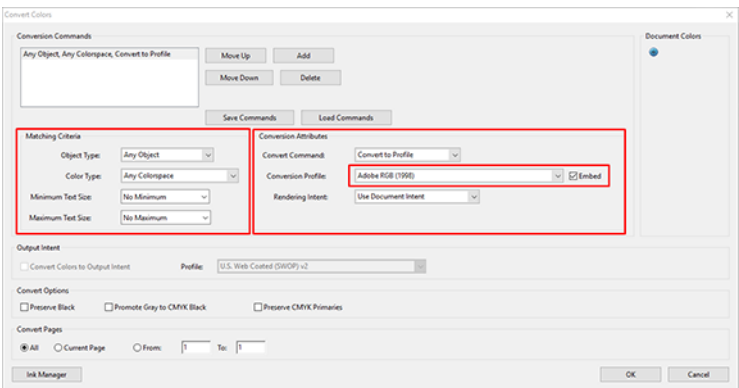

- 5. Құжатты басып шығару үшін Басып шығару диалогтық терезесінен принтерді таңдап, Сипаттар түймешігін басып, түс параметрлерін Түс қойындысына орнатыңыз.
- МАҢЫЗДЫ АҚПАРАТ: Түспен басып шығару және Басқарылатын түстерді принтер тармағын таңдаңыз.

V4 драйверін пайдалансаңыз, түс профилі жоқ кез келген элементтер үшін пайдаланылатын әдепкі түс профилін таңдауға болады. HP ұсынады:

- SRGB немесе Adobe RGB (SRGB файлдардың көпшілігі үшін стандарт)
- CMYK: Қапталған FOGRA39 немесе АҚШ веб-жабындысы (SWOP) v2 тармағын таңдаңыз.

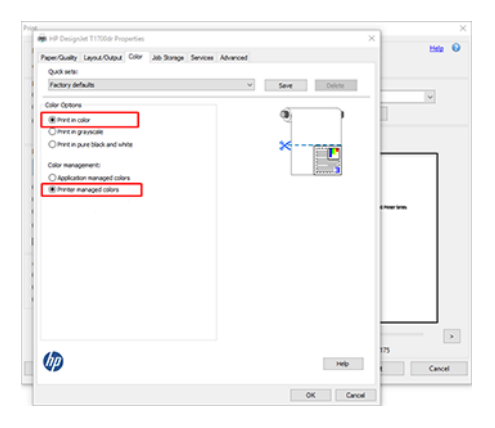

6. Егер V3 драйвері болса, Басып шығару диалогтық терезесіндегі Қосымша түймешігін басып, Түсті өңдеудіПринтер түсін басқару параметріне орнатып, OK түймешігін басыңыз.

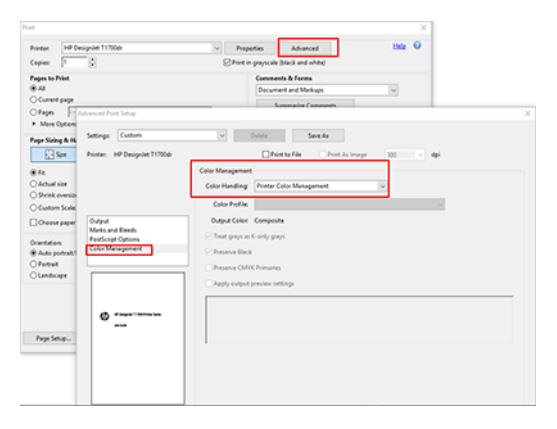

7. Басып шығару диалогтық терезесінде құжатты басып шығару үшін Басып шығару түймешігін басыңыз.

### Adobe Photoshop пайдалану

Келесі қадамдар осы тақырыптың толық тәртібін қамтамасыз етеді.

1. Фотоцехта Файл > басып шығару түймешігін басып, принтерді таңдаңыз.

2. Түстерді басқару бөлімінде Принтердің түстерді басқару параметріне Түстерді өңдеу параметрін орнатыңыз.

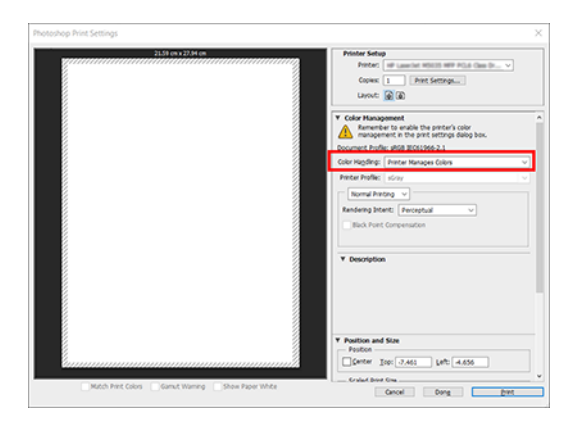

3. Драйвер түсі қойындысында түстерді басқару параметрі Принтер басқарылатын түстер екенін қамтамасыз етіңіз. Бұл дұрыс параметр, себебі принтер Photoshop қызметіндегі түстерді басқарады.

# Жобаны басып шығару

Бұл бөлім AutoCAD-тан жобаны басып шығару әдісін көрсетеді.

### Автодеск автокадты пайдалану

Келесі қадамдар осы тақырыптың толық тәртібін қамтамасыз етеді.

1. Автокад терезесі үлгіні немесе орналасуды көрсете алады. Әдетте макет үлгі емес, басып шығарылады.

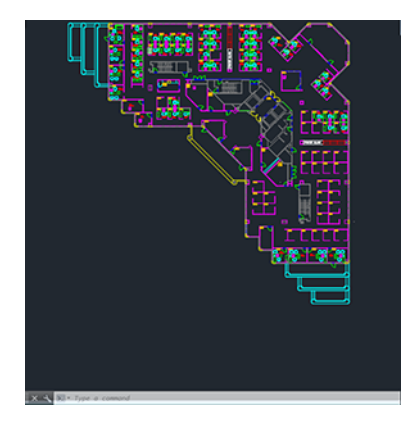

2. Терезенің жоғарғы жағындағы Сюжет белгішесін басыңыз.

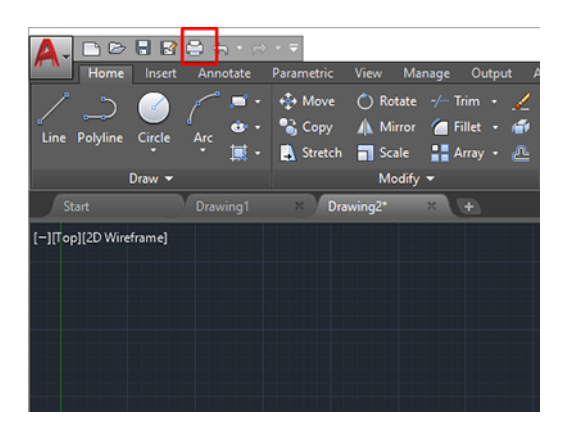

- 3. «Сюжет» терезесі ашылады.
- 4. Терезенің төменгі оң жақ бұрышындағы шеңберлі түймешікті басу арқылы одан арғы параметрлерді көруге болады.

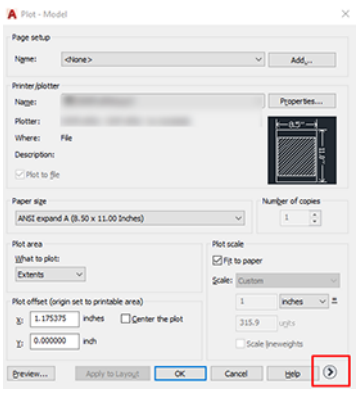

- **Э ЕСКЕРТПЕ:** Мұндағы Сапа параметрі соңғы басып шығару сапасына емес, басып шығаруға жіберілетін AutoCAD көру порты нысандарының сапасына сілтеме жасайды.
- 5. Принтерді таңдап, Сипаттар түймешігін басыңыз.
- 6. Құрылғы және құжат параметрлері қойындысын таңдап, Реттелетін сипаттар түймешігін басыңыз.

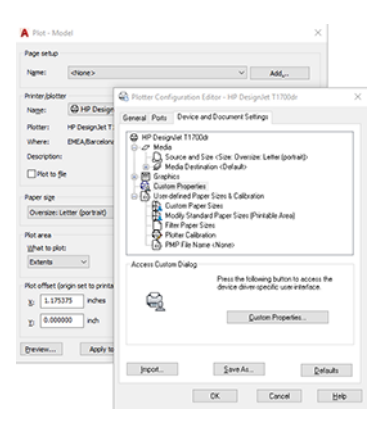

- 7. Қағаз/Сапа немесе Қағаз қойындысында пайдаланғыңыз келетін қағаз түрін таңдаңыз.
- **ЕУ ЕСКЕРТПЕ:** Егер қағаз көзін де, қағаз түрін де таңдамасаңыз, принтер қандай да бір қорғалған орамда басып шығарылмайды (қараңыз [Қағаз түрін қорғау \(тек Т1600dr\)](#page-89-0) (82-бет)).
- 8. Басып шығару сапасын таңдаңыз (басып шығару жылдамдығы мен сапасы арасындағы өз таңдауыңыз).
- 9. Егер орама қағазда басып шығаруды қаласаңыз, принтердің қағазды қайдан кесу керектігін шешу керек.
	- Windows V3 драйвері бар: Қағаз/Сапа қойындысын, содан кейін Шеттер/Кескіш параметрлері түймешігін басып, Шеттер бойынша Клипарт мазмұны тармағын таңдаңыз.
	- Windows V4 драйвері бар: **Орналасу** қойындысын басыңыз; содан кейін Орналасу режимі аймағында Шеттері бар > жиектер бойынша клипарт мазмұны тармағын таңдаңыз.

Сондай-ақ, басып шығарғаннан кейін қағазды қайда кесу керектігін көрсететін қиып алынған сызықтарды реттеуге болады.

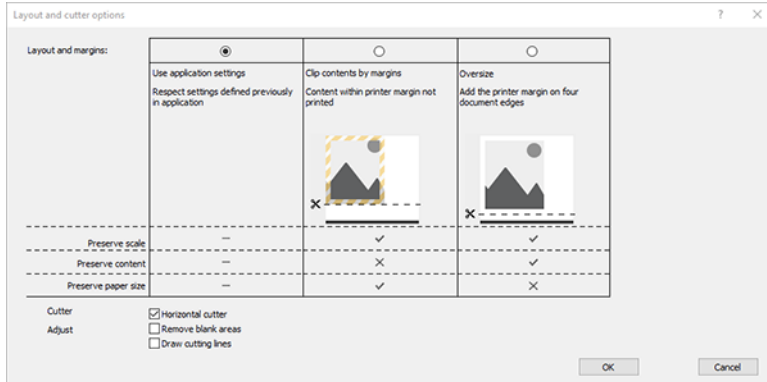

- 10. Орналасу/Шығыс қойындысын таңдап, Автотолтыру параметрін таңдаңыз. Автотолтыру қағаздың ысырабын болдырмауға көмектеседі.
- 11. OK түймешігін басып, конфигурация өзгерістерін ДК3 файлына сақтаңыз.

#### Клипарт мазмұнын шеттер бойынша пайдалану

Бұл шеттер параметрін Қосымша параметрлер > Қағаз > орналасуы/шеттері > Шеттері бар басып шығару > Орналасу > клипарт мазмұнын шеттермен басып шығару параметрінен таңдай аласыз.

Басып шығарылатын мазмұнда ақ жиектер және таңдалған қағазға тең өлшем болған кезде осы параметрді пайдаланыңыз. Принтер ақ жиекті оның шеттері үшін пайдаланады және драйверде таңдалған өлшемге тең бетті аласыз.

# Көрсетілімді басып шығару

Бұл бөлімде AutoCAD және Photoshop қызметінен көрсетілімді басып шығару әдісі көрсетіледі.

### Автодеск автокадты пайдалану

1. Автокад файлын ашып, орналасуды таңдаңыз.

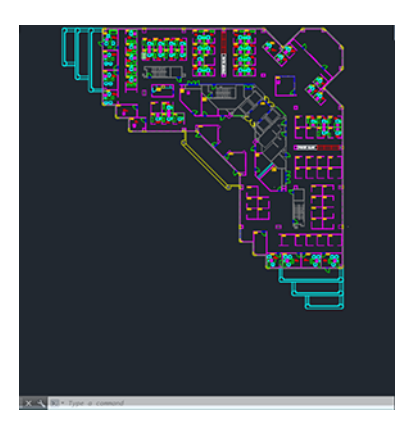

2. Терезенің жоғарғы жағындағы Сюжет белгішесін басыңыз.

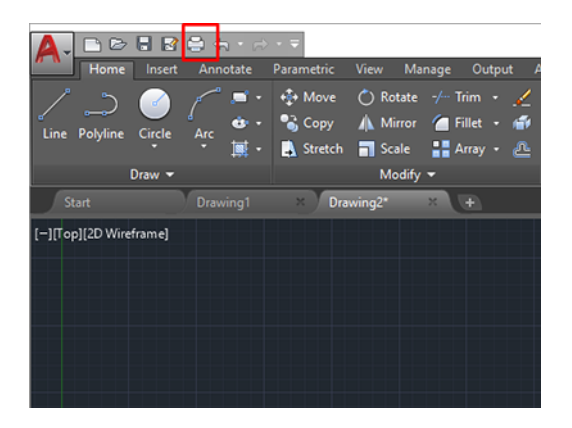

- 3. Дұрыс принтердің таңдалғанын қамтамасыз етіңіз, содан кейін Сипаттар түймешігін басыңыз.
- 4. Құрылғы және құжат параметрлері қойындысын таңдап, Реттелетін сипаттар түймешігін басыңыз.

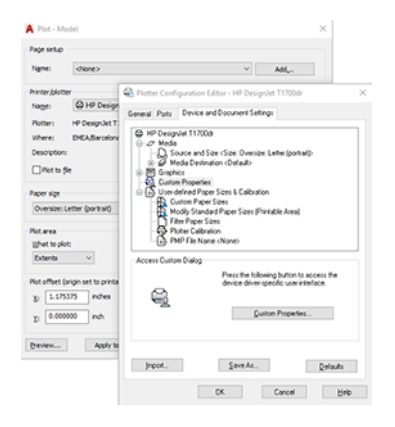

- 5. Қағаз/Сапа қойындысында пайдаланғыңыз келетін қағаз түрін таңдаңыз.
- **Э ЕСКЕРТПЕ:** Егер қағаз көзін де, қағаз түрін де таңдамасаңыз, принтер қандай да бір қорғалған орамда басып шығарылмайды (қараңыз [Қағаз түрін қорғау \(тек Т1600dr\)](#page-89-0) (82-бет)).
- 6. Басып шығару сапасын таңдаңыз (басып шығару жылдамдығы мен сапасы арасындағы өз таңдауыңыз).
- 7. Егер орама қағазда басып шығаруды қаласаңыз, принтердің қағазды қайдан кесу керектігін шешу керек.
	- Windows V3 драйвері бар: Қағаз/Сапа қойындысын, содан кейін Шеттер/Кескіш параметрлері түймешігін басып, Шеттер бойынша Клипарт мазмұны тармағын таңдаңыз.
	- Windows V4 драйвері бар: **Орналасу** қойындысын басыңыз; содан кейін Орналасу режимі аймағында Шеттері бар > жиектер бойынша клипарт мазмұны тармағын таңдаңыз.

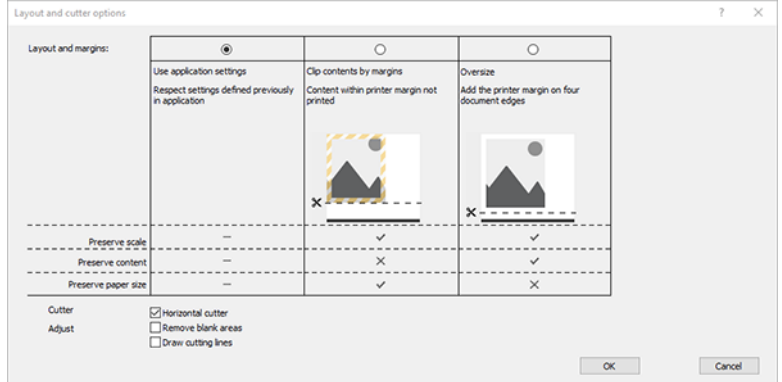

- 8. Орналасу/Шығыс қойындысын таңдап, Автотолтыру параметрін таңдаңыз. Автотолтыру қағаздың ысырабын болдырмауға көмектеседі.
- 9. OK түймешігін басып, конфигурация өзгерістерін ДК3 файлына сақтаңыз.
- 10. «Сюжет» терезесіндегі ОК түймешігін басқанда принтер басып шығаруды алдын ала қарап алу нұсқасын құрастырады.

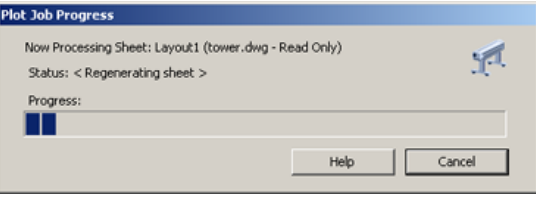

### Adobe Photoshop пайдалану

Келесі қадамдар осы тақырыптың толық тәртібін қамтамасыз етеді.

1. Фотоцехта Файл > басып шығару түймешігін басып, принтерді таңдаңыз.

2. Параметрлерді басып шығару түймешігін басып, Қағаз/сапа қойындысын таңдаңыз.

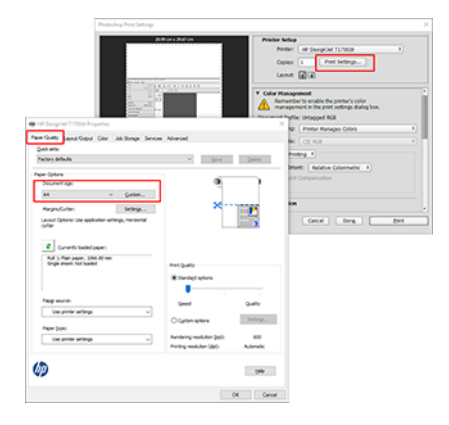

3. Қол жетімді қағаз өлшемдерінен таңдаңыз.

Егер пайдаланғыңыз келетін қағаз өлшемін таппасаңыз, Реттелетін түймешігін басыңыз. Реттелетін қағаз өлшемінің енін, ұзындығын және атауын енгізіңіз. Сақтау және ОК түймесін басыңыз.

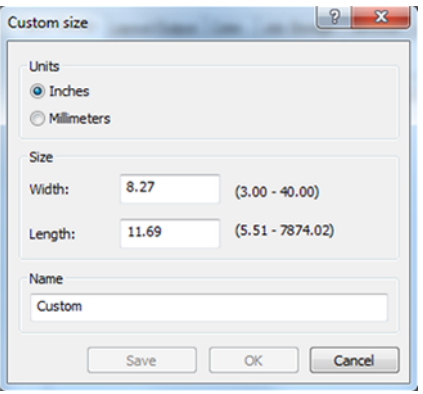

- 4. Басып шығару алдында алдын ала қарауды көрсету пәрменін таңдаңыз. Сондай-ақ әдепкі қағаз көзін, қағаз түрін және басып шығару сапасын өзгерткіңіз келуі мүмкін.
- 5. Түс қойындысында әдепкі түстерді басқару параметрі Принтер басқарылатын түстер болып табылады және бұл дұрыс параметр, себебі Photoshop бағдарламасында Принтер түстерді басқарады.

# Microsoft Office қызметінен басып шығару және масштабтау

Бұл бөлімде Microsoft Office 2013 бағдарламасынан басып шығару және масштабтау әдісі көрсетіледі.

### Microsoft PowerPoint бағдарламасын пайдалану

1. Басып шығару > файл түймешігін басып, принтердің атын таңдаңыз.

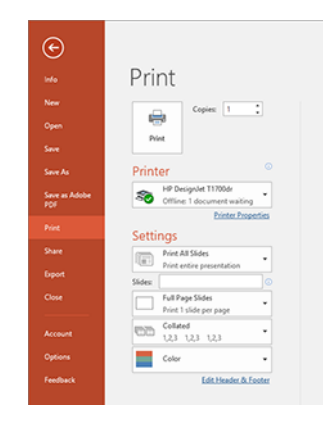

- 2. Құжатты белгілі бір өлшемге масштабтау үшін Принтер сипаттары > Орналасу/Шығыс > өлшемін өзгерту параметрлері түймешігін басыңыз.
- 3. Қағаз/Сапа қойындысын таңдап, Қағаз көзі және қағаз түрі тармағын таңдаңыз.
- 4. Мазмұнды шеттер бойынша қысу үшін:
	- Windows V3 драйвері бар: Қағаз/Сапа қойындысын, содан кейін Шеттер/Кескіш параметрлері түймешігін басып, Шеттер бойынша Клипарт мазмұны тармағын таңдаңыз.
	- Windows V4 драйвері бар: **Орналасу** қойындысын басыңыз; содан кейін Орналасу режимі аймағында Шеттері бар > жиектер бойынша клипарт мазмұны тармағын таңдаңыз.

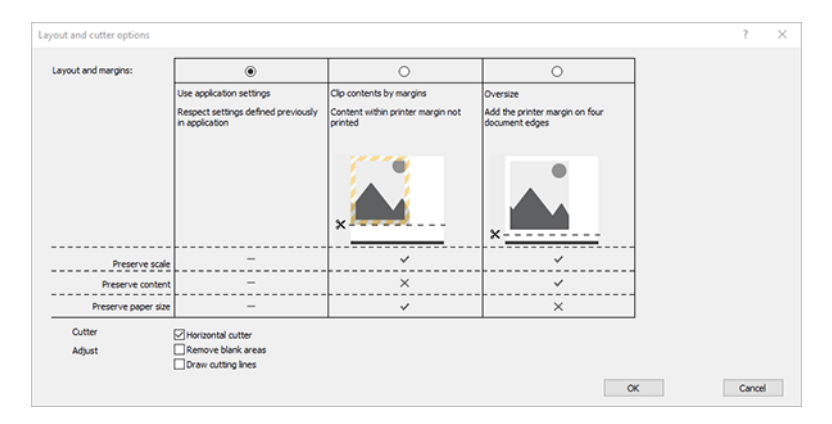

### Microsoft жобасын пайдалану

- 1. Басып шығару > файл түймешігін басыңыз.
- 2. Принтердің атын таңдаңыз.

3. Параметрлер бөлімінде басып шығару үшін беттерді, бағдарды және қағаз өлшемін таңдауға болады.

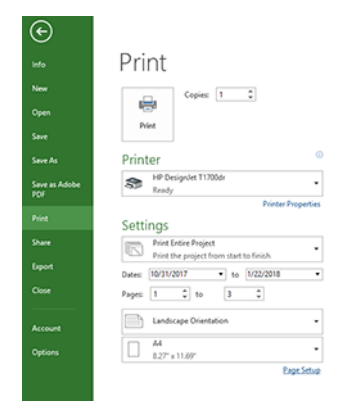

4. Қажет қағаз өлшемін таңдау үшін Бетті орнату түймешігін басыңыз.

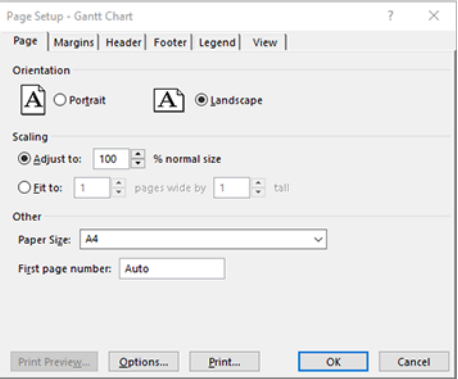

5. Принтер драйверіне өту үшін Параметрлер тармағын таңдаңыз.

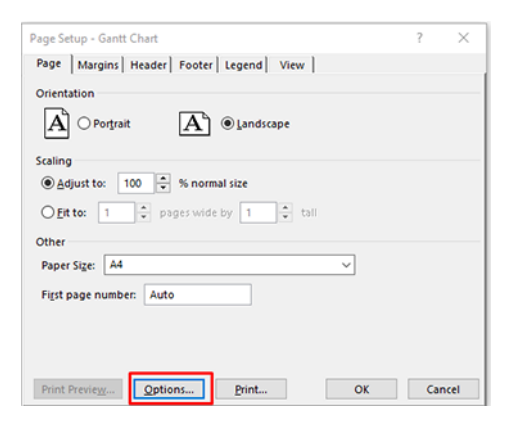

Қағаз/Сапа қойындысындағы әдепкі параметрлер жарамды болуы мүмкін: Қағаз көзі: Принтер параметрлерін және қағаз түрін пайдаланыңыз: Принтер параметрлерін пайдаланыңыз.

6. Құжатты белгілі бір өлшемге дейін масштабтау үшін Орналасу/Шығыс > Өлшем параметрлері түймешігін басыңыз. Балама ретінде құжатты Project бағдарламасында масштабтауға болады.

### Microsoft Excel бағдарламасын пайдалану

- 1. Басып шығару > файл түймешігін басыңыз. Принтердің атын таңдап, Файл мәзірін қалдыру үшін артқы көрсеткіні басыңыз.
- 2. Бет орналасуы қойындысын таңдап, Өлшем және қажетті қағаз өлшемін таңдаңыз.

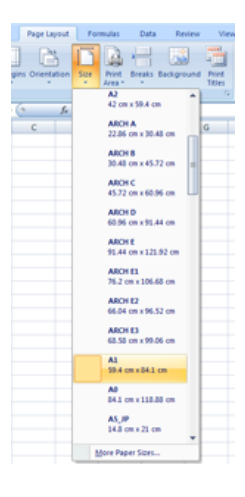

- 3. Принтер драйверіне өту үшін Файл > Басып шығару > принтер сипаттары түймешігін басыңыз. Қағаз/ Сапа қойындысында Қағаз көзі, Қағаз түрі және Басып шығару сапасы тармағын таңдаңыз.
- 4. Құжатты белгілі бір өлшемге дейін масштабтау үшін Орналасу/Шығыс > Өлшем параметрлері түймешігін басыңыз. Балама ретінде құжатты Excel бағдарламасында масштабтауға болады.

# 10 Принтердің қолданыс ақпаратын шығару

# Принтерді есепке алу ақпаратын алу

Бұл тақырыпта осы пәнге қатысты ұғымдар түсіндіріледі.

Принтерден есеп ақпаратын алудың әр түрлі жолдары бар.

- Принтердің бүкіл қызмет ету мерзімі ішінде принтердің пайдалану статистикасын қараңыз Пайдалану статистикасын тексеру (118-бет).
- [Соңғы жұмыс орныңыздың әрқайсысы үшін сия мен қағазды пайдалануды қарап шықыңыз Жұмыс](#page-127-0) үшін пайдалану статистикасын тексеру (120-бет).
- Интернет арқылы принтерден принтер мәртебесін, принтерді пайдалануды немесе жұмыс орындарын есепке алу деректерін сұрау үшін үшінші тарап қолданбасын пайдаланыңыз. Принтер XML-дегі деректерді сұраған кезде қолданбаға береді. HP осындай қосымшаларды әзірлеуді жеңілдету үшін Бағдарламалық қамтамасыз етуді әзірлеу жиынтығын ұсынады.

# Пайдалану статистикасын тексеру

### Алдыңғы панельден пайдалануды тексеру

Пайдалану ақпаратын көрсету үшін алдыңғы панельдегі 427 түртіңіз.

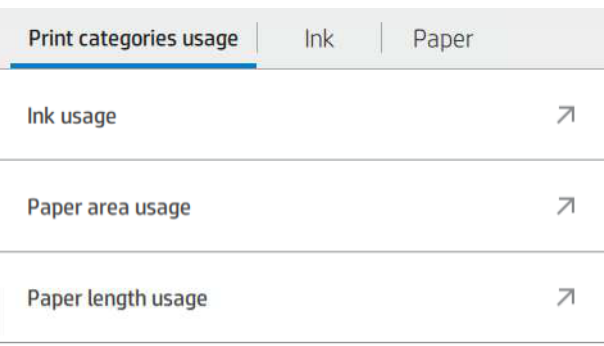

Келесі ақпаратты алуға болады:

- «Басып шығару» санаттарын пайдалану қойындысында сияны, қағаз аумағын және санаттарға бөлінген қағаз ұзындығын пайдалануды көруге болады:
	- Моно сызықтар: Түсті пиксель жамылғысының 1%-дан кем стандартты қағазға басылған ақ емес пиксель жамылғысының 0%-дан 10%-ға дейіні
	- Түс сызықтары: Түрлі-түсті пиксель жамылғысының 1%-дан астамы стандартты қағазда басылған ақ емес пиксель жамылғысының 0%-дан 10%-ға дейіні
- Тығыздығы төмен сурет: Стандартты қағазда басылған ақ емес пиксель жамылғысының 10%-дан 50%-ға дейіні
- Жоғары тығыздық суреті: Стандартты қағазға басылған ақ емес пиксель жамылғысының 50%-дан астамы
- Премиум сапа суреті: Премиум-қағазда басылған мазмұнның кез келген түрі
- Blueprint: Блюз қағазында басылған мазмұнның кез келген түрі
- Қолжазбалық қолданыс: Әрбір патронның тұтынған сиясы мл- де, ал тұтынылған сияның жалпы мөлшері.

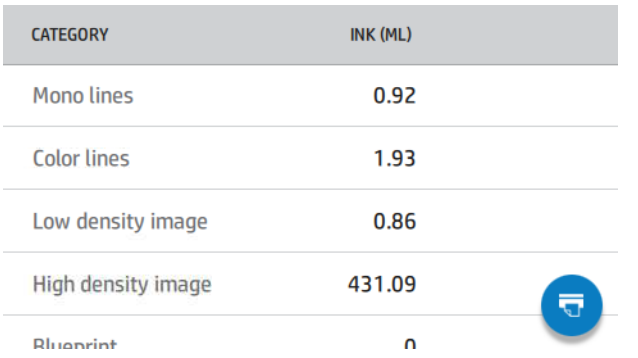

Қағазды пайдалану: Қағаз санаттарына немесе отбасыларға бөлiнген пайдаланылған қағаздың сомасы және жоғарғы бөлiгiндегi жалпы сома.

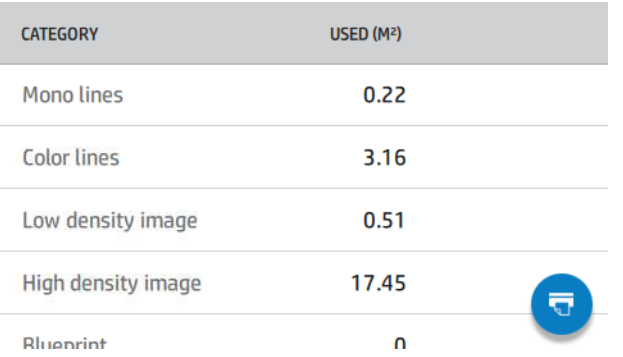

Қолданыс әр деңгейден көруге болады.

#### түрткен кезде хабар көрсетіледі: Пайдалану туралы есеп жұмыс кезегіне жіберіліп, жақын арада басылатын болады.

Барлық мәндер ағылшын немесе метрикалық бірліктерде көрсетілуі мүмкін.

#### Пайдалану ақпаратын басып шығару

Алдыңғы панельдің басты экранынан пайдалану туралы ақпаратты басып шығарудың екі түрлі жолы бар:

• Пайдалану туралы ақпарат экранын іске қосу үшін 127 түртіңіз, содан кейін Пайдалану есебін басып шығару түймешігін түртіңіз.

<span id="page-127-0"></span>● , содан кейін Ішкі басып шығарулар > Пайдаланушы ақпаратының басып шығарулары > Пайдалану есебін басып шығару түймешігін түртіңіз.

### Ендірілген веб-серверден пайдалануды тексеру

Дәл осындай ақпаратты Ендірілген веб-серверден алдыңғы панельдегідей алуға болады.

- 1. Ендірілген веб-серверге қатынасу, қараңыз [Ендірілген веб-сервер](#page-18-0) (11-бет).
- 2. Бүйірдегі мәзірде Пайдалану түймешігін басыңыз.

Пайдалану бетінде әр түрлі кестелерге бөлінген принтерді пайдалану туралы барлық ақпарат көрсетілген:

- Түйіндеме: Жалпы сияны пайдалану және қағазды жалпы пайдалану (ауданы мен ұзындығының бірлігімен).
- Санаттарды басып шығару: Сия мен қағазды пайдалану және әр түрлі баспа санаттары үшін басылған нөмір немесе беттер (мазмұн түрі, мысалы, моно сызықтар, түс сызықтары, премиум сападағы сурет, блюз-қағаз). Бұл кесте ақпараты Бағдарлама санаттарын принтер параметрі қосылған жағдайда ғана көрсетіледі. Келесі параметрлерге байланысты одан арғы шарттар бар:
	- Қағаздың басылған қолданысы **пайдаланылған қағаз аймағы және қағаз аймағының баспа** параметрі қосылған жағдайда көрсетіледі.
	- Блюз санатын қосу параметрі қосылған жағдайда көрсетіледі.
	- Премиум сапа суретінің санаты премиум сапа суреті санатын қосу параметрі қосылған жағдайда ғана көрсетіледі.
	- Егер баспа-қағаз бағанының ақпараты көрсетілсе, пайдаланылған қағаз алаңы «Қағаз ауданы (м² пайдаланылды)» деген жолды өзгертеді. Әйтпесе, көрсетілген жол — «Қағаз ауданы (м²)».
- Қолжазбалық қолданыс: Принтердің бүкіл қызмет ету мерзіміне арналған сияны пайдалану (шамамен алынған мәндермен). Сия тұтыну кестесінде патронның өнім нөмірін елемей, әр түсте тұтынылатын сия көрсетіледі.
- Кағазды пайдалану: Принтердің бүкіл өмір бойы пайдаланылған барлық қағаздары.

### Жұмыс үшін пайдалану статистикасын тексеру

Келесі қадамдар осы тақырыптың толық тәртібін қамтамасыз етеді.

**ЕХИ ЕСКЕРТПЕ:** Пайдалану статистикасының дәлдігіне кепілдік берілмейді.

- 1. Ендірілген веб-серверге қатынасу, қараңыз [Ендірілген веб-сервер](#page-18-0) (11-бет).
- 2. Бүйірдегі мәзірде Пайдалану > есепке алу түймешігін басыңыз.

Есепке алу бетінде соңғы баспа жұмыс орындарының кестесі көрсетіледі, бұл ретте бір жұмыс орны үшін келесі ақпарат көрсетіледі (бір бетке емес):

Атауы: жұмыс орнының атауы

Жұмыс орнының атауы қауіпсіздік > қауіпсіздік параметрлері астындағы пайдаланушылар үшін жұмыс орындарын есепке алу параметрінде пайдаланушы аты мен жұмыс атын көрсету параметрі қосылған жағдайда ғана көрсетіледі.

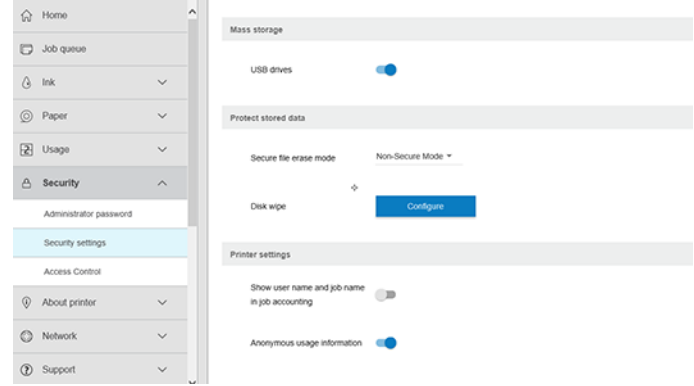

- Сан: Жұмыс орнының нөмірі
- Уақыт: Жұмысты аяқтаған күні мен уақыты
- П**айдаланушы**: Тапсырманы ұсынған тұлға енгізген атау (бұл тармақ тиісті қауіпсіздік параметрі қосылған жағдайда ғана көрсетіледі) Пайдаланушы аты қауіпсіздік > қауіпсіздік параметрлері астындағы пайдаланушылар үшін жұмыс орындарын есепке алу параметрінде пайдаланушы аты мен жұмыс атын көрсету қосылған жағдайда
- ғана көрсетіледі. ● Түрі: Жұмыс түрі (мөрі)
- Дереккөз: Жұмыс көзі: USB, желі және т.б.
- Басып шығару сапасы: Жұмысты басып шығару үшін пайдаланылатын мөрдің сапасы
- Көшірмелер: Сұралған даналар саны (қайта басып шығарудан кейінгі жиынтық)
- Беттер: Толтырылған беттер саны
- Күйі: Жұмыстың мәртебесі: басылған, пайдаланушы күшін жойған және т.б.
- Жалпы құны: Тапсырманың жалпы құны (шығыстарды тағайындау іске қосылған жағдайда көрінеді)
- Қағаз түрі: Жұмыс үшін пайдаланылатын қағаз түрі
- Қағаздың аумағы: Жұмыс орнының пайдаланылған қағаз алаңы
- Қағаз ұзындығы: Жұмыстың пайдаланылған қағаз ұзындығы
- Пайдаланылған сия: Жұмыс орны бойынша тұтынылған сияның көлемі

Жұмыс оның барлық беттері басып шығарылғанда немесе пайдаланушының күшін жойғанда немесе принтердің өзі бас тартқанда аяқталды деп саналады. Бұл тізімде жалғасып жатқан жұмыс (басып шығаруды күту, басып шығару, күшін жою, алдын ала қарау үшін ұстап тұру және т.б.) көрсетілмейді.

Бір бетте қол жетімді ашылмалы басқару элементін пайдалану арқылы есеп бетінде көрсетілген жұмыс орындарын сүзуге болады. Бұл басқару элементі жай ғана көріністі өзгертеді, принтерде жұмыс есебі туралы ақпарат жойылмайды. Шын мәнінде, бұл бетте соңғы N жұмыс орындары (немесе егер аяқталған жұмыс орындары жеткіліксіз болса, аз) хабарланады, мұндағы N - осы конфигурация параметрінің мәні. Әдепкі бойынша N = 10.

Есеп кестесінде екі түйме пайда болады:

- Анықтама: Бұл батырма анықтама ақпаратын көрсететін терезені ашады.
- СSV- ге экспорттау: Бұл түймешік прогресс тақтасы бар терезені ашып, CSV файлын жасайды және жүктейді. Жүктелетін файл CSV форматындағы есеп бетіне ұқсас ақпаратты қамтиды. Егер шығыстарды тағайындау рұқсат етілсе, онда ОМО-да жұмыс құны туралы толық ақпарат көрсетіледі.

## Чек құнының тағайындалуын тексеру

Келесі қадамдар осы тақырыптың толық тәртібін қамтамасыз етеді.

**ЕЗУ ЕСКЕРТПЕ:** Пайдалану статистикасының дәлдiгiне кепiлдiк берiлмейдi.

- 1. Ендірілген веб-серверге қатынасу, қараңыз [Ендірілген веб-сервер](#page-18-0) (11-бет).
- 2. Негізгі қойындысына өтіңіз.
- 3. Пайдалану > Шығындарды тағайындау конфигурациясы түймешігін басыңыз.

Шығындарды тағайындау беті беттің жоғарғы жағындағы Тіркелгі тағайындау конфигурациясын қосу жанындағы құсбелгіні пайдалана отырып, шығындарды тағайындау параметрін қосуға немесе ажыратуға мүмкіндік береді. Параметр қосылған болса, келесі бөлімдердің құнын кірістіруге немесе өзгертуге болады.

ЕСКЕРТПЕ: Конфигурацияны сақтау үшін осы бөлімдердің ең болмағанда біреуін қосу керек.

- Бірлік
	- Валюта: Кез келген үш әріпті валюта кодын енгізіңіз.
	- Кағазды пайдалану: Бірліктерді, ағылшын немесе метриканы таңдаңыз.
- Санаттарды басып шығару құны: Қосуға немесе ажыратуға болады. Қосылған кезде әр санатқа өзіндік құн тағайындауға және өзіндік құн бірліктерін таңдауға болады (миллиметрге немесе алдыңғы Бірліктер бөлімінде таңдалған параметр). Құны - дәлдіктің екі ондық таңбасы бар сан. Ажыратылған санаттар сұр түспен көрсетіледі.
- Сияны пайдалану құны: Қосуға немесе ажыратуға болады. Сияны пайдалану үшін шығындарды қолдануға мүмкіндік береді және құнын көрсету үшін өрісі бар қол жетімді сияларды көрсетеді.
- Қағазды пайдалану құны: Қосуға немесе ажыратуға болады. Көрсетілген қағаздарға шығынды қолдануға мүмкіндік береді. Қолдау көрсетілетін қағаздар тізімінен қағаздарды қосуға болады. шығыстарды алып тастауға немесе өңдеуге болады; олар бос бола алмайды, бірақ 0 (нөл) болуы мүмкін. Бірліктерді таңдау баспа санаттарына арналғандай болып табылады.
- Бекітілген құны: Қосуға немесе ажыратуға болады. Барлық басып шығаруға, сканерлеуге және жұмыс орындарын көшіруге белгіленген құн қосуға мүмкіндік береді.

Шығындарды тағайындау параметрін қосу жалпы шығын бағанының бухгалтерлік ақпаратта пайда болуына себеп болады және экспортталған CSV-ге егжей-тегжейлі ақпарат қосылады.

## <span id="page-130-0"></span>Сиялы патрондар мен баспа басу патрондарын өңдеу 11

Келесі бөлімдерде осы тақырыпқа қатысты егжей-тегжейлі ақпарат берілген.

# Қолжазба патрондары туралы

Сиялы патрондар сияны сақтайды және қағаздағы сияны тарататын баспаханаға қосылады.

Қосымша патрондар сатып алу үшін, қараңыз [Керек-жарақтар мен керек-жарақтар](#page-147-0) (140-бет).

 $\triangle$  ECKEPTУ: Сиялы патрондарды өңдеу кезінде сақтық шараларын сақтау, себебі олар ESD-сезімтал құрылғылар болып табылады (қараңыз [Глоссарий](#page-199-0) (192-бет)). Бұрандамаларға, сымдарға және тәсілдерге тимеңіз.

## Сия патрондарының күйін тексеру

Сия патрондары туралы қосымша ақпарат алу үшін ақпарат қажет патронның түсін басуға болады.

Қолжазбалық патрондардың сия деңгейін көру үшін, ақпарат қажет патронды түртіңіз  $\bigtriangleup$ . Егер қаласаңыз, қолжазбалық ақпарат бетінде сия **патрондарын ауыстыру** параметрі бар (сондай-ақ Сия картриджін алып тастау (123-бет)қараңыз).

Сондай-ақ, бұл ақпаратты HP утилитасынан немесе Ендірілген веб-серверден алуға болады.

[Сия патронының күйі туралы хабарламаларды түсіндіру үшін, қараңыз Қолжазбалық патрон күйі туралы](#page-181-0)  хабарлар (174-бет).

### HP коммуналдық қызметтерінің рәсімдері

Бұл тақырыпта осы пәнге қатысты ұғымдар түсіндіріледі.

Windows жүйесіне арналған HP DesignJet утилитасында Шолу қойындысына өтіңіз, әрбір патронның күйі Supplys Status > Cartridges астында.

# Сия картриджін алып тастау

Келесі қадамдар осы тақырыптың толық тәртібін қамтамасыз етеді.

Сиялы патронды алып тастау қажет болатын үш жағдай бар.

- Сия патроны өте төмен және оны қараусыз басып шығару үшін толық патронмен алмастырғыңыз келеді (алғашқы патронда қалған сияны неғұрлым ыңғайлы уақытта пайдалануға болады).
- Қолжазбалық патрон бос немесе ақаулы, басуды жалғастыру үшін оны ауыстыру керек.
- Басып шығару қалтасын ауыстырғыңыз келеді және басып шығаруды ауыстыру процесін аяқтау үшін сия патронында сия жеткіліксіз. Бұл жағдайда патрон бос болмаса, оны кейінірек пайдалануға болады.
- $\triangle$  ECKEPTY: Басып шығару кезінде сия патронын алып тастауға тырыспаңыз.
- $\triangle$  ECKEPTY: Басқасын кірістіруге дайын болған жағдайда ғана сия патронын алып тастаңыз.
- $\Delta$  ЕСКЕРТУ: Принтердің қозғалуына жол бермеу үшін принтер доңғалақтарының құлыпталғанын (тежегіш иінтіректі төмен қарай сығымдап) тексеріңіз.

 $\mathbb{B}^{\!\!*}$  ЕСКЕРТПЕ: Патронның сиясы біткен кезде ағымдағы жұмыс автоматты түрде жойылмайды: егер оны қолмен алып тастамасаңыз, бос патрон ауыстырылған кезде басып шығаруды қайта бастайды. Егер патронды ауыстыруда кідіріс болса, баспада қандай да бір жолақты көруге болады.

- 1. Алдыңғы панельден басу , содан кейін ауыстыру.
- 2. Принтердің сол немесе оң жағындағы сия патронының қақпағын ашу.

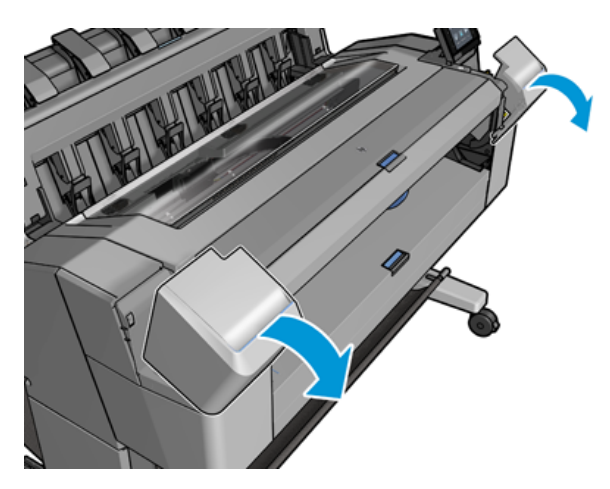

3. Алып тастағыңыз келетін патронды ұстаңыз.

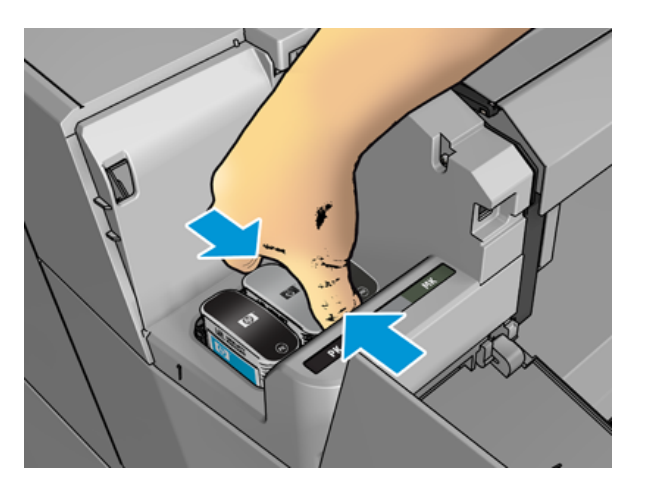

4. Патронды тік жоғары қарай тарту.

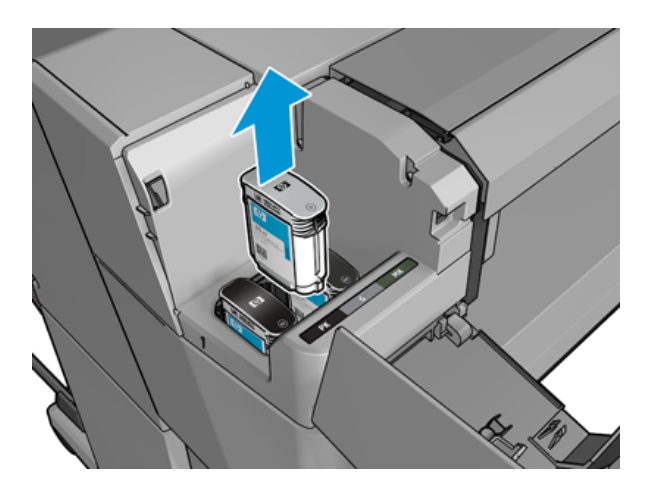

- **Э ЕСКЕРТПЕ:** Принтерге кірістірілген патронның ұшына тимеңіз, өйткені қосылымда сия болуы мүмкін.
- ЕСКЕРТПЕ: Жартылай пайдаланылған сиялы патрондарды сақтауға жол берілмейді.
- 5. Алдыңғы панельді дисплейде жетіспейтін сия патроны анықталады.

# Сия картриджін салу

Келесі қадамдар осы тақырыптың толық тәртібін қамтамасыз етеді.

1. Патронды ораудан алып тастамас бұрын оны қатты шайқайды.

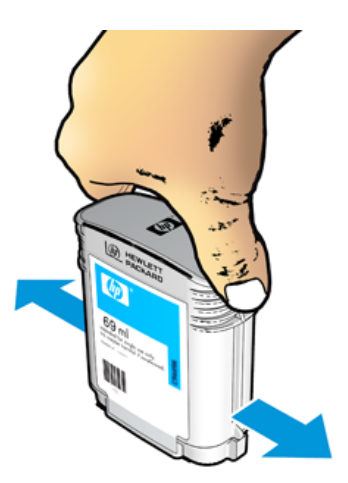

2. Жаңа сия патронын тарқатып, сия түсін анықтайтын белгіні табыңыз. Бос слотты белгілейтін әріптің немесе әріптердің (осы иллюстрацияларда M magenta үшін) патрондық белгідегі әріпке немесе әріптерге сәйкес келетінін тексеріңіз.

3. Сиялы патронды өз слотына кірістіру: сол жақтағы қара, сұр және күңгірт қара түсті фотосурет; оң жақтағы циан, магента, ал сары түсті.

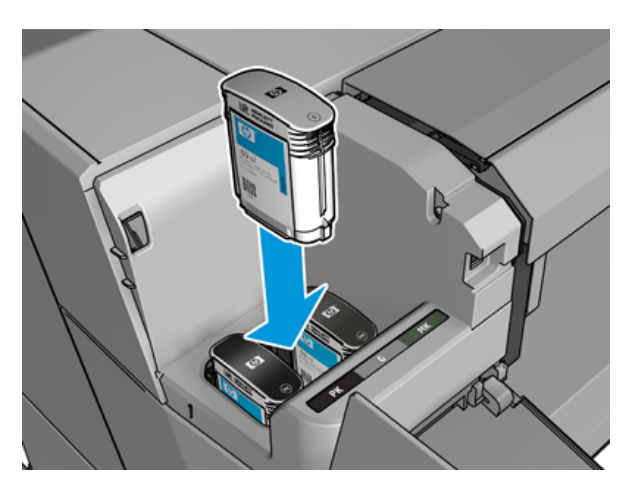

4. Патронды қалыпқа келгенше слотқа итереді. Дыбыстық сигналды естіп, патронның кірістірілгені туралы растауды көру керек.

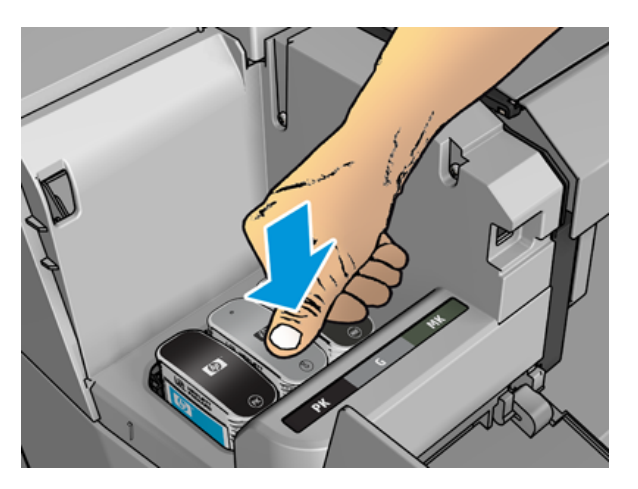

Егер қиындықтар туындаса, қараңыз [Сия картриджін енгізу мүмкін емес](#page-181-0) (174-бет).

5. Барлық патрондар кірістірілген кезде мұқабаны жабады.

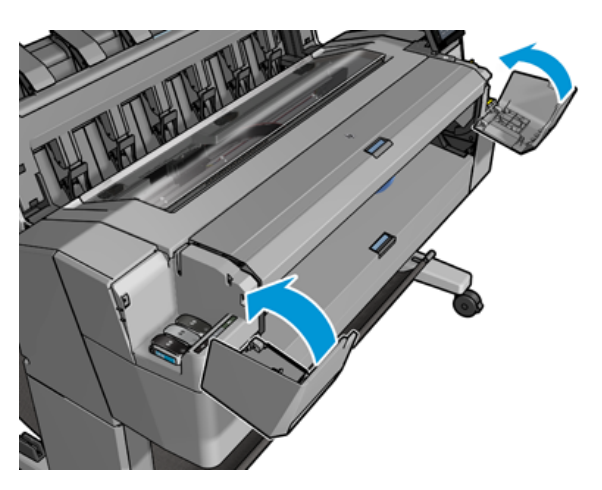

6. Алдыңғы панельді дисплей барлық патрондардың дұрыс енгізілгенін растайды.

HP емес сиялы патрондарды пайдалануға болатынымен, бұл таңдаудың бірнеше елеулі кемшіліктері бар. Қолданылған, қайта толтырылған немесе заңсыз жасалған сия картридждерінің сия деңгейін немесе күйін жеткілікті дәлдікпен анықтау мүмкін болмайды. Кез келген қызмет көрсету немесе жөндеу нәтижесінде кепілдемеге жатпайды. Жүйе сиясының құйылуы, түсті калибрлеу және баспа басын туралау ұсынылады. Баспа сапасының ақауларын бастан кешіріп жатсаңыз, HP Original HP сияларына өзгертуді ұсынады.

### Басылым туралы

Баспахана қағазға сиялы патрондар мен ағыс сиямен қосылады.

 $\triangle$  ECKEPTУ: ESD-сезімтал құрылғы болғандықтан, баспа басуды өңдеу кезінде сақтық шараларын сақтаңыз (қараңыз [Глоссарий](#page-199-0) (192-бет)). Бұрандамаларға, сымдарға және тәсілдерге тимеңіз.

# Басып шығару қалтасының күйін тексеру

Келесі қадамдар осы тақырыптың толық тәртібін қамтамасыз етеді.

Принтер әрбір басып шығарылғаннан кейін басуды автоматты түрде тексереді және қызмет етеді. Басып шығару қалтасында қосымша ақпарат алу үшін төмендегі қадамдарды орындаңыз.

- 1. Алдыңғы панельден түртіңіз , содан кейін терезенің жоғарғы **жағындағы Printhead** қойындысын таңдаңыз.
- 2. Алдыңғы панельді көрсетеді:
	- Өнімнің атауы
	- Өнім нөмірі
	- Реттік нөмірі
	- Күй, қараңыз [Алдыңғы панельдің қате хабарлары](#page-190-0) (183-бет)
	- Ол қолданған сия көлемі
	- Кепiлдiк күйi

Сондай-ақ, бұл ақпараттың бір бөлігін HP Утилитасынан алуға болады.

Printhead күйі туралы хабарламаларға түсініктеме алу үшін[.Printhead күй хабарлары](#page-183-0) (176-бет)

Егер кепілдеме күйі See warranty note (Кепілдеме ескертуін қарау) болса, бұл мерзімі біткен сілтеменің қолданыста екенін көрсетеді. Егер кепілдік мәртебесі **Кепілдік беруден тыс** болса, онда бұл HP емес сияның пайдаланылатынын көрсетедi. Кепілдеме шарттары туралы мәліметтерді принтерге қоса берілген шектеулі кепілдеме құжатынан қараңыз.

### Басып шығаруды жою

Келесі қадамдар осы тақырыптың толық тәртібін қамтамасыз етеді.

 $\triangle$  ECKEPTУ: Принтердің қозғалуына жол бермеу үшін принтер доңғалақтарының құлыпталғанын (тежегіш иінтіректі төмен қарай сығымдап) тексеріңіз.

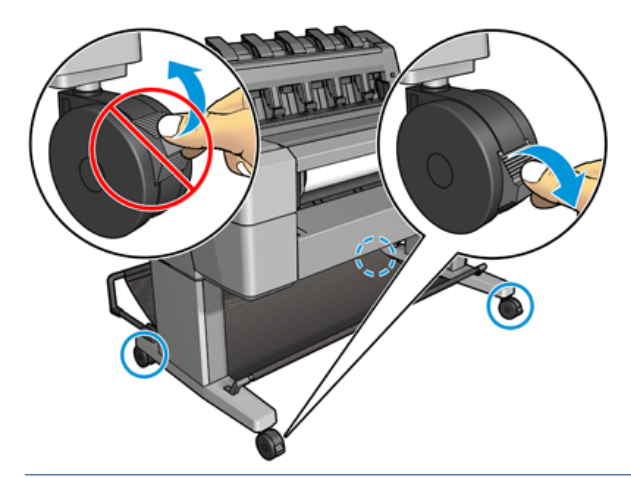

- $\triangle$  ECKEPTY: Printhead-ті ауыстыруды қоректендіргіш принтермен орындау қажет.
	- 1. Алдыңғы панельден басып , Басып шығару қойындысын таңдаңыз да, Ауыстыру түймешігін басыңыз.

Алдыңғы панель алмастырушы баспа басудың жаңа екенін немесе пайдаланылғанын сұрай алады.

- $\mathbb{B}^{\!\!*}$  ЕСКЕРТПЕ: Процесті кез келген уақытта басу арқылы болдырмауға  $\blacktriangleright$  болады.
- 2. Алдыңғы панель терезені ашуды сұрайды.

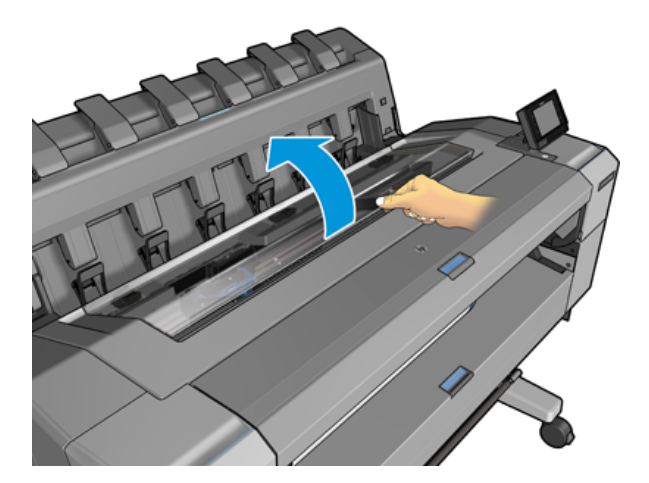

3. Вагон автоматты түрде принтердің сол жағына қарай жылжиды.

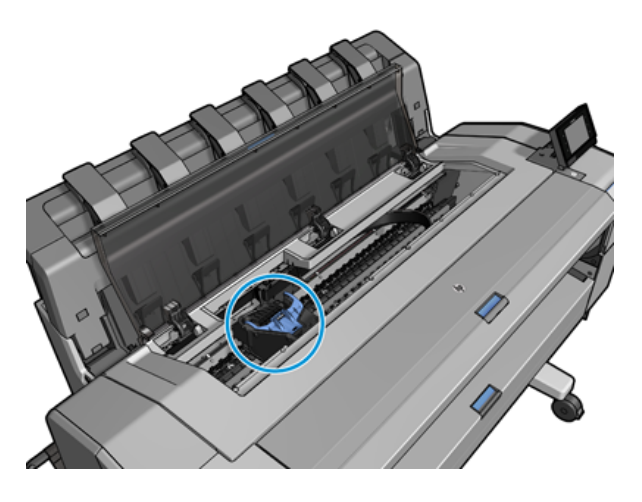

- ЕСКЕРТУ: Егер вагон үш минуттан астам уақыт бойы баспахедті кірістірмей немесе алып тастамай қалдырса, онда ол оң жақ шетіндегі қалыпты жағдайға қайта көшуге тырысады.
- 4. Көк баспа басу мұқабасын көтеріңіз.

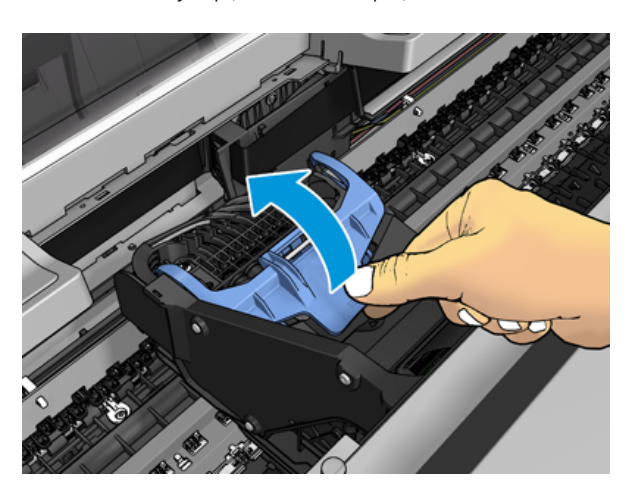

5. Көк жамылғыны кері қарай тартып, оған бекітілген қара кесектерді көтереді.

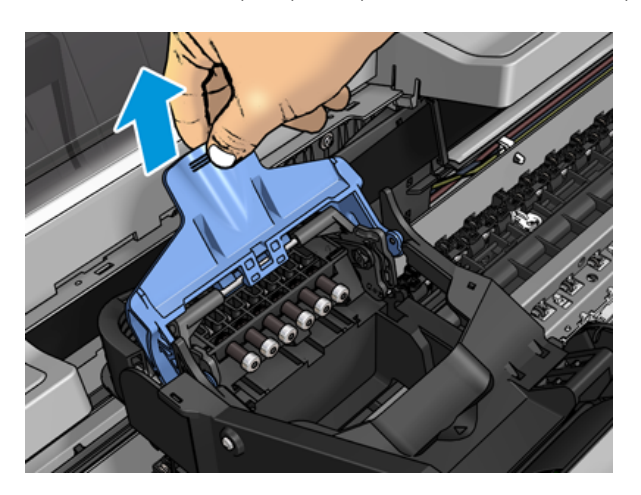

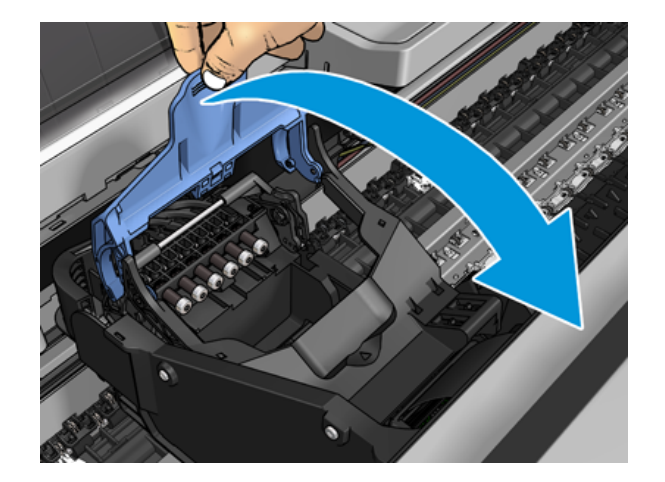

6. Қара кесектерді шамамен тік қалдырыңыз.

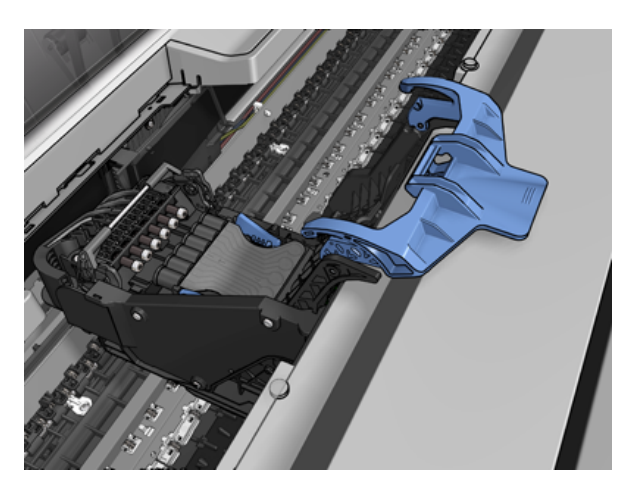

7. Баспа басуды көк түсті кесектермен әр жағынан ұстайды.

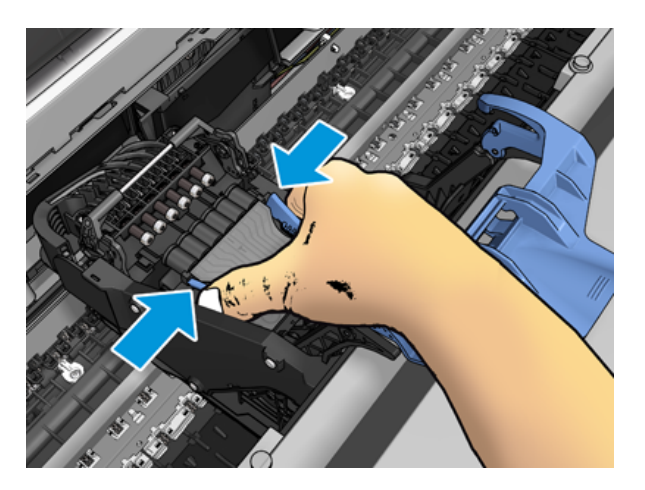

8. Баспа басуды вагоннан шығару.

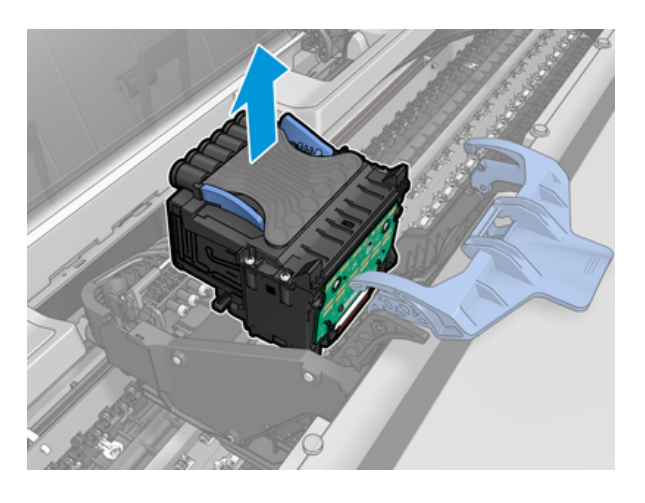

### Басып шығару қалтасын кірістіру

- **学** ECKEPTПЕ: Егер қосылған сия патронында басып шығаруды ауыстыру процесін аяқтау үшін сия жеткіліксіз болса, жаңа басып шығаруды сәтті кірістіруге болмайды. Бұл жағдайда жаңа басылымды кірістіру алдында сиялы патронды ауыстыру керек. Ескі патронды кейінірек пайдалануға болады, егер оның құрамында әлі де біраз сия болса.
	- 1. Қызғылт сары қорғаныш қалпақшаларды төмен қарай тарту арқылы алып тастау.
	- 2. Жаңа басылымды кірістіру.
	- ЕСКЕРТУ: Басылымды баяу және тігінен, тік төмен қарай кірістіру. Оны тым жылдам, не бұрышпен кірістірсеңіз, немесе оны кірістіргендей бұрасаңыз бүлінуі мүмкін.

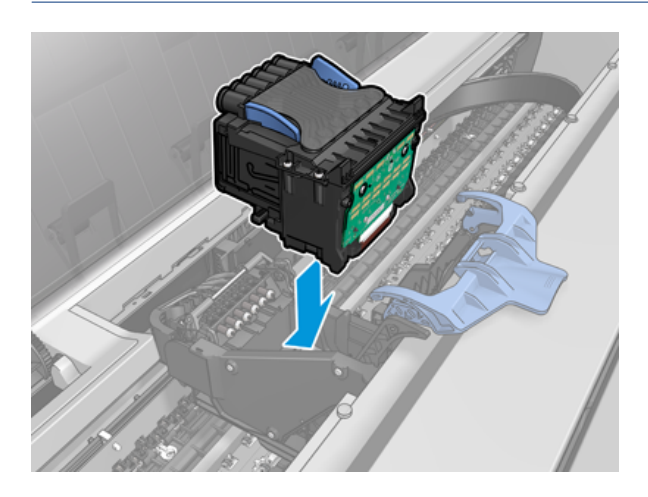

3. Басып шығару қалтасының қолжазбалық қосқыштарымен дұрыс сәйкестендірілгенін тексеріңіз.

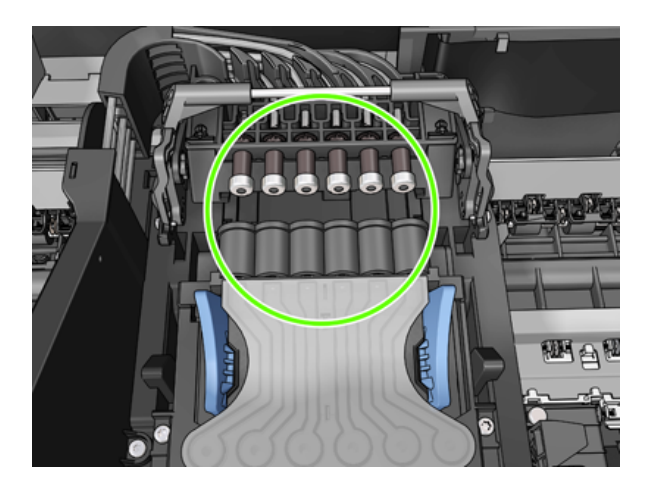

4. Қара түсті кесек баспаның үстіне түсіріп қою.

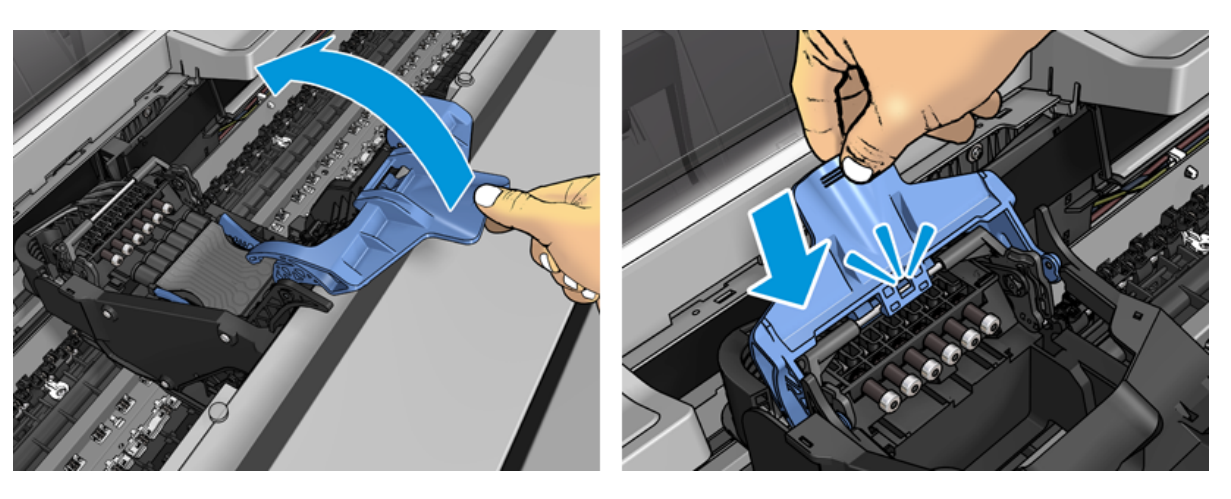

5. Көк мұқабаны жауып, оның дұрыс жабылғанына көз жеткізіңіз.

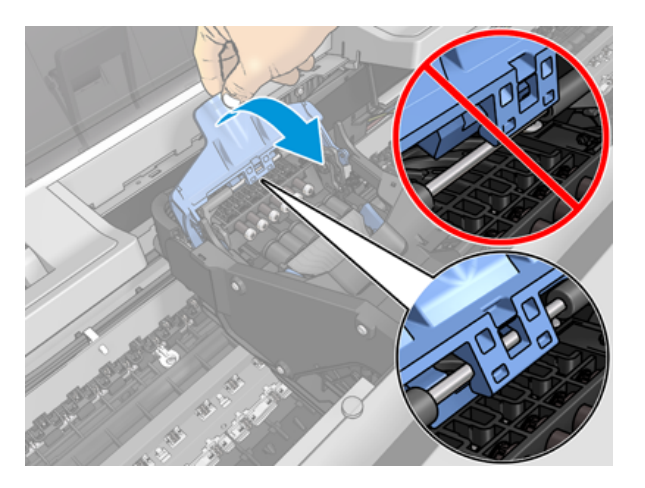

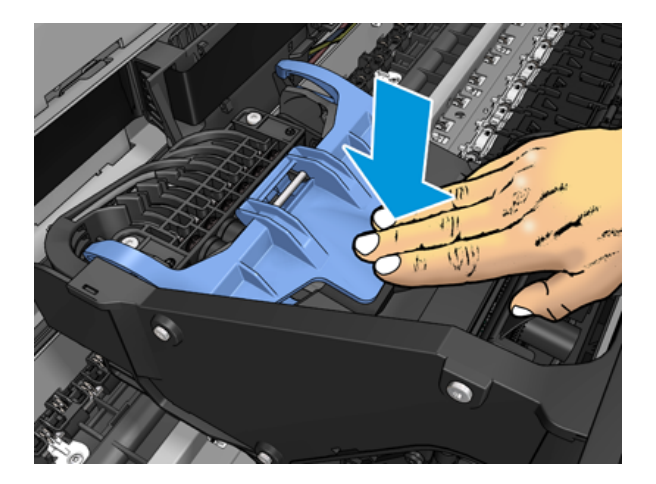

Принтерді дұрыс кірістірген және принтер қабылдаған кезде принтер дыбыстық сигналдарын береді.

- **学 ECKEPTПЕ:** Егер басып шығару қалтасын кірістірген кезде принтер дыбыстық сигнал бермесе және алдыңғы панельді дисплейде «Ауыстыру» хабары пайда болса, басып шығаруды қайта кірістіру қажет болуы мүмкін.
- 6. Терезені жабыңыз.

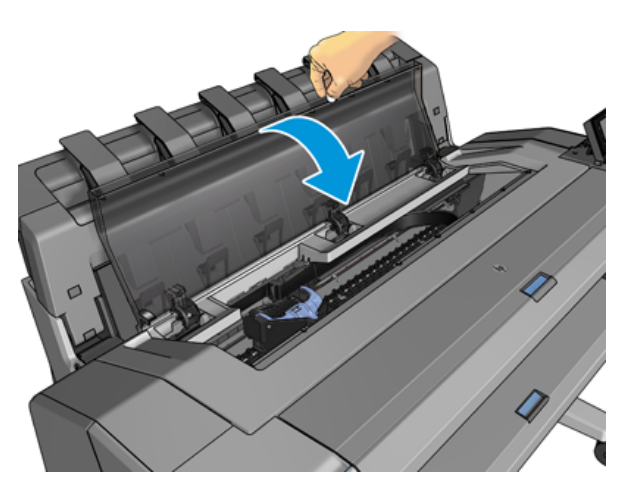

- 7. Алдыңғы панельді дисплей басып шығарудың дұрыс кірістірілгенін растайды. Принтер басылымды тексеруді және дайындауды бастайды. Әдепкі дағдылы процесс 10 минутты алады. Егер принтер басып шығаруды дайындауда қиындықтар тапса, онда ол 45 минутқа дейін ұзағырақ уақытты алады. Мөрдi тексергеннен және дайындағаннан кейiн, егер қағаз тиелсе, мөрдi қайта жiберу рәсiмi автоматты түрде жүргiзiледi[.Басып шығаруды туралау](#page-183-0) (176-бет)
- 8. Жаңа басылымды алғаннан кейін түстік калибрлеуді орындау ұсынылады. [Түсті калибрлеу](#page-104-0) (97-бет) қараңыз.

## Анонимді пайдалану ақпаратын сақтау

Әрбір сия патронында принтердің жұмыс істеуіне көмектесетін жад микросхемасы болады. Бұдан басқа, бұл жад чипі принтердің қолданысы туралы анонимді ақпараттың шектеулі жиынтығын сақтайды, ол келесілерді қамтуы мүмкін: патронды алғаш рет орнатқан күн, патронды соңғы рет пайдаланған күн, патронды пайдаланып басылған бедерлер саны, баспа жамылғысы, басу жиілігі, пайдаланылатын баспа режимдері, орын алуы мүмкін кез келген басып шығару қателері және өнім үлгісі. Бұл ақпарат HP-ге

клиенттеріміздің полиграфиялық қажеттіліктерін қанағаттандыру үшін болашақ өнімдерді жобалауға көмектеседі.

Есте сақтау микросхемасында жиналған ақпаратқа патронның немесе принтердің тапсырыс берушісін немесе пайдаланушысын анықтау үшін пайдаланылуы мүмкін ақпарат кірмейді.

HP HP еркін қайтару және кәдеге жарату бағдарламасына қайтарылған сия патрондарынан жад микросхемаларының үлгісін жинайды (HP Planet Partners: [http://www.hp.com/recycle\)](http://www.hp.com/recycle). Іріктелген жад микросхемалары болашақ HP өнімдерін жақсарту мақсатында оқылып, зерттеледі.

Сиялы патрондарды кәдеге жаратуға көмектесетін HP серіктестері де ақпаратқа қол жеткізе алады. Патронға ие кез келген үшінші тарап жад чипіндегі анонимді ақпаратқа қол жеткізе алады.

Осы анонимді ақпаратты ұсынуға алаңдаушылық білдірсеңіз, принтерге ақпаратты жад чипінде сақтамауды айтуға болады. Ол үшін Ендірілген веб-серверге кіріп, Қауіпсіздік > қауіпсіздік параметрлері тармағын таңдап, Принтер параметрлері бөлімінде Анонимді пайдалану ақпаратына қосыңыз. Бұл патронның басқа жағынан қалыпты жұмыс істеуіне кедергі келтірмейді. Дегенмен, ойыңызды кейінірек өзгертсеңіз, принтерді пайдалану туралы ақпаратты жинауды қайта бастау үшін фабрика әдепкілерін қалпына келтіруге болады.

### Қауіпсіз режим

Белгiлi бiр жағдайларда, оның iшiнде принтерлiң экологиялық ерекшелiктерден тыс жұмыс iстеуi, ал пайдаланылған, толтырылған немесе контрафактiлiк сиялы патрон анықталған кезде принтер қауiпсiз режимде жұмыс iстейдi. Орта сипаттамалардан тыс принтер жұмысы бойынша, қолданылып, қайта толтырылса немесе заңсыз жасалса, сия картриджі орнатылғанда, HP басып шығару жүйесінің орындалуына кепілдеме бере алмайды. Қауіпсіз режим күтпеген жағдайларға байланысты принтер мен басып шығару қалқандарын зақымданудан қорғауға арналған және белгішені принтердің алдыңғы панелінде және Ендірілген веб-сервер мен HP Utilite арқылы көрсету кезінде жұмыс істейді.

Оңтайлы орындау үшін бастапқы HP сиялы патрондарды пайдалану керек. HP DesignJet полиграфиялық жүйелері, оның ішінде бастапқы HP сиялары мен баспа басулары әр баспамен бірге ымырасыз баспа сапасын, консистенциясын, өнімділігін, беріктігін және мәнін қамтамасыз ету үшін құрастырылады және инженерленеді.

 $\Huge \cong$  <code>ECKEPTΠE: Бұл</code> принтер үздіксіз сия жүйелерін пайдалануға арналмаған. Баспаны қайта бастау үшін үздіксіз сия жүйесін алып тастаңыз және шынайы HP (немесе үйлесімді) патрондарын орнатыңыз.

ЕСКЕРТПЕ: Бұл принтер сиялы патрондарды бос тұрғанша пайдалануға арналған. Патрондарды сарқылғанға дейін толтыру принтеріңіздің істен шығуына әкелуі мүмкін. Егер бұл орын алса, басып шығаруды жалғастыру үшін жаңа патронды (не шынайы HP немесе үйлесімді) кірістіріңіз.

 $\mathbb{B}^{\!\!*}$  ЕСКЕРТПЕ: Динамикалық қауіпсіздік қосылған принтер. Тек НР бастапқы микросхемасын пайдалана отырып, патрондармен пайдалануға арналған. HP емес чипті пайдаланатын патрондар жұмыс істемеуі мүмкін, ал бүгін жұмыс істейтіндер болашақта жұмыс істемеуі мүмкін. Қосымша мына мекенжай бойынша: [http://www.hp.com/go/learnaboutsupplies.](http://www.hp.com/go/learnaboutsupplies)

# 12 Принтерге техникалық қызмет көрсету

Келесі бөлімдерде осы тақырыпқа қатысты егжей-тегжейлі ақпарат берілген.

# Принтердің күйін тексеру

Принтердің ағымдағы күйін әр түрлі тәсілдермен тексеруге болады:

- НР Утилитасын іске қосып, принтерді таңдасаңыз, принтердің және оның қағаз және сия жеткізілімдерінің жай-күйін сипаттайтын ақпарат бетін көресіз.
- Ендірілген веб-серверге кірсеңіз, принтердің жалпы күйі туралы ақпаратты көресіз. Негізгі қойындысындағы «Жеткізілімдер» бетінде қағаз бен сия жеткізілімдерінің жай-күйі сипатталған.
- Алдыңғы панельде саусағыңызды сырғыту арқылы арасында қозғалуға болатын 2 жоғарғы деңгейлі экран бар. Негізгі экран принтердің негізгі функцияларына тікелей қол жеткізуді қамтамасыз етеді. Виджет бетіне солға қарай айналдырып, сия мен қағаз жеткізілімдерінің күйін қараңыз.

Егер қандай да бір ағымдағы ескертулер болса, басты экранның жоғарғы жолы басымдылық ескертуін көрсетеді. Күй орталығына кіру және әрекет жасау үшін бақылау тақтасын төмен айналдырыңыз.

# Принтердің сыртқы пішінін тазалау

Принтердің сыртын және дымқыл губкамен немесе жұмсақ шұғамен және абразивті емес сұйық сабын сияқты жеңіл тұрмыстық тазартқышпен қалыпты жұмыс шеңберінде үнемі қозғалатын принтердің барлық басқа бөліктерін тазалау.

- АБАЙ БОЛЫҢЫЗ! Электр тогынан ажыратылмас үшін принтердің өшірілгеніне және оны тазалағанға дейін ажыратылғанына көз жеткізіңіз. Принтердің ішіне судың түсуіне жол бермеіңіз.
- ЕСКЕРТУ: Принтерде абразивті тазартқыштарды пайдалануға болмайды.

# Сия картридждерін сақтау

Картридждің қалыпты жарамдылығы барысында техникалық қызмет көрсету қажет емес. Дегенмен, ең жақсы басып шығару сапасын сақтау үшін картридж мерзімі біткенде оны ауыстырыңыз. Принтердің алдыңғы панелі кез келген патронның жарамдылық мерзіміне жеткенде сізді хабардар етеді.

Сондай-ақ, патронның жарамдылық мерзімін кез келген уақытта тексеруге болады: қараңыз.

Сондай-ақ, [Сиялы патрондар мен баспа басу патрондарын өңдеу](#page-130-0) (123-бет) қараңыз.

### Принтерді жылжыту немесе сақтау

Принтердің орнын ауыстыру немесе сақтау қажет болған жағдайда оны зақымдалуы мүмкін болмас үшін дұрыс дайындаңыз. Принтерді дайындау үшін төмендегі нұсқауларды орындаңыз.

### Процедура

Келесі қадамдар осы тақырыптың толық тәртібін қамтамасыз етеді.

- 1. Сиялы патрондарды немесе баспа басуды алып тастауға болмайды.
- 2. Қағаздың жүктелмейтініне көз жеткізіңіз.
- 3. Принтердің тоқтап тұрғанына көз жеткізіңіз.
- 4. Принтерді желіге немесе компьютерге қосатын кез келген кабельдерді ажыратыңыз.
- 5. Егер қатарлаушы принтердің есік ойықтары арқылы қозғалуына кедергі келтіретіндей болып көрінсе, оны екі бұранданы алып тастау арқылы жолдан бүктеуге болады.

#### Принтер ұзақ уақыт өшірілді

Келесі қадамдар осы тақырыптың толық тәртібін қамтамасыз етеді.

Принтердің ұзақ уақыт өшірілгенін қалдыру қажет болса, төмендегі қосымша қадамдарды орындаңыз.

- 1. Алдыңғы панельдегі Power кілтін пайдаланып қуатты өшіріңіз.
- 2. Принтердің қуат кабелін ажырату.
- $\Delta$  ЕСКЕРТУ: Егер принтер үстін-үстін айналдырсаңыз, сия принтерге қашып, елеулі зақым келтіруі мүмкін.

Күштік кабельді қайта қосу кезінде кабельді артқы науа бойымен бағыттауды есте сақтаңыз.

Принтерді қайта қосу кезінде өзін бастапқылау және басып шығаруды тексеру және дайындау үшін үш минутқа жуық уақыт кетеді. Баспаны дайындау әдетте бір минуттан сәл ғана асады. Алайда, егер принтер алты апта және одан да көп уақыт өшірілсе, басып шығаруды дайындау 45 минутқа дейін созылуы мүмкін.

- $\Delta$  ЕСКЕРТУ: Егер принтер ұзақ уақыт бойы өшірілсе, онда басып шығару пайдалануға жарамсыз болуы мүмкін. Бұл жағдайда баспа басылымын ауыстыру керек.
- $\partial \phi$ : КЕҢЕС: Принтерді дайындау және үрлеу уақытты да, сияны да пайдаланатындықтан, принтерді әрқашан ұйқы режимінде немесе мүмкіндігінше, баспа басудың дұрыстығын сақтау үшін қалдыру ұсынылады. Екі жағдайда да принтер басуды ұстап тұру үшін уақыт өте келе оянады. Осылайша, принтерді пайдаланбас бұрын ұзақ дайындық процестерінен өтуден аулақ болуға болады.

### Микробағдарламаны жаңартыңыз

Принтердің әр түрлі функциялары принтерде тұратын тігін бұйымдарымен басқарылады.

Уақыт өте келе HP-ден firmware жаңартулары қолжетімді болады. Бұл жаңартулар принтердің жұмыс істеу қабілетін арттырады, оның мүмкіндіктерін арттырады және болмашы ақауларды түзетуі мүмкін.

МАҢЫЗДЫ АҚПАРАТ: Соңғы әзірлемелерді пайдалану үшін тігін ыдысын мезгіл-мезгіл жаңарту ұсынылады.

Firmware жаңартуларын жүктеудің және орнатудың түрлі тәсілдері бар; қайсысын ең ыңғайлы деп тапсаңыз да таңдауға болады. Оларды екі санатқа бөлуге болады: автоматты және қолмен жаңартулар.
#### Микробағдарламаны автоматты түрде жаңарту

Автоматты firmware жаңартулары Web-қосылған принтерлер арқылы мүмкін болатын ыңғайлылық болып табылады. Принтеріңіз соңғы firmware шығарылымын автоматты түрде жүктеп, оны сіз үшін орната алады.

#### Маңызды жазбалар

- Принтеріңіз Интернетке қосылуы керек; дегенді қараңыз [Принтер қызметтерін орнату](#page-24-0) (17-бет).
- Автоматты тігіс жаңартуларын конфигурациялау үшін алдыңғы панельді немесе Ендірілген вебсерверді пайдалануға болады; дегенді қараңыз [Принтер қызметтерін орнату](#page-24-0) (17-бет).
- Егер әкімші құпиясөзі орнатылған болса, онда бұл параметрлерді өзгерту қажет болады.
- Firmware жаңарту пакеті үлкен болуы мүмкін; желі немесе Интернет қосылымы үшін қандай да бір салдарлар бар ма деген мәселені қарастырғыңыз келуі мүмкін.
- Фонда firmware жаңартуы жүктеледі: принтер бір уақытта басып шығаруы мүмкін. Алайда оны фонда орнату мүмкін емес: басып шығаруды тоқтату керек.

#### Қолмен тігін тігу жаңартулары

Қолмен тігілген тігіс жаңартуларын келесі тәсілдермен орындауға болады:

- Ендірілген веб-серверді пайдаланып, Принтер туралы қойындысын, содан кейін Қолмен беріктірілген бағдарламаларды жаңарту тармағын таңдаңыз. Егер жаңа тігін ыдысы бар болса, жаңа тігін ыдысы туралы кейбір ақпарат көрсетіледі және сізге оны жүктеп, орнату мүмкіндігі беріледі.
- Windows астындағы HP DesignJet утилитасын пайдаланып, Әкімші қойындысын таңдап, Firmware жаңартуын іске қосыңыз.
- HP Web Jetadmin бағдарламасын пайдаланып, онымен қолмен тігіс жаңартуларын жасауға немесе автоматты жаңартуларды сұрауға болады.
- USB флэш-дискіні пайдалану. Тігін файлын USB флэш-дискісіне <http://www.hp.com/go/DesignJetT1600/drivers>жүктеп алып, алдыңғы панельдегі Hi-Speed USB хост портына кірістіріңіз. Жаңарту процесі арқылы сізді бағыттау үшін алдыңғы панельде тігін жаңарту көмекшісі пайда болады.

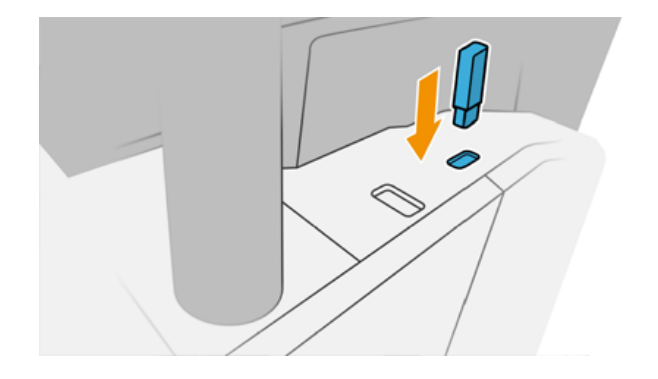

### Бағдарламалық жасақтаманы жаңарту

Принтер драйверлерін және принтерге арналған басқа бағдарламалық жасақтаманы жаңарту үшін.

Өтіңіз [http://www.hp.com/go/DesignJetT1600/drivers.](http://www.hp.com/go/DesignJetT1600/drivers)

- <span id="page-145-0"></span>● Windows жүйесі астында HP Software Update бағдарламалық жасақтамаңызды автоматты түрде жаңартуды ұсынады, ал HP DesignJet Утилитасы қайта іске қосқанда автоматты жаңартуларды ұсына алады.
- Mac OS X астында Apple SW Update қол жетімді болған кезде бағдарламалық жасақтама жаңартуларын ұсынады.

#### Принтерге қызмет көрсетуге арналған жиынтықтар

Принтеріңіз үшін ұзақ пайдаланғаннан кейін ауыстыру қажет болуы мүмкін компоненттері бар екі техникалық қызмет көрсету жиынтығы қолжетімді. Олардың біреуі қажет болған жағдайда алдыңғы панельде және "Утилита" АЭС-інде хабарлама көрсетіледі.

Хабарды көрген кезде HP Support (қараңыз [HP қолдауына хабарласыңыз](#page-192-0) (185-бет)) қызметіне хабарласып, техникалық қызмет көрсету жиынтығын сұрағаныңыз жөн. Жиынтықтарды тек қызмет көрсету инженерлері ғана орнатады.

# Қауіпсіз файлды өшіру

Принтердің қатты дискісі баспа жұмыс орындары үшін уақытша сақтау орны ретінде қолданылады.

Қауіпсіз файлды өшіру уақытша файлдарды рұқсат етілмеген кіруден қорғау үшін қатты дискіден өшіре алады. Оны қосқаннан кейін де солай істей бастайды, бірақ қатты дискіде бұрыннан бар ескі уақытша файлдар ретроактивті түрде өшірілмейді. Ескі файлдарды да өшіргіңіз келсе, қараңыз [Диск сүрту](#page-146-0) (139-бет).

Қауіпсіз файлды өшіру қауіпсіздіктің үш түрлі деңгейін қамтамасыз етеді:

- Қауіпсіз емес: ақпараттың барлық көрсеткіштері өшіріледі. Ақпараттың өзі өзі алып жатқан дискі кеңістігі басқа мақсаттарға қажет болғанша қатты дискіде қалады, содан кейін қайта жазылады. Дискіде қалғанымен, адамдардың көпшілігіне қол жеткізу қиын, бірақ мақсатқа арналған бағдарламалық жасақтаманы пайдаланып кіруге болады. Бұл компьютерлік жүйелердің көпшілігінде файлдарды өшірудің қалыпты әдісі; бұл ең жылдам әдіс, бірақ ең аз қауіпсіз.
- Secure Fast Erase (1 pass): ақпараттың барлық көрсеткіштері өшіріледі, ал ақпараттың өзі де таңбаның бекітілген үлгісімен қайта жазылады. Бұл әдіс Қауіпсіз емес, бірақ қауіпсіз әдіске қарағанда баяу. Қалған магниттік іздерді анықтау үшін арнайы құралдарды пайдалану арқылы өшірілген ақпараттың фрагменттеріне әлі де қол жеткізуге болады.
- Қауіпсіз санацияны өшіру (5 жол): ақпараттың барлық көрсеткіштері өшіріледі, ал ақпараттың өзі кез келген қалдық іздерді жоюға арналған алгоритмді пайдалана отырып қайталанып жазылады. Бұл ең төменгі әдіс, бірақ ең қауіпсізі. Secure Sanitifing Erase АҚШ Қорғаныс министрлігінің 5220-22.m дискілік тасығыштарды тазартуға және санациялауға қойылатын талаптарына жауап береді. Бұл Қауіпсіз файлды өшіруді пайдалану кезіндегі әдепкі қауіпсіздік деңгейі.

Файлдар өшіріліп жатқанда принтердің өнімділігі әсер етуі мүмкін.

Secure File Erase — HP тегін Web негізіндегі баспаны басқару бағдарламалық жасақтамасы болып табылатын Web JetAdmin ұсынған нысандардың бірі: қараңыз [http://www.hp.com/go/webjetadmin.](http://www.hp.com/go/webjetadmin)

Web JetAdmin қызметінен Қауіпсіз файлды өшіруді пайдалануда қиындықтар туындаса, HP қолдау көрсету бөліміне хабарласыңыз: қараңыз [HP қолдауына хабарласыңыз](#page-192-0) (185-бет).

Қауіпсіз файлды өшіру конфигурациясын Web JetAdmin немесе Ендірілген веб-серверден (Қауіпсіздік > қауіпсіздік параметрлері) өзгертуге болады.

# <span id="page-146-0"></span>Диск сүрту

Дискілерді сүрту қауіпсіз файл өшірумен бірдей.

[Қауіпсіз файлды өшіру](#page-145-0) (138-бет) қараңыз. Ол барлық уақытша файлдарды, соның ішінде ескі файлдарды да өшіреді.

Дискілік сүрту конфигурациясын Web JetAdmin немесе Ендірілген веб-серверден (Қауіпсіздік > қауіпсіздік параметрлері) өзгертуге болады.

ЕСКЕРТПЕ: Егер бүкіл қатты дискіні өшіруді таңдасаңыз, процесс барысында принтерді бірнеше рет қайта іске қосуды сұраған боларсыз, ол қауіпсіз жылдам өшірумен шамамен 6 сағат немесе Қауіпсіз санитарияны өшірумен 24 сағатқа созылады.

# 13 Керек-жарақтар мен керек-жарақтар

Келесі бөлімдерде осы тақырыпқа қатысты егжей-тегжейлі ақпарат берілген.

### Керек-жарақтар мен керек-жарақтарға тапсырыс беру тәртібі

Жеткізілімдерге немесе аксессуарларға тапсырыс берудің екі балама тәсілі бар:

- Кіріңіз [http://www.hp.com,](http://www.hp.com) принтерді таңдап, аксессуарлар түймешігін басыңыз.
- HP қолдау көрсету қызметіне хабарласыңыз (қараңыз [HP қолдауына хабарласыңыз](#page-192-0) (185-бет)) және қалағаныңыздың өз аймағыңызда қолжетімді екенін тексеріңіз.

Осы тараудың қалған уақытында қолда бар керек-жарақтар мен керек-жарақтар, ал олардың бөлiгiнiң нөмiрлерi көрсетiлген.

#### Тапсырысты сия жеткізілімдері

Принтер үшін келесі жабдықтарға тапсырыс бере аласыз.

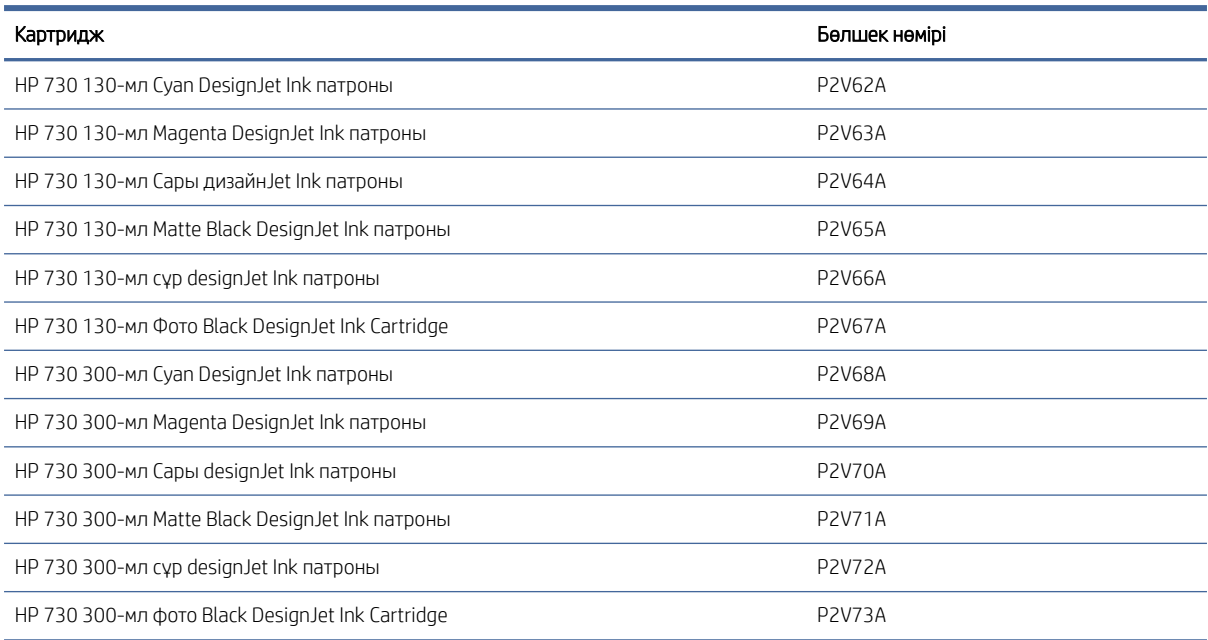

#### Кесте 13-1 Сия картридждері

#### Кесте 13-2 Баспа басы

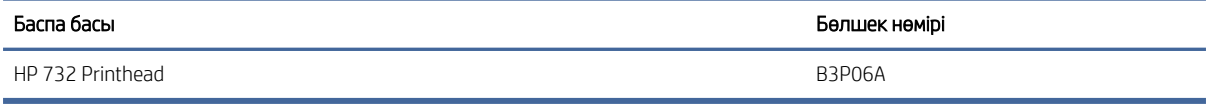

#### <span id="page-148-0"></span>Тапсырыс қағазы

Принтермен бірге келесі қағаз түрлері қолданылады.

- **Э ЕСКЕРТПЕ:** Бұл тізім уақыт өте келе өзгеруі ықтимал. Ең соңғы ақпаратты алу үшін <http://www.hplfmedia.com>қараңыз.
- **学** ЕСКЕРТПЕ: НР қолдау көрсетпейтін қағаз түрлері принтермен үйлесімді болуы мүмкін.

Қол жетімділік кілті:

- (А) Азияда бар қағаздарды көрсетеді (Жапонияны қоспағанда)
- (C) Қытайда бар қағаздарды көрсетеді
- (Е) Еуропада, Таяу Шығыста және Африкада бар қағаздарды көрсетеді
- (J) Жапонияда бар қағаздарды көрсетеді
- (L) Латын Америкасында бар қағаздарды көрсетеді
- (N) Солтүстік Америкада бар қағаздарды көрсетеді

Егер бөлік нөмірінен кейін жақшалар болмаса, онда қағаз барлық өңірлерде қолжетімді болады.

#### Кесте 13-3 Қағазды домалату

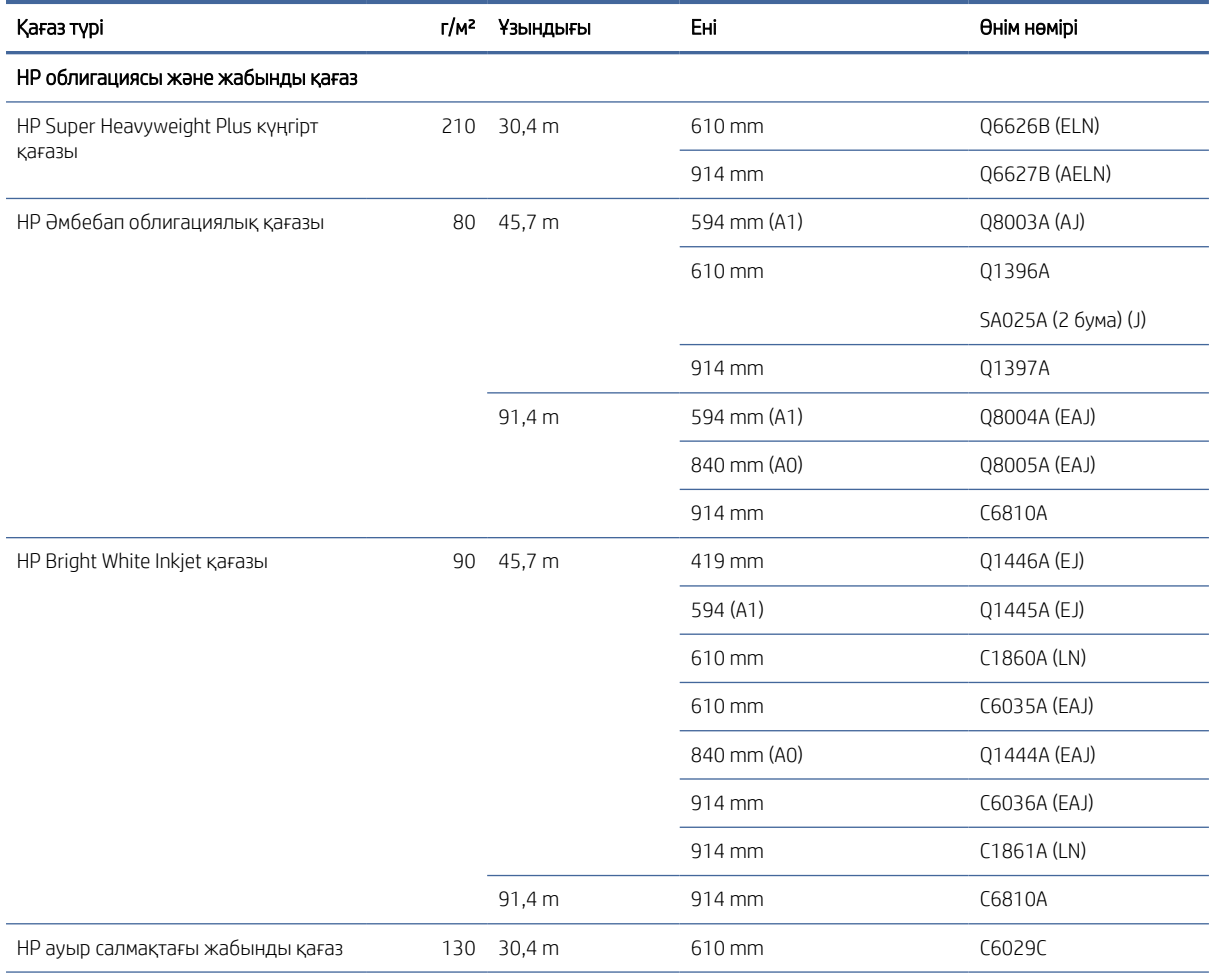

#### Кесте 13-3 Қағазды домалату (жалғасы)

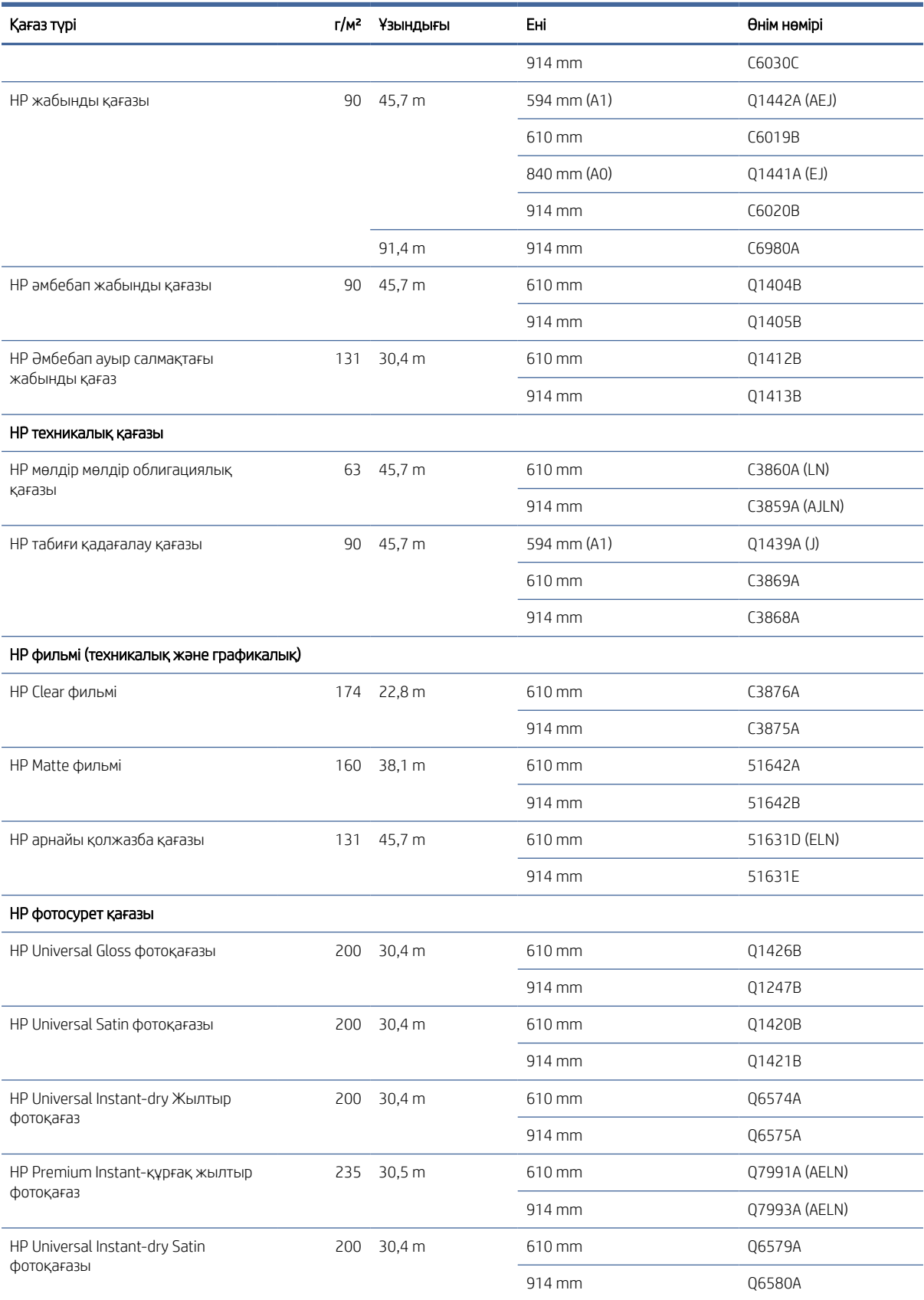

#### Кесте 13-3 Қағазды домалату (жалғасы)

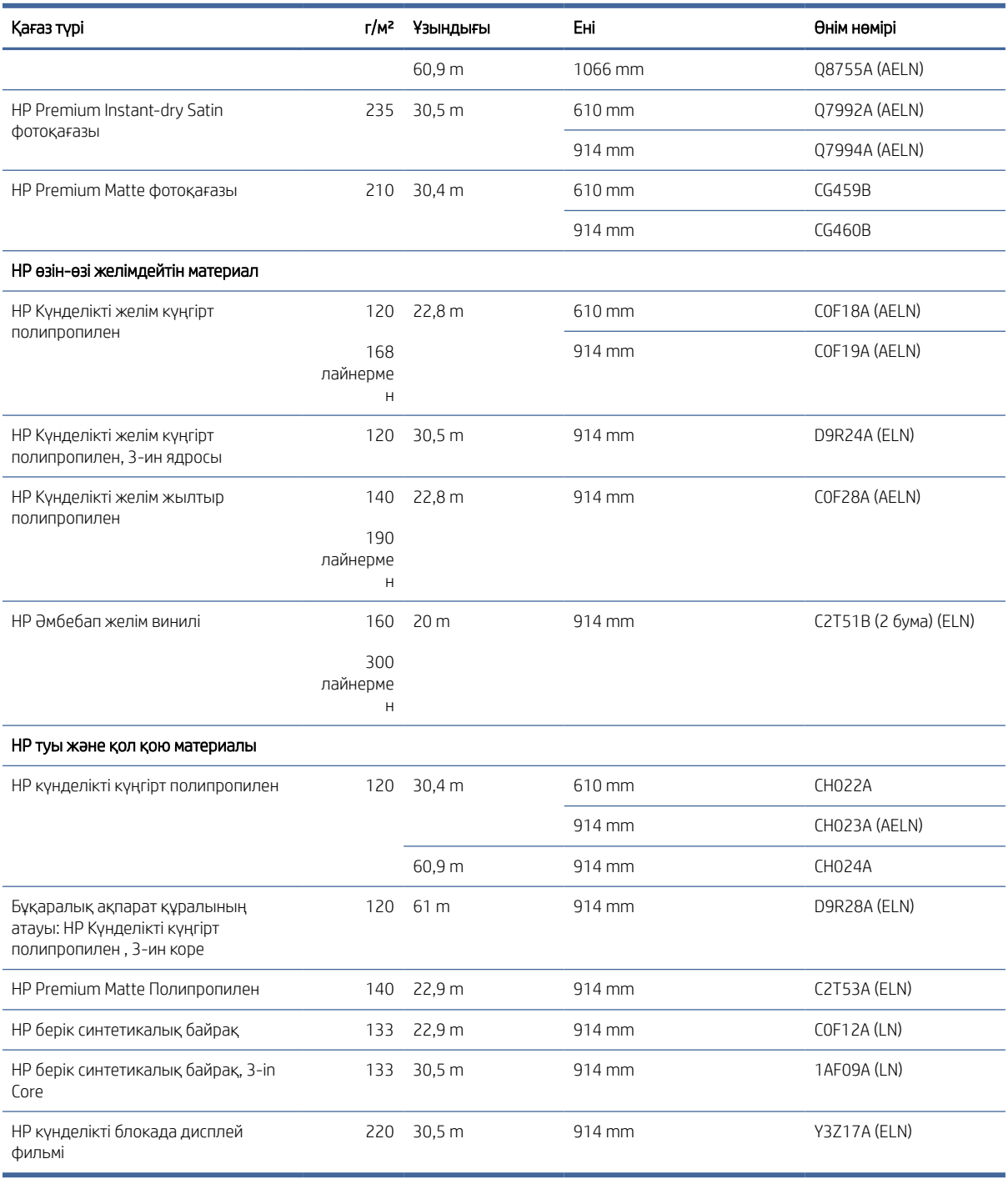

#### Тапсырыс аксессуарлары

Принтеріңіз үшін төмендегі керек-жарақтарға тапсырыс бере аласыз.

#### Кесте 13-4 Керек-жарақтар

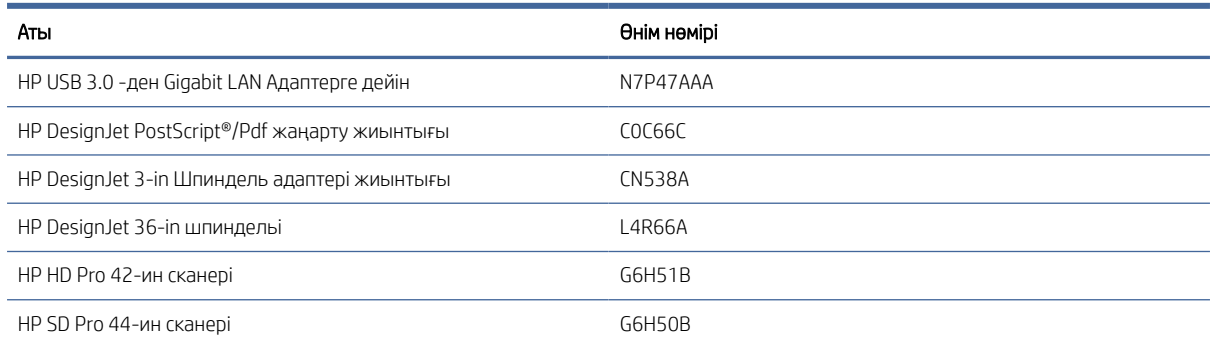

### Аксессуарларға кіріспе

#### PostScript жаңартуы

PostScript жаңартуы PDF және PostScript файлдарын қоса алғанда, T1600 PS басып шығара алатын файл түрлерін басып шығаруға мүмкіндік береді. PostScript жаңартуын принтердің USB хостына жалғауға болады. Оны біржолата қосылған күйінде қалдырудың қажеті жоқ: тек оны бір рет жалғап, принтер мәңгі жаңартылады.

#### Шпиндель

Қосымша шпиндельдер арқылы бір қағаз түрінен екіншісіне тез ауысуға болады.

#### 3-ин шпиндельді адаптер жиынтығы

Осы адаптердің көмегімен орамның диаметрі принтерлік спецификация шегінде болған жағдайда 3 дюймдік өзекшелері бар қағаз орамаларды пайдалануға болады.

# 14 Қағаз мәселелерінің ақаулығын жою

Келесі бөлімдерде осы тақырыпқа қатысты егжей-тегжейлі ақпарат берілген.

### Қағазды сәтті жүктеу мүмкін емес

Келесі бөлімдерде осы тақырыпқа қатысты егжей-тегжейлі ақпарат берілген.

- Қағаздың жүктелмеуін қамтамасыз етіңіз.
- Принтердің ішінде қағаздың жеткілікті болуын қамтамасыз етіңіз: принтердің қағазды ұстағанын сезіну керек.
- Егер алдыңғы панельді дисплеймен нұсқау берілмесе, теңестіру барысында қағазды түзетуге тырыспаңыз. Принтер автоматты түрде қағазды түзетуге әрекет жасайды.
- Қағаз қиып тасталуы немесе сығылуы немесе тұрақты емес жиектері болуы мүмкін.
- Аса қатты қағазды жоғарғы орамадан кірістіру қиынға соғуы мүмкін. Оны төменгі орамға жылжытып көріңіз.

#### Қисаю жүктемесінің сәтсіз ақаулары

Бұл тақырыпта осы пәнге қатысты ұғымдар түсіндіріледі.

- Егер қағаз жүктелмесе, қағаздың жетекші жиегі түзү немесе таза болмауы мүмкін және оны кесу қажет. Орамнан бастапқы 2 алып тастап, қайталап көріңіз. Бұл тіпті қағаздың жаңа орамасымен де қажет болуы мүмкін.
- Шпиндель ұштарына қарсы қисаю ұштарының тығыздығын қамтамасыз ету.
- Шпиндельдің дұрыс кірістірілгенін тексеріңіз.
- Қағаздың шпиндельге дұрыс тиелгенін тексеру. [Рулонды шпиндельге жүктеу](#page-40-0) (33-бет) қараңыз.
- Барлық орама шеткі қосылатын модульдер жойылғанын тексеріңіз.
- Қағаздың орамада тығыз жараланғанын тексеріңіз.
- Теңестіру процесінде орамаға немесе қағазға тимеңіз.
- Рулонды жүктеу кезінде рулонның қақпағы алдыңғы панель оны жабуды талап еткенше ашық қалуы тиіс.

Егер қағаз тік кірістірілмесе, принтер орамды түзетуге әрекет жасайды.

Егер жүктеу процесін қайта бастағыңыз келсе, алдыңғы панельдегі процесті алып тастаңыз және шпиндельдің ұшынан принтерден шеті алынғанға дейін орамды қайта айналдырыңыз.

ЕСКЕРТПЕ: Егер орама өзегінің айналасында сусымалы болса, принтер қағазды жүктей алмайды.

#### Табақтың сәтсіз жүктемесі

Бұл тақырыпта осы пәнге қатысты ұғымдар түсіндіріледі.

- Принтер бастапқыда парақты қоректендірген кезде парақты, әсіресе қалың қағаздарды бағыттау.
- Парақтың рулонды мұқабадағы эталондық сызықпен сәйкестігін қамтамасыз ету.
- Егер алдыңғы панельді дисплей нұсқау бермесе, тиеу барысында парақты түзетуге тырыспаңыз.
- Тұрақты емес пішінде болуы мүмкін қолмен кесілген табақтарды пайдалануға болмайды. Тек сатып алынған парақтарды пайдаланыңыз.
- Бір парақты қисайтпауды қамтамасыз ету.

Қандай да бір мәселе туындаған жағдайда алдыңғы панельді дисплейде берілген нұсқауларды орындаңыз.

Егер жүктеу процесін қайтадан бастағыңыз келсе, алдыңғы панельдегі процестен бас тартыңыз; принтер парақты шығарады.

#### Қағазды жүктеу қатесі туралы хабарлар

Мұнда ұсынылған түзету әрекеті бар қағазды жүктеуге байланысты алдыңғы панельдік хабарламалардың тізімі берілген.

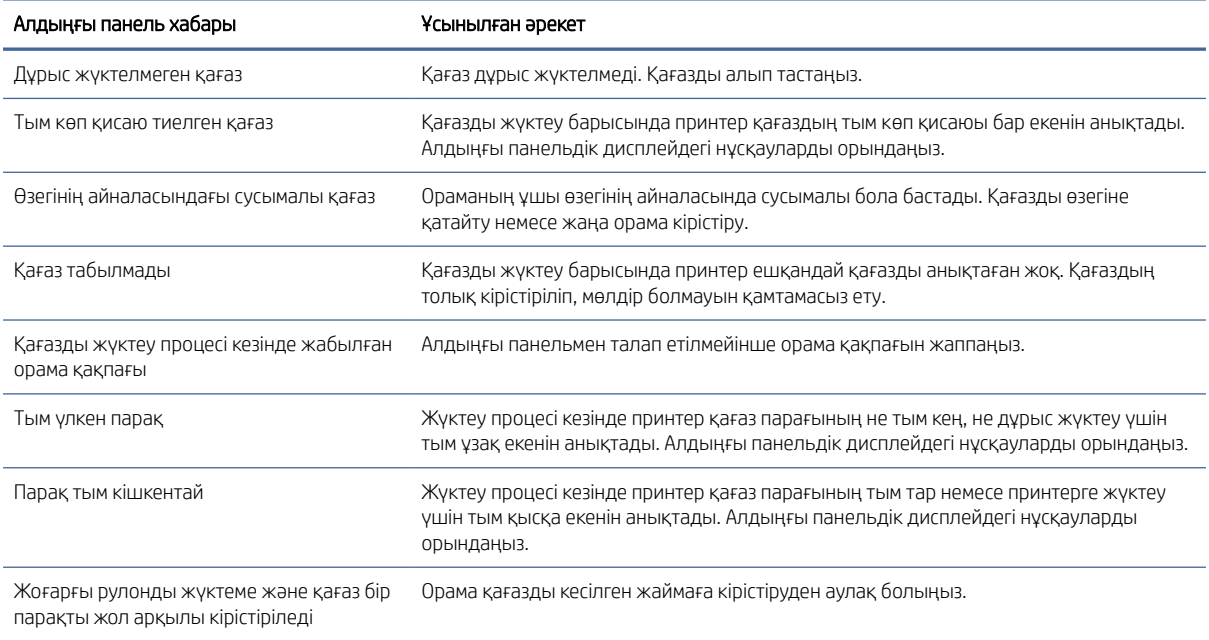

#### Кесте 14-1 Қағазды жүктеу қатесі туралы хабарлар

# Қағаздың түрі жүргізушіде жоқ

Жүргізушіде жоқ қағазбен жұмыс істеу үшін қағазды жүргізушіде бұрыннан бар прецеденттердің бірі ретінде пайдалануға болады, алайда қағаздың мөлдір немесе мөлдір, жылтыр немесе күңгірт екенін анықтау қажет.

 $\overset{\textsf{\tiny Fb}}{\Rightarrow}$  ЕСКЕРТПЕ: Жылтыр қағаз үшін жылтыр қағаз түрін қолданудың маңызы зор, өйткені күңгірт қара сия жылтыр қағазға жақсы басылмайды.

#### Жылтыр қағаз

Егер сіздің қағазыңыз фотоқағаз болса, Фотоқағаз санатын пайдаланыңыз.

#### Күңгірт қағаз

Егер қағаз күңгірт қағаз болса, «Облигация және жабынды қағаз » санатында кез келген қағазды пайдаланыңыз. Егер сіздің қағазыңыз фото күңгірт болып жіктелсе, оның санаты күңгірт қара сия ұстай ала ма дегенге байланысты. Бұл жағдайда Heavyweight Coated Paper көмегімен де, Photo Semi Gloss/Satin Paper көмегімен де байқап көріңіз және ең жақсы нәтижені таңдаңыз.

#### Жалпы мақсаттағы қағаз

Бұл тақырыпта осы пәнге қатысты ұғымдар түсіндіріледі.

- Табиғи қадағалау қағаздары үшін қағаздың салмағына байланысты < **65 г/м2 табиғи қадағалау қағазы** немесе > 65 г/м2 Табиғи қадағалау қағазы үлгісін іріктеп алыңыз.
- Жұқа қағаздар үшін (< 90 г/<sup>м2</sup>) жабындыланбаған қағаздар (мысалы, кәдімгі қағаз немесе ашық ақ қағаз) Bond және Жабынды қағаз > Кәдімгі қағаз түрін таңдап алыңыз.
- Жеңіл жабынды қағаз үшін (< 110 г/<sup>м2</sup> ) **Bond және Жабынды қағаз > НР жабынды қағазы** үлгісін таңдаңыз.
- Ауыр салмақтағы жабынды қағаздар үшін (< 200 г/<sup>м2</sup>) Ауыр **салмақтағы** жабынды **қағаз > Bond және** Жабынды қағаз түрін таңдаңыз.
- Коктейльсіз өте қалың жабынды қағаздар үшін (> 200 г/м <sup>2</sup>) Bond және Coaled Paper > Super Heavyweight жабынды қағазы түрін таңдаңыз.

#### Қара сия тиген кезде оңай жойылады

Бұл қағазыңыз күңгірт қара сиямен үйлеспейтін кезде орын алады. Күңгірт емес қара сияны пайдалану үшін Фотоқағаз санатындағы кез келген қағазды таңдаңыз.

#### Басып шығарғаннан кейін қағазда әжімдер болады немесе тым көп сия болады

Бұл тым көп сия қолданылғанда орын алады. Сияны аз пайдалану үшін жұқа санатты таңдаңыз.

Ең жұқадан ең қалыңға дейінгі күңгірт қағаз санаттары:

- Кәдімгі қағаз
- Жабынды қағаз
- Ауыр салмақтағы жабынды қағаз
- Супер ауыр салмақтағы жабынды қағаз

[Кескін сапасының басқа да проблемалары үшін.Басып шығару сапасы ақаулықтарын жою мәселелері](#page-165-0)  (158-бет)

### Қағаздың дұрыс емес түріне басылған принтер

Егер принтер қалаған қағазды жүктей алмай тұрып жұмысыңызды басып шығарса, принтер драйверінде Қағаз түрі үшін таңдалған Принтер параметрлерін пайдалануыңыз мүмкін.

Бұлардың біреуі таңдалған кезде принтер қай қағазға жүктелсе дереу басып шығарады. Қалаған қағазыңызды жүктеп, қараңы[з Қағазды өңдеу \(32-бет\)](#page-39-0) және драйвердегі арнайы қағаз түрін таңдаңыз.

Windows драйвері диалогтық терезесінде:Қағаз/Сапа немесе Қағаз қойындысын (драйвер нұсқасына байланысты) таңдаңыз, содан кейін Қағаз түрі тізімінен қағаз түрін таңдаңыз.

ЕСКЕРТПЕ: Принтер параметрлерін ( Windows) пайдалану драйвердің әдепкі мәні болып табылады.

### Автоматты түрде қиып алу қолжетімсіз

Қағаздың кейбір түрлерін автоматты кескішпен кесуге болмайды. Мұндай қағаз түрi тиелген және белсендi болған кезде принтер автоматты түрде басқа орамға ауыса алмайды: белсендi орамды алдымен қолмен түсiру керек.

### Қағазға арналған ұстап тұру

Жұмыс жіберу кезінде орнатуға болатын шарттар жиынтығын негізге ала отырып.

[Қағаз сәйкес келмеуін шешу](#page-97-0) (90-бет) қараңыз. Принтер тиелген қағаз орамдарының қайсысы жұмысты басып шығаруға неғұрлым қолайлы екенін шешеді. Егер барлық шарттарға жауап беретін қағаз орамы болмаса, принтер жұмысты қағазға ұстап тұруға қояды. Жұмысты бастапқыда көрсетілгеннен басқа қағазға басып шығаруға мәжбүр ете отырып, жұмысты қолмен қайта бастауға болады, әйтпесе ол ұстап тұрып қалады.

ЕСКЕРТПЕ: Кесілмейтін орама белсенді болған кезде кез келген басқа қағаз көзіне жіберілген әрбір жұмыс кесілмейтін орамды қолмен түсіргенге дейін ұстап тұрады.

#### Қандай жұмыс орны басылатынын шешу үшін қандай критерийлер қолданылады?

Пайдаланушы жұмыс жіберген кезде қажетті қағаз түрі жүргізушіде орнатылуы мүмкін.

Принтер жұмысты суретті қиындысыз басып шығару үшін жеткілікті үлкен қағаз түріндегі орамада басып шығарады. Егер барлық критерийлерге сәйкес жұмыс басылатын бір орамнан артық болса, орам сіздің [қалауларыңыз бойынша таңдалады. Бұны алдыңғы панельден орнатуға болады: қараңыз Домалату](#page-97-0)  саясаттары (90-бет).

#### Жұмыс қағазға қашан қойылады?

Бұл тақырыпта осы пәнге қатысты ұғымдар түсіндіріледі.

Егер қағаздағы сәйкессіздік әрекеті **Кідірту және сұрау** (қараңыз [Қағаз сәйкес келмеуін шешу](#page-97-0) (90-бет)) үшін орнатылса, келесі жағдайларда жұмыс қағазға шығарылады:

- Пайдаланушы таңдаған қағаз түрі қазіргі уақытта көрсетілген орамға немесе орамдардың біреуіне, егер орам көрсетілмесе, жүктелмейді.
- Пайдаланушы таңдаған қағаз түрі көрсетілген орамға жүктеледі, бірақ суреттің қисаюға немесе ораманың біреуіне сыйғызу үшін тым үлкен, егер орамы көрсетілмесе.

#### Егер мен қағаздың жаңа орамын жүктесем, қағаз үшін ұстап тұрған жұмыс орындары автоматты түрде басыла ма?

Иә. Қағаздың жаңа орамы тиелген сайын принтер тиелген орамада басылуы мүмкін қағазға арналған ұстап тұрған жұмыс орындарының бар-жоқтығын тексереді.

#### Маған жұмыс орындарының қағазға түсіріліп жатқаны ұнамайды. Оның алдын ала аламын ба?

Иә, мұны алдыңғы панельден жасауға болады.

[Қағаз сәйкес келмеуін шешу](#page-97-0) (90-бет) қараңыз.

#### Менің жұмысым принтерге тиелген, бірақ қағаз үшін ұстап тұрған қағаз орамы сияқты кең

Бұл тақырыпта осы пәнге қатысты ұғымдар түсіндіріледі.

Шеттер файл түріне байланысты әр түрлі тәсілдермен басқарылады:

- HP-GL/2 және HP RTL файлдары үшін әдепкі бойынша суреттің ішіне шеттер енгізіледі, сондықтан HP-GL/2 және HP RTL 914 мм басылуы мүмкін және қағаз үшін ұстап тұрмайды.
- PostScript, PDF, TIFF немесе JPEG сияқты басқа файл пішімдері үшін принтер жиектерді суреттен тыс қосу қажет деп жорамалдайды (себебі, көп жағдайда бұл пішімдер шеттерді қамтымайтын фотосуреттер мен басқа суреттер үшін пайдаланылады). Демек, TIFF-те 914 мм басып шығару үшін принтерге шеттер қосу қажет, ал суретті басып шығару үшін қағазда 925 мм қажет; бұл принтерге тиелген қағаздың ені небәрі 914 мм болса, жұмысты ұстап тұруға себеп болар еді. Бұл файл пішімдерін суреттен тыс қосымша жиектерді қоспай басып шығарғыңыз келсе, клипарт мазмұнын шеттер параметрі арқылы пайдалануға болады. Бұл параметр жиектерді суреттің ішіне орнатуға мәжбүрлейді, сондықтан TIFF-те 914 мм 914 мм ұстап тұрмай басып шығаруға болады. Дегенмен, суреттің жиектеріне енгізілген ақ бос орын болмаса, кейбір мазмұн шеттерінің кесірінен қиып алынуы мүмкін.

# Баспа тақтайшасында жамылған қағаз

Келесі қадамдар осы тақырыптың толық тәртібін қамтамасыз етеді.

Қағаз джем пайда болғанда, әдетте алдыңғы панельді дисплейдегі **Мүмкін қағаз джем** хабарын көресіз. Алдыңғы панельде джемнің қай жерде болғанын және оны қалай түзету керектігін көрсететін қағаз джем шебері іске қосады. Әр шебер экранында нұсқау бойынша қағаз джемді алып таста.

1. Терезені көтеру.

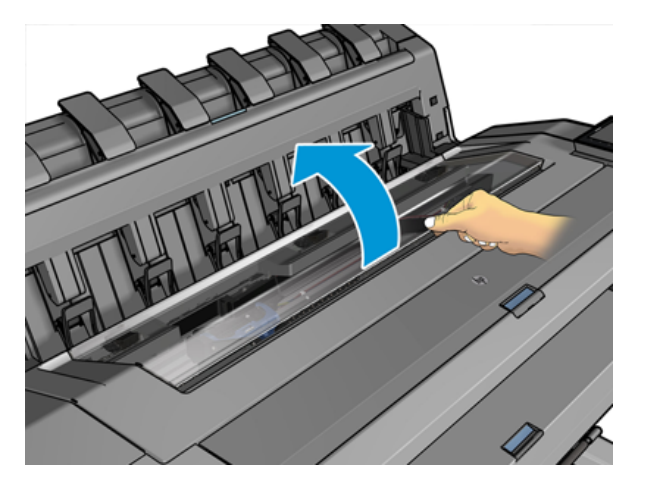

2. Егер мүмкін болса, вагонды принтердің сол жағына қолмен жылжыту.

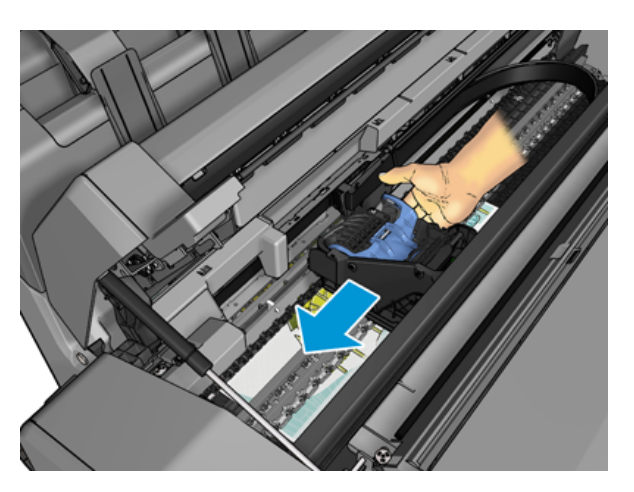

3. Қағаз жолына өтіңіз.

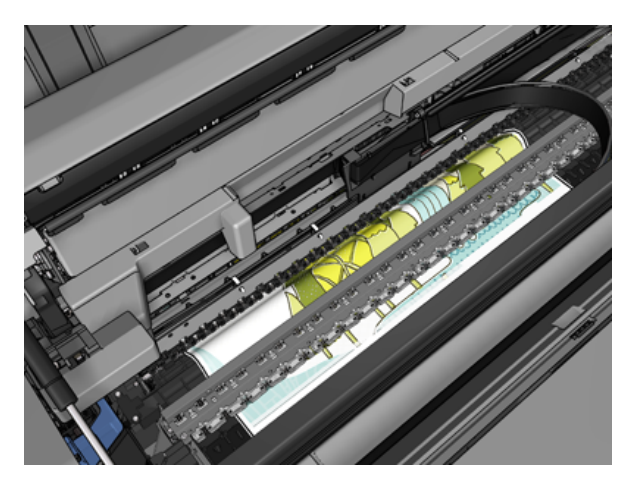

4. Қағазды бір жұп қайшымен кесіп тастайды.

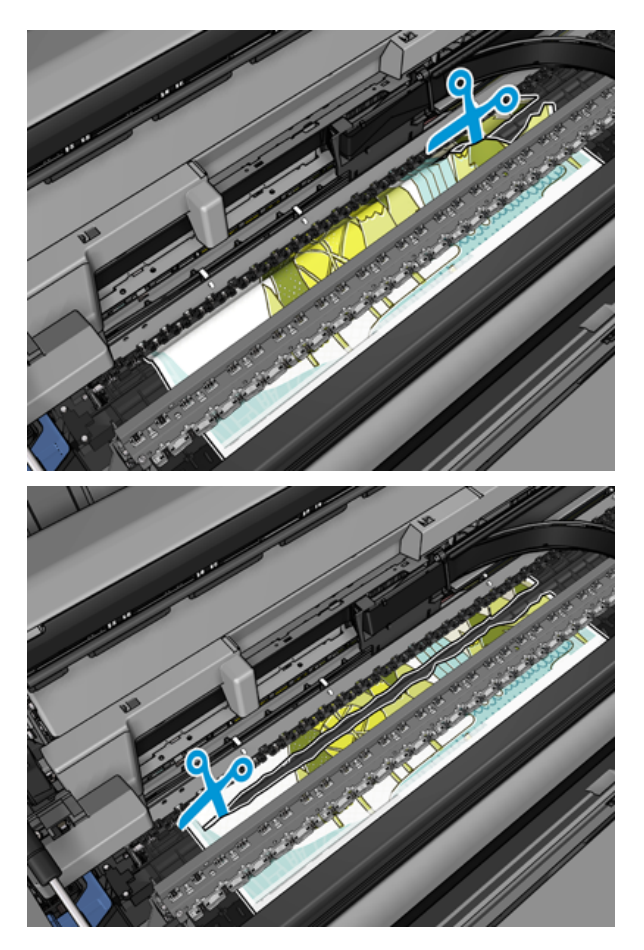

5. Ролик жабынын ашыңыз.

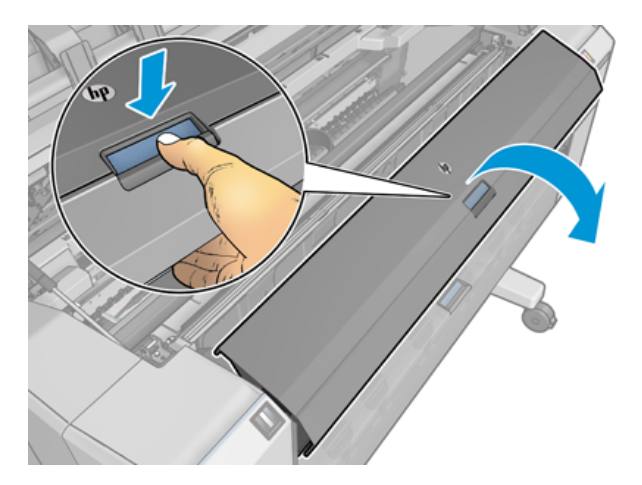

6. Қағазды орамаға қолмен қайта айналдыру.

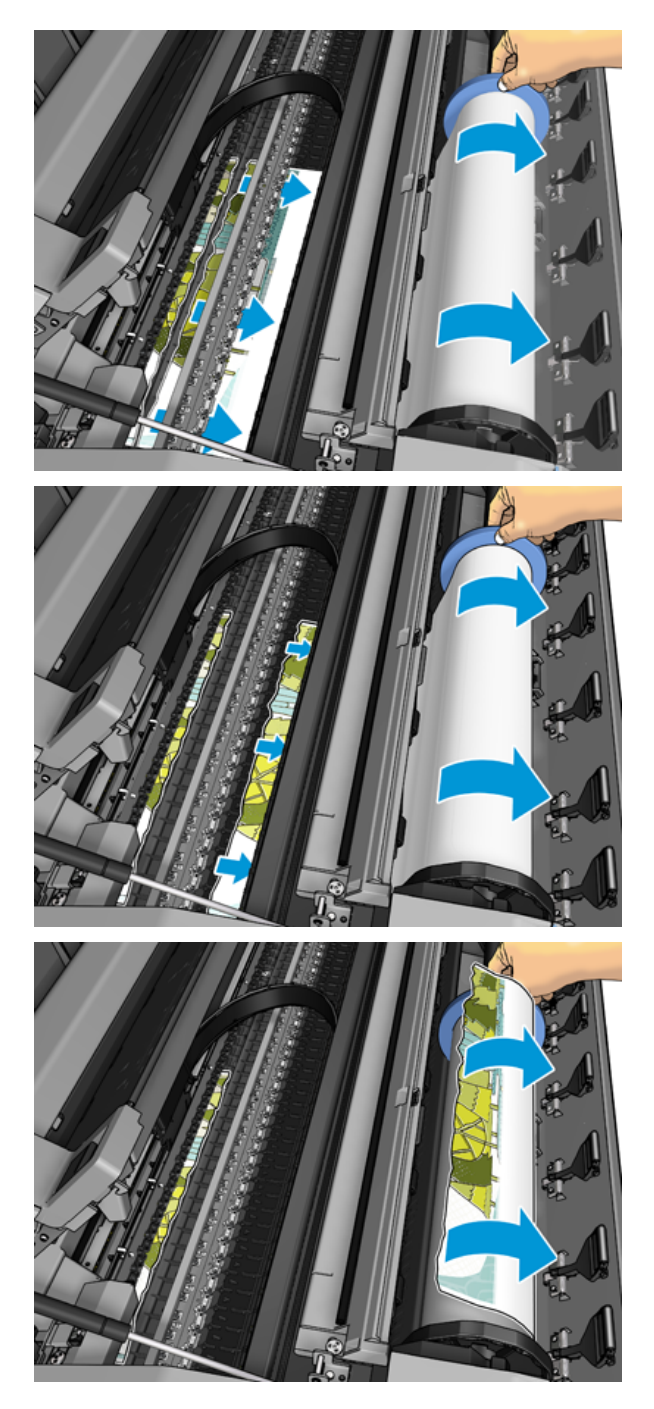

7. Егер қағаздың жетекші жиегі шүберектенсе, оны қайшымен мұқият кесіп тастаңыз.

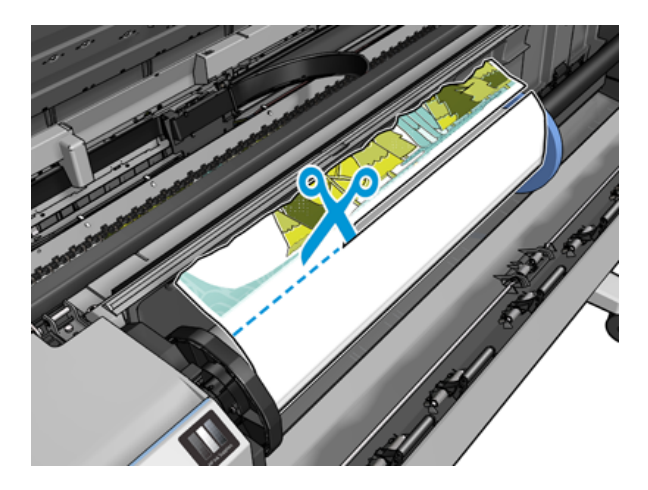

8. Принтерде қалған қағазды жойыңыз.

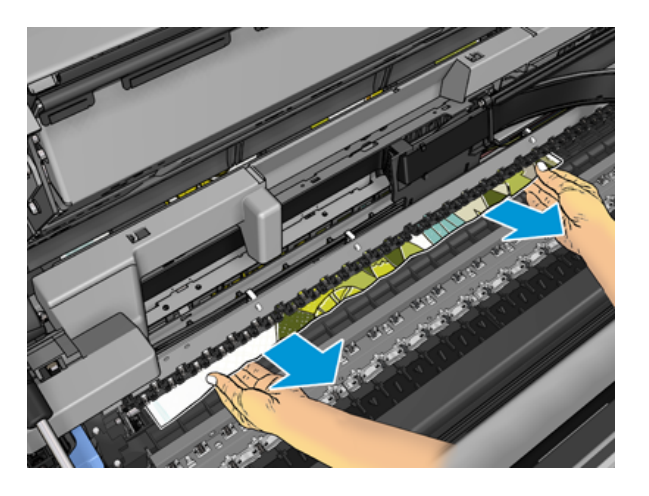

9. Қағаздың әрбір фрагментін алып тастағаныңызға көз жеткізіңіз.

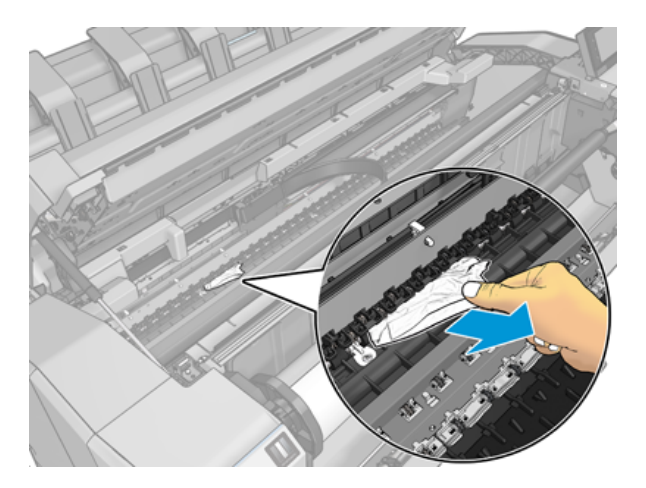

10. Терезені төмен түсіріп, орама қақпағын жабыңыз.

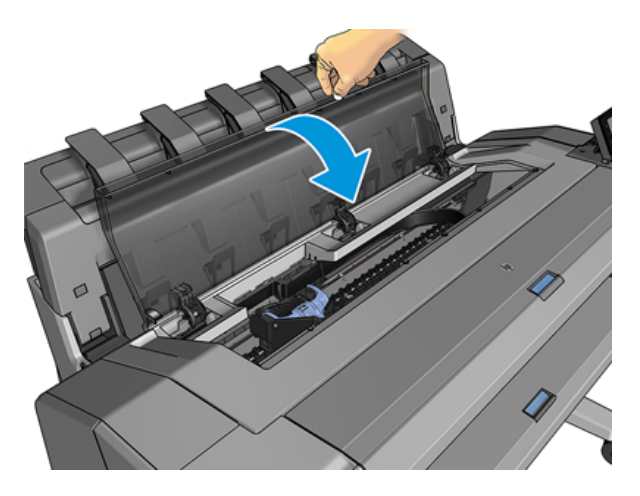

- 11. Бірнеше секунд бойы қуат түймесін ұстап тұру арқылы немесе артқы жағындағы қуат ажыратқышын өшіріп, содан кейін қосу арқылы принтерді қайта іске қосыңыз.
- 12. Орамды қайта жүктеу немесе жаңа парақты жүктеу [.Қағазды өңдеу](#page-39-0) (32-бет)
- $\mathbb{B}^{\!\!*}$  ЕСКЕРТПЕ: Егер принтер ішінде кедергі келтіретін қандай да бір қағаздың бар екенін байқасаңыз, процедураны қайта іске қосыңыз және барлық қағаз бөліктерін мұқият алып тастаңыз.

### Қағаз тасығышта тығындалды

Қатарлаушыда қағаз тығыны анықталған кезде басу тоқтатылады, ал алдыңғы панель қатарлап төсеуші қақпағын ашуды және қағазды тартып алу арқылы джемді тазартуды сұрайды.

Қатарлау мұқабасы жабылып, принтер тығындалмаған қағазды анықтаған кезде алдыңғы панель басуды жалғастыру үшін растауды сұрайды.

### Принтер күтпеген жерден штабельдің толық екенін хабарлайды

Принтер штабельдің толық екені туралы мынадай жағдайларда хабарлай алады:

- Төсеушіде қағаз жамағат болған кезде
- Өте жұқа немесе өте қатты қағазды, мысалы, ауыр салмақты жабынды қағазды пайдаланғанда
- A3 портреті немесе А2 пейзажы сияқты шағын қағаз өлшемдерін штабельге жібергенде

### Шығу науасында жолақ тұрып, тығындар тудырады

Егер қағаздың шағын бөлігі (200 мм немесе одан кіші) кесілген болса, мысалы, бұрын (егер жаңа орама болса) және толық қан төгілген баспадан кейін немесе алдыңғы панель опциясы қолданылғаннан кейін Жылжыту және қиып алу опциясы пайдаланылса, онда кесілген жолақ шығыс науасында қалады. Принтер басып шығарылмаған кезде ғана науаға жетіп, жолақты алып тастайды.

### Принтер қағаз болған кезде қағаздан шығарылады

Егер орам өзегінен сусымалы болса, ол дұрыс қоректенбейді және принтер қағазды жүктеп алмайды. Мүмкіндігінше қағазды өзегіне дейін қатайту немесе жаңа орамды жүктеу.

### Бедерлер себетке ұқыпты түспейді

Бұл тақырыпта осы пәнге қатысты ұғымдар түсіндіріледі.

- Себетті дұрыс орнатуды қамтамасыз ету.
- Себеттің ашық болуын қамтамасыз ету.
- Себеттің толық болмауын қамтамасыз ету.
- Қағаз көбінесе ораманың соңына жақын бұйралануға бейім, бұл шығу проблемаларын тудыруы мүмкін. Жаңа орамды жүктеу немесе бедерлерді олардың аяқталуына қарай қолмен жою.

#### Басып шығару аяқталған кезде парақ принтерде қалады

Принтер басылғаннан кейін баспаны құрғатуға мүмкіндік беретін қағазды ұстайды.

[Кептіру уақытын өзгерту](#page-56-0) (49-бет) қараңыз. Егер қағаз кептіру уақытынан кейін жартылай ғана шығарылса, парақты принтерден әбден тартып алыңыз. Егер автоматты кескіш ажыратылса, алдыңғы панельдегі Жылжыту және қиып алу параметрін пайдаланыңыз[.Таза кесінді](#page-56-0) (49-бет)

### Мөрдің бедері толтырылған кезде қағаз тасығышта кесіледі

Әдепкі бойынша принтер кептіру уақыты аяқталғаннан кейін қағазды кесіп тастайды.

[Кептіру уақытын өзгерту](#page-56-0) [\(49-бет\) қараңыз. Кескішті ажыратуға болады, қараңыз Автоматты кескішті қосу](#page-56-0)  және өшіру (49-бет).

### Кескіш жақсы кесілмейді

Әдепкі бойынша принтер кептіру уақыты аяқталғаннан кейін қағазды автоматты түрде кесу үшін орнатылады. Кескіш қосылған, бірақ дұрыс кесілмеген жағдайда кескіш рельстің таза және қандай да бір кедергілерден таза екенін тексеріңіз.

Егер кескіш өшірілсе, Жылжытып, кесіп қағазды ғана алға жылжытады. Баспаны принтердің алдыңғы жағынан әлдеқайда алысқа жылжыту үшін, тік жиекпен немесе қайшымен қолмен кесу ыңғайлы болғанша пайдаланыңыз.

#### Шпиндельде сусымалы орама

Орамды ауыстыру немесе қайта жүктеу қажет болуы мүмкін.

Дұрыс ядроны пайдаланып жатқаныңызды және қажет болған жағдайда HP DesignJet 3-in Core Adapter пайдаланыңыз.

### <span id="page-163-0"></span>Қағаз авансын қайта қалпына келтіру

Дәл қағаз алға жылжудың сапасы үшін маңызы зор, өйткені ол нүктелердің қағазға дұрыс орналасуын бақылаудың бір бөлігі болып табылады. Егер баспа басу өткiзiлетiн жердiң арасындағы тиiстi қашықтық қағазға жетпесе, баспада жарық немесе күңгiрт жолақтар пайда болады және имидждiк астық ұлғаюы мүмкiн.

Принтер алдыңғы панельде пайда болған барлық қағаздармен дұрыс алға жылжу үшін калибрленеді. Тиелген қағаздың түрін таңдаған кезде принтер басып шығару кезінде қағазды алға жылжыту жылдамдығын реттейді. Алайда, егер сіз қағаздың әдепкі калибрлеуіне қанағаттанбасаңыз, қағаз алға жылжып келе жатқан мөлшерлемені қайта қалпына келтіру қажет болуы мүмкін. Қағазды алдын ала [калибрлеу мәселесін шешетінін анықтау үшін қадамдарды қараңыз Басып шығару сапасы ақаулықтарын](#page-165-0)  жою мәселелері (158-бет) .

Бет панелінен кез келген уақытта жүктелетін қағаздың қағазды алдын ала калибрлеу күйін түрту арқылы тексеруге болады, содан кейін ..., содан кейін , Калибрлеу күйі. Күй келесінің біреуі болуы мүмкін:

- ӘДЕПКІ: Бұл күй калибрленбеген кез келген қағазды жүктеген кезде пайда болады. Алдыңғы панельдегі HP қағаздары әдепкі бойынша оңтайландырылды және басып шығарылған суретте бейне сапасының түйткілдерін бастан кешірмесеңіз, мысалы, жолақтау немесе дәнділік қағаздың алға жылжуына қайта қалпына келтіру ұсынылмайды.
- ОК: Бұл күй жүктелетін қағаздың бұрын калибрленгенін көрсетеді. Дегенмен, басып шығарылған суретте бандалау немесе дәнділік сияқты баспа сапасының ақауларын бастан кешіріп жатсаңыз, калибрлеуді қайталау қажет болуы мүмкін.
- ЕСКЕРТПЕ: Принтердің тігін бұйымдарын жаңартқан кезде қағаздың аванстық калибрлеу мәндері зауыттық әдепкіге ысырылады, қараңыз [Микробағдарламаны жаңартыңыз](#page-143-0) (136-бет).

#### Қағаз тасығышта аванс беру рәсімін қайта қалпына келтіру

Келесі қадамдар осы тақырыптың толық тәртібін қамтамасыз етеді.

- $\Delta$  ЕСКЕРТУ: Мөлдір қағазды немесе фильмді пайдалансаңыз, тікелей осы процедураның 3-қадамына өтіңіз.
	- 1. Алдыңғы панельден  $\Box$ , содан кейін **Қағазды аванстық калибрлеу > Жалғастырыңыз**. Принтер қағазды аванспен қайта қалпына келтіруді автоматты түрде жүргізеді және қағаздағы аванстық калибрлеу суретін басып шығарады.
	- 2. Алдыңғы панель күй бетін көрсеткенше күтіңіз және басып шығаруды қайта басып шығарыңыз.
	- ЕСКЕРТПЕ: Қайта қалпына келтіру рәсімі шамамен үш минутқа созылады. Қағазды алдын ала калибрлеу суретіне алаңдамаңыз. Алдыңғы панельді дисплей процестегі кез келген қателерді көрсетеді.

Егер басып шығаруға қанағаттансаңыз, қағаз түрі үшін осы калибрлеуді пайдалануды жалғастырыңыз. Егер басып шығарудың жақсарғанын көрсеңіз, үшінші қадаммен жалғастырыңыз. [Егер қайта калибрлеуге көңіліңіз толмаса, әдепкі калибрлеуге оралыңыз.Әдепкі калибрлеуге оралу](#page-164-0)  (157-бет)

3. Егер калибрлеуді майдалап реттегіңіз келсе немесе мөлдір қағазды пайдаланғыңыз келсе, қағазды алдын ала калибрлеу > Қағазды жылжытуды реттеу түймешігін түртіңіз <sup>0</sup>.

<span id="page-164-0"></span>4. Өзгеріс пайызын -100%-дан +100%-ға дейін таңдаңыз. Жарық белдеуін түзету үшін пайыздық көрсеткішті төмендет.

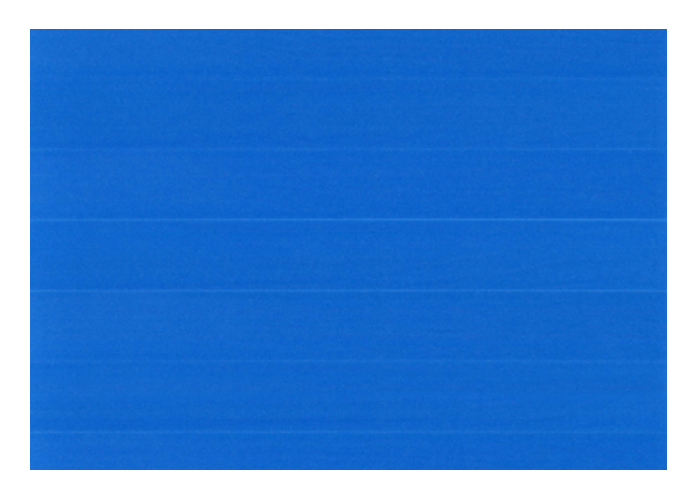

Күңгірт жолақты түзету үшін пайыздық көрсеткішті арттырады.

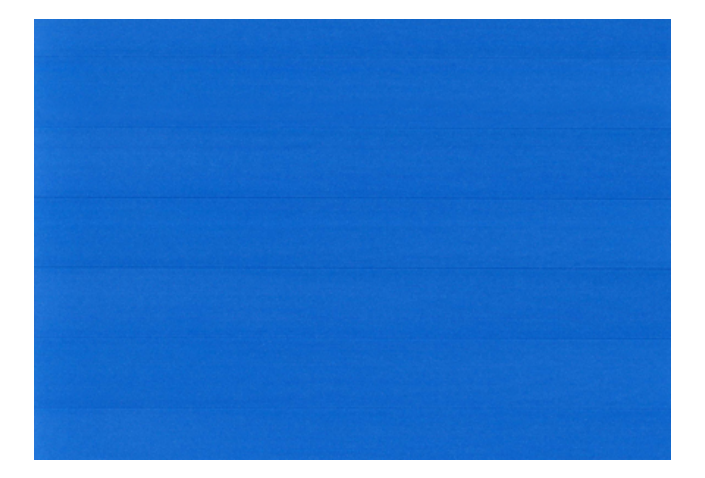

5. Барлық бағдарламалар бетіне оралу үшін алдыңғы панельді түртіңіз

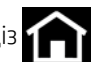

#### Әдепкі калибрлеуге оралу

Келесі қадамдар осы тақырыптың толық тәртібін қамтамасыз етеді.

Әдепкі калибрлеуге оралу қағаздағы аванстық калибрлеу арқылы енгізілген барлық түзетулерді нөлге дейін белгілейді. Әдепкі қағаз аванстық калибрлеу мәніне оралу үшін калибрлеуді қалпына келтіру қажет.

- 1. Алдыңғы панельден , содан кейін -- түртіңіз 9, содан кейін  $\bullet$  Калибрлеуді қалпына келтіріңіз.
- 2. Алдыңғы панель операция сәтті аяқталғанша күтіңіз.

# <span id="page-165-0"></span>Басып шығару сапасы ақаулықтарын жою 15 мәселелері

Келесі бөлімдерде осы тақырыпқа қатысты егжей-тегжейлі ақпарат берілген.

# Жалпы кеңес

Бұл тақырыпта осы пәнге қатысты ұғымдар түсіндіріледі.

Басып шығару сапасының қандай да бір ақауы болған кезде:

- Принтерден ең жақсы өнімділікке қол жеткізу үшін ақаусыз өнімділік пен сапалы бедерлер беру үшін сенімділігі мен өнімділігі мұқият тексерілген шынайы өндірушінің керек-жарақтары мен [аксессуарларын ғана пайдаланыңыз. Ұсынылатын қағаздар туралы толық ақпарат алу үшін.Тапсырыс](#page-148-0) қағазы (141-бет)
- Алдыңғы панельде таңдалған қағаз түрі принтерге жүктелген қағаз түрімен бірдей екеніне көз жеткізіңіз (қараңыз [Қағаз туралы ақпаратты қарау](#page-53-0) (46-бет)). Бұл ретте қағаз түрінің калибрленгендігін тексеріңіз. Сондай-ақ, бағдарламалық жасақтамаңызда таңдалған қағаз түрі принтерге жүктелген қағаз түрімен бірдей екеніне көз жеткізіңіз.
- $\Delta$  ЕСКЕРТУ: Егер сізде қағаз түрі дұрыс таңдалмаған болса, басып шығару сапасының нашарлығы мен дұрыс емес түстерді бастан кешіруіңіз мүмкін, тіпті басып шығару басылымының зақымдануы да мүмкін.
- Өз мақсаттарыңыз үшін ең орынды басып шығару сапасы параметрлерін пайдаланып жатқаныңызды тексеріңіз (қараңыз [Басып шығару](#page-74-0) (67-бет)). Егер басып шығару сапасы жүгірткісін масштабтың «Жылдамдық» ұшына жылжытсаңыз немесе реттелетін сапа деңгейін Fast деп орнатсаңыз, басып шығару сапасының төмендеуін көруіңіз әбден мүмкін.
- Сіздің қоршаған орта жағдайыңыздың (температура, ылғалдылық) ұсынылған диапазонда екенін тексеріңіз. [Орта сипаттамалары](#page-197-0) (190-бет) қараңыз.
- Қолжазбалық патрондар мен баспаханалардың жарамдылық мерзімінен өтпегенін тексеріңіз: қараңыз [Сия картридждерін сақтау](#page-142-0) (135-бет).

# Кескін бойынша көлденең сызықтар (жолақтау)

Келесі қадамдар осы тақырыптың толық тәртібін қамтамасыз етеді.

Егер басып шығарылған сурет көрсетілгендей қосылған көлденең сызықтардан зардап шегетін болса (түсі әр түрлі болуы мүмкін):

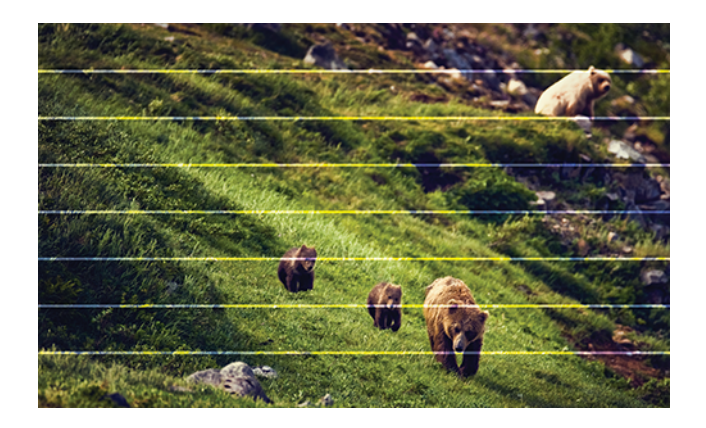

- 1. Сіз жүктеген қағаз түрі алдыңғы панельде және бағдарламалық жасақтамада таңдалған қағаз түріне сәйкес келетінін тексеріңіз. [Қағаз туралы ақпаратты қарау](#page-53-0) (46-бет) қараңыз.
- 2. Өз мақсаттарыңыз үшін тиісті баспа сапасы параметрлерін пайдаланып жатқаныңызды тексеріңіз (қараңыз [Басып шығару](#page-74-0) (67-бет)). Кейбір жағдайларда баспа сапасының неғұрлым жоғары деңгейін таңдау арқылы ғана баспа сапасы проблемасын еңсеруге болады. Мысалы, Print Quality жүгірткісін Жылдамдыққа орнатсаңыз, оны Сапа параметріне орнатып көріңіз. Егер басып шығару сапасы параметрлерін өзгертсеңіз, мәселе шешілсе, осы сәтте жұмысыңызды қайта басып шығарғыңыз келуі мүмкін.
- 3. [Сурет диагностикасын басып шығарыңыз және нұсқауларды Сурет диагностикасын басып шығару](#page-177-0) (170-бет)орындаңыз , соның ішінде, егер ұсынылса, басып шығаруды тазалау.
- 4. Егер баспа басулар дұрыс жұмыс істеп тұрса, алдыңғы панельге өтіп, түртіңіз **Ф)**, содан кейін **Қағазды** [аванстық калибрлеу. Қағаз көзін таңдап, қағазды алдын ала калибрлеуді таңдаңыз. Қағаз авансын](#page-163-0) қайта қалпына келтіру (156-бет) қараңыз.

Егер барлық жоғарыда көрсетілген әрекеттерге қарамастан мәселе сақталса, одан әрі қолдау көрсету үшін клиенттерге қызмет көрсету өкіліне хабарласыңыз.

### Бүтін кескін бұлыңғыр немесе дәнді

Келесі қадамдар осы тақырыптың толық тәртібін қамтамасыз етеді.

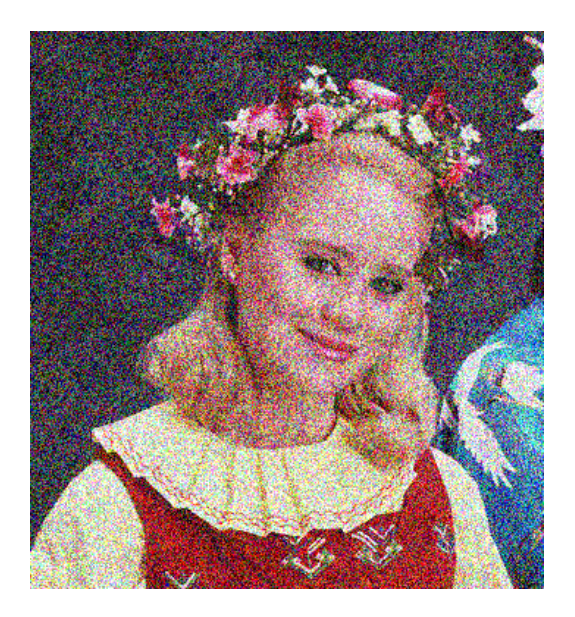

- 1. Сіз жүктеген қағаз түрі алдыңғы панельде және бағдарламалық жасақтамада таңдалған қағаз түріне сәйкес келетінін тексеріңіз. [Қағаз туралы ақпаратты қарау](#page-53-0) (46-бет) қараңыз.
- 2. Қағаздың дұрыс жағына басып шығарылғаныңызды тексеріңіз.
- 3. Басып шығару сапасының тиісті параметрлерін пайдаланып жатқаныңызды тексеріңіз (қараңыз [Басып шығару](#page-74-0) (67-бет)). Кейбір жағдайларда баспа сапасының неғұрлым жоғары деңгейін таңдау арқылы ғана баспа сапасы проблемасын еңсеруге болады. Мысалы, Print Quality жүгірткісін Жылдамдыққа орнатсаңыз, оны Сапа параметріне орнатып көріңіз. Егер басып шығару сапасы параметрлерін өзгертсеңіз, мәселе шешілсе, осы сәтте жұмысыңызды қайта басып шығарғыңыз келуі мүмкін.
- 4. Басып шығару басуларын қайта іске асыру. [Басып шығаруды туралау](#page-183-0) (176-бет) қараңыз. Сәйкестендірілгеннен кейін мәселе шешілген жағдайда жұмысыңызды қайта басып шығарғыңыз келуі мүмкін.
- 5. Баспа басының құлау детекторын тазалаңыз.
- 6. Алдыңғы панельге өтіп, **қағазды алдын ала калибрлеу** түймешігін түртіңіз **. Қа**ғаз көзін таңдаңыз. [Қағаз авансын қайта қалпына келтіру](#page-163-0) (156-бет) қараңыз.

Егер барлық жоғарыда көрсетілген әрекеттерге қарамастан мәселе сақталса, одан әрі қолдау көрсету үшін клиенттерге қызмет көрсету өкіліне хабарласыңыз.

### Қағаз тегіс емес

Келесі қадамдар осы тақырыптың толық тәртібін қамтамасыз етеді.

Егер қағаз принтерден шыққанда жалпақ жатып қалмаса, бірақ онда таяз толқындар болса, онда тік жолақтар сияқты баспа кескініндегі ақауларды көруге болады. Бұл сиямен қаныққан жұқа қағазды пайдаланғанда орын алуы мүмкін.

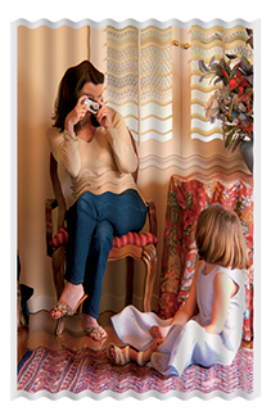

- 1. Сіз жүктеген қағаз түрі алдыңғы панельде және бағдарламалық жасақтамада таңдалған қағаз түріне сәйкес келетінін тексеріңіз. [Қағаз туралы ақпаратты қарау](#page-53-0) (46-бет) қараңыз.
- 2. HP Heavyweight жабынды қағазы немесе HP Super Heavyweight Plus Matte Paper сияқты қалыңырақ қағаз түріне өзгертуге тырысыңыз.
- 3. Жүктеген қағазға қарағанда біршама жұқа болып келетін қағаз түрін таңдап алыңыз; бұл принтердің сияны аз пайдалануына себеп болады. Мұнда қалыңдықтың көтерілу реті бойынша кейбір мысал қағаз түрлері берілген: Кәдімгі қағаз, жабынды қағаз, ауыр салмақтағы жабынды қағаз, Super Heavyweight Plus күңгірт қағаз.

### Мөр сызылған немесе тырналған

Қара сиялы пигмент саусақпен, қаламмен немесе қандай да бір басқа затпен тиген кезде қағып немесе тырнақшаға алынуы мүмкін. Бұл әсіресе жабынды қағаздан байқалады.

Жылтыр қағаз себетке немесе ол басылғаннан кейін көп ұзамай байланысқан кез келген нәрсеге өте сезімтал болуы мүмкін, ол пайдаланылатын сияның мөлшеріне және басу кезіндегі экологиялық жағдайларға байланысты.

Сызаттар мен тырнақшалардың қауіп-қатерін төмендету үшін:

- Бедерлерді мұқият өңдеңіз.
- Бедерлерді бір-бірінің үстіне салудан аулақ болыңыз.
- Бедерлеріңізді орамадан кесілген сайын қуып жетіп, оларды себетке түсірмеңіз. Балама ретінде жаңа басылған парақтар себетпен тікелей байланыс жасамайтындай етіп себетке қағаз парағын қалдырыңыз.
- Қағазды сезімтал-қағаз режимінде жүктеп көріңіз.

# Қағаз тасығыштағы сия белгілері

Бұл проблема бірнеше түрлі себептерге байланысты туындауы мүмкін.

#### Жабынды қағаздың алдыңғы жағындағы көлденең жағындылар

Келесі қадамдар осы тақырыптың толық тәртібін қамтамасыз етеді.

Кәдімгі немесе жабынды қағазға көп сия қолданылса, қағаз сияны тез сіңіріп, кеңейеді. Баспа басу қағаздың үстінен жылжыған сайын басу қағазбен байланысқа түсіп, басылған бейнені жағуы мүмкін. Бұл мәселе әдетте тек кесілген қағаз парақтарда ғана (орама қағазда емес) көрінеді.

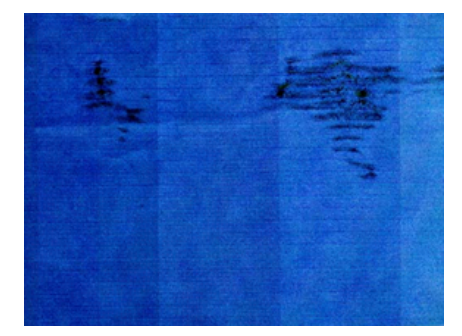

Бұл мәселені байқаған кезде, дереу басу жұмысынан бас тартыңыз. У түймешігін түртіңіз, сондай-ақ компьютер бағдарламасында жұмыстан бас тартыңыз. Сiңiрiлген қағаз баспахедтерге зақым келтiруi мүмкiн.

Бұл мәселені болдырмау үшін келесі ұсыныстарды орындап көріңіз:

- 1. Сіз жүктеген қағаз түрі алдыңғы панельде және бағдарламалық жасақтамада таңдалған қағаз түріне сәйкес келетінін тексеріңіз. [Қағаз туралы ақпаратты қарау](#page-53-0) (46-бет) қараңыз.
- 2. Ұсынылатын қағаз түрін (қараңыз [Тапсырыс қағазы](#page-148-0) (141-бет)) және дұрыс басып шығару параметрлерін пайдаланыңыз.
- 3. Егер парақ қағазын пайдалансаңыз, парақты 90 градусқа бұрып көріңіз. Қағаз талшықтарының бағдары өнімділікке әсер етуі мүмкін.
- 4. HP Heavyweight жабынды қағазы және HP Super Heavyweight Plus Matte Paper сияқты қалыңырақ қағаз түріне өзгертуге тырысыңыз.
- 5. Жүктеген қағазға қарағанда біршама жұқа болып келетін қағаз түрін таңдап алыңыз; бұл принтердің сияны аз пайдалануына себеп болады. Мұнда қалыңдықтың көтерілу реті бойынша кейбір мысал қағаз түрлері берілген: Кәдімгі қағаз, жабынды қағаз, ауыр салмақтағы жабынды қағаз, Super Heavyweight Plus күңгірт қағаз.
- 6. Бағдарламалық бағдарлама арқылы кескінді беттің ортасына көшіру арқылы шеттерді ұлғайтуға тырысыңыз.

#### Қағаздың артқы жағындағы сия белгілері

Пластинканы жұмсақ шұғамен тазартамыз. Қабырғалар арасындағы көбікті тигізбей, әр қабырғасын бөлек тазалау.

### Сары фондағы қара көлденең сызықтар

Бұл проблема принтерді суық ортада сақтаудан туындауы мүмкін.

Алдыңғы панельге өтіп,  $\Box$ , содан кейін Басып шығаруды тазалау түймешігін түртіңіз.

#### Баспаға тиген кезде қара сия шығады

Бұл мәселе жылтыр қағазға күңгірт қара сиямен басудан туындауы мүмкін. Принтер қағаздың оны сақтамайтынын білетін болса, күңгірт қара сияны қолданбайды. Күңгірт қара сиядан аулақ болу үшін фотоқағаз санатынан кез келген қағаз түрін таңдауға болады.

### Заттардың жиектері далалы немесе үшкір емес

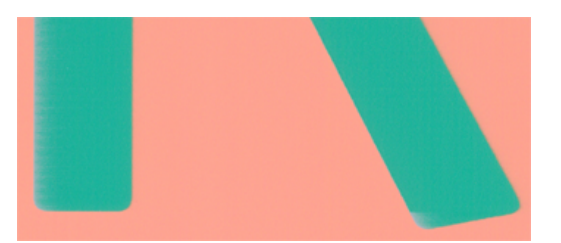

Келесі қадамдар осы тақырыптың толық тәртібін қамтамасыз етеді.

- 1. Егер нысандардың немесе сызықтардың жиектері тығыздығы жағынан нашар анықталған немесе жеңіл болып көрінсе және басып шығару диалогтық терезесінде басып шығару сапасының жүгірткісін Сапаға орнатсаңыз, реттелетін басып шығару сапасы параметрлерін таңдап, сапа деңгейін Қалыпты жағдайға орнатуға тырысыңыз. [Басып шығару](#page-74-0) (67-бет) қараңыз.
- 2. Мәселе бағдарлаумен байланысты болуы мүмкін. Суретті бұрып көріңіз: нәтиженің жақсырақ көрінетінін табуыңыз мүмкін.

### Объектілердің жиектері күтілгеннен қараңғы

Келесі қадамдар осы тақырыптың толық тәртібін қамтамасыз етеді.

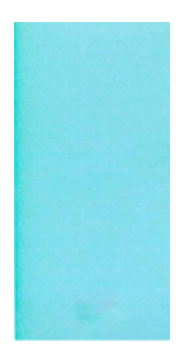

- 1. Егер нысандардың жиектері күтілгеннен қараңғы болып көрінсе және драйвер диалогтық терезесінде сапаға баспа сапасы жүгірткісін орнатсаңыз, реттелетін басып шығару сапасы параметрлерін таңдап, сапа деңгейін Қалыпты жағдайға орнатып көріңіз. [Басып шығару](#page-74-0) (67-бет) қараңыз.
- 2. Мәселе бағдарлаумен байланысты болуы мүмкін. Суретті бұрып көріңіз: нәтиженің жақсырақ көрінетінін табуыңыз мүмкін.

### Кесілген парақ бедерінің соңындағы көлденең сызықтар

Келесі қадамдар осы тақырыптың толық тәртібін қамтамасыз етеді.

Ақаудың бұл түрі қағаздың ізді жиегінен шамамен 30 мм шегінде бедердің ұшын ғана қозғайды. Баспа арқылы кейбір өте жұқа көлденең сызықтарды көруге болады.

Бұл мәселені болдырмау үшін:

- 1. Кескін айналасындағы үлкен жиектерді пайдалануды қарастырыңыз.
- 2. Сурет диагностикасын басып шығару. [Сурет диагностикасын басып шығару](#page-177-0) (170-бет) қараңыз.
- 3. Рулонды қағазбен басып шығаруды қарастырыңыз.

### Түрлі түсті тік сызықтар

Келесі қадамдар осы тақырыптың толық тәртібін қамтамасыз етеді.

Егер басып шығаруда оның бойында түрлі түсті тік жолақтар болса:

- 1. HP Heavyweight жабынды қағазы және HP Super Heavyweight Paper сияқты ұсынылған қағаз түрлерінен таңдай отырып, қалыңырақ қағазды пайдаланып көріңіз. [Тапсырыс қағазы](#page-148-0) (141-бет) қараңыз.
- 2. Жоғары баспа сапасы параметрлерін пайдаланып көріңіз (қараңыз [Басып шығару](#page-74-0) (67-бет)). Мысалы, Print Quality жүгірткісін Жылдамдыққа орнатсаңыз, оны Сапа параметріне орнатып көріңіз.

#### Баспадағы ақ дақтары

Келесі қадамдар осы тақырыптың толық тәртібін қамтамасыз етеді.

Баспадағы ақ дақтарды байқай аласыз. Бұл қағаз талшықтарына, шаңға немесе сусымалы жабын материалына байланысты болуы мүмкін. Бұл мәселені болдырмау үшін:

- 1. Басып шығару алдында қағазды щеткамен қолмен тазалауға, кез келген сусымалы талшықтарды немесе бөлшектерді жоюға тырысыңыз.
- 2. Принтердің мұқабасын әрқашан жабық ұстаңыз және принтерге шаң енгізуге болатын әрекеттерден аулақ болыңыз, мысалы, принтер мұқабасындағы қағазды өңдеу немесе кесу.
- 3. Қағаз орамдар мен табақтарды қаптарда немесе жәшіктерде сақтау арқылы қорғау.

### Түстер дұрыс емес

Егер басып шығару түстері күткенге сәйкес келмесе, келесі әрекеттерді орындап көріңіз:

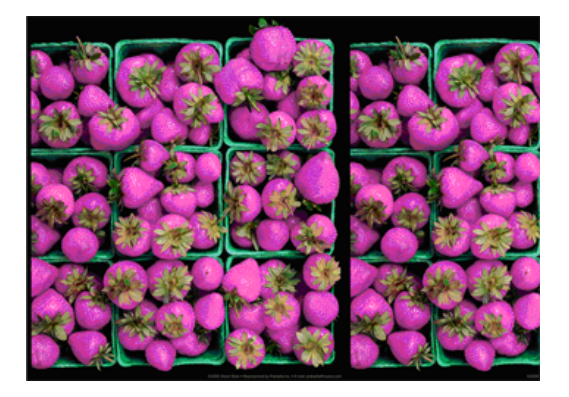

- 1. Сіз жүктеген қағаз түрі алдыңғы панельде және бағдарламалық жасақтамада таңдалған қағаз түріне сәйкес келетінін тексеріңіз. [Қағаз туралы ақпаратты қарау](#page-53-0) (46-бет) қараңыз.
- 2. Түстерді калибрлеу күйін тексеру үшін, содан кейін  $\bullet$  Калибрлеу күйі түймешігін түртіңіз $\circ$ р. Егер күй күтілсе немесе ЕСКІРСЕ, түсті калибрлеуді орындау керек: қараңыз [Түсті калибрлеу](#page-104-0) (97-бет). Егер сіз қандай да бір өзгерістер енгізсеңіз, мәселе шешілген жағдайда жұмысыңызды қайта басып шығарғыңыз келуі мүмкін.
- 3. Қағаздың дұрыс жағына басып шығарылғаныңызды тексеріңіз.
- 4. Басып шығару сапасының тиісті параметрлерін пайдаланып жатқаныңызды тексеріңіз (қараңыз [Басып шығару](#page-74-0) (67-бет)). Жылдамдық немесе жылдам параметрлері таңдалса, ең дәл түстерді ала алмай қалуыңыз мүмкін. Егер басып шығару сапасы параметрлерін өзгертсеңіз, мәселе шешілсе, осы сәтте жұмысыңызды қайта басып шығарғыңыз келуі мүмкін.
- 5. Егер Бағдарлама түстерін басқаруды пайдалансаңыз, пайдаланылып жатқан түс профилінің таңдалған қағаз түріне және басып шығару сапасының параметрлеріне сәйкес келетінін тексеріңіз. Қай түс параметрлерін пайдалану керектігі туралы күмәндар болса, қараңыз [Түс басқармасы](#page-103-0) (96-бет).
- 6. Егер сұр реңкті сурет кейбір сұр көлеңкелерде құйылған түсті көрсетсе, драйвердегі Түс > сұр реңк түймешігін басыңыз.
- 7. Егер мәселе басып шығару мен монитор арасындағы түрлі-түсті айырмашылықтардан тұратын болса, мониторды калибрлеуге тырысыңыз. Бұл кезде мәселе шешілген жағдайда өз жұмысыңызды қайта басып шығарғыңыз келуі мүмкін.
- 8. Сурет диагностикасын басып шығару. [Сурет диагностикасын басып шығару](#page-177-0) (170-бет) қараңыз.

Егер барлық жоғарыда көрсетілген әрекеттерге қарамастан мәселе сақталса, одан әрі қолдау көрсету үшін клиенттерге қызмет көрсету өкіліне хабарласыңыз.

### Түстер сөніп қалады

Лездік-құрғақ фотоқағазға басып шығарсаңыз, бедерлеріңіз тез сөніп қалады. Егер бедерлерді екі аптадан артық көрсетуді жоспарласаңыз, ұзақ өмір сүруге қол жеткізу үшін оларды ламинаттаған жөн.

Балама ретінде HP Universal Gloss Photo Paper немесе HP Universal Satin Photo Paper сияқты ісінген жабынды қағаздардағы бедерлер әлдеқайда тез сөніп қалады.

Ламинация ламинация түріне байланысты қағаздың барлық түрлерінде бедерлердің қызмет ету мерзімін арттыруы мүмкін. Қосымша ақпарат алу үшін ламинат провайдеріне кеңес беріңіз.

### Сурет толық емес (төменгі жағында қиылған)

Бұл тақырыпта осы пәнге қатысты ұғымдар түсіндіріледі.

- Принтер барлық деректерді алғанға дейін түрттіңіз (×) бе? Олай болса, деректерді беруді аяқтадыңыз және бетті қайта басып шығаруға тура келеді.
- I/O тайм-тайм параметрі тым қысқа болуы мүмкін. Бұл параметр принтердің жұмысты аяқтау туралы шешім қабылдамас бұрын компьютердің қосымша деректерді жіберуін қанша уақыт күтетінін анықтайды. Алдыңғы панельден I/O тайм параметрін ұзағырақ мерзімге ұлғайтып, басып шығаруды қайта жіберіңіз. I/O тайм-таймына > Қосылым > желісі тармағын түртіңіз .
- Компьютер мен принтер арасында байланыс ақауы туындауы мүмкін. USB немесе желілік кабельді тексеріңіз.
- Бағдарламалық жасақтама параметрлерінің ағымдағы бет өлшемі үшін дұрыс екенін тексеріңіз (мысалы, ұзын осьтік бедерлер).
- Желілік бағдарламалық жасақтаманы пайдаланып жатсаңыз, оның уақыты бітпегеніне көз жеткізіңіз.

#### Сурет қиып алынған

Қиындылар әдетте жүктелетін қағаздағы нақты басып шығарылатын аумақ пен бағдарламалық жасақтамаңыз түсінгендей басып шығарылатын аумақ арасындағы алшақтықты көрсетеді.

Басып шығару алдында осындай мәселені баспаны алдын ала қарап шығу арқылы жиі анықтауға болады (қараңыз [Басып шығаруды алдын ала қарау](#page-83-0) (76-бет)).

● Нақты басып шығарылатын аумақты сіз жүктеген қағаз өлшеміне тексеріңіз.

басып шығарылатын аумақ = қағаз өлшемі — шеттер

- Бағдарламалық жасақтаманың басып шығарылатын аймақ деп түсінетінін тексеріңіз (оны «басып шығару аймағы» немесе «кескінделетін аймақ» деп атауға болады). Мысалы, кейбір бағдарламалық қосымшалар осы принтерде қолданылатындардан үлкен стандартты басып шығарылатын аймақтарды болжайды.
- Егер өте тар жиектері бар реттелетін бет өлшемін анықтасаңыз, принтер кескінді аздап қиып алып, өзінің ең аз жиектерін енгізе алады. Үлкенірек қағаз өлшемін пайдалану мүмкіндігін қарастырғыңыз келуі мүмкін.
- <span id="page-173-0"></span>• Егер суретте өз жиектері болса, оны «Шеттер бойынша клипарт мазмұны » параметрін пайдалану арқылы ойдағыдай басып шығаруға болады (қараңыз [Шет параметрлерін таңдау](#page-81-0) (74-бет)).
- Егер орамда өте ұзын кескінді басып шығаруға тырыссаңыз, бағдарламалық жасақтамаңыздың сол өлшемдегі кескінді басып шығаруға қабілетті екенін тексеріңіз.
- Егер бағдарламалық жасақтамаңыз өңдей алатыннан үлкен кескінді басып шығаруға тырыссаңыз, кескіннің төменгі жағы қиынды болуы мүмкін. Бүкіл кескінді басып шығару үшін мына ұсыныстарды орындап көріңіз:
	- Файлды TIFF немесе EPS сияқты басқа пішімде сақтап, оны басқа қолданбамен ашыңыз.
	- Файлды басып шығару үшін RIP пайдаланыңыз.
- Бетті портреттен пейзажға жеткілікті кең емес қағаз өлшемінде айналдыруды сұраған боларсыз.
- Қажет болған жағдайда бағдарламалық бағдарламадағы кескіннің немесе құжаттың өлшемін азайтыңыз, сондықтан ол шеттер арасына сәйкес келеді.

### Кейбір нысандар баспа суретінен жоқ

Бұл тақырыпта осы пәнге қатысты ұғымдар түсіндіріледі.

Жоғары сапалы үлкен форматты баспа жұмысын басып шығару үшін деректердің көп мөлшері қажет болуы мүмкін, ал кейбір нақты жұмыс процестерінде шығарылымнан кейбір нысандардың жетіспеушілігіне әкелуі мүмкін мәселелер туындауы мүмкін. Бұл мәселені болдырмауға көмектесетін кейбір ұсыныстар берілген:

- Драйвердегі немесе алдыңғы панельдегі қажетті соңғы бет өлшеміне беттің кішірек өлшемі мен масштабын таңдаңыз.
- Файлды TIFF немесе EPS сияқты басқа пішімде сақтап, оны басқа қолданбамен ашыңыз.
- Файлды басып шығару үшін HP Click бағдарламалық жасақтамасын пайдаланыңыз.
- Файлды басып шығару үшін RIP пайдаланыңыз.
- USB флэш-дискісінен басып шығаруды байқап көріңіз.
- Бағдарлама бағдарламалық жасақтамасындағы битмап суреттерінің ажыратымдылығы азайтылсын.
- Басылған суреттің ажыратымдылығы төмендеу мақсатында төменгі баспа сапасын таңдаңыз.

 $\mathbb{B}^{\!\!*}$  ЕСКЕРТПЕ: Mac OS X бағдарламасымен жұмыс істеп жатсаңыз, бұл параметрлердің барлығы қол жетімді емес.

Бұл нұсқалар ақауларды жою мақсатында ұсынылады және шығарудың соңғы сапасына немесе баспа жұмысын құру үшін қажетті уақытқа кері әсерін тигізуі мүмкін. Сондықтан мәселені шешуге көмектеспесе, оларды алып тастау керек.

### Сызықтар тым қалың, тым жұқа немесе жоқ

Келесі қадамдар осы тақырыптың толық тәртібін қамтамасыз етеді.

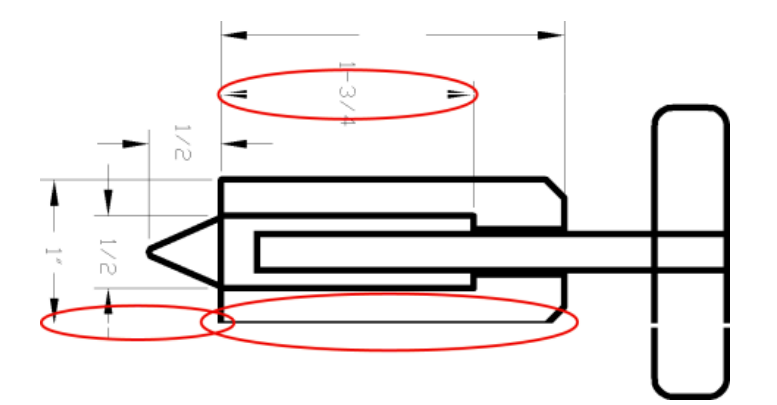

- 1. Сіз жүктеген қағаз түрі алдыңғы панельде және бағдарламалық жасақтамада таңдалған қағаз түріне сәйкес келетінін тексеріңіз. [Сызықтар тым қалың, тым жұқа немесе жоқ](#page-173-0) (166-бет) қараңыз.
- 2. Өз мақсаттарыңыз үшін тиісті баспа сапасы параметрлерін пайдаланып жатқаныңызды тексеріңіз (қараңыз [Басып шығару](#page-74-0) (67-бет)). Драйвер диалогында реттелетін басып шығару сапасы параметрлерін таңдап, Ең көп егжей-тегжейлі параметрін (бар болса) қосып көріңіз. Мәселе шешілген жағдайда осы сәтте өз жұмысыңызды қайта басып шығарғыңыз келуі мүмкін.
- 3. Егер кескіннің ажыратымдылығы баспа ажыратымдылығынан үлкен болса, жол сапасының жоғалғанын байқай аласыз.
- 4. Егер жолдар тым жұқа болса немесе жоқ болса, Суретті диагностикалау басып шығару басып шығарды. [Сурет диагностикасын басып шығару](#page-177-0) (170-бет) қараңыз.
- 5. Егер мәселе қалса, алдыңғы панельге өтіп, басып шығаруды туралау үшін Printhead туралауы түймешігін түртіңіз <sup>О</sup>. [Басып шығаруды туралау](#page-183-0) (176-бет) қараңыз. Сәйкестендірілгеннен кейін мәселе шешілген жағдайда жұмысыңызды қайта басып шығарғыңыз келуі мүмкін.
- 6. Алдыңғы панельге өтіп, түртіңіз **[2]**, содан кейін қағазды алдын ала калибрлеуді орындаңыз: қараңыз [Қағаз авансын қайта қалпына келтіру](#page-163-0) (156-бет).

Егер барлық жоғарыда көрсетілген әрекеттерге қарамастан мәселе сақталса, одан әрі қолдау көрсету үшін клиенттерге қызмет көрсету өкіліне хабарласыңыз.

### Сызықтар далалы немесе тісті болып шығады

Келесі қадамдар осы тақырыптың толық тәртібін қамтамасыз етеді.

Егер кескініңіздегі жолдар басып шығарылғанда далалық немесе тісті болып көрінсе:

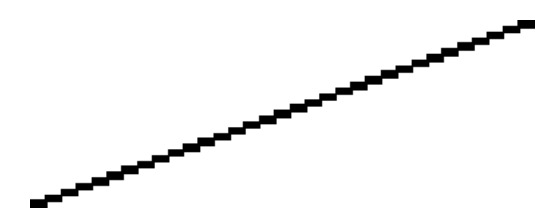

- 1. Мәселе имиджге тән болуы мүмкін. Кескінді өңдеу үшін қолданып жатқан бағдарламамен жақсартуға тырысыңыз.
- 2. [Тиісті басып шығару сапасы параметрлерін пайдаланып жатқаныңызды тексеріңіз. Басып шығару](#page-74-0) (67-бет) қараңыз.

3. Драйвер диалогында реттелетін басып шығару сапасы параметрлерін таңдап, Ең көп егжей-тегжейлі параметрін (бар болса) қосыңыз.

### Екі немесе дұрыс емес түстерде басыл- ған сызықтар

Келесі қадамдар осы тақырыптың толық тәртібін қамтамасыз етеді.

Бұл проблемада әр түрлі көрінетін симптомдар болуы мүмкін:

● Түрлі-түсті сызықтар қос, түрлі түсті болып басылады.

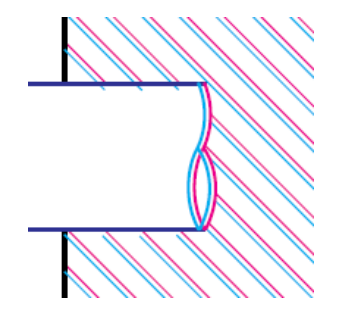

Түрлі-түсті блоктардың шекаралары дұрыс түске боялмаған.

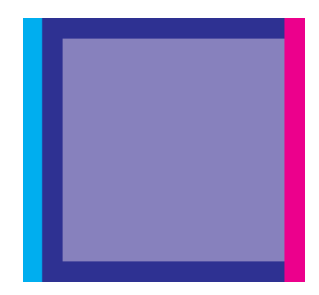

Осындай мәселені түзету үшін:

- 1. Баспалық басуларды алып тастап, кейін оларды қайта қою арқылы қайта орналастыру. Қараңыз [Басып шығаруды жою](#page-134-0) (127-бет) және [Басып шығару қалтасын кірістіру](#page-138-0) (131-бет).
- 2. Баспа бастарын туралаңыз. [Басып шығаруды туралау](#page-183-0) (176-бет) қараңыз.

### Сызықтар тоқтаусыз

Келесі қадамдар осы тақырыптың толық тәртібін қамтамасыз етеді.

Егер сызықтарыңыз келесі жолмен бұзылса:

- 1. [Тиісті басып шығару сапасы параметрлерін пайдаланып жатқаныңызды тексеріңіз. Басып шығару](#page-74-0) (67-бет) қараңыз.
- 2. Баспалық басуларды алып тастап, кейін оларды қайта қою арқылы қайта орналастыру. Қараңыз [Басып шығаруды жою](#page-134-0) (127-бет) және [Басып шығару қалтасын кірістіру](#page-138-0) (131-бет).
- 3. Ақауы бар қағаздағы басып шығарғышты теңестіріңіз. [Басып шығаруды туралау](#page-183-0) (176-бет) қараңыз.

# Сызықтар бұлыңғыр

Ылғалдылық сияның қағазға сіңуіне себепші болуы мүмкін, бұл сызықтарды бұлыңғыр және бұлыңғыр етеді. Келесі әрекетті орындап көріңіз:

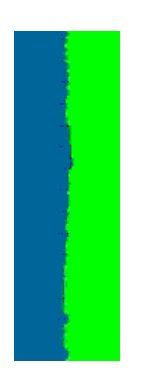

- 1. Сіздің экологиялық жағдайыңыз (температура, ылғалдылық) сапалы басуға жарамды екенін тексеріңіз. [Орта сипаттамалары](#page-197-0) (190-бет) қараңыз.
- 2. [Алдыңғы панельде таңдалған қағаз түрі сіз пайдаланатын қағаз түрімен бірдей екенін тексеріңіз. Қағаз](#page-53-0) туралы ақпаратты қарау (46-бет) қараңыз.
- 3. Реттелетін басып шығару сапасы параметрлерін таңдап, Ең жақсы және максималды егжей-тегжейін (бар болса) таңдаңыз. [Жоғары сапалы полиграфия](#page-84-0) (77-бет) қараңыз.
- 4. HP Heavyweight жабынды қағазы немесе HP Super Heavyweight Plus Matte Paper сияқты ауыр қағаз түріне өзгертуге тырысыңыз.
- 5. Жүктеген қағазға қарағанда біршама жұқа болып келетін қағаз түрін таңдап алыңыз; бұл принтердің сияны аз пайдалануына себеп болады. Мұнда қалыңдықтың көтерілу реті бойынша кейбір мысал қағаз түрлері берілген: Кәдімгі қағаз, жабынды қағаз, ауыр салмақтағы жабынды қағаз, Super Heavyweight Plus күңгірт қағаз.
- 6. Жылтыр қағазды пайдалансаңыз, жылтыр қағаздың басқа түріне өзгертуге тырысыңыз.
- 7. Баспа бастарын туралаңыз. [Басып шығаруды туралау](#page-183-0) (176-бет) қараңыз.

### Сызық ұзындығы дұрыс емес

Егер басылған жолдарды өлшеп, ұзындықтар сіздің мақсаттарыңыз үшін жеткілікті дәл емес екенін анықтасаңыз, сызық ұзындығының дәлдігін келесі тәсілдермен жақсартуға тырысуыңызға болады:

1. HP Matte Film-де басып шығарыңыз, ол үшін принтердің сызық ұзындығының дәлдігі көрсетіледі. [Функционалдық сипаттамалар](#page-194-0) (187-бет) қараңыз.

Полиэфирлі пленка қағазға қарағанда шамамен он есе тұрақты. Алайда HP Matte Film-ге қарағанда жұқа немесе қалың пленканы пайдалану сызық ұзындығының дәлдігін төмендетеді.

- <span id="page-177-0"></span>2. Сапаны басып шығару жүгірткісін Сапаға орнатыңыз.
- 3. Бөлмені 10-нан 30°С-қа дейінгі (50 және 86°F) тұрақты температурада ұстап тұру.
- 4. Пленка орамын жүктеп, басып шығару алдында бес минут демалуға мүмкіндік береді.
- 5. [Егер әлі қанағаттанбасаңыз, қағаз авансын қайта қалпына келтіруге тырысыңыз. Қағаз авансын қайта](#page-163-0) қалпына келтіру (156-бет) қараңыз.

### Сурет диагностикасын басып шығару

Image Diagnostics Print басып шығару басудың сенімділік проблемаларын бөлектеуге арналған үлгілерден тұрады.

Ол қазіргі уақытта принтерде орнатылған басып шығару қалталарының өнімділігін және қандай да бір баспа басудың бітеліп қалудан немесе басқа да проблемалардан зардап шегетінін тексеруге көмектеседі.

#### Процедура

Сурет диагностикасын басып шығару үшін басып шығару:

- 1. Мәселені анықтаған кезде қолданған қағаз түрін пайдаланыңыз.
- 2. [Таңдалған қағаз түрі принтерге жүктелген қағаз түрімен бірдей екенін тексеріңіз. Қағаз туралы](#page-53-0) ақпаратты қарау (46-бет) қараңыз.
- 3. Принтердің алдыңғы панелінде , содан кейін ... түртіңіз **Ф**], содан кейін **фа Диагностикалық суретті** басып шығарыңыз.

Сурет диагностикасы баспасын басып шығаруға екі минутқа жуық уақыт кетеді.

Мөр екі бөлікке бөлінеді, екеуі де сынақ баспасының өнімділігі:

- 1-бөлім (жоғарғы) таза түсті тіктөртбұрыштан тұрады, әр баспаға бір-бірден. Бұл бөлік әр түстен алатын басып шығару сапасын білдіреді.
- 2-бөлік (төменгі) кіші сызықшалардан тұрады, әрбір баспа басу басылымында әр саптамаға бір-бірден. Бұл бөлік біріншіні толықтырады және әр баспа басудың қанша ақаулы саптамасы бар екенін анықтауға арнайы бағытталған.

Баспаға мұқият қарап көріңізші. Түстердің атаулары тіктөртбұрыштардың үстінде және сызықшалар әшекейлерінің ортасында көрсетілген.

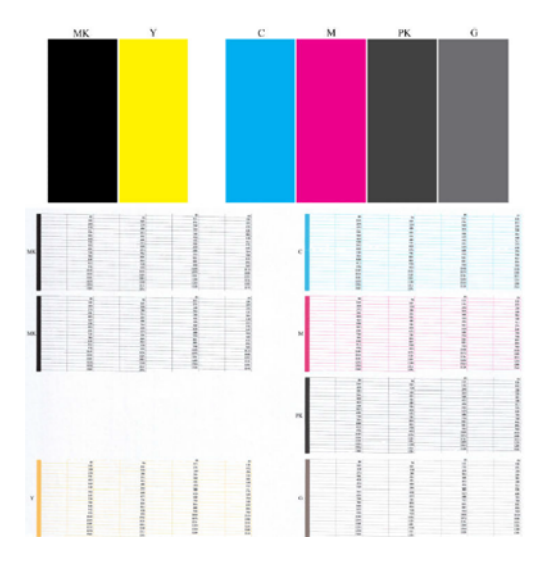

Алдымен баспаның жоғарғы бөлігіне (1-бөлім) қарап көріңізші. Әрбір түрлі-түсті тіктөртбұрыш оның бойымен қандай да бір көлденең сызықтарсыз біркелкі түсті болуы тиіс.

Содан кейін баспаның төменгі бөлігіне (2-бөлім) қарап көріңізші. Әрбір жеке түрлі-түсті әшекей үшін сызықшалардың көпшілігі бар екенін тексеріңіз.

Егер 1-бөліктегі көлденең сызықтарды көрсеңіз, сондай-ақ 2-бөлікте бірдей түске арналған сызықшалар жоқ болса, жауапты баспахана тазалауды қажет етеді. Дегенмен, егер тіктөртбұрыштар тұтас болып көрінсе, 2-бөліктегі бірнеше жетіспейтін сызықшаларды ғана алаңдатпаңыз; принтер бірнеше бітеліп қалған саптамалардың орнын толтыра алатындықтан, бұл қолайлы.

Мұнда жақсы күйдегі сұр баспаның мысалы берілген:

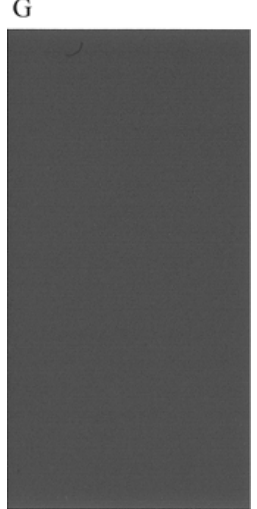

G

Ал мұнда жаман күйдегі сол баспаның мысалы берілген:

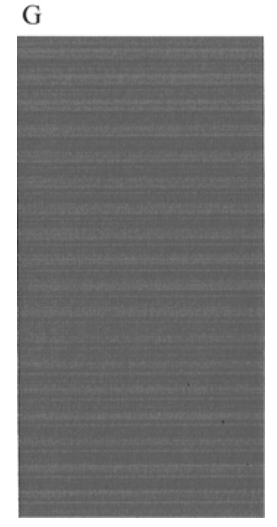

#### Түзету әрекеті

Келесі қадамдар осы тақырыптың толық тәртібін қамтамасыз етеді.

- 1. Кез келген ақаулы баспа басуларды тазалау (қараңыз [Басылымды тазалау](#page-182-0) (175-бет)). Содан кейін мәселенің шешілген-шешілмегенін көру үшін Сурет диагностикасы басып шығаруды қайта басып шығарды.
- 2. Мәселе сақталса, басып шығаруды қайтадан тазалап, мәселенің шешілген-шешілмегенін көру үшін Сурет диагностикасы басып шығаруды қайта басып шығарды.
- 3. Егер мәселе сақталса, басып шығару қалталарын қолмен тазалауды қарастырыңыз (қараңыз [Басылымды тазалау](#page-182-0) (175-бет)). Сондай-ақ, ағымдағы басып шығару жұмысыңызды қайта басып шығаруға болады, егер ол қазір қанағаттанарлық түрде басылса.
- 4. Мәселе сақталса, басып шығарушы тамшы детекторын тазалап көріңіз. Принтер әдетте бұл қажет болған жағдайда сізге хабар береді, бірақ принтер ұсынбаса да байқап көру керек болуы мүмкін.
- 5. Егер мәселе әлі де сақталса, кез келген тұрақты ақаулы басып шығару қалталарын ауыстырыңыз (қараңыз [Сиялы патрондар мен баспа басу патрондарын өңдеу](#page-130-0) (123-бет)) немесе HP қолдау көрсету бөліміне хабарласыңыз (қараңыз [HP қолдауына хабарласыңыз](#page-192-0) (185-бет)).

### Егер сізде әлі де мәселе туындаса

Бұл тақырыпта осы пәнге қатысты ұғымдар түсіндіріледі.

Егер осы тарауда кеңесті қолданғаннан кейін баспа сапасының проблемаларын әлі де бастан кешірсеңіз, келесі әрекеттерді орындауға болады:

- Жоғарырақ басып шығару сапасы параметрін пайдаланып көріңіз. [Басып шығару](#page-74-0) (67-бет) қараңыз.
- Басып шығару үшін пайдаланатын драйверді тексеріңіз. Егер ол HP емес жүргізуші болса, мәселе бойынша жүргізуші-жеткізушіге кеңес берсе. Сондай-ақ, мүмкін болса, дұрыс HP драйверін пайдаланып көруге болар еді. Соңғы HP драйверлерін жүктеп [http://www.hp.com/go/DesignJetT1600/driversа](http://www.hp.com/go/DesignJetT1600/drivers)луға болады .
- Егер HP емес RIP қолдансаңыз, оның параметрлері дұрыс болмауы мүмкін. РИА-мен бірге келген құжаттаманы қараңыз.
- Принтер тігісінің өзекті екенін тексеріңіз. [Микробағдарламаны жаңартыңыз](#page-143-0) (136-бет) қараңыз.
- Бағдарламалық жасақтама бағдарламасында дұрыс параметрлердің бар екенін тексеріңіз.

# <span id="page-181-0"></span>Сия картриджі және баспа басы 16 мәселелерінің ақаулығын жою

Келесі бөлімдерде осы тақырыпқа қатысты егжей-тегжейлі ақпарат берілген.

## Сия картриджін енгізу мүмкін емес

Келесі қадамдар осы тақырыптың толық тәртібін қамтамасыз етеді.

- 1. Патронның дұрыс түрі бар екенін тексеріңіз (модельдік нөмір).
- 2. Картридждегі түрлі-түсті жапсырманың слоттағы жапсырмамен бірдей екенін тексеріңіз.
- 3. Патронның дұрыс бағдарланғанын тексеріңіз, бұл ретте патронның таңбасы оң жақтан жоғары және оқылатын әріптермен белгіленеді.

 $\triangle$  ECKEPTУ: Сия патрондарының ішін ешқашан тазаламаңыз.

## Қолжазбалық патрон күйі туралы хабарлар

Бұл мүмкін болатын сиялы патрон күйі туралы хабарлар:

- Жарайды: Патрон қалыпты жұмыс істеуде, белгілі проблемалары жоқ.
- Жоқ: Патрон жоқ, немесе ол принтерге дұрыс қосылмаған.
- Төмен: Сия деңгейі төмен.
- Өте төмен: Сия деңгейі өте төмен.
- Бос: Патрон бос тұр.
- Reseat: Патронды алып, содан кейін оны қайта кірістіру ұсынылады.
- Алмастыру: Патронды жаңа патронға ауыстыру ұсынылады.
- Мерзімі өтіп кеткен: Ол патронның жарамдылық мерзімі өткен.
- Кате: Патрон осы принтермен үйлеспейді. Хабарлама үйлесімді патрондардың тізімін қамтиды.
- **НР емес**: Патрон қолданылады, тоңазытылады немесе контрафактілік болып табылады.

### Басып шығаруды кірістіру мүмкін емес

Келесі қадамдар осы тақырыптың толық тәртібін қамтамасыз етеді.

- 1. Мөр басудың дұрыс түрі (модель нөмірі) бар екенін тексеріңіз.
- 2. Басып шығару қалпақшасынан жеті қызғылт сары қорғаныш қалпақшасын алып тастағаныңызды тексеріңіз.
- <span id="page-182-0"></span>3. Басылымның дұрыс бағдарланғанын тексеріңіз.
- 4. [Баспа басу мұқабасын дұрыс жапқаныңызды және тігілгеніңізді тексеріңіз, қараңыз Басып шығару](#page-138-0) қалтасын кірістіру (131-бет).

## Алдыңғы панельді дисплей басып шығаруды қайта орналастыруды немесе ауыстыруды ұсынады

Келесі қадамдар осы тақырыптың толық тәртібін қамтамасыз етеді.

- 1. Басып шығаруды жою, қараңыз [Басып шығаруды жою](#page-134-0) (127-бет).
- 2. Баспаның артқы жағындағы электр байланыстарын линтсіз шұғамен тазалау. Егер қалдықтарды жою үшін ылғал қажет болса, электр түйіспелерінде су негізіндегі тазартқыштарды пайдаланбаңыз: мұндай тазартқыштар электр тізбектерін зақымдауы мүмкін. Кейбір аймақтарда тазалау құралы өнімдерін пайдалану реттеледі. Тазалаушының федералдық, мемлекеттік және жергілікті ережелерді сақтауын қамтамасыз етіңіз.
- $\triangle$  ЕСКЕРТУ: Бұл нәзік процесс және баспаны зақымдауы мүмкін. Баспа басудың төменгі жағындағы саптамаларды, әсіресе, қандай да бір спиртпен тигізбеңіз.

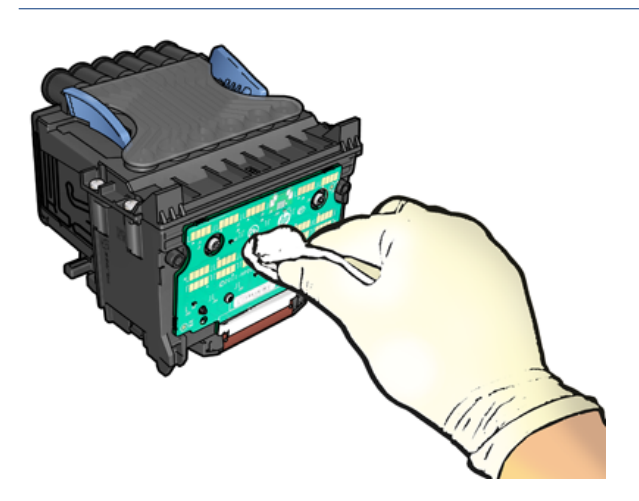

- 3. Басылымды қайта кірістіру, қараңыз [Басып шығару қалтасын кірістіру](#page-138-0) (131-бет).
- 4. Алдыңғы панельді көрсету хабарын тексеріңіз. Мәселе сақталса, жаңа басылымды қолданып көріңіз.

### Басылымды тазалау

Принтерді қосу кезінде автоматты тазалау кезең-кезеңімен жүргізіледі.

Бұл саптамаларда жаңа піскен сияның болуын қамтамасыз етеді және саптамалардың бітеліп қалуын болдырмайды, осылайша баспа сапасын сақтайды. Егер сізде басып шығару сапасының проблемалары болса, іс жүргізу алдында қараңыз [Сурет диагностикасын басып шығару](#page-177-0) (170-бет) .

Басып шығару қалтасын тазалау үшін алдыңғы панельге өтіп, **Ф,** содан кейін Printheads түймешігін түртіп, тазалауды қажет ететін түсті қоса түс тобын таңдаңыз (Барлығын тазалаңыз, МК-Ү тазалаңыз, С-М-РК-G тазалаңыз).

### <span id="page-183-0"></span>Басып шығаруды туралау

Келесі қадамдар осы тақырыптың толық тәртібін қамтамасыз етеді.

Дәл баспахедті теңестіру дәл түстер, тегіс түс ауысулары және графикалық элементтердегі үшкір жиектер үшін аса маңызды. Принтеріңізде басып шығаруды автоматты түрде теңестіру процесі бар, ол басып шығарғышқа қатынасқан немесе ауыстырылған кезде іске қосылатын болады.

Қағаз джемнен кейін немесе басып шығару сапасының проблемаларын бастан кешіріп жатсаңыз, басып шығаруды теңестіру қажет болуы мүмкін.

- 1. Пайдаланғыңыз келген қағазды жүктеп алыңыз, қараңыз [Қағазды өңдеу](#page-39-0) (32-бет). Орамды немесе кесілген табақшаны пайдалануға болады; кәдімгі ақ қағаз ұсынылады.
- ЕСКЕРТУ: Басып шығаруды теңестіру үшін мөлдір немесе жартылай мөлдір қағазды пайдаланбаңыз. HP қарапайым немесе облигациялық қағазды ұсынады.
- 2. Сканердің түсірілуін қамтамасыз ету, өйткені принтердің жанындағы күшті жарық көзі принтердің реализациясы кезінде теңестіруге әсер етуі мүмкін.
- 3. Алдыңғы панельден  $\blacksquare$ , содан кейін Басып шығаруды туралау түймешігін түртіңіз.
- **Э ЕСКЕРТПЕ:** Printhead туралауын ендірілген веб-серверден (**қолдау** көрсету > **басып шығару** сапасының ақауларын жою) немесе HP утилитасынан (Windows: Басып шығару сапасының ақаулықтарын жою > қолдау; Mac OS X: Ақпарат және басып шығару сапасы > туралау).
- 4. Егер тиелген қағаз қанағаттанарлық болса, принтер реализацияны іске қосады және реализация үлгісін басып шығарады.
- 5. Процесс 5 минутқа жуық уақытты алады. Алдыңғы панельді дисплей принтерді пайдаланбас бұрын процестің аяқталғанын көрсеткенше күтіңіз.

Егер принтер басып шығаруды теңестіруді сәтті аяқтай алмаса, басып шығаруды тазалауды және қайталап көруді сұрай аласыз.

### Printhead күй хабарлары

Бұл мүмкін болатын басып шығару күйі хабарлары:

- Жарайды: Баспа басу қалыпты жұмыс істеуде, белгілі проблемалары жоқ
- Жоқ: Принтер жоқ немесе ол принтерде дұрыс орнатылмаған.
- Reseat: Басып шығаруды алып тастап, оны қайта кірістіру ұсынылады. Егер ол істен шықса, электр [байланыстарын тазалаңыз Алдыңғы панельді дисплей басып шығаруды қайта орналастыруды немесе](#page-182-0) ауыстыруды ұсынады (175-бет). Егер ол сәтсіздікке ұшыраса, басып шығаруды жаңа басылыммен ауыстырыңыз, қараңыз [Басып шығаруды жою \(127-бет\)](#page-134-0) және басып шығару механизмін салыңыз.
- Алмастыру: Баспа басылымы істен шығып жатыр. Баспа басылымын жұмыс басылымымен [алмастырыңыз, қараңыз](#page-138-0) [Басып шығаруды жою \(127-бет](#page-134-0)[\) және Басып шығару қалтасын кірістіру \(131](#page-138-0)бет).
- Ауыстыру толық емес: баспа басуды ауыстыру процесі сәтті аяқталмады; ауыстыру процесін қайта іске қосып, оны толық аяқтауға мүмкіндік береді.
- Өшіру: Мөр басу кезінде қолдануға жарамды тип болып табылмайды.

• НР емес сия: Басылым арқылы пайдаланылған, толтырылған немесе контрафактілік сиялы патроннан сия өткiзiлген. Кепілдеме шарттары туралы мәліметтерді принтерге қоса берілген шектеулі кепілдеме құжатынан қараңыз.

# <span id="page-185-0"></span>Жалпы принтер мәселелерінің ақаулығын 17 жою

Келесі бөлімдерде осы тақырыпқа қатысты егжей-тегжейлі ақпарат берілген.

# Принтер басып шығарылмайды

Бұл тақырыпта осы пәнге қатысты ұғымдар түсіндіріледі.

Егер барлығы ретке келтірілсе (қағаз жүктелсе, барлық сия компоненттері орнатылған және файл қателері жоқ), компьютерден жіберген файлдың күткен кезде басып шығаруды бастамауының себептері әлі де бар:

- Электр қуатының мәселесі туындау мүмкін. Егер принтерден белсенділік мүлдем болмаса, ал алдыңғы панель жауап бермесе, күштік кабельдің дұрыс қосылғанын және розеткада бар қуаттың бар екенін тексеріңіз. Принтерді қалпына келтіру үшін қуат кілтін 5 секунд бойы басыңыз.
- Принтердің жұмыс істеуіне әдеттен тыс не тоқтауына себеп болатын күшті электромагниттік өрістер немесе қатты электр ақаулықтары сияқты төтенше электромагниттік феноменіне тап болуыңыз мүмкін. Бұл жағдайда принтерді алдыңғы панельдегі қуат кілтін пайдаланып өшіріп, қуат бауынан ажыратып, электромагниттік орта қалыпты жағдайға оралғанша күтіңіз, содан кейін оны қайтадан қосыңыз. Егер әлі де қиындықтар туындаса, қолдау көрсету өкіліне хабарласыңыз.
- Ұялау болуы мүмкін, ал принтер тиісті ұяларды есептемес бұрын көрсетілген ұяны күту уақытын күтеді. Бұл жағдайда алдыңғы панельде ұя салуға қажетті қалған уақыт көрсетіледі.
- [Дұрыс емес графикалық тіл параметрі болуы мүмкін, қараңыз Графикалық тіл параметрін өзгерту](#page-37-0)  (30-бет).
- Компьютеріңізде принтеріңіздің дұрыс драйверін орнатпаған шығарсыз, *Құрастыру нұсқауларын*  қараңыз.
- Егер парақта басып шығарсаңыз, принтер драйверінде қағаз көзі ретінде Жалғыз парақты көрсетуіңіз қажет.
- Принтер жұмысты жарамды қағазға (қараңыз [Қағазға арналған ұстап тұру](#page-155-0) (148-бет)) немесе есепке [алу идентификаторы туралы мәліметтерге \(бұдан әрі - Т.А.Ә Тіркелгі идентификатын талап ету](#page-35-0) (28 бет).) жүргізуі мүмкін.
- Принтер драйверінен басып шығаруды алдын ала қарауды сұраған боларсыз. Бұл кескіннің қалағанын тексеру үшін пайдалануға болатын функция. Бұл жағдайда алдын ала қарау экранда көрсетіледі және басып шығаруды бастау үшін Басып шығару түймешігін басу керек.

### Алдыңғы панель бастапқыда орындалмады

Егер принтер іске кіріспесе (алдыңғы панель бос немесе диагностикалық жарық диодтары өшірілген), тігін ыдысын келесі тәсілмен ауыстыру ұсынылады:

1. НР қолдау орталығына өтіңіз (қараңыз НР қолдау орталығы (184-бет)) және тігін ыдысын жүктеп алыңыз.

- <span id="page-186-0"></span>2. Тігін ыдысын USB флэш-дискісінде сақтаңыз. Идеалды түрде USB флэш-дискісі бос болуы және FAT файлдар жүйесімен пішімделуі тиіс.
- 3. Принтердің өшірілуін қамтамасыз ету. USB флэш-дискіні алдыңғы панельдің жанындағы Hi-Speed USB хост портына қосыңыз, содан кейін принтер қосылсын.
- 4. Принтер тігін файлын оқу үшін бір минутқа жуық уақыт алады, содан кейін USB флэш-дискіні жоюды сұрайды.
- 5. Принтер автоматты түрде жаңа тігістерді орнатып, қайта іске қосып береді.

# Принтер баяу болып көрінеді

Бұл тақырыпта осы пәнге қатысты ұғымдар түсіндіріледі.

Мұнда кейбір ықтимал түсініктемелер берілген:

- Басып шығару сапасын Үздік немесе Максималды егжей-тегжейіне орнаттыңыз ба? Ең сапалы және максималды егжей-тегжейлі бедерлер ұзағырақ уақыт алады.
- Сіз қағазды жүктеу кезінде дұрыс қағаз түрін көрсеттіңіз бе? Қағаздың кейбір түрлері баспаға көп уақыт қажет етеді; мысалы, фото және жабынды қағаздар асулар арасындағы кептіру уақытын [көбірек талап етеді. Принтердің ағымдағы қағаз түрі параметрін табу үшін, қараңыз Қағаз туралы](#page-53-0)  ақпаратты қарау (46-бет).
- Егер принтер желі арқылы қосылған болса, желіде пайдаланылатын барлық компоненттердің (желілік интерфейс карталары, тораптар, жол жоспарлағыштар, ажыратқыштар, кабельдер) жоғары жылдамдықты жұмыс істеуге қабілетті екенін тексеріңіз. Желіде басқа құрылғылардан трафик көп пе?
- Алдыңғы панельде кептірудің **ұзартылған** уақытын көрсеттіңіз бе? Кептіру уақытын **Оңтайлы** деп өзгертуге тырысыңыз.

### Компьютер мен принтер арасындағы байланыс істен шығуы

Бұл тақырыпта осы пәнге қатысты ұғымдар түсіндіріледі.

Кейбір симптомдар:

- Алдыңғы панельді дисплей принтерге кескінді жіберген кезде **Қабылдау** хабарын көрсетпейді.
- Компьютеріңіз басып шығаруға тырысқанда қате туралы хабарды көрсетеді.
- Сіздің компьютеріңіз немесе принтеріңіз ілініп тұрады (тоқтап қалады), бұл ретте байланыс жүріп жатыр.
- Басылған шығыс кездейсоқ немесе анық емес қателерді көрсетеді (дұрыс орналастырылмаған сызықтар, жартылай графика және т.б.)

Байланыс мәселесін шешу үшін:

- $\bullet$  Қолданбаңыздағы дұрыс принтерді таңдағаныңызды қамтамасыз етіңіз, қараңыз  $_{\rm 5aC}$ ып шығару (67бет).
- Басқа қосымшалардан басып шығару кезінде принтердің дұрыс жұмыс істеуін қамтамасыз ету.
- Өте үлкен бедерлерді алу, өңдеу және басып шығару үшін біраз уақыт кетуі мүмкін екенін есте сақтаңыз.
- <span id="page-187-0"></span>● Егер принтер коммутатор жәшіктері, буферлік қораптар, кабельдік адаптерлер, кабель түрлендіргіштер және т.б. сияқты кез келген басқа аралық құрылғылар арқылы компьютерге қосылған болса, оны компьютерге тікелей қосылғанда пайдаланып көріңіз.
- Басқа интерфейс кабелін қолданып көріңіз.
- [Графикалық тіл параметрінің дұрыстығын қамтамасыз ету, қараңыз Графикалық тіл параметрін](#page-37-0)  өзгерту (30-бет).
- Егер принтер желі арқылы қосылған болса, принтеріңізде статикалық IP мекенжайы бар екенін тексеріңіз. Егер ол ЖҚЗ ҒЖ-ны пайдаланса, IP-адрес оны қосқан сайын өзгеруi мүмкiн, бұл жағдайда жүргiзушi оны таба алмайды.

### Ендірілген веб-серверге кіру мүмкін емес

Егер әлі қосыла алмасаңыз, принтер өшіріліп, алдыңғы панельдегі қуат кілтімен кері қосылыңыз.

Егер сіз мұны бұрыннан жасамаған болсаңыз, оқыңыз [Ендірілген веб-сервер](#page-18-0) (11-бет).

Алдыңғы панельден Қауіпсіздік >Ендірілген веб-сервер тармағын түртіңіз ...

Егер прокси-серверді пайдаланып жатсаңыз, серверді айналып өтіп, веб-серверге тікелей қатынасып көріңіз:

- Windows жүйесіне арналған Internet Explorer 6 бағдарламасында Құралдар > Интернет параметрлері > қосылымдар > LAN параметрлері бөліміне өтіп, жергілікті мекенжайлар үшін прокси серверін айналып өту ұяшығына құсбелгі қойыңыз. Балама ретінде дәлірек басқару үшін Қосымша түймешігін басып, прокси сервері пайдаланылмайтын ерекшеліктер тізіміне принтердің IP мекенжайын қосыңыз.
- Mac OS X жүйесіне арналған Safari бағдарламасында Safari > параметрлері > Қосымша бөліміне өтіп, Проксилерді басыңыз: Параметрлер түймешігін өзгерту . Принтердің IP мекенжайын немесе оның домен атауын прокси сервері пайдаланылмайтын ерекшеліктер тізіміне осы Хосттар мен домендер өрісіне прокси параметрлерін айналып өту өрісіне қосыңыз.

## Желі қалтасына кіру мүмкін емес

Келесі бөлімдерде осы тақырыпқа қатысты егжей-тегжейлі ақпарат берілген.

Желі қалтасын орнатсаңыз, бірақ принтер оған кіре алмаса, келесі ұсыныстарды орындап көріңіз:

- Әр жолды дұрыс толтырғаныңызды тексеріңіз. [Желі қалтасын баптау](#page-28-0) (21-бет) қараңыз.
- Принтердің желіге қосылғанын тексеріңіз.
- Қашықтағы компьютердің қосылғанын, қалыпты жұмыс істейтінін және желіге қосылғанын тексеріңіз.
- Қалта ортақ пайдаланылғанын және оның дұрыс рұқсаттары мен функционалдығы бар екенін тексеріңіз.
- Файлдарды (функционалды пайдалануына байланысты) желідегі басқа компьютерден бір қалтаға, принтердің логон тіркелгі деректерін пайдаланып қоюға/оқуға болатынын тексеріңіз.
- Принтер мен қашықтағы компьютердің бір желілік ішкі желіде екенін тексеріңіз; егер олар болмаса, желі жол жоспарлағышының CIFS хаттама трафигін қайта жіберу үшін конфигурацияланғанын тексеріңіз (Samba деген атпен де белгілі).

### <span id="page-188-0"></span>Интернетке қосылу мүмкін емес

Егер принтер интернетке қосылуда қиындықтар туындаса, ол қосылым шеберін автоматты түрде іске қосуы мүмкін.

Қосылым шебері сынақтар сериясын автоматты түрде орындайды.

Егер қандай да бір сынақ өтпесе, принтер мәселені сипаттайды және оны қалай шешу керектігін ұсынады. Параметрлер қорғалмаса, параметрлерді өзгертуге және сынақты қайта іске қосуға болады.

### Web Services ақаулары

HP ePrint-ке қатысты кез келген мәселелер үшін.

Қосылған HP бөлімін қараңыз: [http://www.hpconnected.com.](http://www.hpconnected.com)

## Файл жүйесін автоматты түрде тексеру

Принтер қосылғанда, кейде алдыңғы панель хабарын көресіз: Файл жүйесін тексеру.

Файл жүйесін тексеру жүріп жатыр; оған 40 минутқа дейін уақыт кетуі мүмкін. Ол аяқталғанша күтуіңізді сұраймын.

 $\triangle$  ECKEPTY: Егер файл жүйесін тексеру аяқталғанға дейін принтер өшірілсе, онда файл жүйесі айтарлықтай бүлінуі мүмкін, бұл принтердің қатты дискісінің пайдалануға жарамсыз болуы мүмкін. Қалай болғанда да, файл жүйесін тексеру принтер қайта қосылған кезде басынан бастап қайта іске қосылады.

Әр 90 күн сайын қатты дискінің файл жүйесінің тұтастығын сақтау мақсатында файл жүйесін тексеру жоспарланған.

 $\mathbb{B}^{\!\star}$  ЕСКЕРТПЕ: Принтерді қайтадан қоректендірген кезде басуларды инициалдар мен тексеру және дайындау үшін үш минутқа жуық уақыт кетеді. Алайда кейбір жағдайларда 40-қа дейін уақыт кетуі мүмкін, мысалы, принтер ұзақ уақыт бойы пайдаланылмағанда және баспа басуларды дайындау үшін көп уақытты қажет еткенде.

### Дабылдар

Бұл тақырыпта осы пәнге қатысты ұғымдар түсіндіріледі.

Принтер ескертулердің екі түрін жеткізе алады:

- Кателер: Негізінен принтердің қалыпты жұмыс істей алмайтындығы туралы ескерту. Дегенмен, принтер драйверінде қателер басып шығару мүмкіндігі болса да, қиынды сияқты басып шығаруды бұзатын жағдайлар туралы ескертуге болады.
- Ескертулер: Принтерге не түзетуге, мысалы, калибрлеуге назар аудару қажет болғанда немесе алдын алу техникалық қызмет көрсету немесе төмен сия сияқты ықтимал басылмайтын жағдай туралы ескертіңіз.

Принтер жүйесінің ішінде төрт түрлі ескертулер коммуникаторлары бар:

- Алдыңғы тақта дисплейі: Алдыңғы панель бір уақытта тек ең өзекті ескертуді көрсетеді. Ескерту кезінде ол тайм-таймнан кейін жоғалып кетеді. «Сия төмен сиялы патрон» сияқты тұрақты ескертулер бар, олар принтер тоқтап тұрғанда және басқа қатаң ескерту болмағанда қайта пайда болады.
- КЕҢЕС: Алдыңғы панель дисплейінен қағаздың сәйкес келмейтін ескертулерін конфигурациялауға болады, қараңыз [Қағаз сәйкес келмеуін шешу](#page-97-0) (90-бет).
- Ендірілген веб-сервер: Ендірілген веб-сервер терезесінің жоғарғы оң жақ бұрышында принтер күйі көрсетіледі. Егер принтерде ескерту болса, күй ескерту мәтінін көрсетеді.
- Драйвер: Жүргізуші соңғы шығарылымда ақау тудыруы мүмкін жұмыс орындарын конфигурациялау параметрлері туралы ескертеді. Егер принтер басып шығаруға дайын болмаса, онда ол ескертуді көрсетеді.
- НР DesignJet утилитасы: Ескертулерді көру үшін Шолу қойындысына өтіп, оң жақтағы назар аударуды қажет ететін элементтер тізімін қарап шығыңыз.

Әдепкі бойынша ескертулер тек басып шығарғанда ғана көрсетіледі. Егер ескертулер қосылған болса және жұмыстың аяқталуына кедергі келтіретін мәселе туындаса, қалқымалы терезені көресіз, ол мәселенің себебін түсіндіреді. Қажетті нәтижеге жету үшін нұсқауларды орындаңыз.

# <span id="page-190-0"></span>18 Алдыңғы панельдің қате хабарлары

Кейбір жағдайларда принтерде 12 таңбалы сандық кодтан және содан кейін орындалуы тиіс деп ұсынылған әрекеттен тұратын жүйе қатесі көрсетілуі мүмкін.

Көптеген жағдайларда принтерді қайта іске қосу сұралады, себебі принтер іске қосылған кезде ол қатені тиісті түрде диагностикалап, оны автоматты түрде түзете алады. Егер мәселе қайта іске қосқаннан кейін сақталса, қолдау көрсету өкіліне хабарласып, қате туралы хабардан сандық код беруге дайын болу керек.

Егер қате туралы хабарда кейбір басқа ұсынылған әрекет болса, принтер нұсқауларын орындаңыз.

### Жүйелік қателер журналы

Принтер келесі жолмен қатынасуға болатын жүйелік қателер журналын сақтайды.

### USB флэш-дискіні пайдалану

Келесі қадамдар осы тақырыптың толық тәртібін қамтамасыз етеді.

- 1. FAT32 ретінде пішімделген стандартты USB флэш-дискіні алыңыз.
- 2. USB флэш-дискісінде бос файл жасайсыз (тінтуірдің оң жақ түймешігімен басыңыз, Жаңа > мәтіндік  $KYXAT$ ), оны pdipu enable.log.
- 3. Алдыңғы панельде қате туралы хабар көрсетілгенде, принтердің алдыңғы жағындағы Hi-Speed USB хост портына USB флэш-дискіні кірістіріңіз. Журнал автоматты түрде жетекке көшіріледі. Алдыңғы панель талап еткенде USB флэш-дискіні жоюға болады.
- 4. USB флэш-дискісінде жасалған файлды ортақ пайдалану үшін қолдау көрсету өкіліне хабарласыңыз (қараңыз [HP қолдауына хабарласыңыз](#page-192-0) (185-бет)).

#### Ендірілген веб-серверді пайдалану

Келесі қадамдар осы тақырыптың толық тәртібін қамтамасыз етеді.

- 1. Веб-браузеріңізде https://*printer IP мекенжайы*/hp/device/support/ServiceSupport бөліміне өтіңіз.
- 2. Диагностика жиынтығын алу үшін Жүктеу түймешігін басыңыз.
- 3. [Пакетті компьютерде сақтап, қолдау көрсету өкіліне хабарласыңыз \(қараңыз HP қолдауына](#page-192-0) хабарласыңыз (185-бет)).

# <span id="page-191-0"></span>19 HP тұтынушы қолдауы

Келесі бөлімдерде осы тақырыпқа қатысты егжей-тегжейлі ақпарат берілген.

# Кіріспе

HP Customer Care сізге бірегей толассыз қолдау көрсету үшін жан-жақты, дәлелденген қолдау сараптамасын және жаңа технологияларды ұсына отырып, HP DesignJet-тен барынша көп пайда алу үшін марапаттау қолдауын ұсынады.

Қызметтер теңшеу мен орнатуды, ақаулықтарды жою құралдарын, кепілдік жаңартуларын, жөндеу және алмасуды, телефон және веб қолдауын, бағдарламалық жасақтама жаңартулары мен өздігінен техникалық қызмет көрсету қызметтерін қамтиды. HP тұтынушыға күтім жасау туралы қосымша ақпарат алу үшін[.HP қолдауына хабарласыңыз](#page-192-0) (185-бет)

Кепілдікті тіркеу үшін кіріңіз [http://register.hp.com/.](http://register.hp.com/)

# HP Professional Services

### HP қолдау орталығы

HP DesignJet принтерлері мен шешімдерінен әрдайым ең жақсы өнімділікті алу үшін бөлінген қызметтер мен ресурстар әлемін пайдаланыңыз.

24×7 қатынасу үшін HP қолдау орталығындағы HP қоғамдастығына, үлкен форматты басып шығару қауымдастығына қосылыңыз:

- Мультимедиялық оқулықтар
- Бағыттауыштардың қадамдық әдісі
- Жүктеулер: ең соңғы принтер тігін бұйымдары, драйверлер, бағдарламалық жасақтама, қағаз прецеденттері және т.б.
- Техникалық қолдау: онлайн ақауларды жою, клиенттерге қызмет көрсету контактілері және т.б.
- Белгілі бір бағдарламалық бағдарламалардан әр түрлі басып шығару тапсырмаларын орындауға арналған жұмыс процестері мен егжей-тегжейлі кеңестер
- HP және әріптестеріңізбен тікелей байланыс орнатуға арналған форумдар
- Онлайн режимінде кепілдікті қадағалау, сіздің тыныштықыңыз үшін
- Өнім туралы соңғы мәліметтер: принтерлер, керек-жарақтар, аксессуарлар, бағдарламалық қамтамасыз ету және т.б.
- Керек-жарақтар орталығы сия мен қағаз туралы білу қажет

HP қолдау орталығымен танысуға [http://www.hp.com/go/DesignJetT1600/supportб](http://www.hp.com/go/DesignJetT1600/support)олады.

Өзіңіз сатып алған өнімдерге және бизнес түріне тіркеуді реттей отырып және байланыс қалауларын орната отырып, қажетті ақпаратты шешесіз.

#### <span id="page-192-0"></span>Принтер бағдарламалық жасақтамасын жүктеу

Бағдарламалық құралды орнату нұсқауларын міндетті түрде орындаңыз.

Принтер бағдарламалық жасақтамасын [http://www.hp.com/go/DesignJetT1600/driversо](http://www.hp.com/go/DesignJetT1600/drivers)рнату.

#### HP күтім пакеттері және кепілдік кеңейтімдері

HP күтім бумалары мен кепілдік кеңейтімдері принтердің кепілдік мерзімін стандартты мерзімнен тыс ұзартуға мүмкіндік береді.

Оларға қашықтан қолдау жатады. Сондай-ақ, қажет болған жағдайда жергілікті жерде қызмет көрсетіледі, бұл ретте жауап-уақыттың баламалы екі нұсқасы бар:

- Келесі жұмыс күні
- Бір жұмыс күні, төрт сағат ішінде (барлық елдерде болмауы мүмкін)

Сіз үшін принтерді ашуды, орнатуды және қосуды жүзеге асыратын HP Орнату қызметі бар.

HP Care Packs туралы қосымша ақпарат алу үшін[.http://cpc.ext.hp.com/portal/site/cpc](http://cpc.ext.hp.com/portal/site/cpc)

### Тұтынушының өзін-өзі жөндеуі

HP Customer Self Raine бағдарламасы клиенттерімізге кепілдік немесе келісім-шарт бойынша ең жылдам қызмет көрсетуді ұсынады. Ол HP ауыстыру бөлшектерін ауыстыруға болатындай тікелей сізге (соңғы пайдаланушыға) жөнелтуге мүмкіндік береді. Осы бағдарламаны пайдаланып, бөлшектерді өз ыңғайлылығымен ауыстыруға болады.

#### Ыңғайлы, пайдалануға ыңғайлы

- НР қолдау маманы ақаулы аппараттық компонентті жою үшін алмастырушы бөліктің қажет екенін диагностикалайды және бағалайды.
- Алмастырушы бөлшектер экспресс-тиеп жөнелтіледі; қордағы бөлшектердің көпшілігі HP-ге хабарласқан күні жөнелтіледі.
- Қазіргі уақытта кепілдік немесе шарт бойынша HP өнімдерінің көпшілігі үшін қолжетімді.
- Көптеген елдерде бар.

Тұтынушының өзін-өзі жөндеуі туралы қосымша ақпарат алу үшін[.http://www.hp.com/go/selfrepair](http://www.hp.com/go/selfrepair)

## HP қолдауына хабарласыңыз

HP қолдауы сізге телефон арқылы қолжетімді. Қоңырау шалмас бұрын не істеу керек:

- Осы құжаттағы ақаулықтарды жою туралы ұсыныстарды қарап шығыңдар.
- Жүргізушінің тиісті құжаттамасын қарау.
- Егер бөгде бағдарламалық жасақтама драйверлері мен РИП орнатылған болса, олардың құжаттамасын қараңыз.
- <span id="page-193-0"></span>Егер қолдау көрсету өкіліне қоңырау шалсаңыз, сұрақтарыңызға тезірек жауап беруге көмектесетін келесі ақпараттың болуын сұраймыз:
	- Сіз пайдаланатын тауар (тауардың сыртқы жағындағы заттаңбада табылған тауардың нөмірі және реттік нөмірі).
	- [Егер алдыңғы панельде қате коды болса, оны төмен қаратып белгілеіңіз; Алдыңғы панельдің қате](#page-190-0) хабарлары (183-бет) қараңыз.
	- Сіз пайдаланатын компьютер.
	- Сіз пайдаланатын кез келген арнайы жабдық немесе бағдарламалық қамтамасыз ету (мысалы, спулерлер, желілер, коммутатор-қораптар, модемдер немесе арнайы бағдарламалық драйверлер).
	- Өніміңізде қолданылатын интерфейс түрі (USB немесе желі).
	- Қазіргі уақытта пайдаланып жатқан бағдарламалық жасақтама мен драйвер атауы және нұсқа нөмірі.
	- Ендірілген веб-серверден алуға болатын Принтер қызметі ақпараты. Веб-браузерде Ендірілген веб-серверге қатынасу үшін принтердің IP мекенжайын енгізіңіз. Содан кейін **Қолдау > қызметі** қолдауы > қызметі туралы ақпарат > көрсету түймешігін басыңыз. Егер ақпаратты электрондық пошта арқылы жіберу қажет болса, оны браузерден файл ретінде жүктеп, кейіннен файлды жібере аласыз.
	- $\mathbb{B}^\prime$  ECKEPTПЕ: Көрсету түймешігін басқаннан кейін браузер қалқымалы терезенің ашылуына жол бермеуі мүмкін. Бұл жағдайда терезені ашуға мүмкіндік беретін браузер параметрін табу керек.

Балама ретінде браузерден бетті тікелей жіберуге болады: Электрондық пошта арқылы > беттіжіберу > Файл түймешігін басыңыз.

### Телефон нөмірі

HP қолдау телефонының нөмірі Интернетте қолжетімді.

[http://welcome.hp.com/country/us/en/wwcontact\\_us.html](http://welcome.hp.com/country/us/en/wwcontact_us.html) қараңыз.

# <span id="page-194-0"></span>20 Принтер сипаттамалары

Келесі бөлімдерде осы тақырыпқа қатысты егжей-тегжейлі ақпарат берілген.

## Функционалдық сипаттамалар

#### Кесте 20-1 HP сия жеткізілімдері

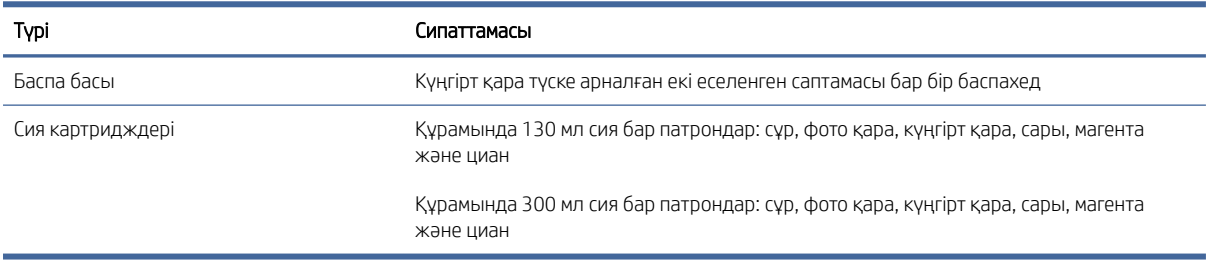

#### Кесте 20-2 Қағаз өлшемдері

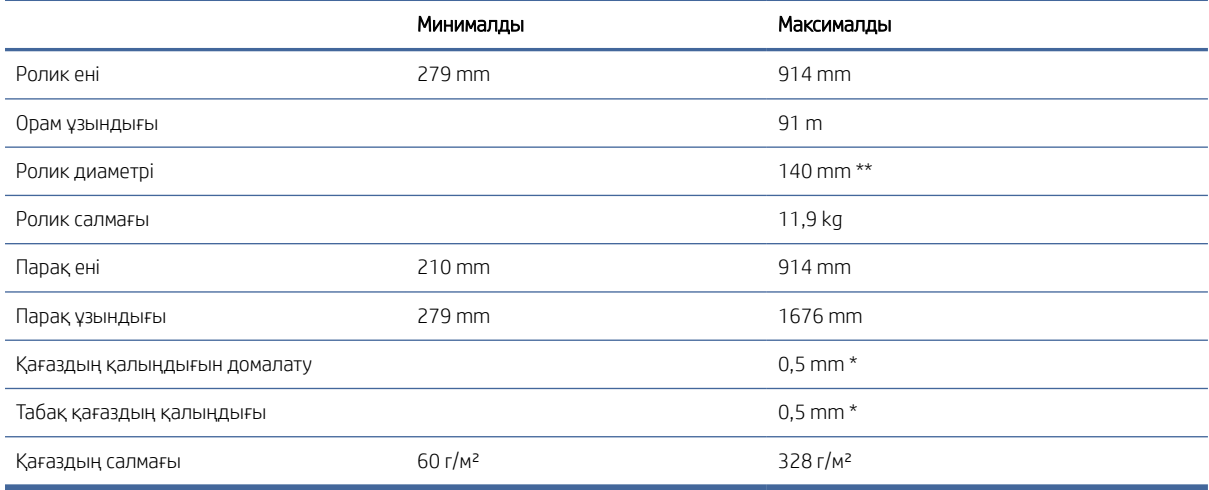

\* 0,6 mm дейін қол режимімен төсеу науасына басылады.

\*\* Орам өзекшесінің диаметрі 51 mm (2 в). Орама өзекшесінің диаметрі 76 mm қағазды HP DesignJet 3-in [Spindle Adaptor Kit көмегімен пайдалануға болады \(қараңыз 3-ин шпиндельді адаптер жиынтығы \(144](#page-151-0) бет)).

#### Кесте 20-3 Басу рұқсаттары

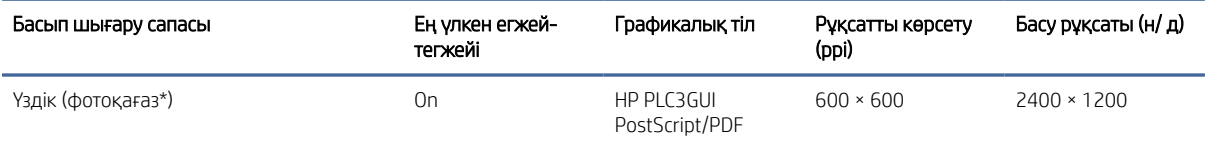

#### <span id="page-195-0"></span>Кесте 20-3 Басу рұқсаттары (жалғасы)

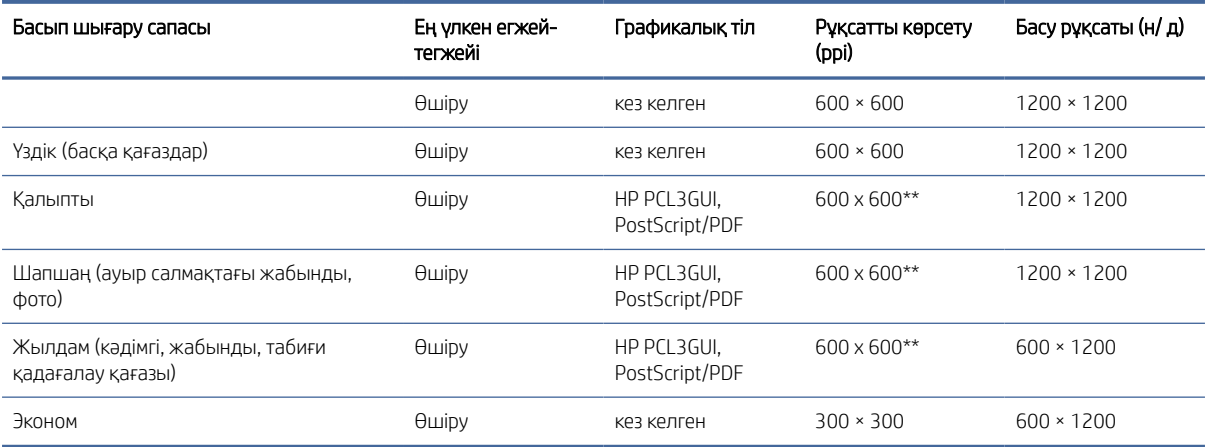

\* Қолдау көрсетілген қағаздар тізімін қараңыз [Тапсырыс қағазы](#page-148-0) (141-бет).

\*\* Backlit қағаздарынан басқа (300 x 300 ppi).

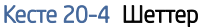

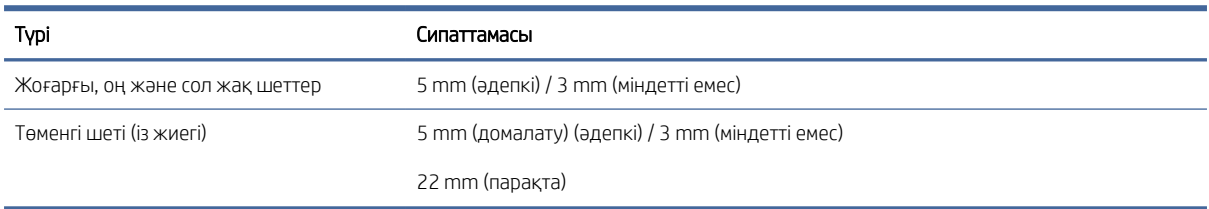

#### Кесте 20-5 Механикалық дәлдік

#### Сипаттамасы

көрсетілген вектор ұзындығының ±0,1% немесе ±0,2 mm (қайсысы үлкен болса да) 23°С , 50-60% салыстырмалы ылғалдылықта, E/A0 баспа материалында HP Matte Film орама арнасы бар Best немесе Қалыпты режимде.

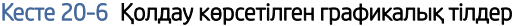

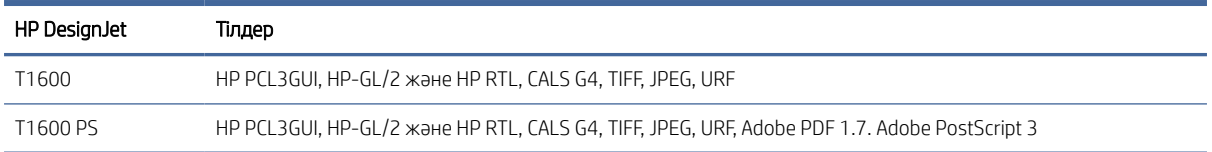

## Мобильді басып шығару спецификациялары

Бұл тақырып осы тақырыпқа арналған анықтамалық ақпараттың толық жиынтығын ұсынады.

#### <span id="page-196-0"></span>Кесте 20-7 Мобильді басып шығару

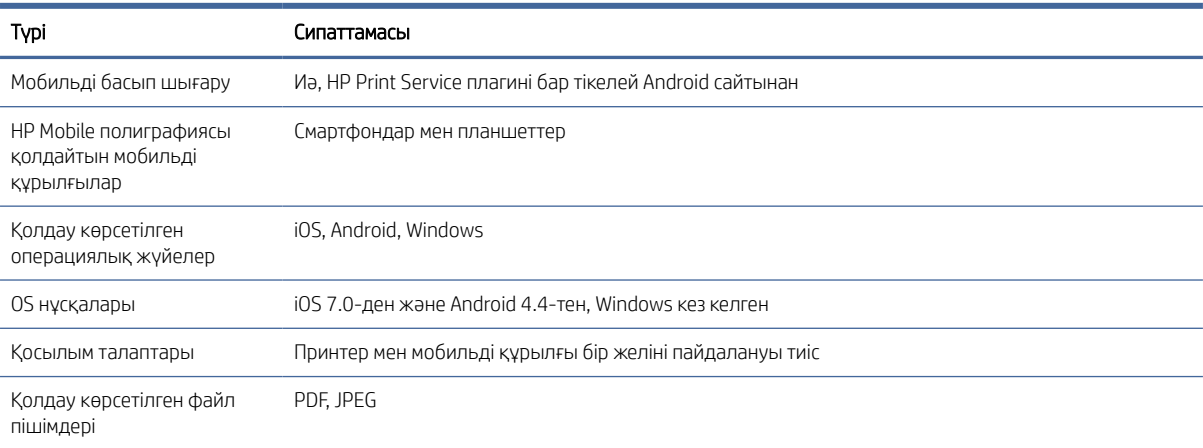

#### Кесте 20-8 Электрондық поштаны басып шығару

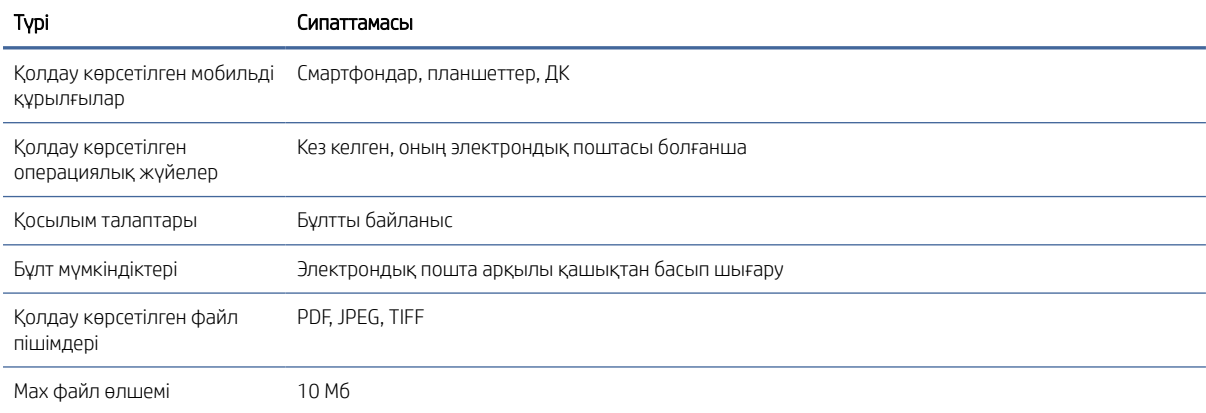

### Физикалық сипаттамалары

Бұл тақырып осы тақырыпқа арналған анықтамалық ақпараттың толық жиынтығын ұсынады.

#### Кесте 20-9 Принтердің физикалық сипаттамалары

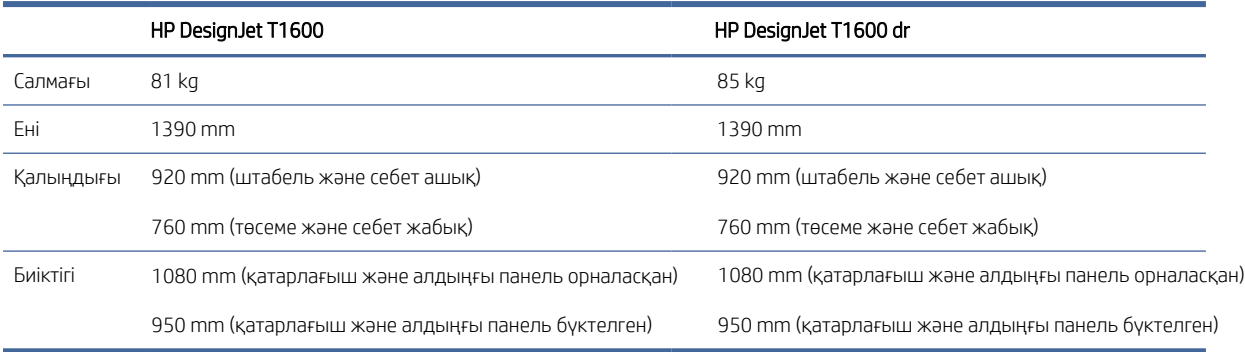

### <span id="page-197-0"></span>Жад сипаттамалары

Бұл тақырып осы тақырыпқа арналған анықтамалық ақпараттың толық жиынтығын ұсынады.

#### Кесте 20-10 Жад сипаттамалары

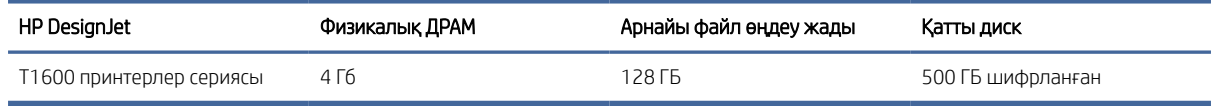

## Қуат сипаттамалары

Бұл тақырып осы тақырыпқа арналған анықтамалық ақпараттың толық жиынтығын ұсынады.

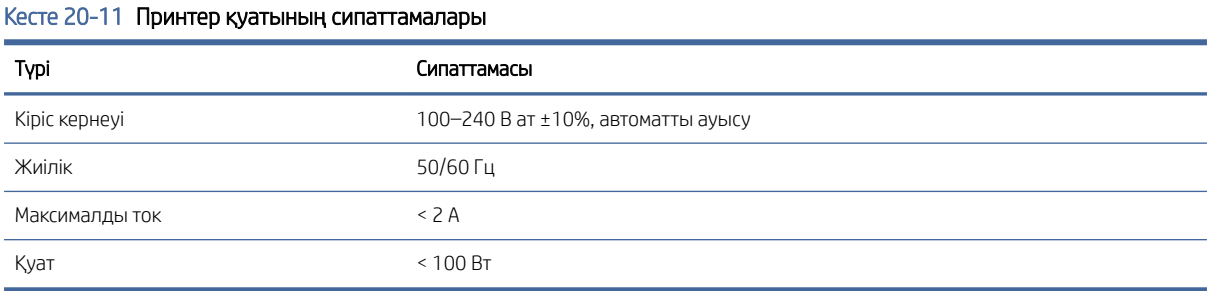

### Орта сипаттамалары

Бұл тақырып осы тақырыпқа арналған анықтамалық ақпараттың толық жиынтығын ұсынады.

#### Кесте 20-12 Принтер ортасының сипаттамалары

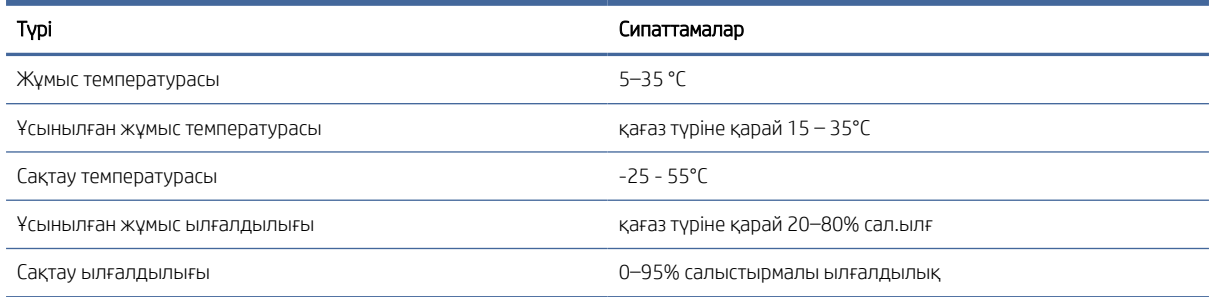

### Акустикалық сипаттамалары

HP DesignJet T1600 Принтер сериялары үшін орнатылған шу деңгейлері. Бақылаушылар орнындағы дыбыс қысымының деңгейлері және ISO 7779 бойынша өлшенген дыбыс қуатының деңгейлері.

#### Кесте 20-13 Принтердің акустикалық сипаттамалары

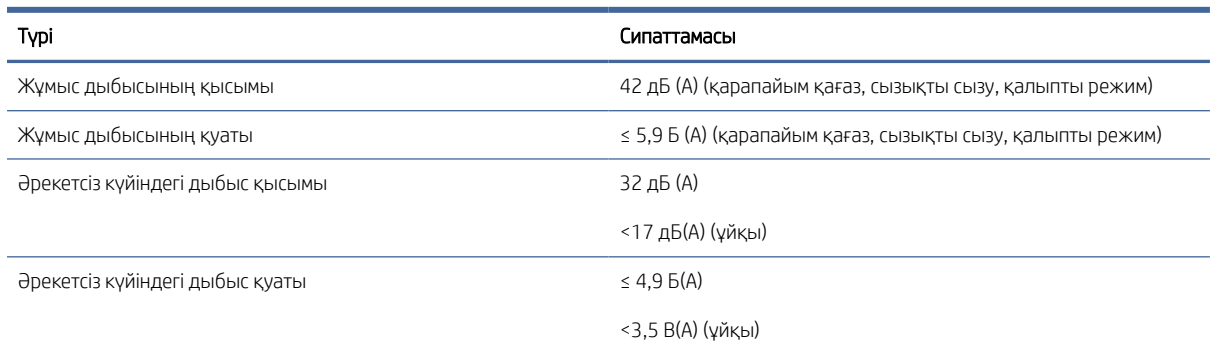

# Глоссарий

#### AppleTalk

Apple Computer компьютерлік желі үшін 1984 жылы әзірлеген хаттамалар дестесі. Apple енді оның орнына TCP/IP және Bonjour желісін ұсынады. HP DesignJet өнімдері енді AppleTalk-ты қолдамайды.

#### **Cutter**

Қағазды кесу үшін пластина арқылы артқа және артқа сырғытатын принтер компоненті.

#### Ethernet сымсыз желісі

Жергілікті аймақ желілеріне арналған белгілі компьютер желілерінің технологиясы.

#### HP-GL/2

HP Graphics Language 2: векторлық графиканы сипаттау үшін HP арқылы анықталған тіл.

#### HP RTL

HP Raster Transfer Language: raster (bitmap) графикасын сипаттау үшін HP анықтайтын тіл.

#### ICC

Түс бойынша халықаралық консорциум - түс профильдерінің жалпы стандарты бойынша келісілген компаниялар тобы.

#### IPSec

Желідегі тораптар арасында жіберілген IP-пакеттерді аутентификациялау және шифрлау арқылы желі қауіпсіздігін қамтамасыз етудің күрделі тетігі. Әрбір желі торабында (компьютерде немесе құрылғыда) IPSec конфигурациясы болады. Қосымшалар, әдетте, IPSec пайдаланылып жатқанын немесе пайдаланылмайтынын білмейді.

#### IPv4 мекенжайы

IPv4 желісіндегі белгілі бір торапты анықтайтын бірегей идентификатор. IPv4 адресі толық аялдамалармен бөлінген төрт бүтін саннан тұрады. Әлемдегі желілердің көпшілігі IPv4 мекенжайларын пайдаланады.

#### IPv6 мекенжайы

IPv6 желісіндегі белгілі бір торапты анықтайтын бірегей идентификатор. IPv6 адресі колониялармен бөлінген гексадецимальды сандардың 8 тобына дейін тұрады. Әрбір топта 4 гексадецималды санға дейін болады. Әлемдегі бірнеше жаңа желілер ғана IPv6 мекенжайларын пайдаланады.

#### IP мекенжайы

IPv4 мекенжайын (мүмкін) немесе IPv6 мекенжайын білдіруі мүмкін.

#### **Jetdirect**

Принтерді жергілікті аудан желісіне тікелей қосуға мүмкіндік беретін басып шығару серверлерінің сериясы үшін HP фирмалық атауы.

#### LED

Жарық шығаратын диод: электрлік стимулдау кезінде жарық бөлетін жартылай өткізгіш құрылғы.

#### MAC адресі

Media Access Control мекенжайы: желідегі белгілі бір құрылғыны анықтау үшін пайдаланылатын бірегей идентификатор. Ол IP адресіне қарағанда төменгі деңгейдегі идентификатор болып табылады. Осылайша, құрылғыда MAC мекенжайы да, IP мекенжайы да болуы мүмкін.

#### TCP/IP

Трансмиссияны бақылау хаттамасы/Интернет хаттамасы: Интернет желісі орналасқан байланыс хаттамалары.

#### USB

Universal Serial Bus: құрылғыларды компьютерлерге қосуға арналған стандартты сериялық автобус.

#### USB хост порты

Компьютерлерде кездесетін сияқты тік бұрышты USB розеткасы. Принтер осындай портқа қосылған USB құрылғыларын басқара алады. Принтеріңізде екі USB хост порты бар, ол аксессуарлар мен USB флэш-дискілерін басқару үшін пайдаланады.

#### Баспа басы

Тиiстi сиялы патроннан бiр немесе бiрнеше түстi сия алатын және оны қағазға, саптама шоғыры арқылы салатын алмалы-салмалы принтер компонентi. Принтеріңізде әр басып шығарушы екі түрлі түсті басып шығарады.

#### Бонжур

Apple Computer компаниясының IETF Zeroconf спецификациялық шеңберін іске асыру үшін сауда атауы, 10.2 нұсқасынан бастап Apple Mac OS X-те қолданылатын компьютерлік желі технологиясы. Жергілікті аумақ желісінде бар қызметтерді ашу үшін қолданылады. Ол бастапқыда Rendezvous деген атпен белгілі болған.

#### Гамма

Принтер немесе монитор сияқты шығыс құрылғысында істейтін түстер ауқымы мен тығыздық мәндері.

#### Гигабит Этернет

1 000 000 000 бит/секундқа дейін деректерді беруге қабілетті Ethernet желісі. Gigabit Ethernet интерфейстері ескі Ethernet құрылғыларымен үйлесімділік үшін қажет болғанда баяу жылдамдықпен сөйлесуге қабілетті.

#### Желі

Желі — компьютерлер мен құрылғылар арасында деректерді өткізетін байланыстар жиынтығы. Әрбір құрылғы бір желідегі әрбір басқа құрылғымен байланыс жасай алады. Бұл деректерді компьютерлер мен құрылғылар арасында жылжытуға мүмкіндік береді және принтерлер сияқты құрылғыларды көптеген компьютерлер арасында ортақ пайдалану мүмкіндігін береді.

#### К/Ш

Енгізу/Шығару: бұл термин деректердің бір құрылғы мен екінші құрылғы арасында өтуін сипаттайды.

#### Қағаз

жазуға немесе басуға арналған жіңішке, жалпақ материал; көбіне целлюлоза, кептірілген және сығымдалған қандай да бір түрдегі талшықтардан дайындалады.

#### Микробағдарлама

Принтеріңіздің функционалдылығын басқарып, принтерде жартылай ұзақ уақытқа сақталатын бағдарламалық жасақтама (оны жаңартуға болады).

#### Принтер драйвері

Жалпылама пішімдегі басып шығару жұмысын белгілі бір принтерге жарамды деректерге түрлендіретін бағдарламалық жасақтама.

#### Саңылау

Баспаханадағы көптеген қаңылтыр тесіктердің бірі, ол арқылы сия қағазға сақтауға тапсырылады.

#### Сия картриджі

Арнайы түс сиясын сақтап, оны баспа басына жеткізетін алмалы принтер құрамдасы.

#### Түс дәлдігі

Барлық құрылғылардың шектелген түс гаммасының болуын және белгілі түстерге физикалық түрде сәйкес келмеуін ескере отырып, бастапқы кескінге толығымен сәйкес келетін түстерді басып шығару мүмкіндігі.

#### Түс кеңістігі

Түстің әрқайсысы сандардың арнайы жиынтығы арқылы ұсынылатын түс үлгісі. Көптеген түрлі түстер кеңістігі бірдей түс үлгісін пайдалана алады: мысалы, мониторлар әдетте RGB түс моделін қолданады, бірақ оларда түрлі түсті кеңістіктер бар, себебі RGB сандарының белгілі бір жиынтығы әр түрлі мониторларда түрлі түстерге әкеледі.

#### Түс үйлесімділігі

"Басып шығарудан басып шығаруға дейін" және "Принтерден принтерге дейін" пәрмені арқылы арнайы басып шығару жұмысынан ұқсас түстерді басып шығару мүмкіндігі.

#### Түс үлгісі

RGB не CMYK сияқты сандар арқылы түстерді ұсыну жүйесі.

#### Үстел

Басып шығару кезінде қағаз өтетін принтер ішіндегі жазық бет.

#### Шпиндель

Полиграфия үшін қолданылатын кезде қағаз орамын қолдайтын шыбық.

#### ЭСР

Электростатикалық разряд. Статикалық электр көзі күнделікті өмірдің жалпы қолданысында кездеседі. Машина есігін тигенде немесе киімге жабысатын ұшқындар осының бір дәлелі. Бақыланатын статикалық электрдің кейбір пайдалы қосымшалары болғанымен, бақыланбайтын электростатикалық разрядтар электрондық өнім үшін негізгі қауіптердің бірі болып табылады. Сондықтан принтерді орнату немесе ESD сезімтал құрылғылармен жұмыс істеу кезінде кейбір сақтық шараларын қолдану қажет. Зақымданудың бұл түрі аппараттың өмір сүру ұзақтығын төмендетуі мүмкін. Бақыланбайтын ЭСҚ-ны барынша азайтудың, демек зақымданудың осы түрін азайтудың бір жолы ESD сезімтал құрылғылармен (мысалы, баспа басқыштары немесе сиялы патрондар) жұмыс істегенге дейін принтердің кез келген жерге қосылған бөлігіне (негізінен металл бөлшектер) жанасу арқылы жүзеге асырылады. Осыған қоса, денеңіздегі электростатикалық зарядтың құруын азайту үшін кілем төселген аймақтарда жұмыс істеуді алдын алып, ЭСР сезімтал құрылғыларын ұстаған кезінде дене қозғалыстарын азайтуға әрекеттеніңіз. Сонымен бірге, ылғалдылығы төмен орталарда жұмыс істеуді болдырмаңыз.

# Индекс

#### А

абайлаңыз [4](#page-11-0) Автокад, басып шығару жобасы [109](#page-116-0) Автокад, басып шығару көрсетілімі [111](#page-118-0) Акробат, баспа [102](#page-109-0) акустикалық сипаттамалар [190](#page-197-0) алдын ала орнатылған қағазды импорттау [47](#page-54-0) алдыңғы көрініс [5](#page-12-0) алдыңғы панель [7](#page-14-0) арнайы мүмкіндіктер [31](#page-38-0) жұмыс кезегі [87](#page-94-0) тіл [9](#page-16-0) алдыңғы панель басталмайды [178](#page-185-0) алдыңғы панель параметрлері зауыт параметрлерін қалпына келтіру [10](#page-17-0) күн және уақыт параметрлері [10](#page-17-0) микробағдарлама жаңартуы [10](#page-17-0) тіл [10](#page-17-0) алдыңғы панель параметрі CMYK бастапқы профилі [101](#page-108-0) I/O тайм-тайм [165](#page-172-0) PANTONE эмуляциясы [101](#page-108-0) RGB бастапқы профилі [101](#page-108-0) баспа диагностикалық бейнесі [170](#page-177-0) баспа диагностикасы [170](#page-177-0) басып шығару сапасы [72](#page-79-0) біріктіру [76](#page-83-0) графика тілін таңдау [30](#page-37-0) Ендірілген веб-сервер [180](#page-187-0) қағаз авансын реттеу [156](#page-163-0) қағазды калибрлеу авансы [156](#page-163-0) қағаз өлшемі [72](#page-79-0) қағаз түрін таңдау [147](#page-154-0) қара нүктелі өтемақы [101](#page-108-0) қиып алу жолдарын қосу [78](#page-85-0) қорғалған қағаз түрлері [82](#page-89-0) максималды егжей-тегжейін қосу [78](#page-85-0) ниетті көрсету [101](#page-108-0)

өлшемін өзгерту [75](#page-82-0) сұр реңкті басып шығару [101](#page-108-0) таза қара және ақ [101](#page-108-0) түспен басып шығару [101](#page-108-0) түсті калибрлеу [97](#page-104-0) тіркелгі идентификатына қажетті [28](#page-35-0) ұя параметрлері [81](#page-88-0) шеттер орналасуы [74](#page-81-0) ысыру калибрі [157](#page-164-0) экономды қосу [77](#page-84-0) алдыңғы тақта опциясы printhead ақпараты [127](#page-134-0) ауыстыру [123,](#page-130-0) [127](#page-134-0) әрекетсіздікке байланысты автотолтыру [10](#page-17-0) басып шығаруды туралау [176](#page-183-0) басып шығару және басқару [60](#page-67-0) бірлікті таңдау [10](#page-17-0) динамик көлемі [10](#page-17-0) Ендірілген веб-сервер [59](#page-66-0) жарықтықты көрсету [10](#page-17-0) жемшөп пен кесіндіні қалыптастыру [49](#page-56-0) кептіру уақыты [49](#page-56-0) көлденең кескіш [49](#page-56-0) қағазды жылжыту [48](#page-55-0) қағазды түсіру [40](#page-47-0) қосу [48](#page-55-0) принтер ұйқысы [10](#page-17-0) таза баспа басу [175](#page-182-0) тіл [9](#page-16-0) артқы көрініс [6](#page-13-0)

#### Б

бағдарламалық жасақтаманы жаңарту [137](#page-144-0) бағдарламалық қамтамасыз ету, жүктеу [185](#page-192-0) баптау HP ePrint қосылымы [19](#page-26-0) баспа басуды тазалаушы сипаттама [187](#page-194-0) баспа басы алмастыру, қайта ысыру [175](#page-182-0) алып тастау [127](#page-134-0) енгізу мүмкін емес [174](#page-181-0)

күй [127](#page-134-0) күй хабарлары [176](#page-183-0) салу [131](#page-138-0) сипаттама [187](#page-194-0) таза; үрлеу [175](#page-182-0) тапсырыс [140](#page-147-0) туралау [176](#page-183-0) туралы [127](#page-134-0) басып шығару [67](#page-74-0) USB флэш-дискісі [67](#page-74-0) Менің басты қалтам [70](#page-77-0) принтер драйвері [71](#page-78-0) басып шығару ажыратымдылықтары [187](#page-194-0) басып шығаруды алдын ала қарау [76](#page-83-0) басып шығаруды қайта масштабтау [75](#page-82-0) басып шығаруды масштабтау [75](#page-82-0) басып шығару жұмысы салу [79](#page-86-0) басып шығару преференциялары әдепкі [91](#page-98-0) басып шығару сапасы таңдау [72](#page-79-0) басып шығару сапасының мәселелері ақ дақтар [163](#page-170-0) басып шығарудың төменгі жағы [163](#page-170-0) бұлыңғыр сызықтар [169](#page-176-0) дала сызықтары [167](#page-174-0) дәнділік [159](#page-166-0) дұрыс емес түстер [168](#page-175-0) жалпы [158](#page-165-0) жиектері далалы немесе үшкір емес [162](#page-169-0) жиектері күтілгеннен қараңғы [163](#page-170-0) көлденең сызықтар [158](#page-165-0) қақтығыс [161](#page-168-0) қара сия шығып тұр [162](#page-169-0) сары түсті қара сызықтар [162](#page-169-0) сия белгілері [161](#page-168-0) сызық қалыңдығы [166](#page-173-0) сызықтың дәл емес ұзындықтары [169](#page-176-0) тегіс емес қағаз [160](#page-167-0)

тоқтаусыз сызықтар [168](#page-175-0) топтау [158](#page-165-0) түрлі түсті тік сызықтар [163](#page-170-0) тырнақшаға алу [161](#page-168-0) баяу басып шығару [179](#page-186-0) белгілер, ескерту [5](#page-12-0) бет өлшемі [72](#page-79-0) брандмауэр күйі [54](#page-61-0) бухгалтерлік есеп [118](#page-125-0) бұлыңғыр сызықтар [169](#page-176-0)

#### В

Веб-қызметтер ақауларды жою [181](#page-188-0)

#### Г

графикалық тілдер [187](#page-194-0)

#### Д

дабылдар ескертулер [181](#page-188-0) қателер [181](#page-188-0) дала сызықтары [167](#page-174-0) дәнділік [159](#page-166-0) демо бедерлері [12](#page-19-0) дискі сүрту [139](#page-146-0) драйверде жоқ қағаз [146](#page-153-0) драйвер қалаулары [29](#page-36-0) драйверлер [28](#page-35-0) дұрыс емес түстер [168](#page-175-0)

#### Е

екі орам [51](#page-58-0) Ендірілген веб-сервер [11](#page-18-0) арнайы мүмкіндіктер [31](#page-38-0) бір жұмыс орны үшін пайдалану [120](#page-127-0) жұмыс кезегі [92](#page-99-0) қатынаса алмайды [59,](#page-66-0) [180](#page-187-0) пайдалану статистикасы [118](#page-125-0) шығыстарды тағайындау [122](#page-129-0) ескерту [4](#page-11-0) ескерту белгілері [5](#page-12-0)

#### Ж

жад сипаттамалары [190](#page-197-0) желі [53](#page-60-0) mac жүйесіне қосылу [17](#page-24-0) желі ақауларын жою [57](#page-64-0) желі қалтасы қатынаса алмайды [180](#page-187-0)

желілер қауіпсіздік параметрлері [54](#page-61-0) сілтеме жылдамдығы [54](#page-61-0) хаттамалар [54](#page-61-0) жобалық басып шығару [77](#page-84-0) жұмыс кезегі алдыңғы панель [87](#page-94-0) Ендірілген веб-сервер [92](#page-99-0) жұмыс кезегінің әрекеттері [88](#page-95-0) жұмыс кезегі параметрлері [91](#page-98-0) жұмыс орны, қашан басып шығару керек [89](#page-96-0) жұмыс орны туралы мәліметтер [90](#page-97-0) жұмыс орындарын жою [91](#page-98-0) жұмысты қайта басып шығару [89](#page-96-0) жүктеу қағазы драйверде жоқ қағаз [146](#page-153-0) жалпы кеңес беру [32](#page-39-0) жүктеуге болмайды [145](#page-152-0) орамы жүктелмеді [145](#page-152-0) парақ [40](#page-47-0) парақ жүктелмеді [146](#page-153-0) принтерге айналдыру [37](#page-44-0) шпиндельге орама [33](#page-40-0)

#### И

Интернетке қосылу ақауларды жою [181](#page-188-0)

#### К

калибрлеу түсі [97](#page-104-0) кезегін кідірту [89](#page-96-0) кезектесу мәселелері [156](#page-163-0) кейінге қалдырылған басып шығару [60](#page-67-0) келесі басып шығару [89](#page-96-0) кептіру уақыты өзгерту [49](#page-56-0) кепілдікті ұзарту [185](#page-192-0) керек-жарақтар тапсырыс [143](#page-150-0) кескін ақаулары жоқ нысандар [166](#page-173-0) қиып алынған сурет [165](#page-172-0) төменгі жағында қиып алынған [165](#page-172-0) кескінді диагностикалау [170](#page-177-0) кескіш өшіру/өшіру [49](#page-56-0) компьютерлік байланыс принтер/компьютерлік байланыс мәселелері [59,](#page-66-0) [179](#page-186-0)

### Қ

қабаттасқан сызықтар [76](#page-83-0) қағаз jam in stacker [154](#page-161-0) ақпаратты көрсету [48](#page-55-0) ақпаратты қарап шығу [46](#page-53-0) алдын ала орнатулар [46](#page-53-0) басылғаннан кейiн кесiлген [155](#page-162-0) драйверде жоқ қағаз [146](#page-153-0) дұрыс емес қағазға басылған [148](#page-155-0) жақсы кесілмеген [155](#page-162-0) жүктеуге болмайды [145](#page-152-0) жүктеу қатесі туралы хабарлар [146](#page-153-0) жүктеу прецеденттері [46,](#page-53-0) [47](#page-54-0) жылжыту [48](#page-55-0) кесілген жолаққа байланысты джем [154](#page-161-0) қағаз авансын калибрлеу [156](#page-163-0) қағаздан дұрыс емес [155](#page-162-0) өлшемдер (макс. және мин.) [187](#page-194-0) өлшемі [72](#page-79-0) пайдалану [120](#page-127-0) пластинкадағы джем [149](#page-156-0) принтер сақтаған [155](#page-162-0) себеттегі шығу проблемалары [155](#page-162-0) таза кесінді [49](#page-56-0) тегіс емес [160](#page-167-0) техникалық қызмет көрсету [48](#page-55-0) тиелген қағазға басу [75,](#page-82-0) [148](#page-155-0) түрін таңдау [75](#page-82-0) үнемді пайдалану [79](#page-86-0) шпиндельдегі орама сусымалы [155](#page-162-0) штабель күтпеген жерден толық [154](#page-161-0) қағаз ақаулықтарын жүктеу [145](#page-152-0) қағазға арналған ұстап тұру [148](#page-155-0) қосу/ажырату [149](#page-156-0) қағазды жүктеу мүмкін емес [145](#page-152-0) қағазды түсіру орама [39](#page-46-0) қағаз сәйкес келмеу [90](#page-97-0) қағаз түрлері [141](#page-148-0) қазір басып шығару [89](#page-96-0) қара және ақ [99](#page-106-0) қараусыз басып шығару [82](#page-89-0) қате туралы хабарлар алдыңғы панель [183](#page-190-0) журнал [183](#page-190-0)

қатты диск сипаттамасы [190](#page-197-0) қатынасты басқару элементі [25](#page-32-0) қауіпсіздік [25](#page-32-0) желі параметрлері [54](#page-61-0) қауіпсіздік белгілері [5](#page-12-0) қауіпсіздік шаралары [2](#page-9-0) қауіпсіз режим [134](#page-141-0) қауіпсіз файл өшіру [138](#page-145-0) қиып алу сызықтары [78](#page-85-0) қиып алынған сурет [165](#page-172-0) қолдау қызметтері HP күтім бумалары [185](#page-192-0) HP қолдау орталығы [184](#page-191-0) HP қолдауы [185](#page-192-0) HP тұтынушы қолдауы [184](#page-191-0) кепілдікті ұзарту [185](#page-192-0) принтердің бағдарламалық жасақтамасы [185](#page-192-0) қуат өшіру/өшіру [7](#page-14-0) қуат сипаттамалары [190](#page-197-0)

#### М

механикалық дәлдік [187](#page-194-0) микробағдарлама жаңартуы [136](#page-143-0) қолмен орнату [19](#page-26-0) Мобильді басып шығару [188](#page-195-0) басып шығару [84](#page-91-0) мобильді спецификациялар [188](#page-195-0) Мобильді техникалық сипаттамалары [86](#page-93-0) мультирольді принтер [51](#page-58-0)

#### О

орама қағазы жүктеу [37](#page-44-0) түсіру [39](#page-46-0) шпиндель жүктемесі [33](#page-40-0) орта сипаттамалары [190](#page-197-0)

#### П

парақ қағазы жүктеу [40](#page-47-0) пластиналарды тазалау [162](#page-169-0) пластинканы тазалау [162](#page-169-0) преференциялар, Windows драйвері [29](#page-36-0) принтер желі қалтасына кіру мүмкін емес [180](#page-187-0) принтер бағдарламалық жасақтамасы, жүктеу [185](#page-192-0) принтер басталмайды [178](#page-185-0)

принтер басып шығармайды [178](#page-185-0) принтерді жылжыту [135,](#page-142-0) [136](#page-143-0) принтерді қосу жалпы [12](#page-19-0) принтерді сақтау [135,](#page-142-0) [136](#page-143-0) принтерді тазалау [135](#page-142-0) принтердің бағдарламалық жасақтамасы Mac OS X әуе ізін орнату [14](#page-21-0) Windows жүйесін жою [14](#page-21-0) Windows орнатуы [13](#page-20-0) принтердің негізгі құрамдастары [5](#page-12-0) принтердің сипаттамалары [1](#page-8-0) принтер күйі [135](#page-142-0) принтер құрамдастары [5](#page-12-0) принтерлер қызметтері баптау [17](#page-24-0) принтер үлгілері [2](#page-9-0) Прокси серверінің параметрлері [54](#page-61-0)

#### С

салу [79](#page-86-0) қосу және өшіру [80](#page-87-0) сапа, жоғары [77](#page-84-0) себет [46](#page-53-0) шығарылым ақаулары [155](#page-162-0) сипаттамалар акустикалық [190](#page-197-0) басып шығару ажыратымдылықтары [187](#page-194-0) графикалық тілдер [187](#page-194-0) жад [190](#page-197-0) қағаз өлшемі [187](#page-194-0) қатты диск [190](#page-197-0) қуат [190](#page-197-0) механикалық дәлдік [187](#page-194-0) мобильді [188](#page-195-0) мобильді баспа [188](#page-195-0) орта [190](#page-197-0) сия көздері [187](#page-194-0) физикалық [189](#page-196-0) функционалдық [187](#page-194-0) шеттер [187](#page-194-0) электрондық поштаны басып шығару [188](#page-195-0) сия пайдалану [120](#page-127-0) үнемді пайдалану [81](#page-88-0) сия картриджі алып тастау [123](#page-130-0) енгізу мүмкін емес [174](#page-181-0) күй [123](#page-130-0) күй хабарлары [174](#page-181-0)

салу [125](#page-132-0) сипаттама [187](#page-194-0) тапсырыс [140](#page-147-0) техникалық қызмет көрсету [135](#page-142-0) туралы [123](#page-130-0) статистикалық деректерді беру бір жұмыс орны үшін пайдалану [120](#page-127-0) пайдалану [118](#page-125-0) сия картриджі [123](#page-130-0) шығыстарды тағайындау [122](#page-129-0) сұр реңктер [99](#page-106-0) сызық қалыңдығы [166](#page-173-0) сызық ұзындығының дәлдігі [169](#page-176-0) сілтеме жылдамдығы [54](#page-61-0)

#### Т

тапсырыс баспа басы [140](#page-147-0) керек-жарақтар [143](#page-150-0) қағаз [141](#page-148-0) сия картридждері [140](#page-147-0) тек Т1600dr типтес қағазды қорғау [82](#page-89-0) телефон нөмірі [186](#page-193-0) техникалық қызмет көрсету жинақтары [138](#page-145-0) төменгі жағында қиып алынған [165](#page-172-0) Тұтынушы қолдауы [184](#page-191-0) Тұтынушының өзін-өзі жөндеуі [185](#page-192-0) түндік басып шығару [82](#page-89-0) түстерді басқару алдыңғы панельден [101](#page-108-0) опциялар [98](#page-105-0) принтер драйверлерінен [98](#page-105-0) процесс [96](#page-103-0) түсі CMYK [96](#page-103-0) артықшылықтары [96](#page-103-0) бос орындар [100](#page-107-0) дұрыс емес [164](#page-171-0) калибрлеу [97](#page-104-0) профилі [96](#page-103-0) РГБ [96](#page-103-0) тырналған бедерлер [161](#page-168-0) тіл [9](#page-16-0) тіркелгі идентифика- ты талап ету [28](#page-35-0)

#### Ұ

ұйқы режимі [9](#page-16-0)

ұялы телефоннан басып шығару [84](#page-91-0)

#### Ф

файлдарды сенімді түрде өшіру [138](#page-145-0) файлды өшіру, қауіпсіз [138](#page-145-0) файл жүйесін тексеру [181](#page-188-0) физикалық сипаттамалар [189](#page-196-0) Фотоцех, басып шығару [108](#page-115-0) Фотоцех, басып шығару көрсетілімі [113](#page-120-0) функционалдық сипаттамалар [187](#page-194-0)

#### Х

хаттамалар, желі [54](#page-61-0)

#### Ш

шеттер [74](#page-81-0) сипаттама [187](#page-194-0) шпиндель [144](#page-151-0) қисаю жүктемесі [33](#page-40-0) шпиндельді адаптер жиынтығы [144](#page-151-0) штабель [42](#page-49-0) шығыстарды тағайындау [122](#page-129-0)

#### Ы

ысқыланған бедерлер [161](#page-168-0)

#### Э

экономизация қағаз тасығышта [79](#page-86-0) сиямен [81](#page-88-0) Электрондық поштаны басып шығару [188](#page-195-0) электрондық поштаны басып шығару HP ePrint жұмыс саясаты [19](#page-26-0) HP эпринтін қосу [18](#page-25-0)

#### A

Acrobat, баспа көп бет [103](#page-110-0) Acrobat Pro, басып шығару [106](#page-113-0) Acrobat оқу құралы, басып шығару [105](#page-112-0)

#### D

DHCP параметрлері [54](#page-61-0) dim режимі [9](#page-16-0) DNS параметрлері [54](#page-61-0)

#### H

HP DesignJet утилитасы қатынау [10](#page-17-0) HP ePrint қосылымы баптау [19](#page-26-0) HP ePrint саясаты басып шығару [19](#page-26-0) HP басып шығаруды алдын ала қарау [11](#page-18-0) HP күтім бумалары [185](#page-192-0) HP қолдау орталығы [184](#page-191-0) HP қолдауы [185](#page-192-0) HP тұтынушы қолдауы [184](#page-191-0) HP утилитасы қатынаса алмайды [60](#page-67-0) қатынау [10](#page-17-0) HP эпринті қосу [18](#page-25-0)

#### I

IPSEC күйі [54](#page-61-0) IPV6 параметрлері [54](#page-61-0) IP мекенжайы [54](#page-61-0)

#### M

Microsoft Office, басып шығару [114](#page-121-0)

#### P

PANTONE эмуляциясы [99](#page-106-0) PostScript жаңартуы [144](#page-151-0)

#### R

roll саясаттары [90](#page-97-0)

T

TCP/IP параметрлері [54](#page-61-0)

#### W

Wi-Fi аксессуарлары [61](#page-68-0) funcionality [61](#page-68-0) Wi-Fi тікелей басып шығару [65](#page-72-0) Wi-Fi тікелей қосу/өшіру [66](#page-73-0) деректер жылдамдығы [61](#page-68-0) қосымша ақпарат [66](#page-73-0) орнату [61](#page-68-0) принтерді Wi-Fi желісіне қосу [63](#page-70-0)